### **Standard Energy Efficiency Data Platform™**

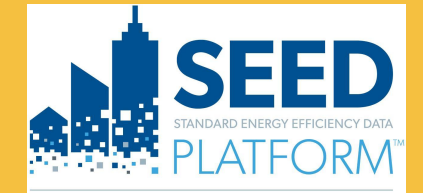

U.S. DEPARTMENT OF

**Energy Efficiency &** Renewable Energy

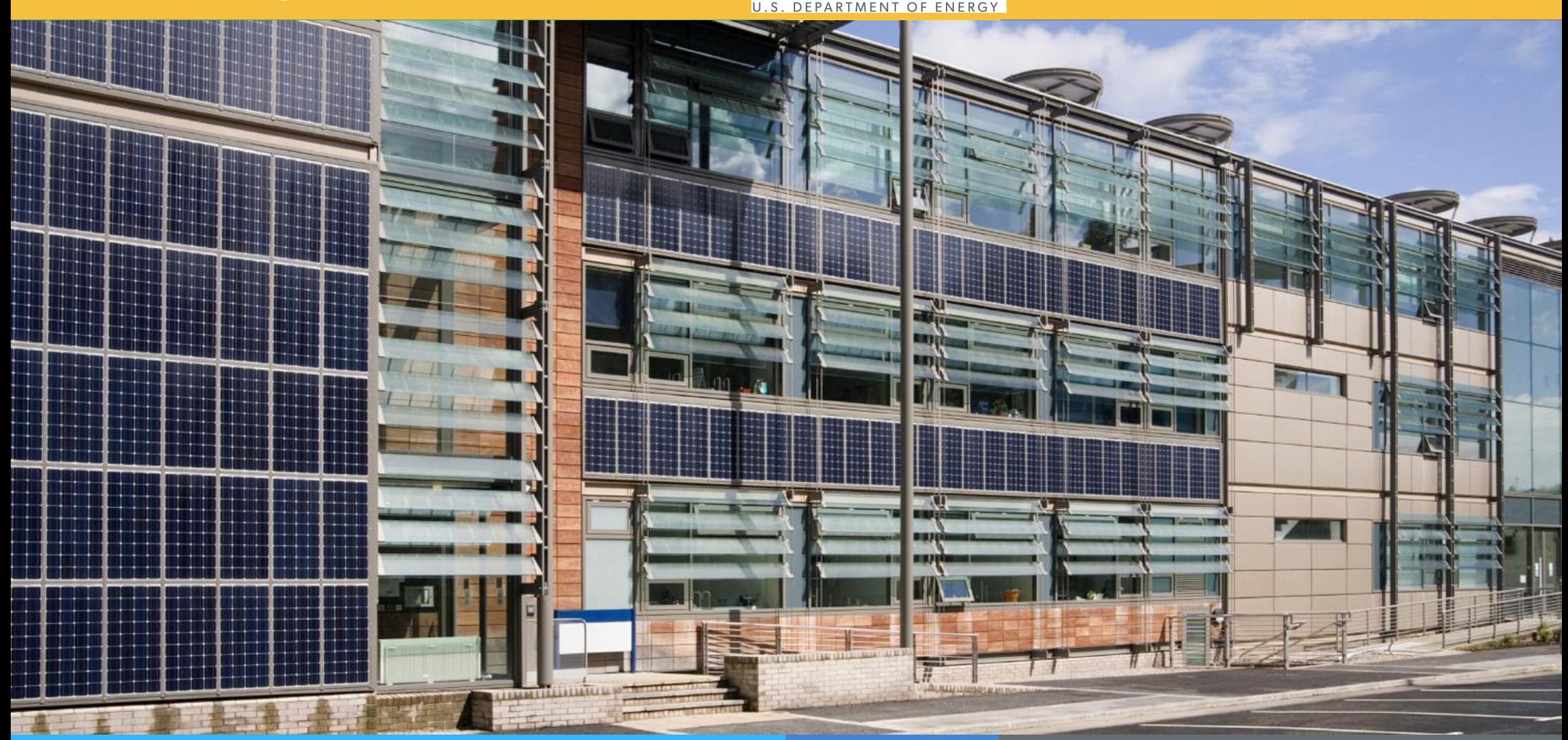

# **SEED** PLATFORMTM 2.18

Updated April 2023

1

### **Contents: Overview, Data**

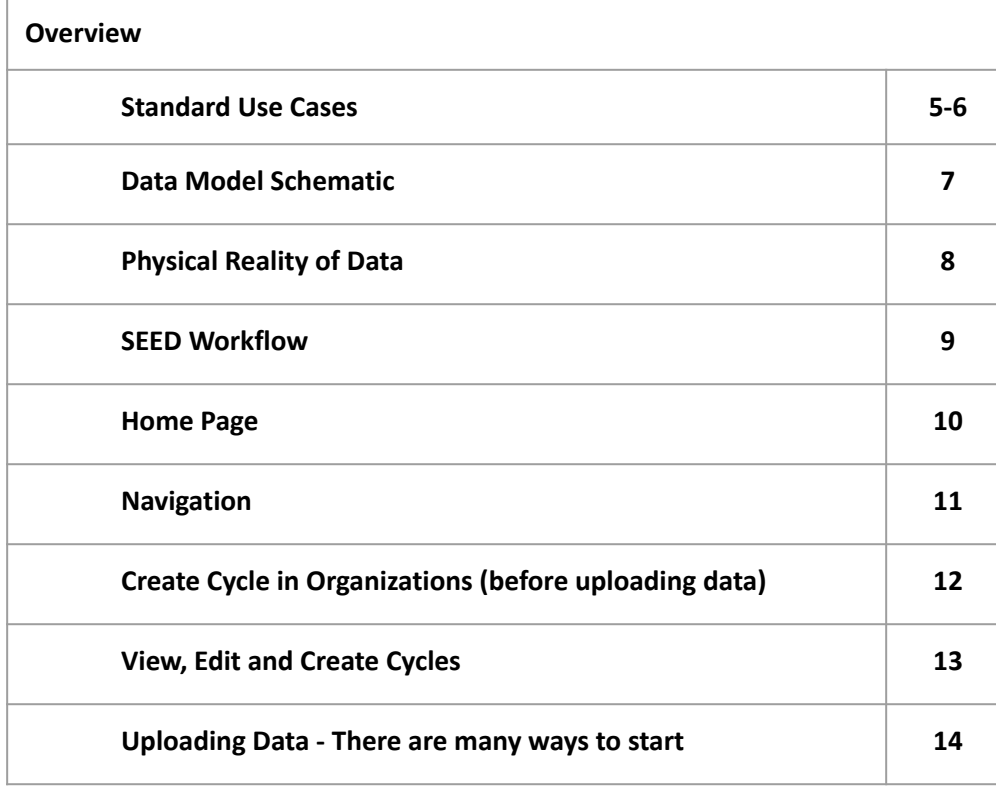

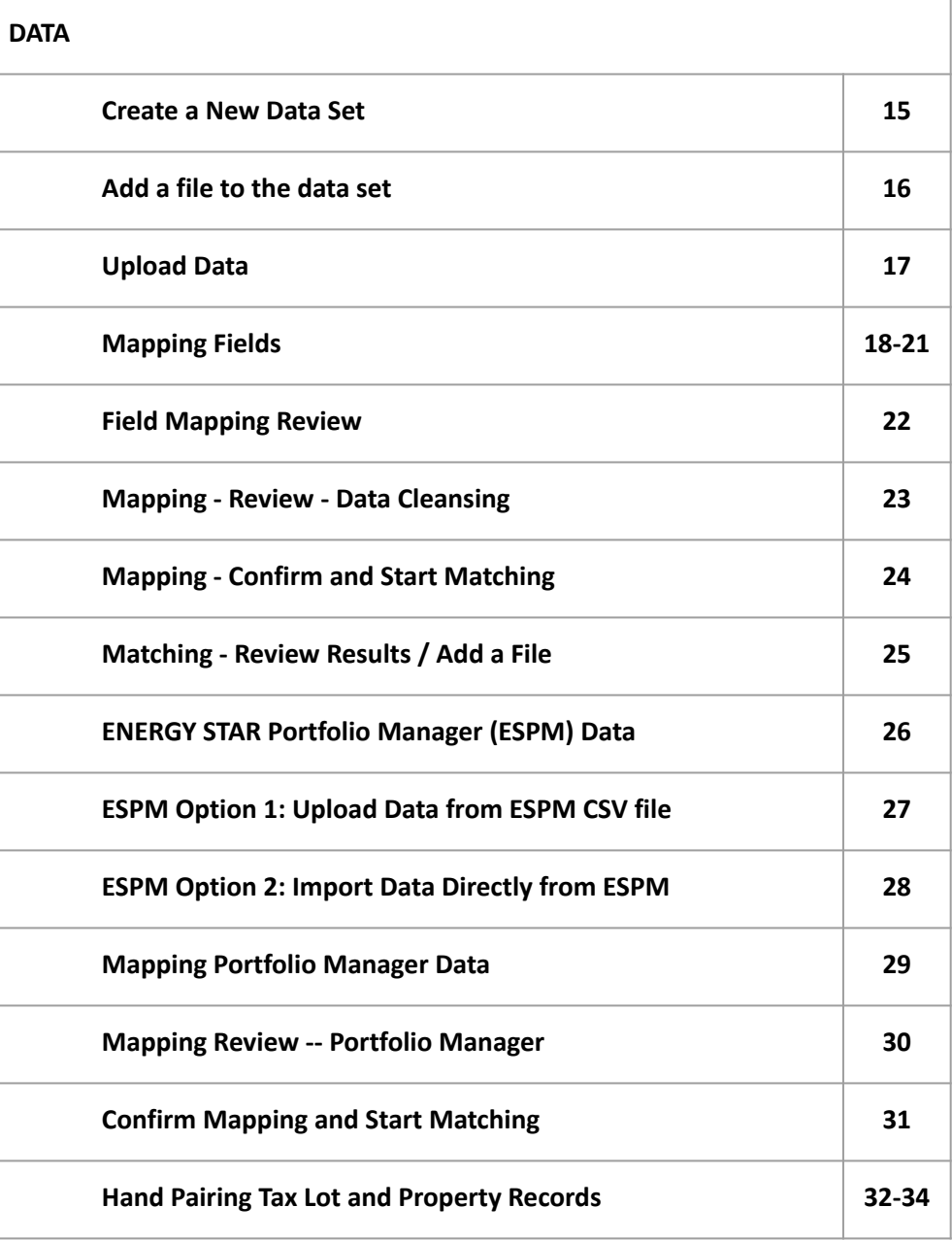

### **Contents: Inventory**

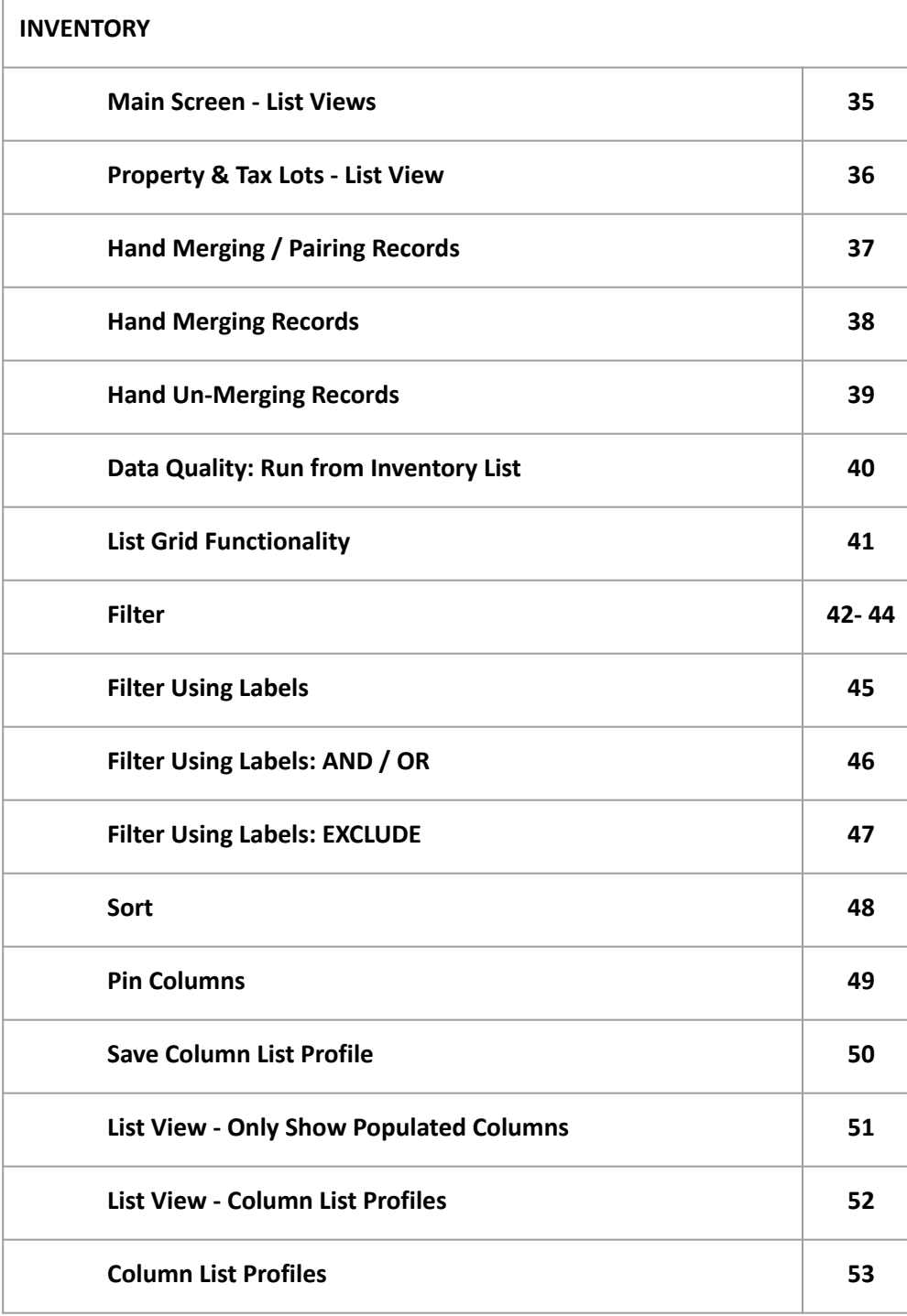

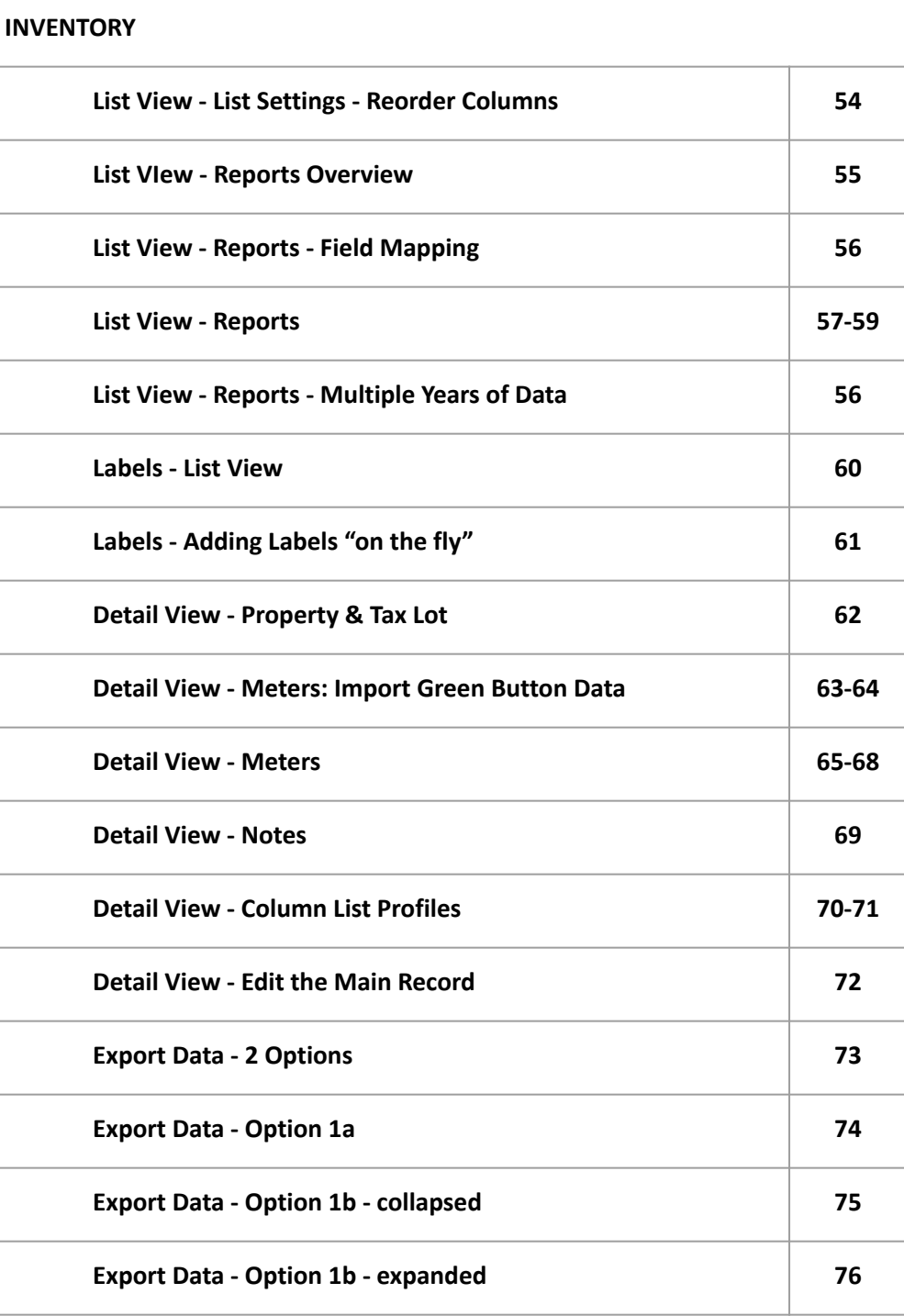

### **Contents: Organizations, API Documentation, Contact, About**

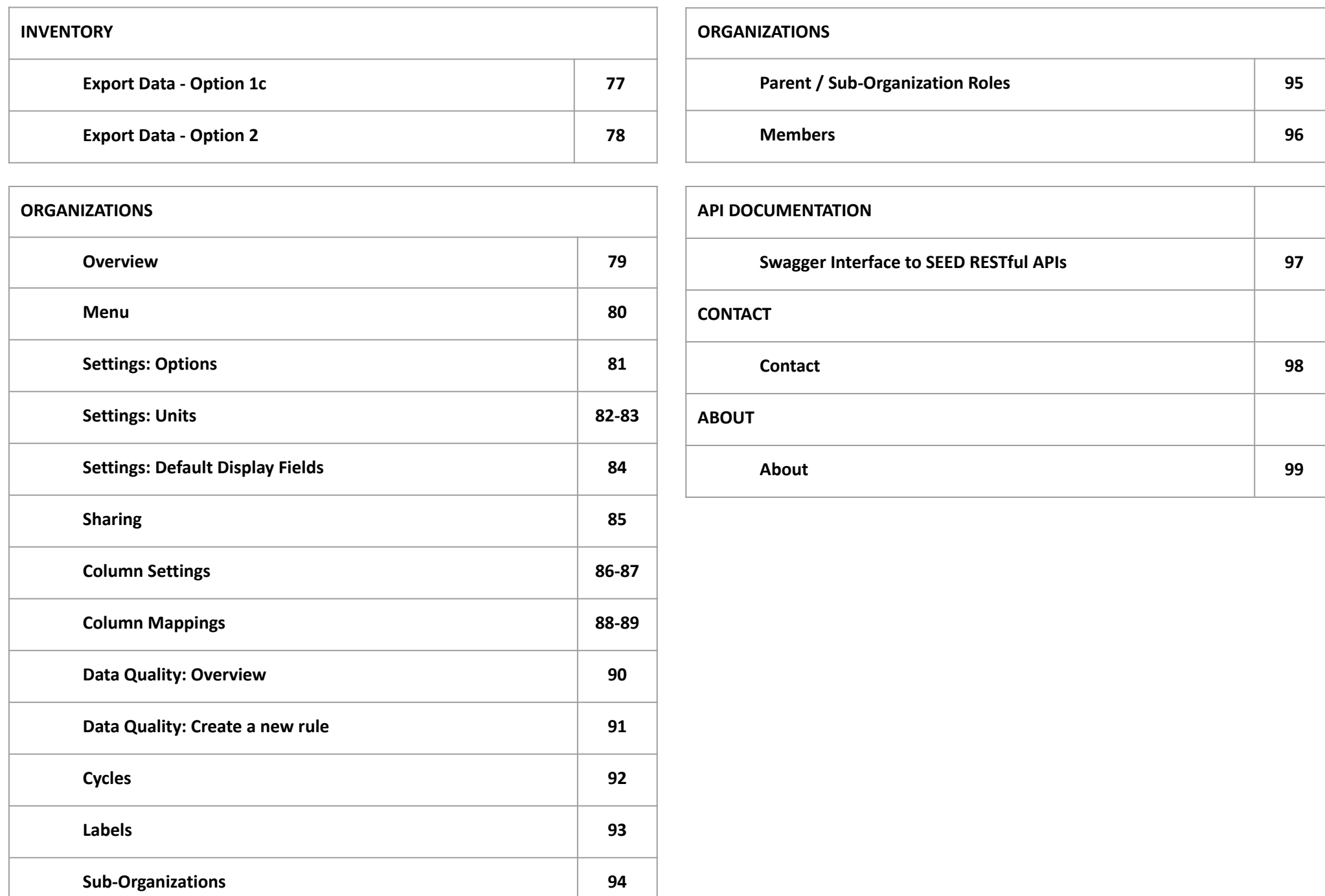

### **Standard Use Cases**

### **Use Case to Cover**

- **• Energy Benchmarking**
	- Commercial Buildings

### **Outcomes**

- **• Annual Disclosure Report**
	- By Tax Parcel ID
- **• List of Building Violations**
	- By Tax Parcel ID
- **• Annual Report of Building Stock Performance**
	- By energy (Portfolio Manager data)

### **Tasks to achieve outcomes:**

- **• Import data from different sources**
	- Tax assessor lists, including GIS information
	- Costar Data
	- Portfolio Manager Data, including meter data
	- GreenButton meter data
- **• Match data from different sources**
- **• Handle data with different types of relationships**
	- Tax Assessor data defined by Lot/Parcel

vs

- CoStar or Portfolio Manager data defined by buildings
- **• Maintain data based on compliance year**

## **Data Model Schematic**

- View different states in time
- Many to many relationship between Tax Lot data and Building/Portfolio Manager data
- Viewing Tax Lot and Property data combined / rolled up

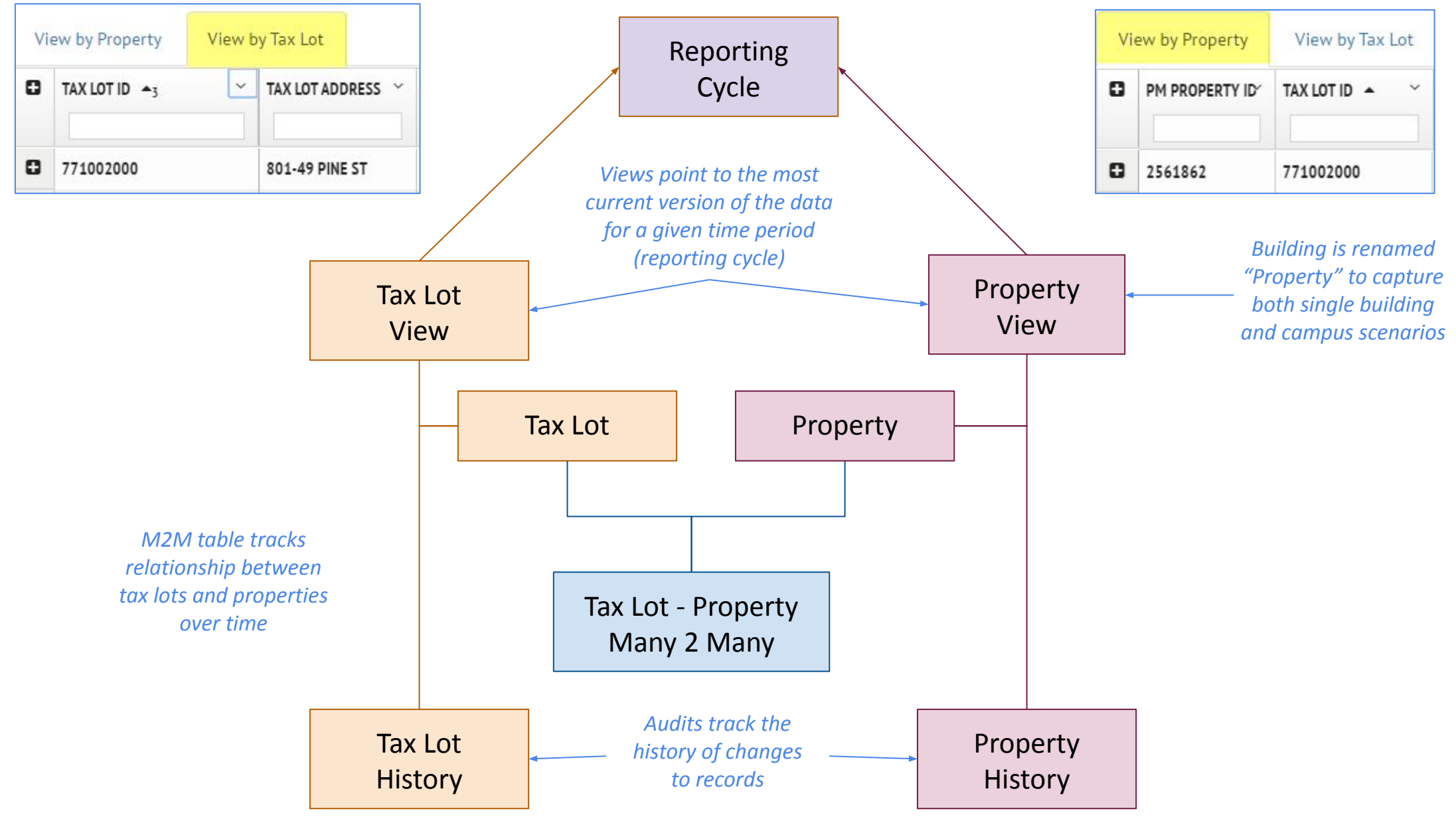

## **Physical reality of the data**

The relationship of Buildings to Parcels/Tax Lots can be complicated

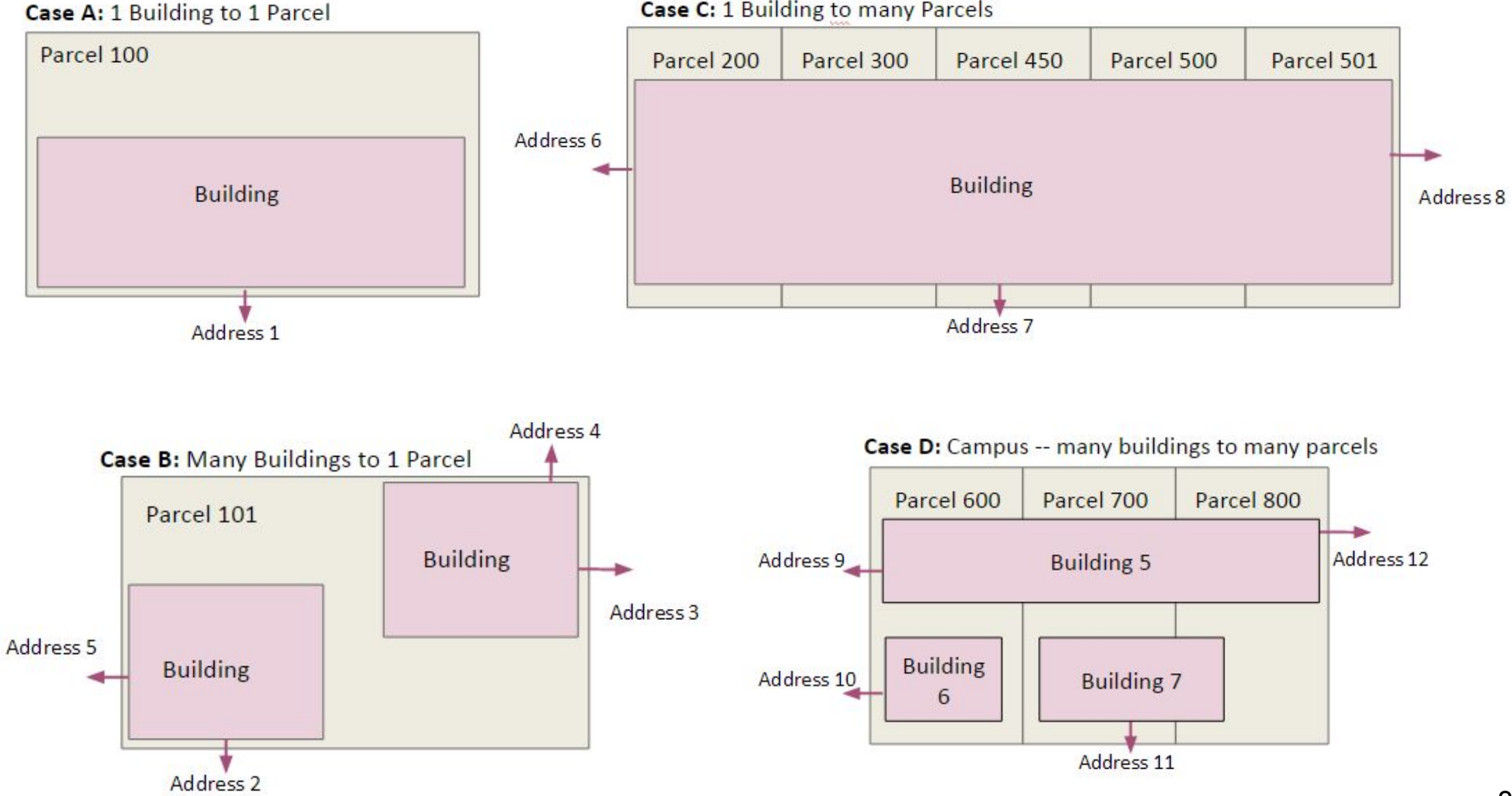

**Case C: 1 Building to many Parcels** 

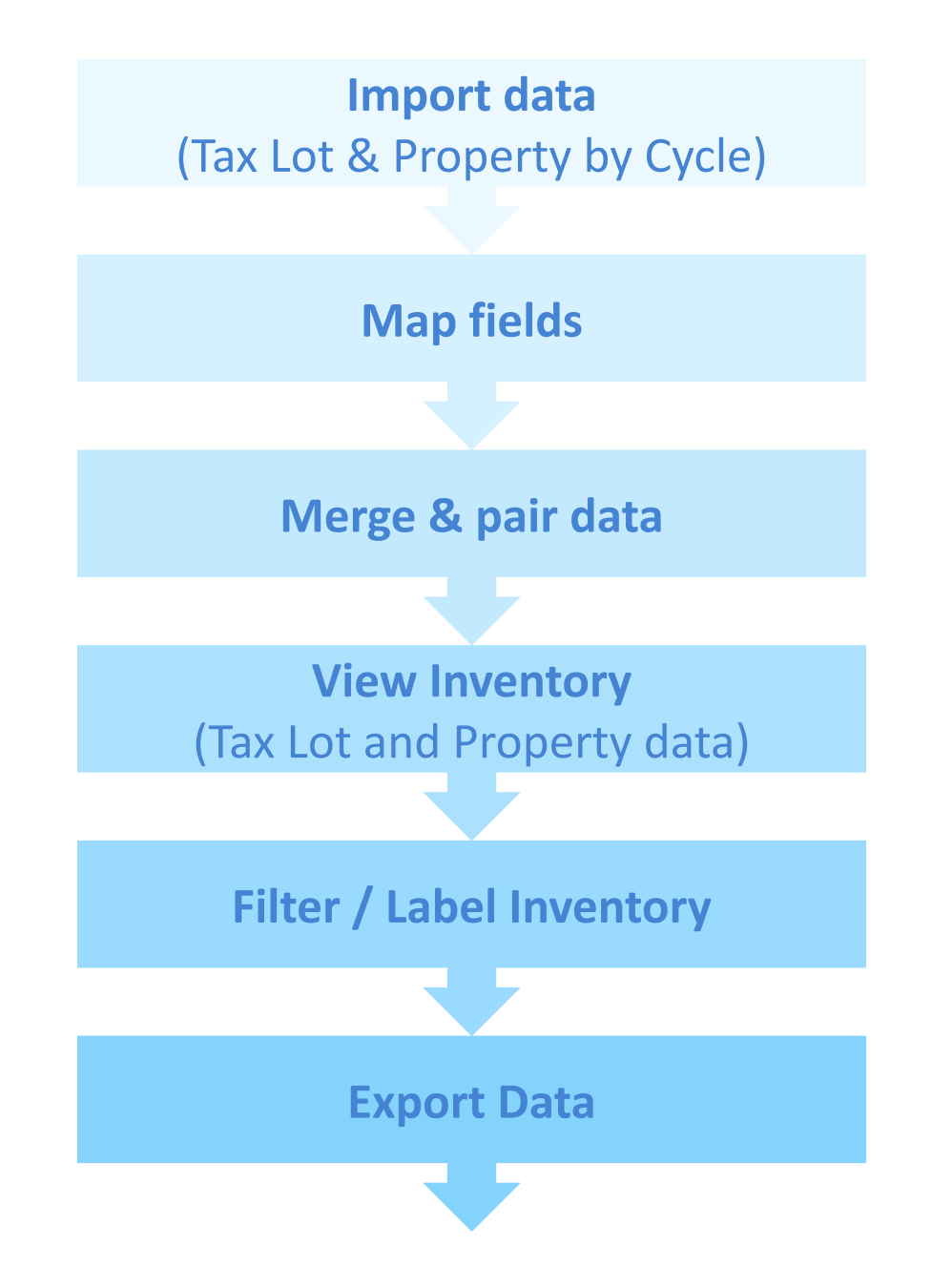

### **Home Page**

4

☎

 $|$  and  $|$ 

 $\langle \rangle$ 

ℯ

 $\mathbf 6$ 

Ð

 $\bullet$ 

### **SEED PLATFORM™**

You can open the Navigation Side Bar to view different program areas

# The SEED Platform<sup>™</sup>

The DOE developed the Standard Energy Efficiency Data (SEED) Platform™ as a free software tool that provides a standardized format for collecting, storing and analyzing building energy performance information about large portfolios.

### **Upload your data**

**Get started using SEED** Platform™ by uploading your buildings list (city tax assessor data) and then your EPA Portfolio Manager data. Make sure these files are each in .csv, .xls, .xlsx, or .xml format. The SEED Platform will help you map and validate your data in the process of loading.

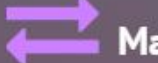

### Match your data

Match-up your buildings list with the Portfolio Manager dataset to tie building records together. SEED Platform will help you by auto-matching high confidence pairings and then provide you with tools to match the rest of your dataset.

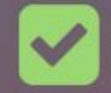

### **Manage compliance**

Use SEED Platform's flexible, easy-to-use labeling system and inventory groupings to track the status of data submission, review, and compliance.

You can download a sample data set (seed-sample-data.zip)

Getting Started Guide

Click this button to download a copy of the guide you are currently viewing  $\left| \right|$   $\right|$   $\right|$   $\right|$  and Auto-Populate Sample Data  $\left| \right|$   $\left| \right|$   $\left| \right|$   $\left| \right|$   $\left| \right|$   $\left| \right|$   $\left| \right|$   $\left| \right|$   $\left| \right|$   $\left| \right|$   $\left| \right|$   $\left| \right|$   $\left| \right|$   $\left| \right|$   $\left| \right$ 

**4** Download Sample Data

**Getting Started** 

This button opens the dialog box to create a new data set to import data.

**4** Upload your Buildings List

This button will populate your organization with the sample data

### **Navigation**

 $\Rightarrow$ 

→∣

**SEED PLATFORM™** 

Click to Expand and Contract the Navigation Side Bar

contracted expanded

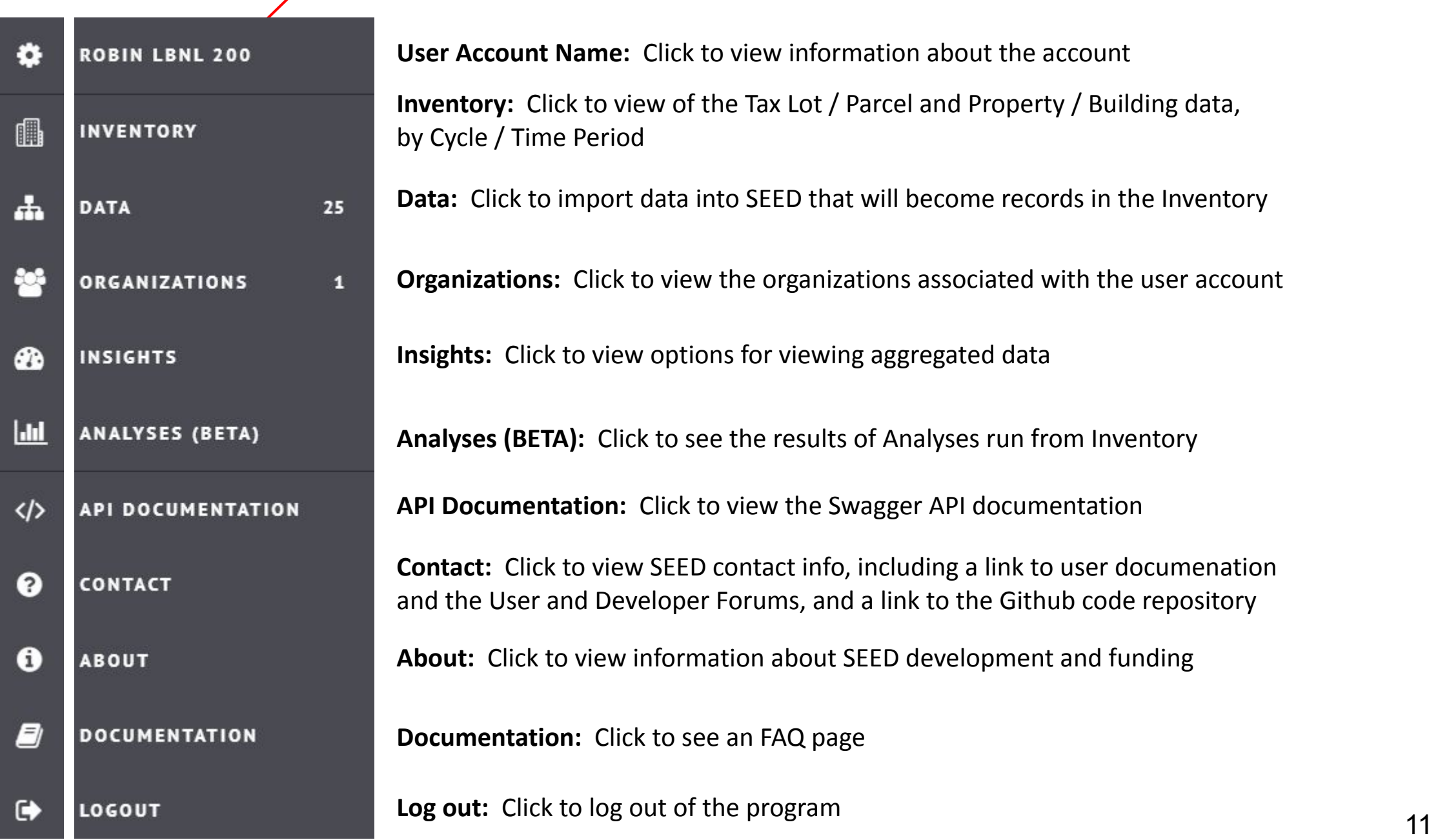

## **Create Cycle in Organizations (before uploading data)**

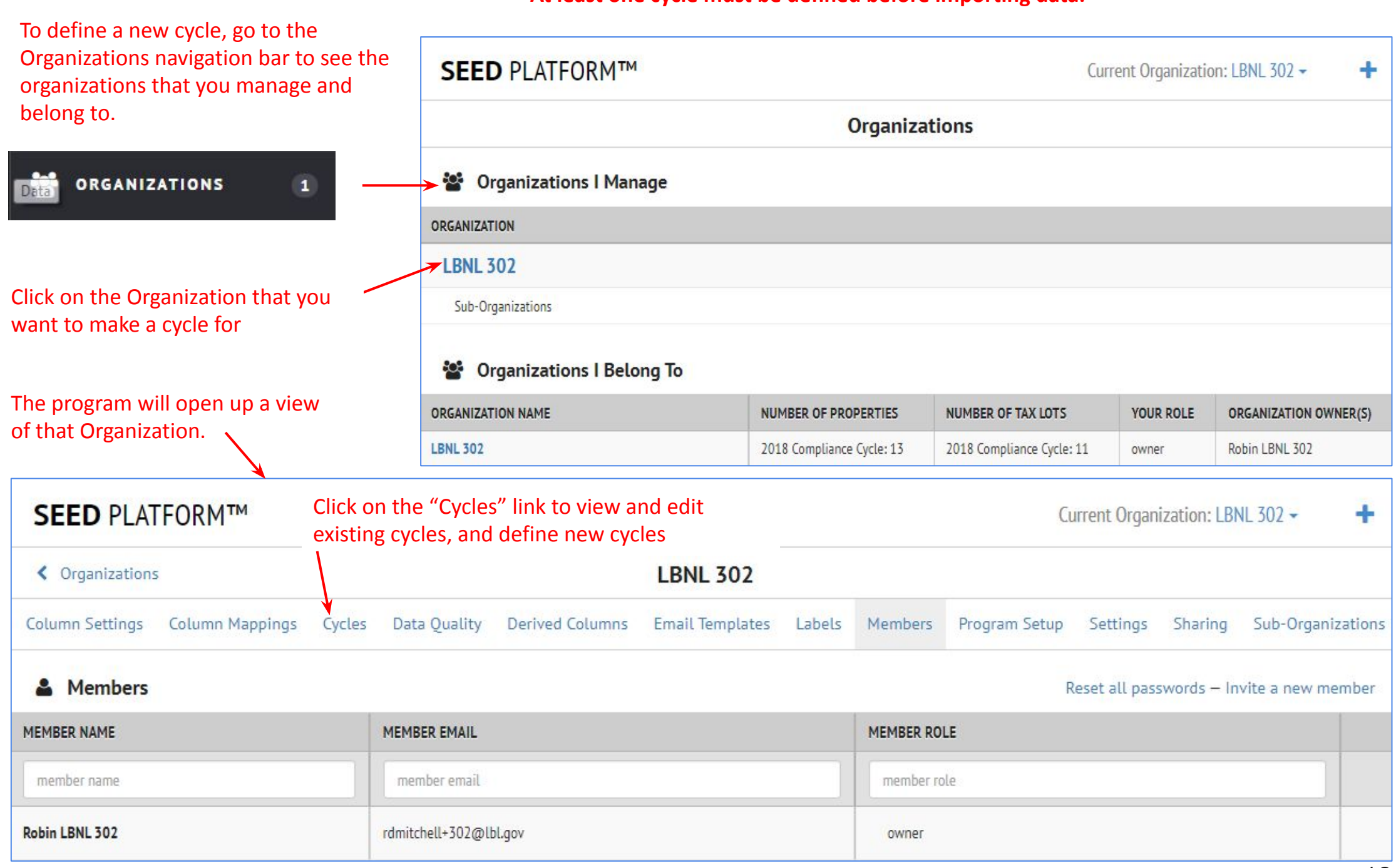

#### **At least one cycle must be defined before importing data.**

### **View, Edit and Create Cycles**

#### **SEED PLATFORM™** Current Organization: LBNL 302 -÷ ← Organizations **LBNL 302** Column Settings Column Mappings Data Quality **Derived Columns** Program Setup Settings Sharing Sub-Organizations Cycles **Email Templates** Labels Members To make a new **Cycle**, enter the Click on **Cycles** link to view the **Cycles** page Cycle **name**, **From date** and **To date**, then click **Create Cycle LBNL 302** ← Organizations Settings b-Organizations Column Settings Column Mappings Cycles Data Ouality **Derived Columns Email Templates** Labels Members Program Setup Sharing From date:  $\mathbb{R}$ To date: 篇 Create new cycle Cycle Name **Create Cycle Existing Cycles NAME FROM DATE** TO DATE  $12 - 3 + 2017$ 2017 Compliance Cycle 01-01-2017 Edit **Delete** There is a default Cycle provided by the program Click **Edit** to change the default The new **Cycle** is added to called **2017 Calendar Year Cycle** name if desired the **Existing Cycles** list **Existing Cycles Existing Cycles NAME FROM DATE** TO DATE **NAME FROM DATE** TO DATE 01-01-2017 12-31-2017 2017 Compliance Cycle 12-31-2017 2017 Compliance Cycle 01-01-2017 Edit **Delete** Edit **Delete** 2018 Compliance Cycle 2018 Compliance Cycle  $01 - 01 - 2017$ 12-31-2017 Edit **Delete**  $01 - 01 - 2017$ 12-31-2017 Edit **Delete** 13

### **Uploading Data - There are many ways to start**

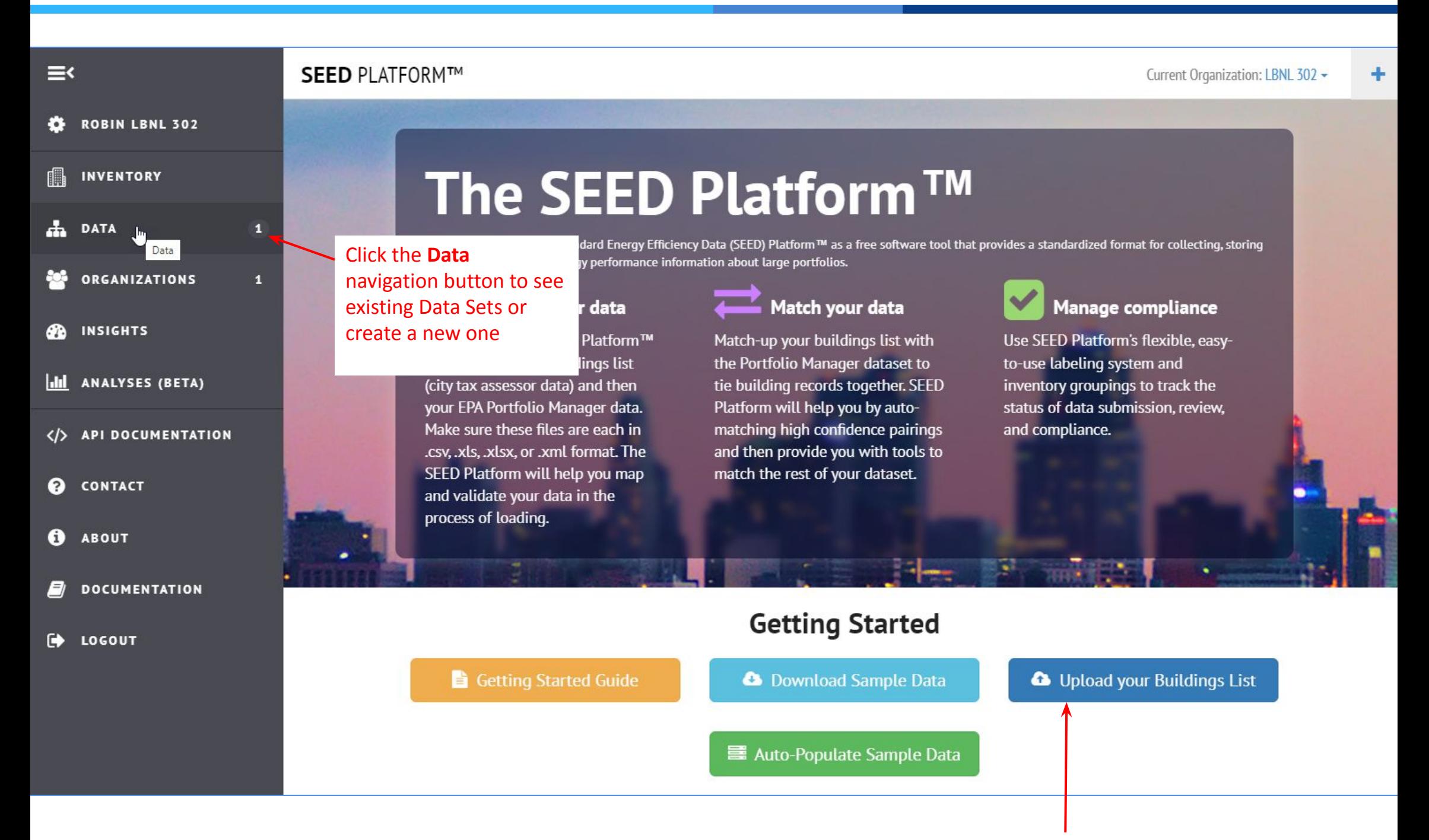

### **Create a New Data Set**

Clicking the Data Navigation option will open the Data Sets view, to display existing Data Sets and create new Data Sets

 $\bullet$ 

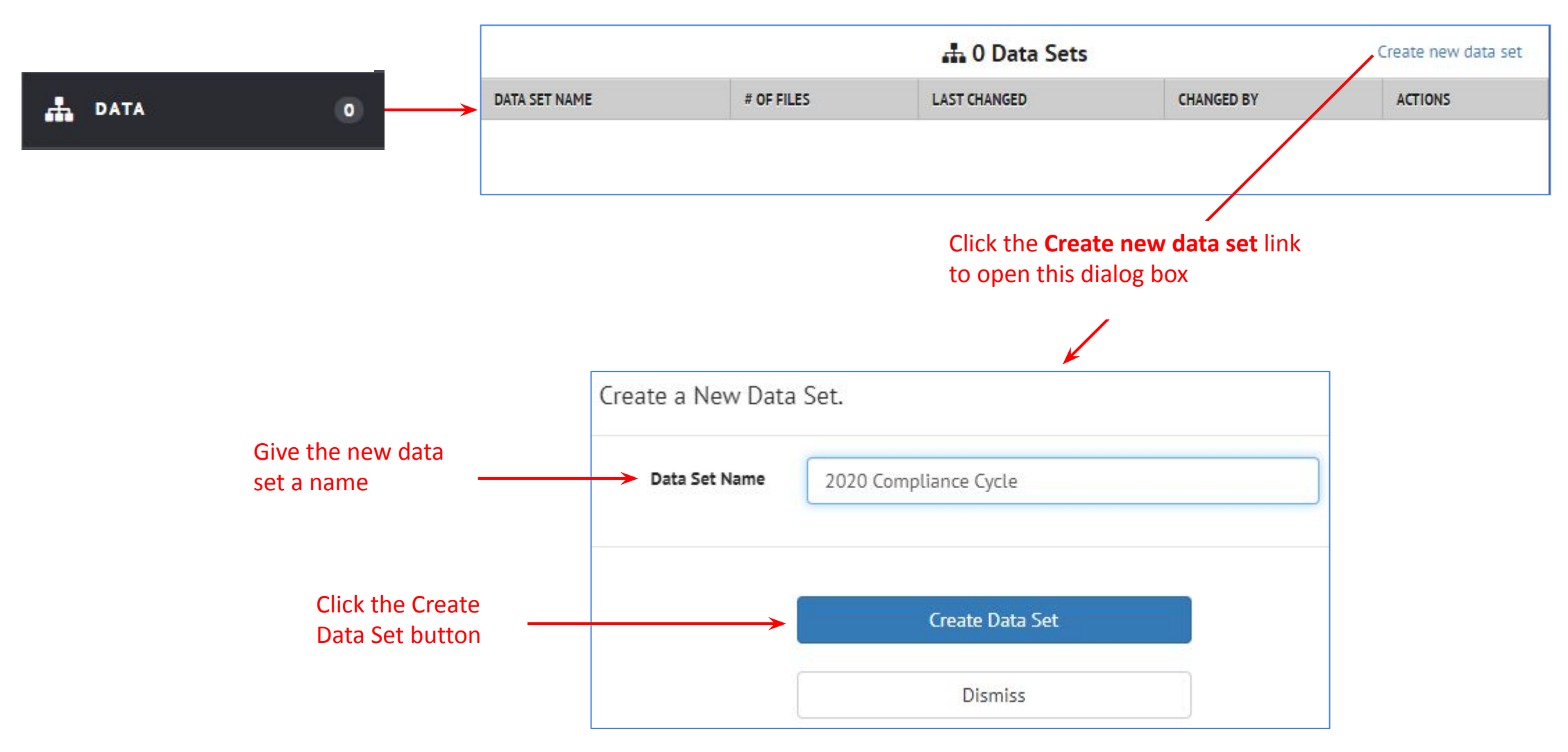

#### .Ь. **DATA**

 $\bullet$ 

### **Add a file to the data set**

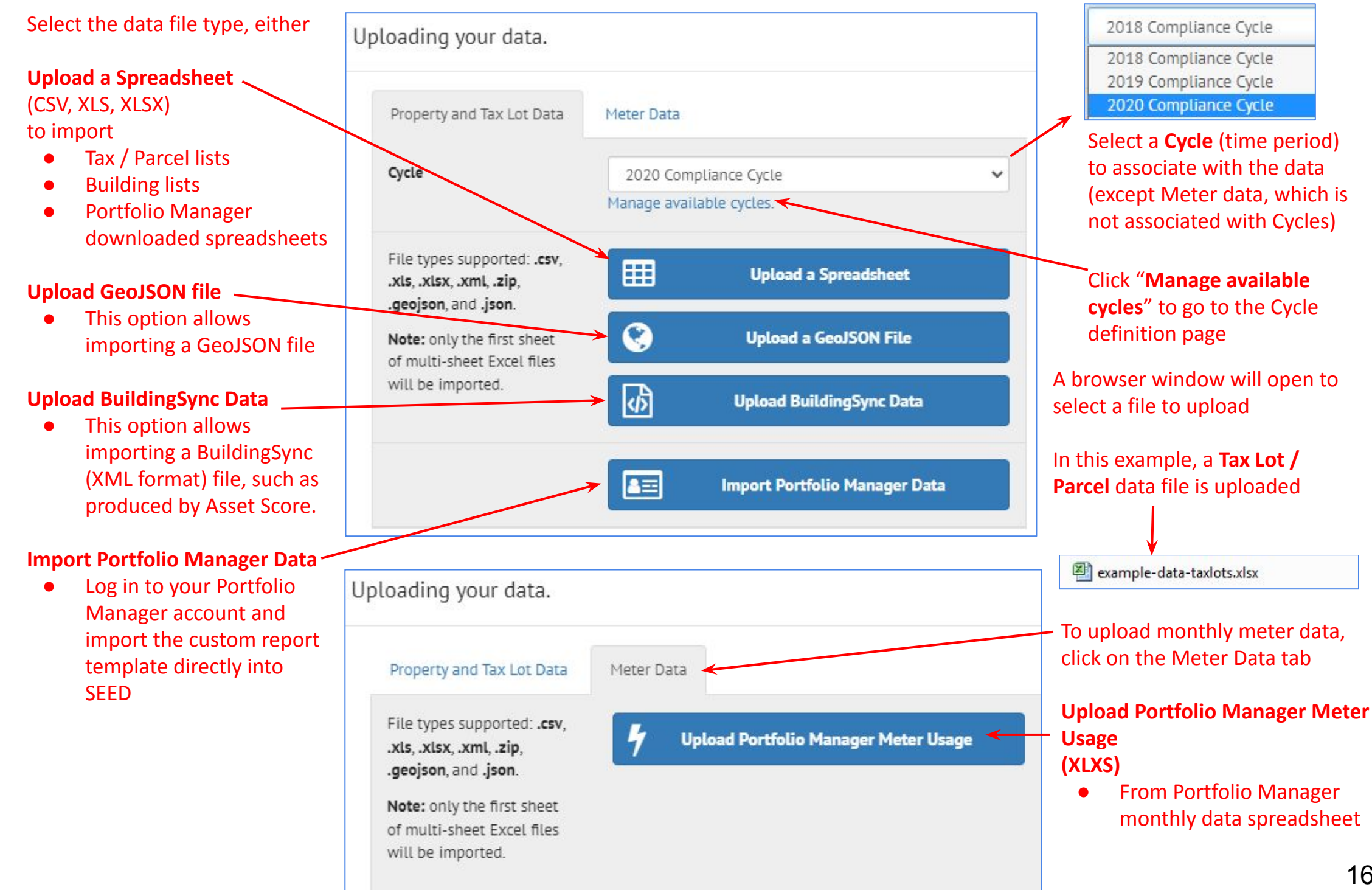

### **Upload Data**

#### During the data upload, SEED reports the progress and the success of the upload

 $\bullet$ 

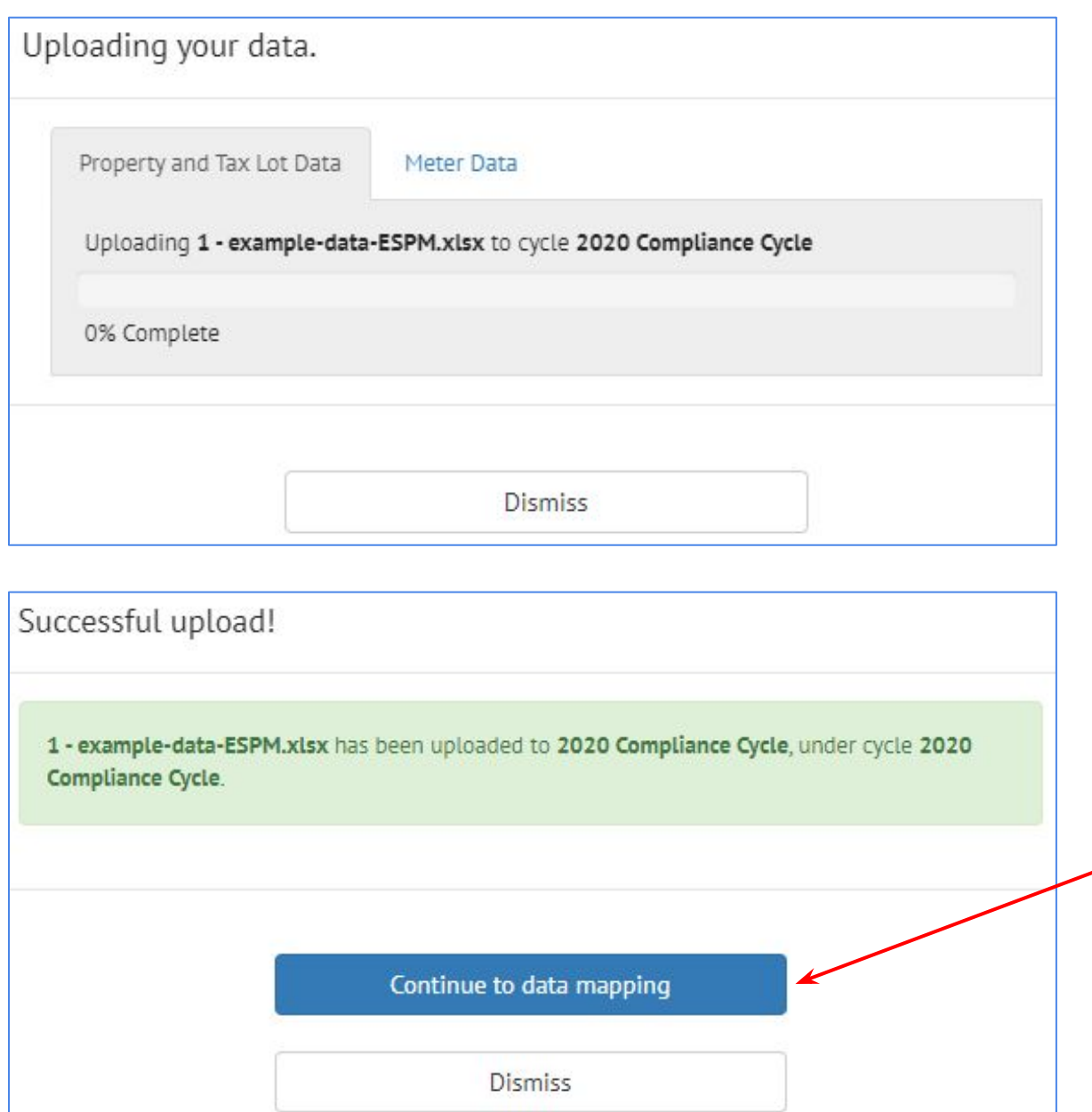

When the data upload is complete, click the "**Continue to data mapping**" button

After you click the "**Continue to data mapping**" button, you may see a spinning circle if the data file is large

### **Mapping Fields**

#### **Matching Fields:**

SEED matches records between files (such as Tax Lot and Building lists and ENERGY STAR Portfolio Manager data) based on the matching fields so it is **very important** to map your data's fields to at least one of these SEED fields.

 $\bullet$ 

#### *Pick a field that is common between the files you plan to merge and pair to each other*

#### The **Collapse Tabs** option is useful if you already know all the matching rules and need more room to view the mapped fields

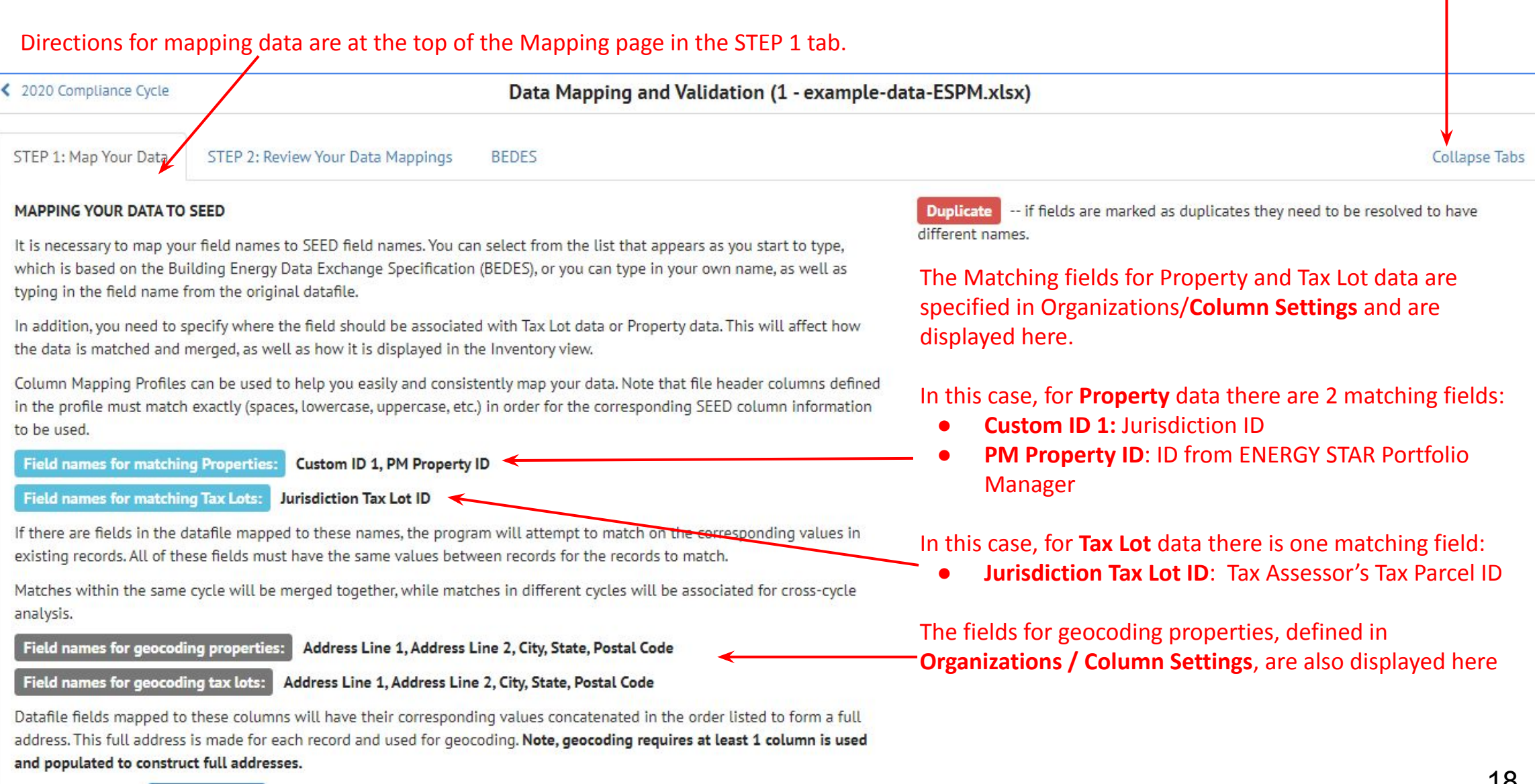

### **Mapping Fields**

The fields in a data file can be mapped

● All to the same table (either Tax Lot or Property)

 $\bullet$ 

- To different tables
	- In the example below, mapping to both tables defines the relationship between the Property and the Tax Lot data with **matching fields**.

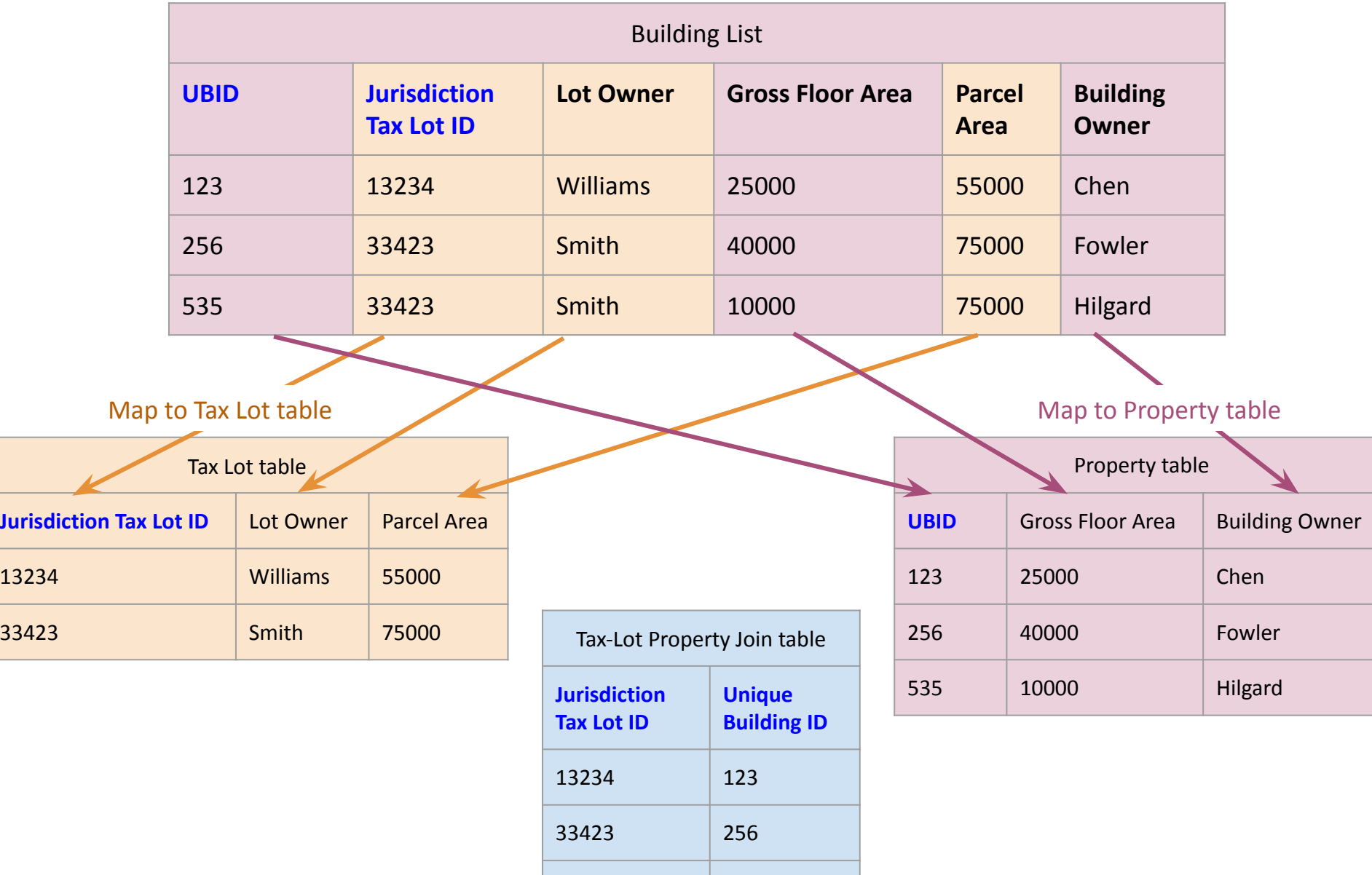

33423 535

#### Ψ. **DATA**

### **Mapping Fields**

You can click on this button to map all the SEED fields to the fields in the imported file and then change them

 $\bullet$ 

When the SEED Header fields are properly defined, you can make a "Column Mapping Profile" to save those settings by clicking the blue pencil icon. You will give it a name, and then it will appear in the pull down list for future use

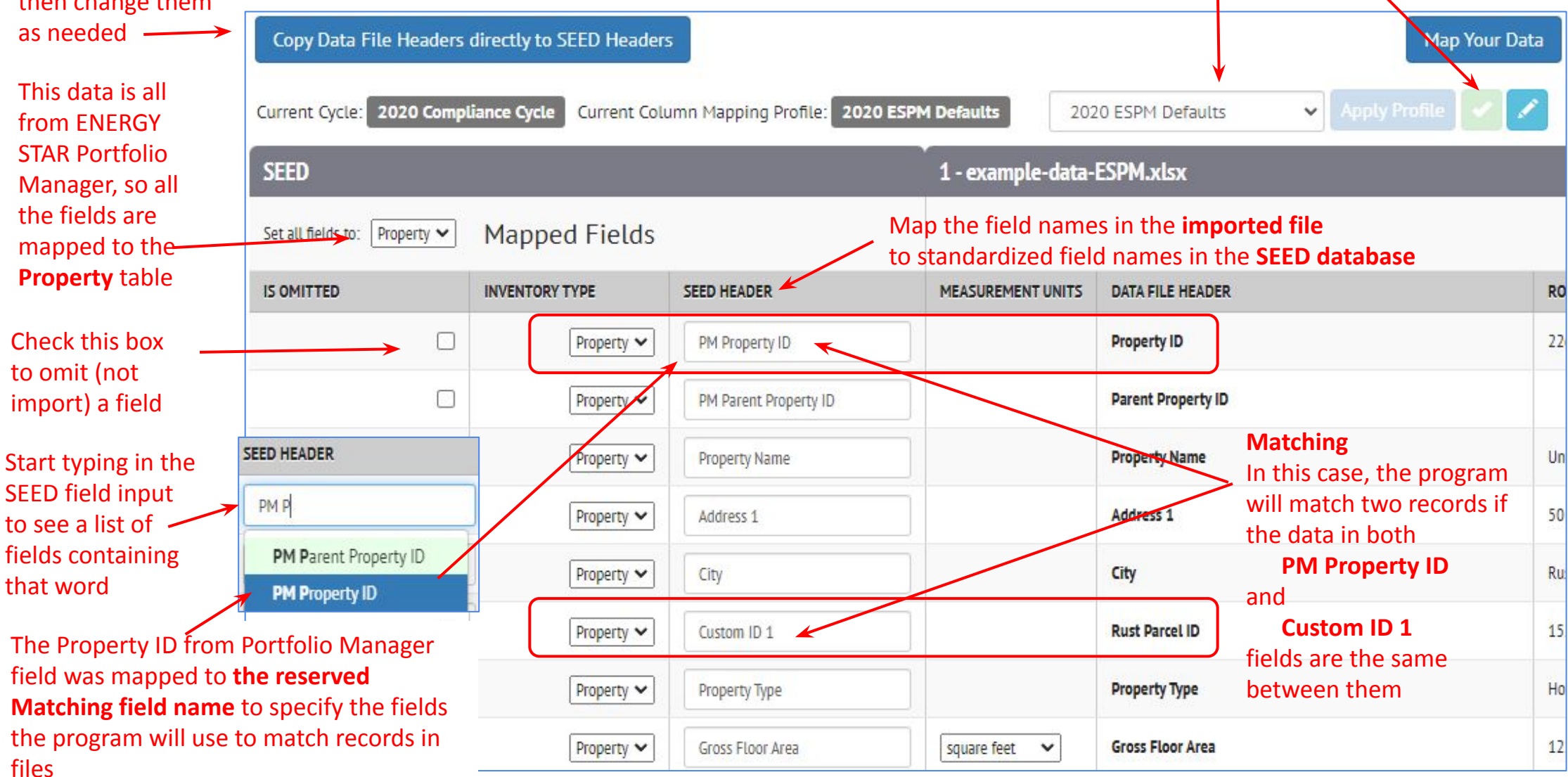

● Property ID ⇒ **PM Property ID**

### **H** DATA

## **Mapping Fields**

 $\bullet$ 

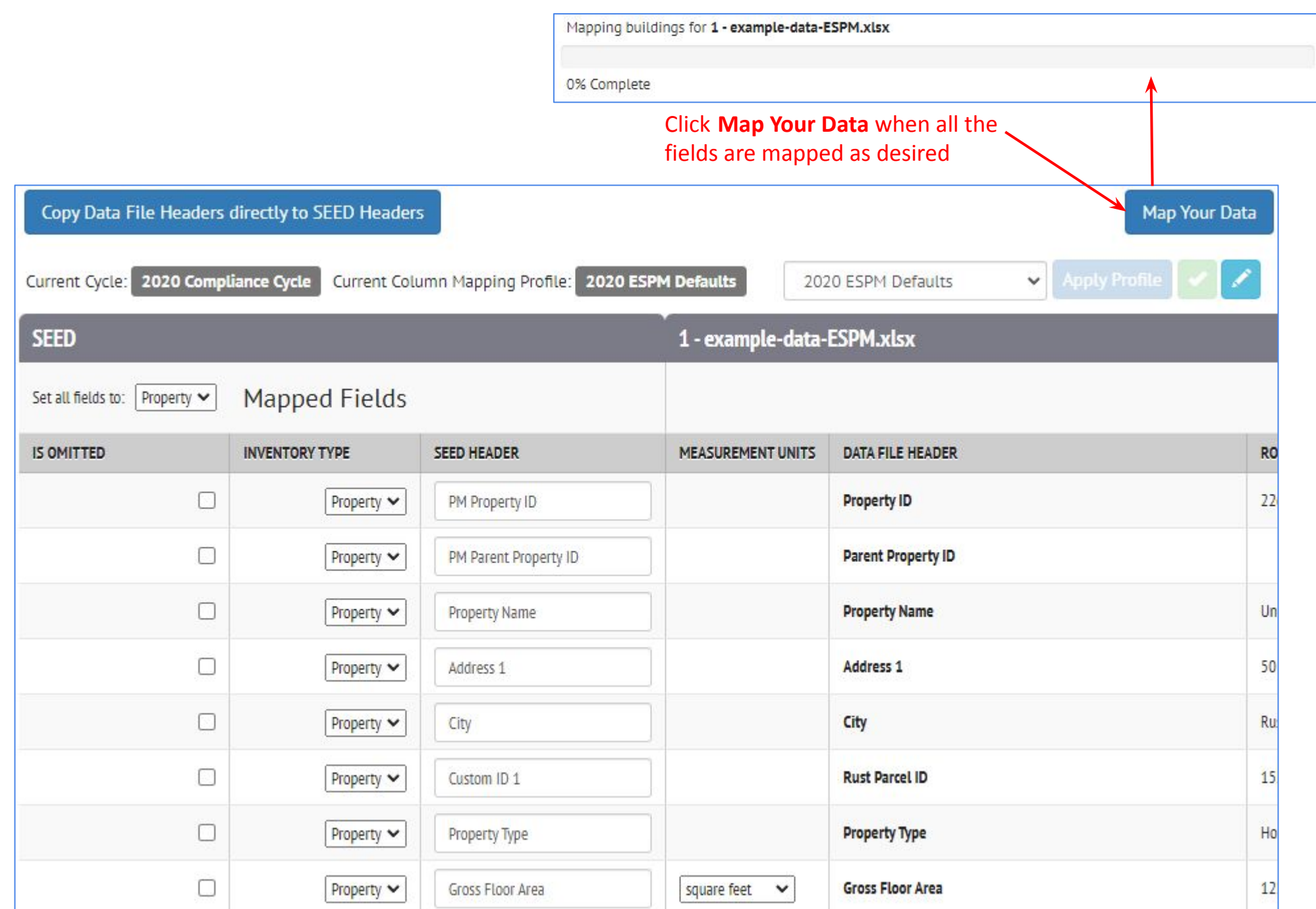

**A** DATA

 $\bullet$ 

## **Field Mapping Review**

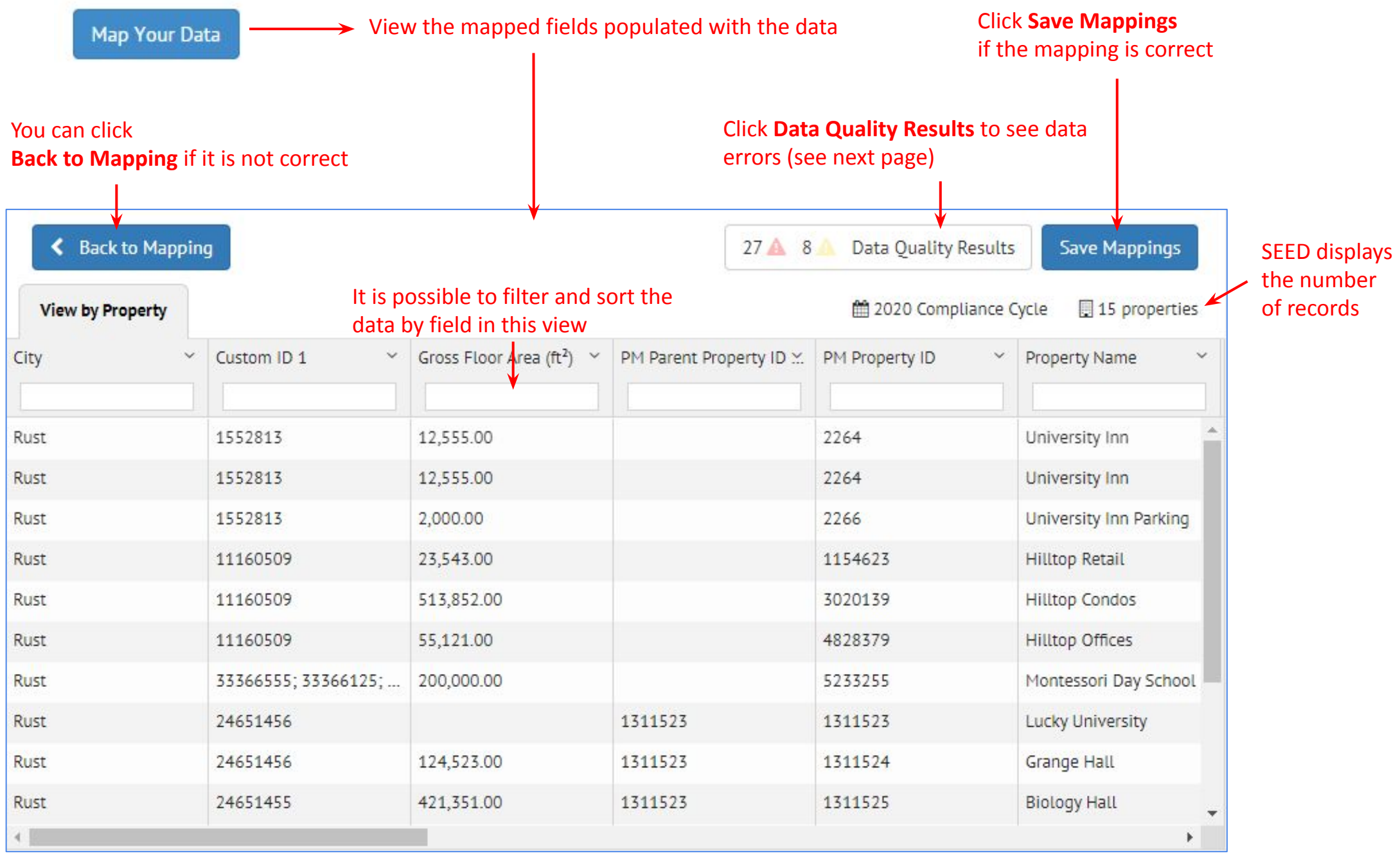

 $\bullet$ 

### **Mapping – Review – Data Quality Results**

From the **Data Mapping Review** screen, click **Data Quality Results** to see what the program  $27 \triangle 8$ Data Quality Results discovered about the data Data Quality Results

File Name:

1 - example-data-ESPM.xlsx

Date Uploaded:

April 28th 2023, 1:57:37 PM -07:00

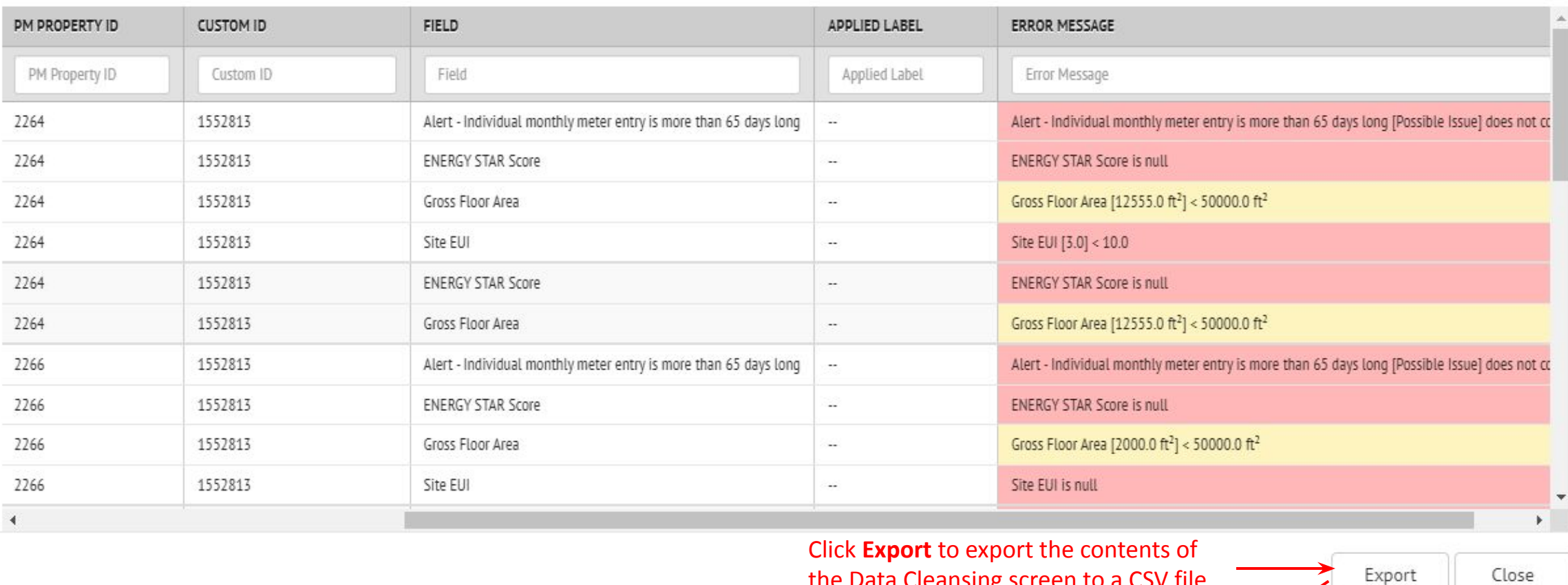

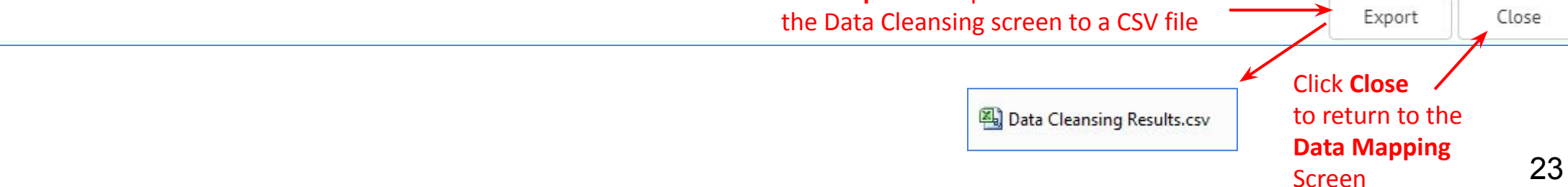

#### Н. **DATA**

 $\bullet$ 

### **Mapping – Confirm and Start Matching**

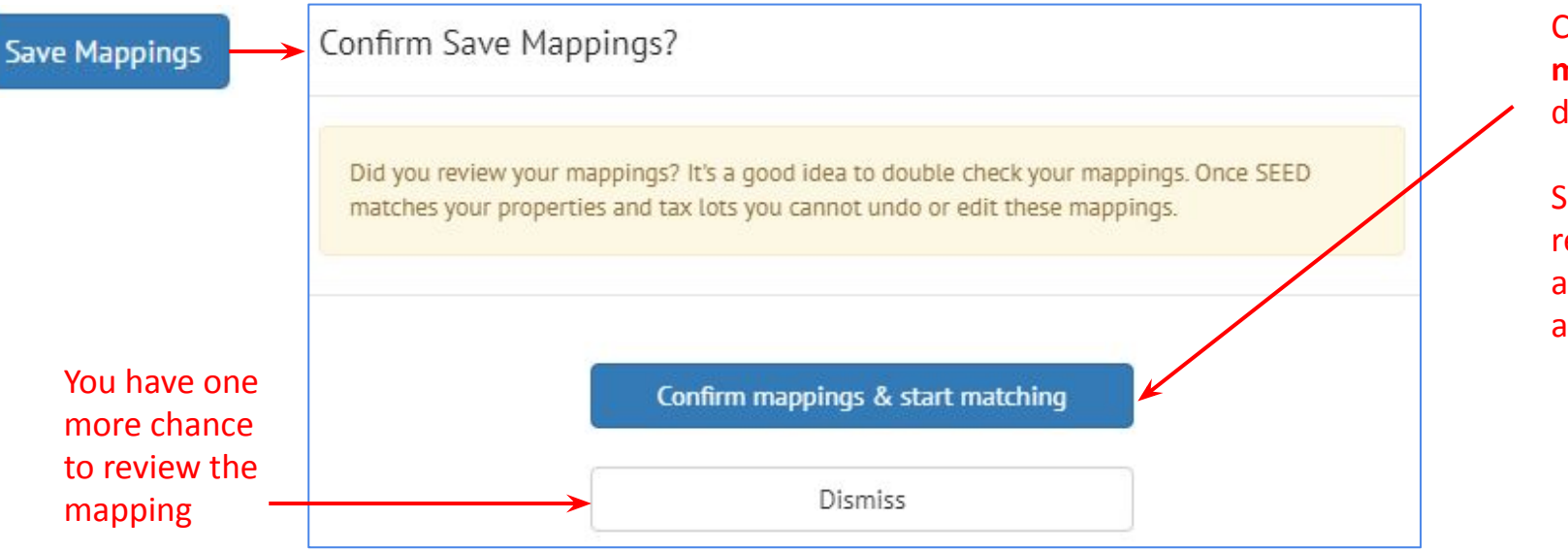

Click **Confirm mappings and start matching** if you are happy with the data mapping

SEED will check to see if any records match within the file (or across other files if they have already been imported)

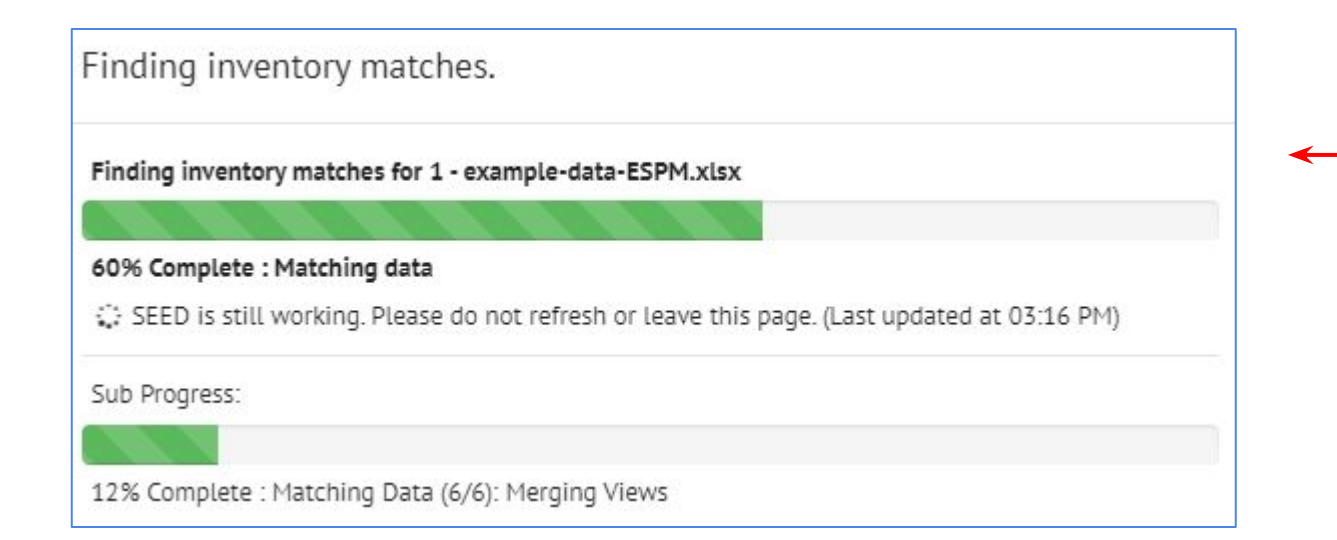

Program checks to see if any records match within the file based on the matching fields set in Mapping, in this case PM Property ID and Custom ID 1.

The program checks for matching even if there is no data already loaded into the program to match to, in case there are matches within the file being imported

 $\bullet$ 

### **Matching - View Results / Add a File**

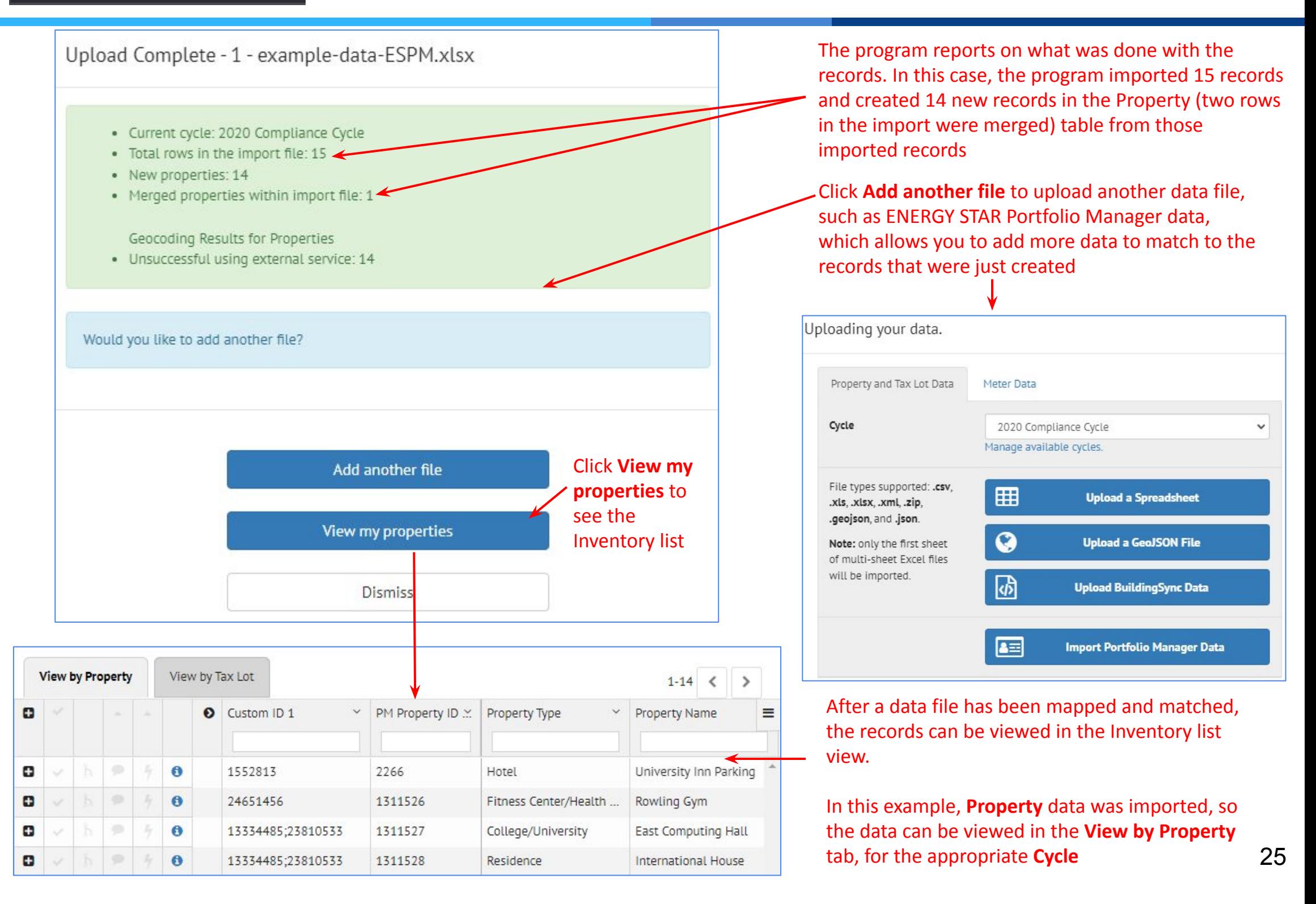

 $\bullet$ 

### **Two paths for obtaining ENERGY STAR Portfolio Manager (ESPM) data**

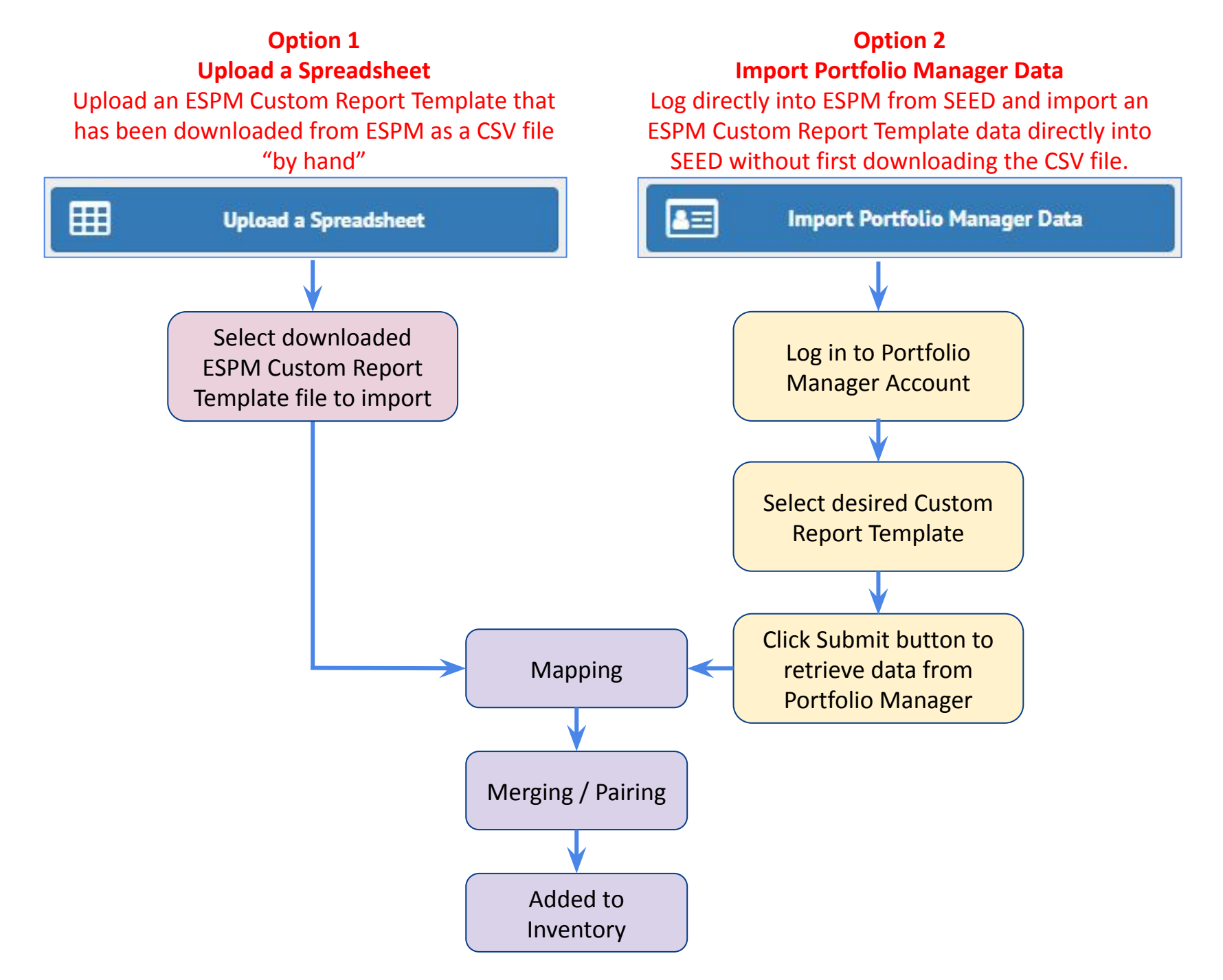

#### **ESPM Option 1:** Upload Data from ESPM CSV files **DATA**  $\bullet$

This example shows how to upload Portfolio manager data from Custom Report Template files that have been downloaded from Portfolio Manager

Н.

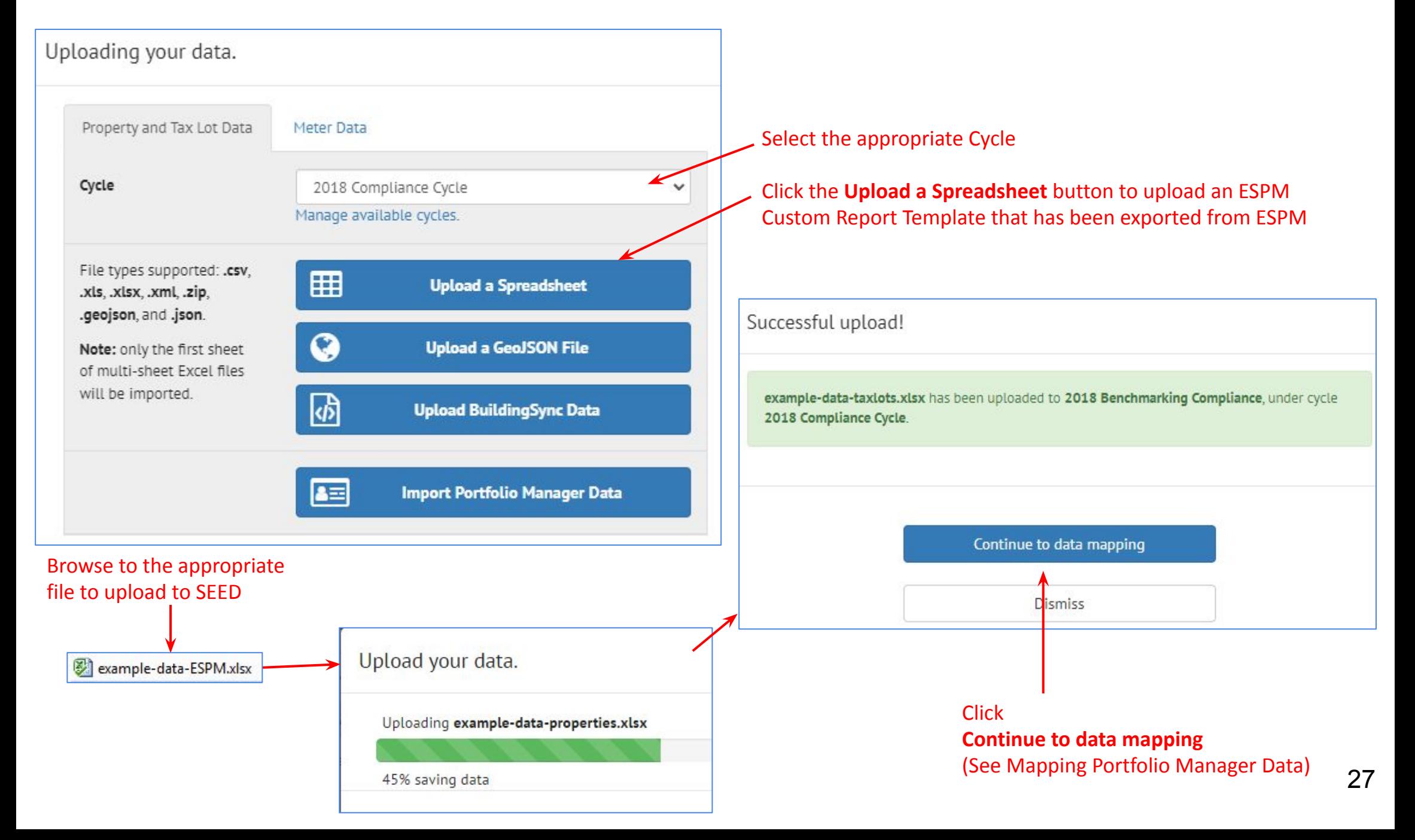

### **ESPM Option 2: Import Data Directly from ESPM**

This example shows how to import Portfolio manager data from Custom Report Template directly by logging into a Portfolio Manager account from SEED

.Ь

**DATA** 

 $\bullet$ 

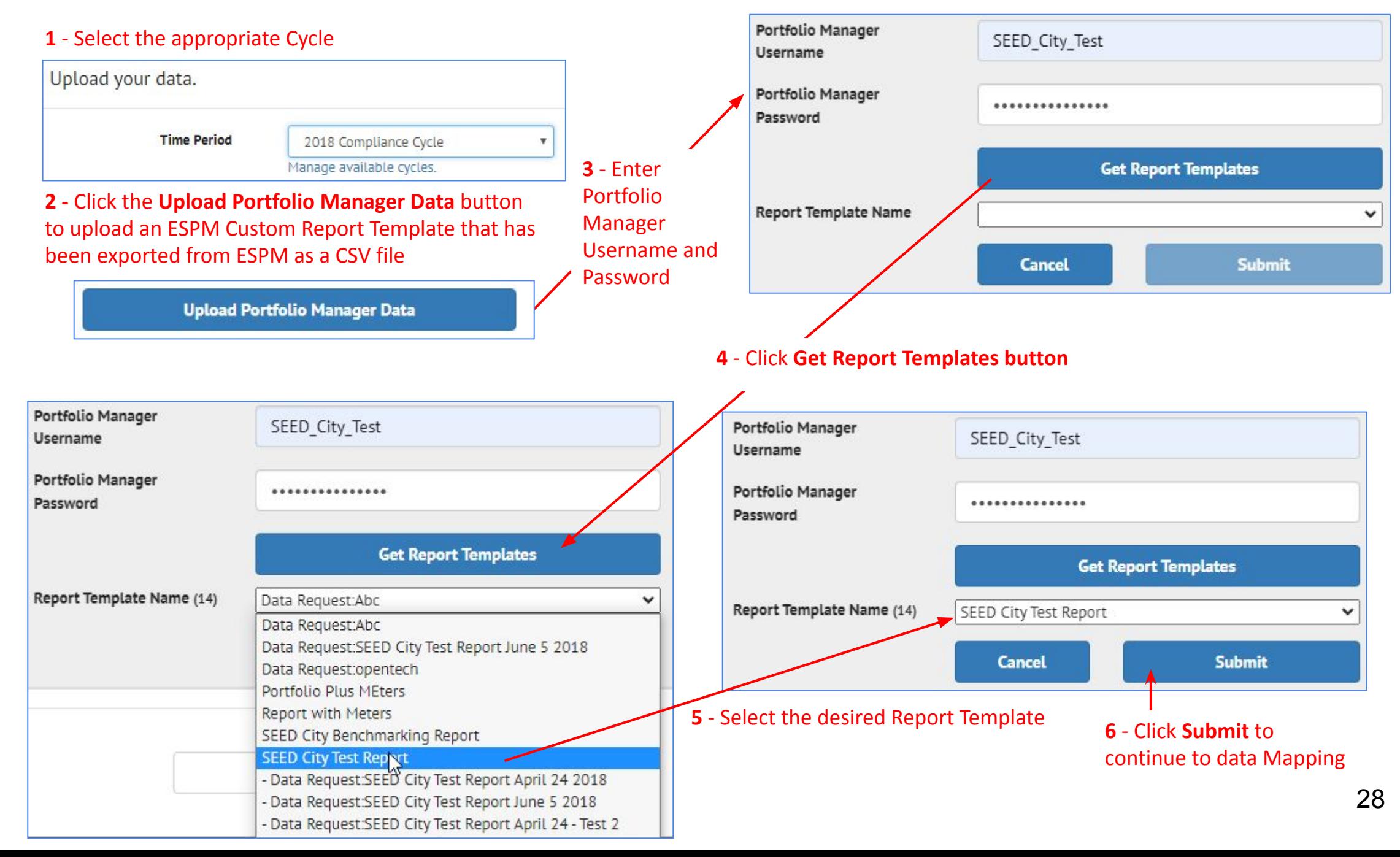

### **Mapping Portfolio Manager Data**

### **SEED field mapping for a Portfolio Manager file**

 $\bullet$ 

*Map all the fields to the Property Table except if there is a Tax Lot / Parcel ID -- map that to the Tax Lot table*

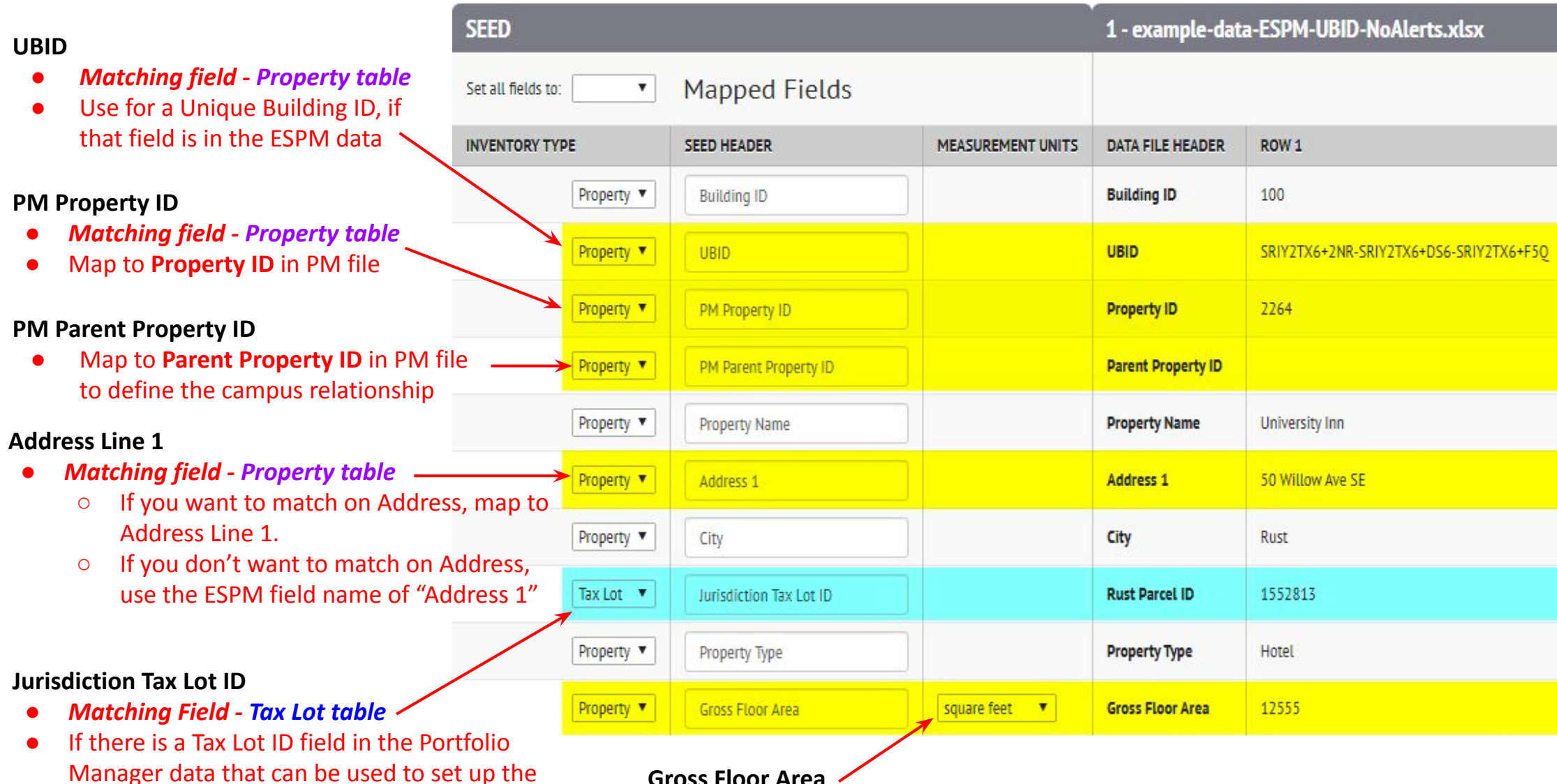

#### **Gross Floor Area**

- *● Matching field Property table*
- If you are mapping to a field called "**Gross Floor Area**" make sure to set the "**Measurement Units**". If this field is left blank, there will be problems later with the data.

map it to Jurisdiction Tax Lot ID

relationship between Tax Lot and Property,

**THE DATA** 

 $\bullet$ 

### **Mapping Review - Portfolio Manager**

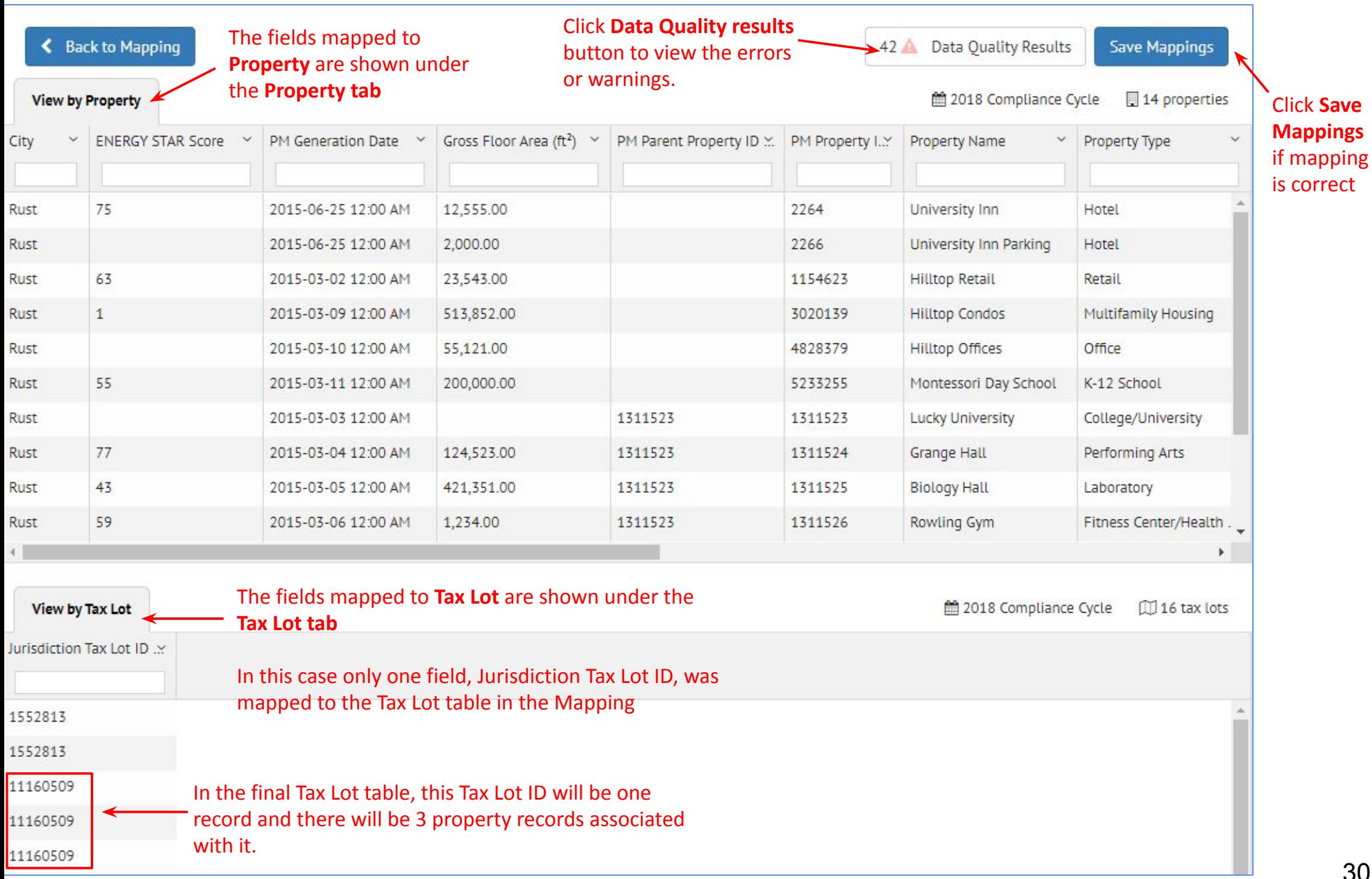

30

#### **DATA** н.

 $\bullet$ 

### **Confirm Mapping and Start Matching**

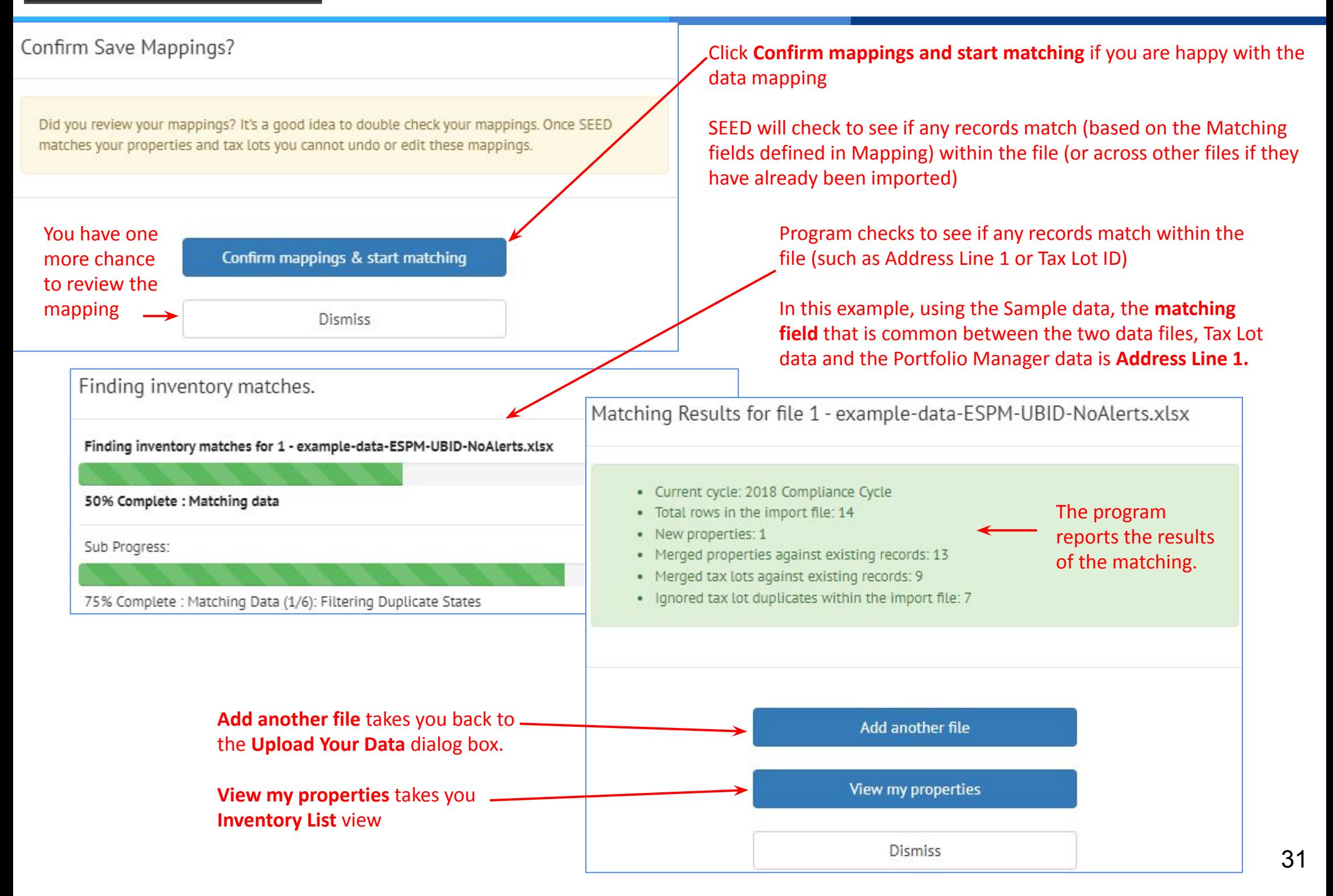

### **Pairing records between Tax Lot and Property tables**

 $\bullet$ 

Records are "paired" between Tax Lot and Property tables in the Junction table based on matching fields

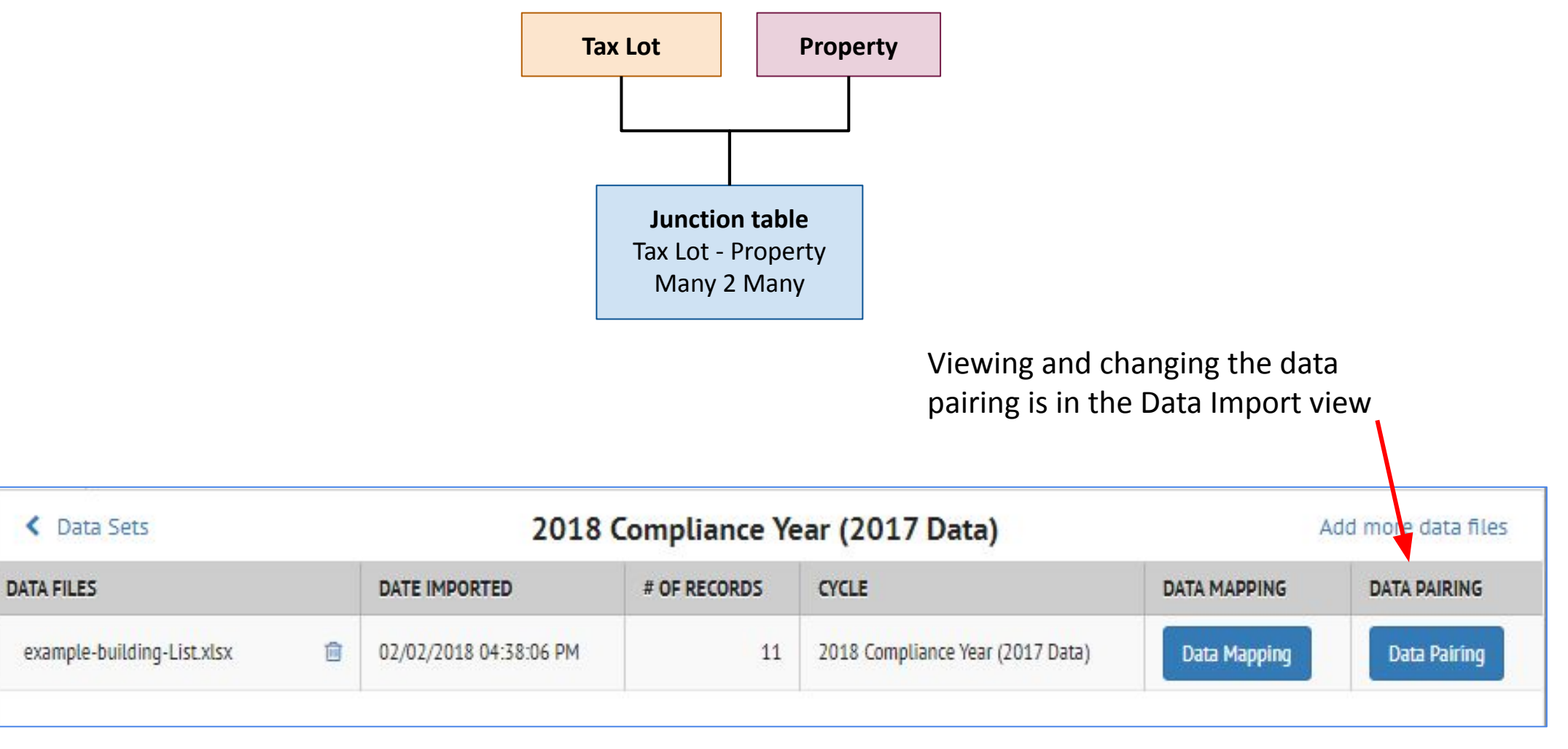

### **Hand Pairing Tax Lot and Property records**

In the Data Sets view, for any imported file, click the Data Pairing button to view the automatic pairing or changing the pairing (pair or unpair records) by hand Data Pairing Select the Cycle for the desired data

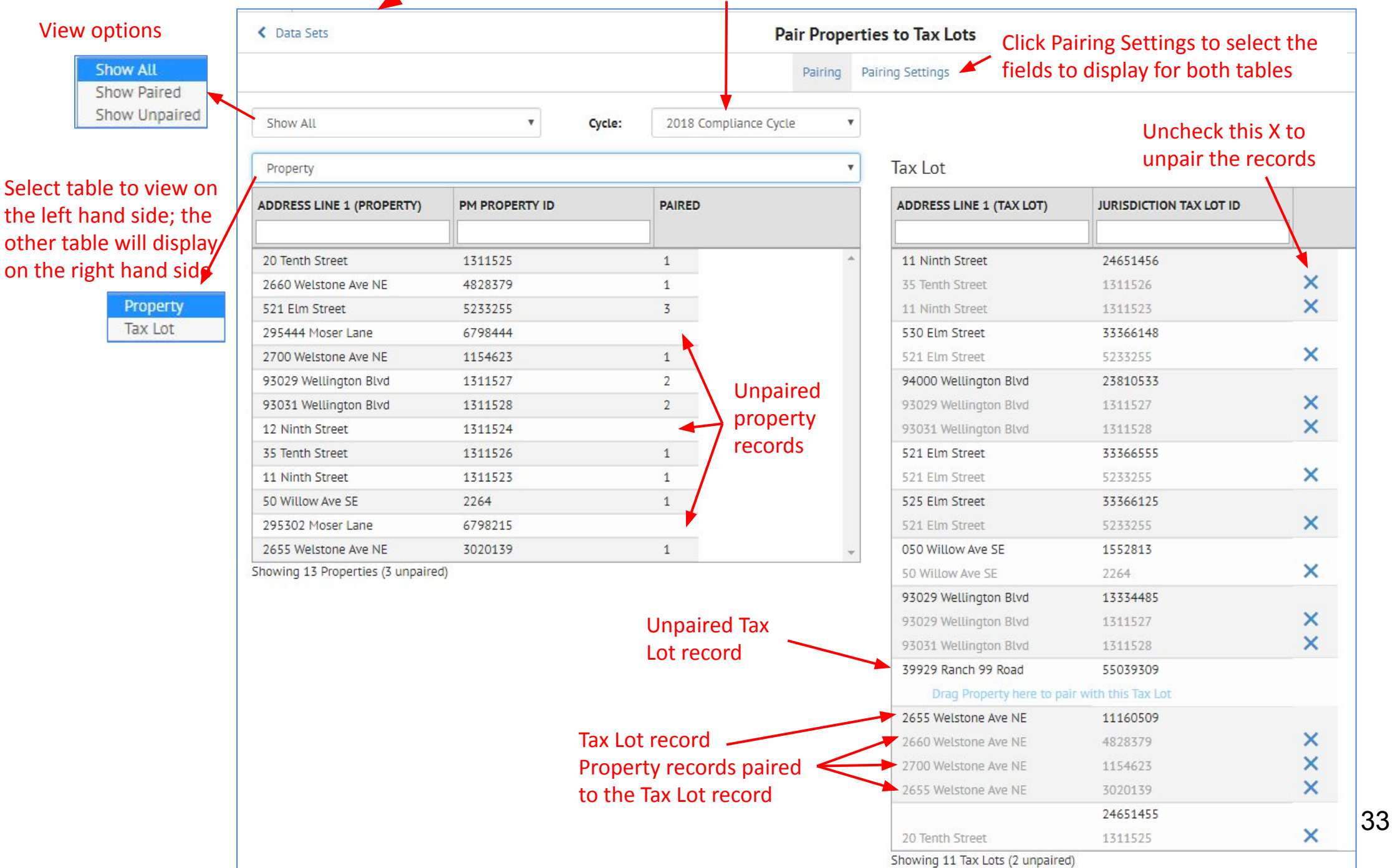

 $\bullet$ 

### **Hand Pairing Tax Lot and Property records**

The Pairing Settings view allows you to select the fields from each table (Property and Tax Lot) to view in the Pairing screen

 $\bullet$ 

**Pairing Settings** Pairing Pairing Settings O<sub>8</sub> Column Order/Visibility There are 55 property columns and 17 tax lot columns of data available to you. Select columns from the lists below to make them appear on the properties and tax lots of your Matching List table. Drag the rows to change the order in which they appear. **Properties**  $\blacksquare$ Column Name Address Line 1 (Property)  $\checkmark$ ✓ PM Property ID Custom ID 1 (Property) PM Parent Property ID Jurisdiction Property ID UBID Address Line 2 (Property) City (Property) State (Property) Postal Code (Property) **Tax Lots**  $\equiv$ Column Name  $\checkmark$ Address Line 1 (Tax Lot) Jurisdiction Tax Lot ID  $\checkmark$ Custom ID 1 (Tax Lot) Address Line 2 (Tax Lot) City (Tax Lot)

Check the fields to view for each table

Only the fields mapped to the specific table will be shown for each table

34

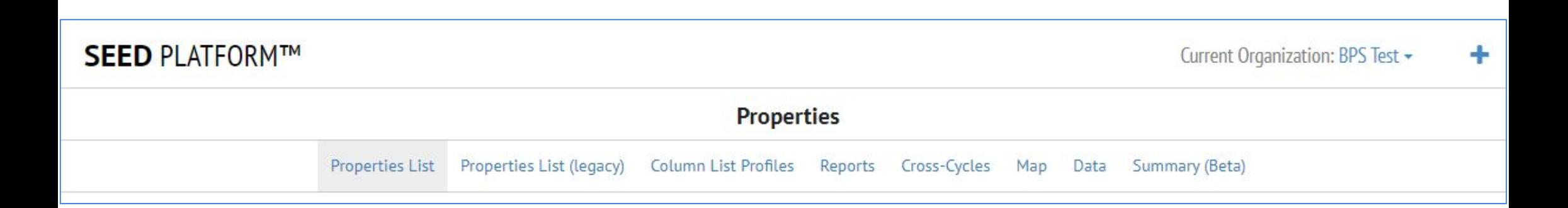

**Properties List:** Displays the latest version of the Properties List view

**Properties List (legacy):** Displays the previous version of the Properties List view which will be deprecated at some point

**Column List Profiles:** Allows creation of multiple field lists with different fields selected

**Reports:** View data for the properties in graph form

**Cross-Cycles:** Allows viewing data across multiple cycles

**Map:** If the properties have been correctly geocoded, they will be displayed on a map based on those locations

**Data:** Links to **Insights** 

**Summary (Beta):** Displays summary information about the records and fields by cycle

## **Properties List (Legacy)**

**This page shows the "Legacy" List view, which will be deprecated at some point**

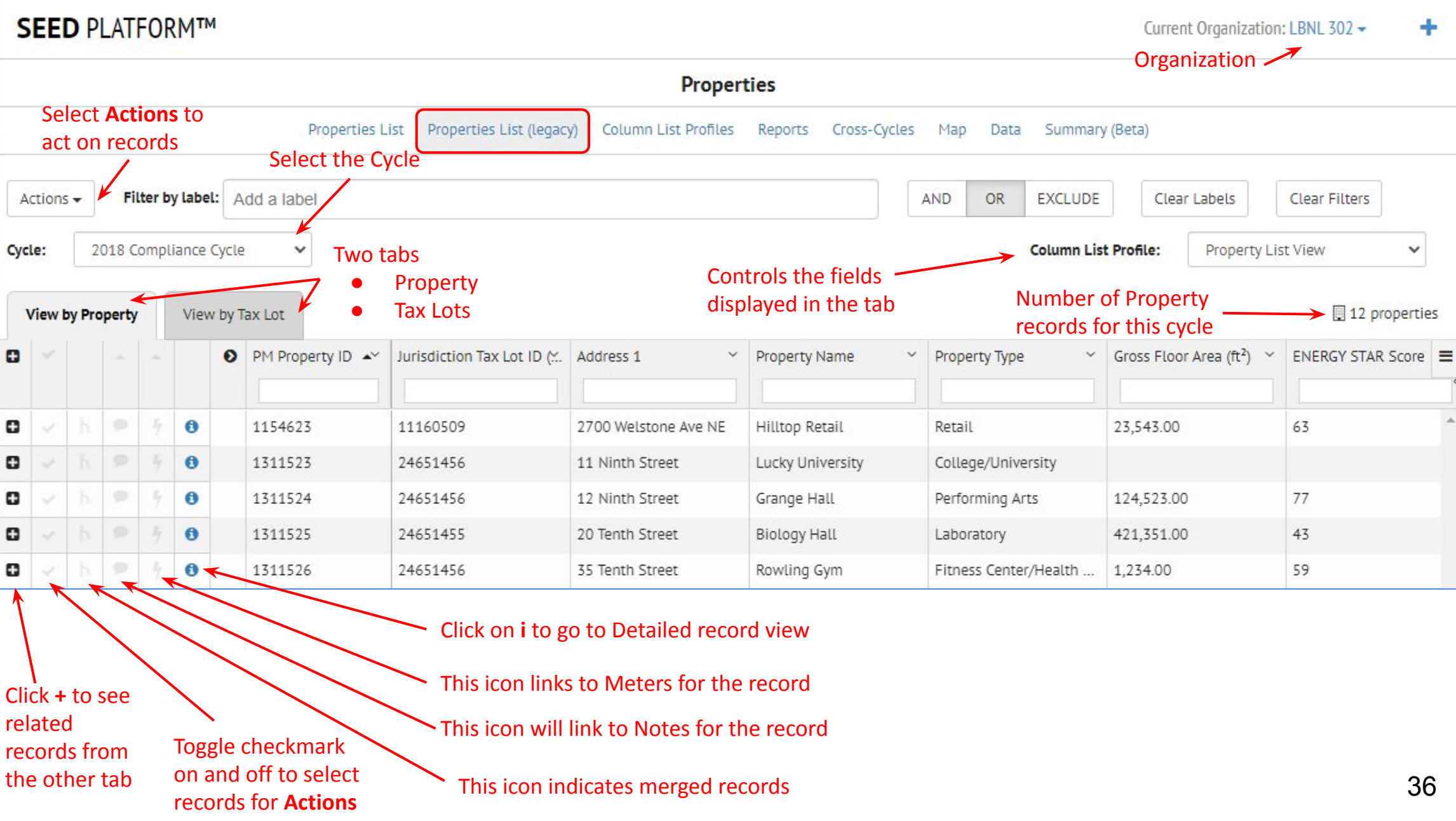
# **Properties List**

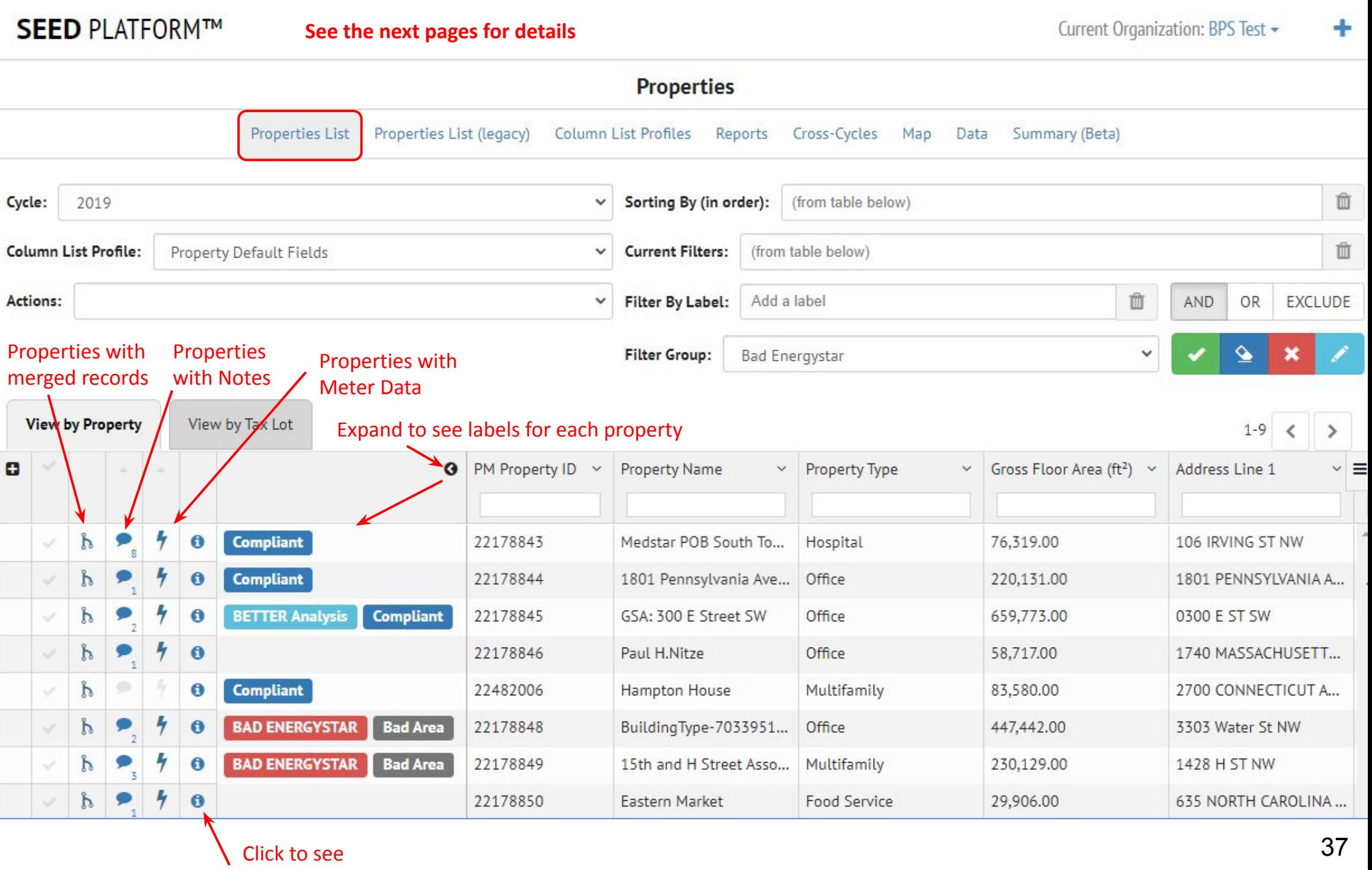

Detail View

INVENTORY

# **Properties List - Upper Screen**

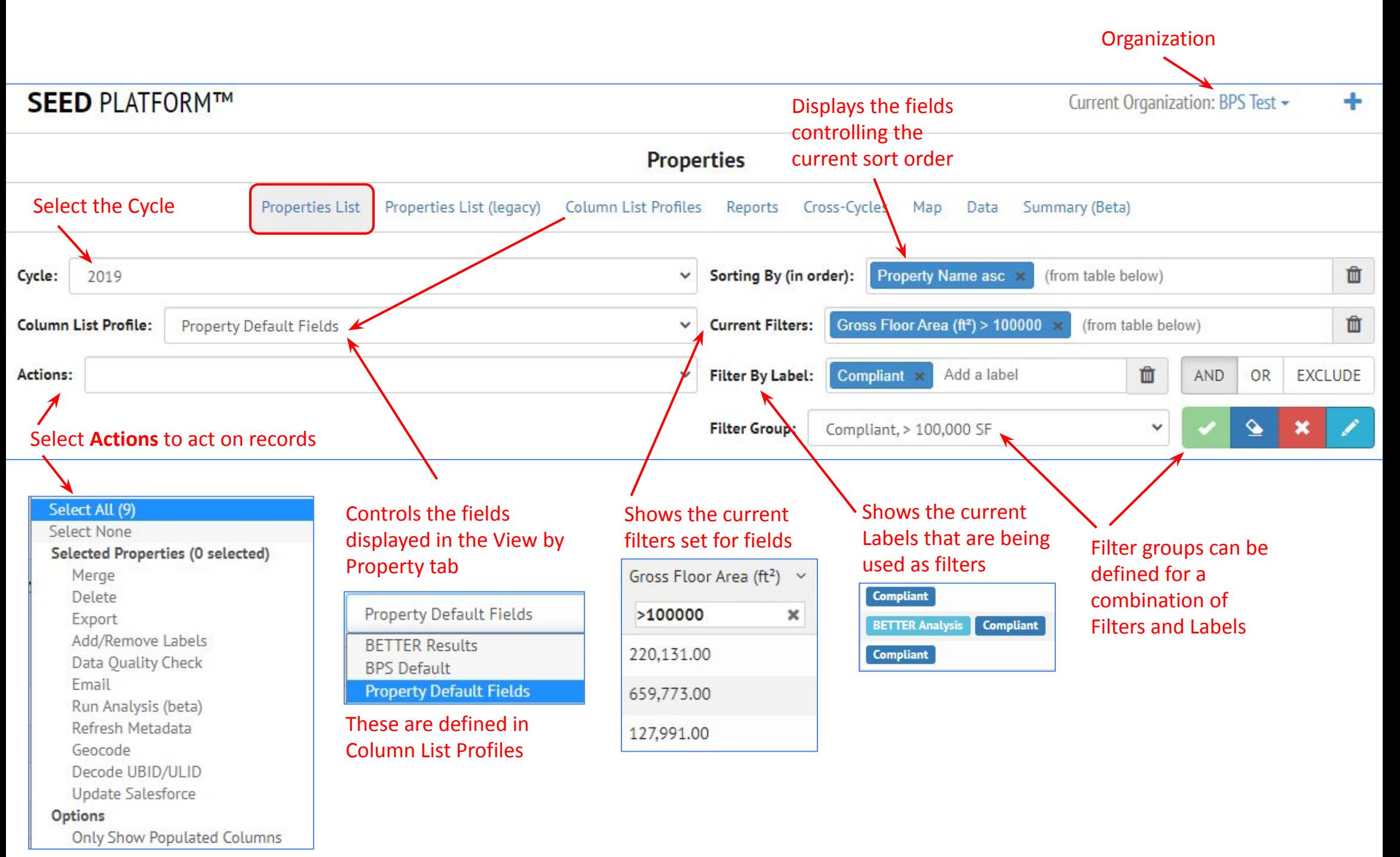

# **Property & Tax Lots - List View**

### View by **Property**

"Collapsed" view shows all associated records from the tax lot table separated by semicolons

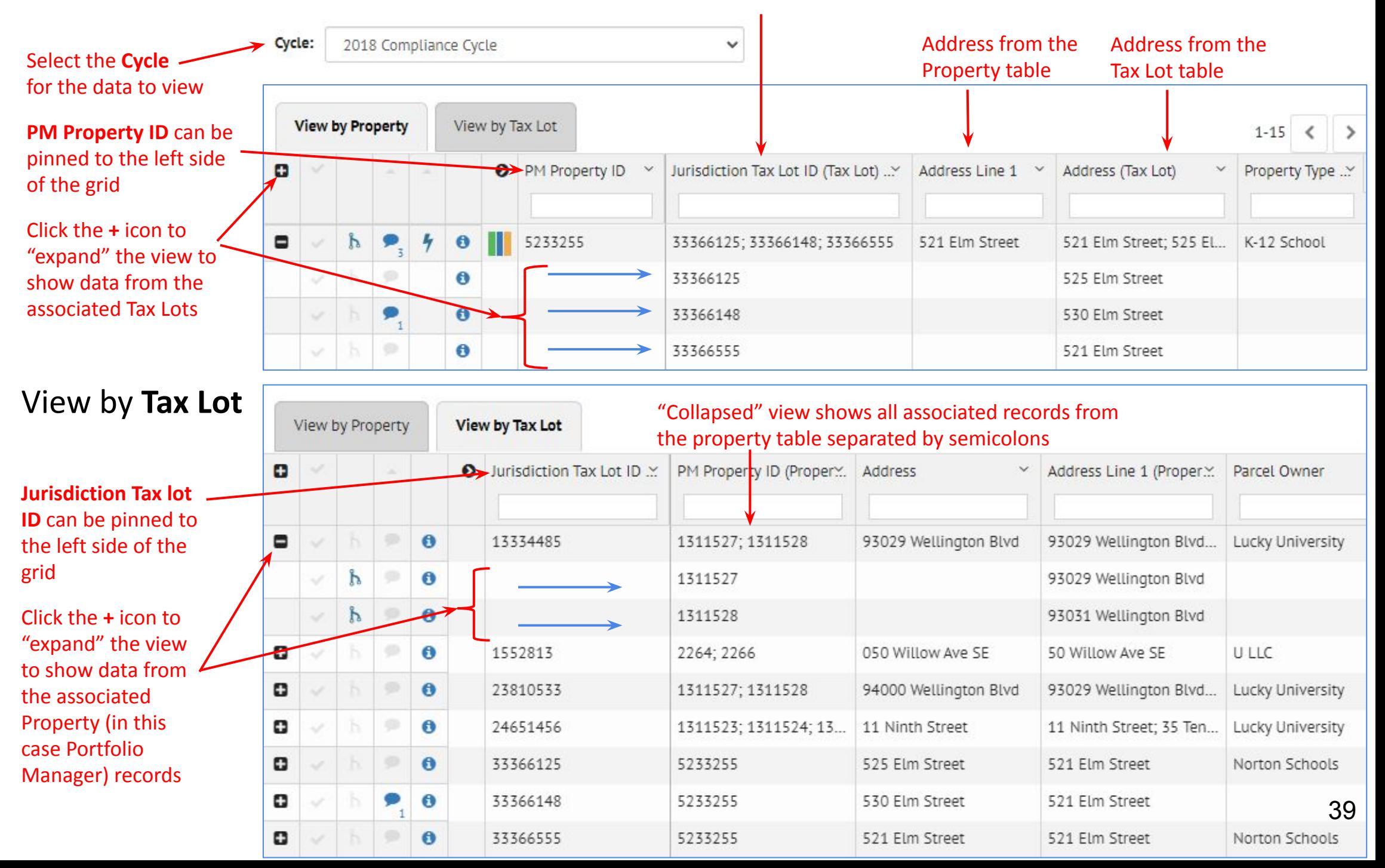

### **Merging** (matching):

Records are merged within the same table (Tax Lot or Property) based on matching fields

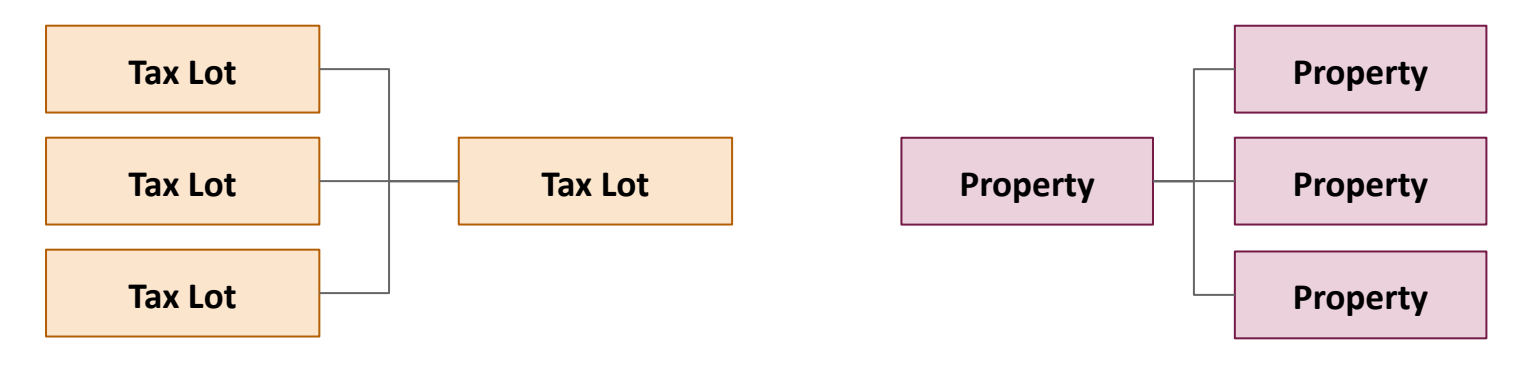

### **Pairing**:

● Records are "paired" between Tax Lot and Property tables in the Junction table based on matching fields

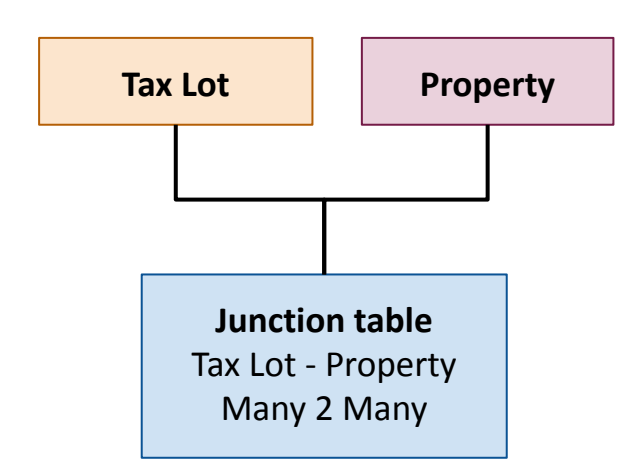

# **Hand Merging Records**

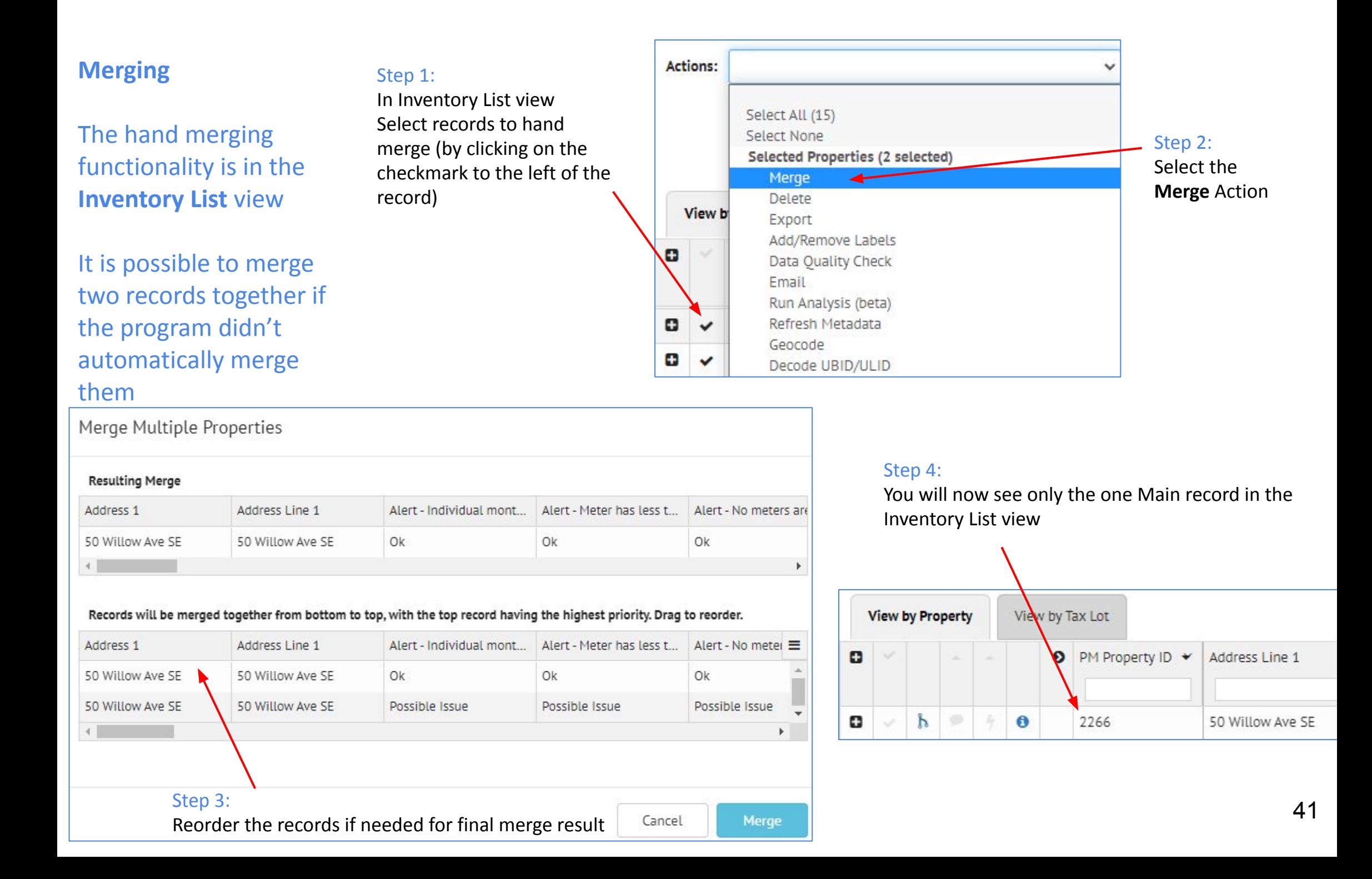

# **Hand Un-Merging Records**

### Merged records can be viewed in the Inventory Detail view and can also be un-merged

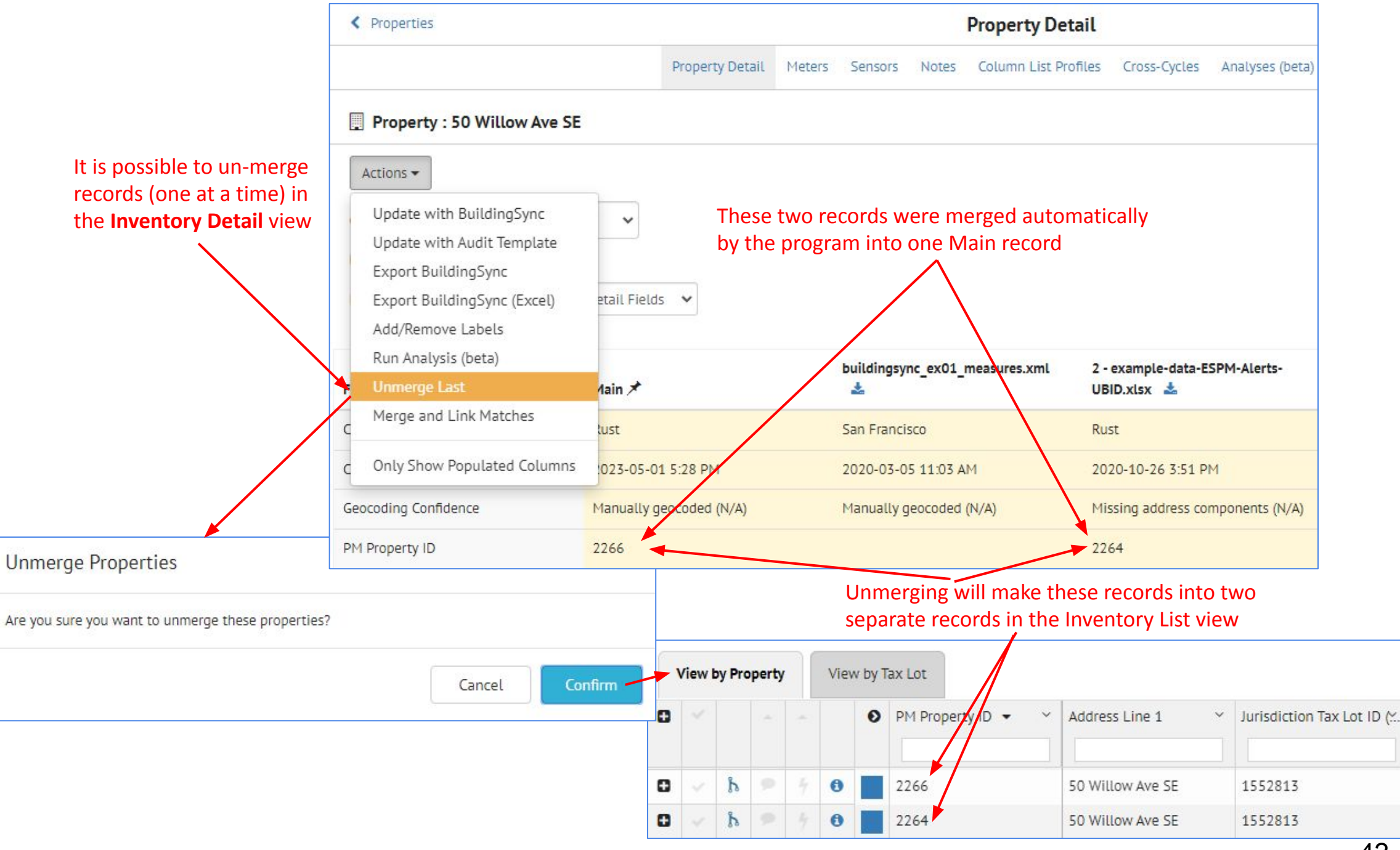

# **Data Quality: Run from Inventory List**

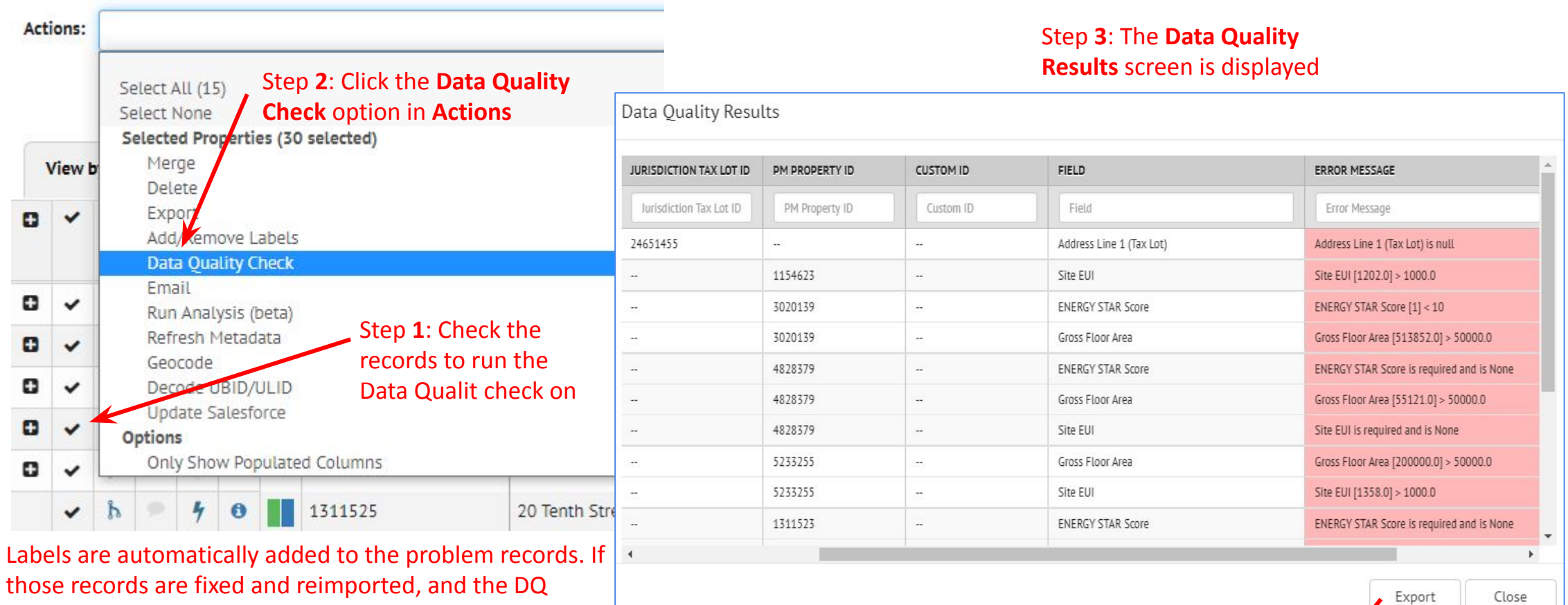

Close

those records are fixed and reimported, and the DQ check is rerun, the labels will be automatically removed if the program doesn't detect the data problem

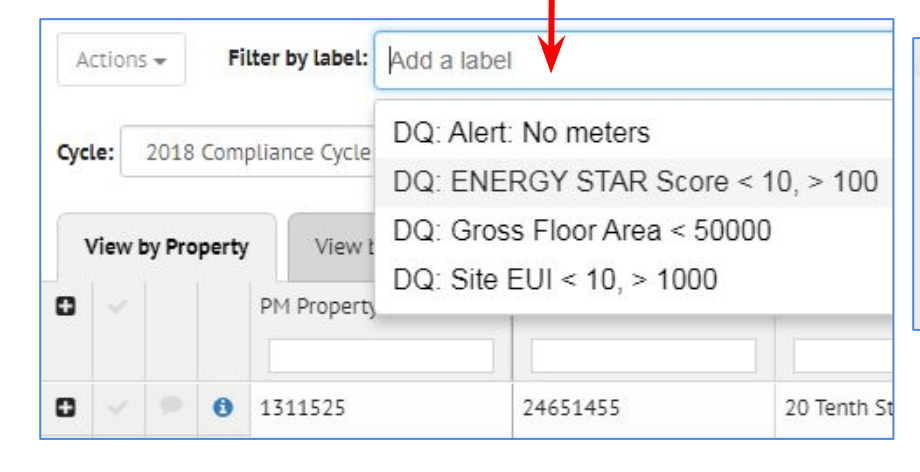

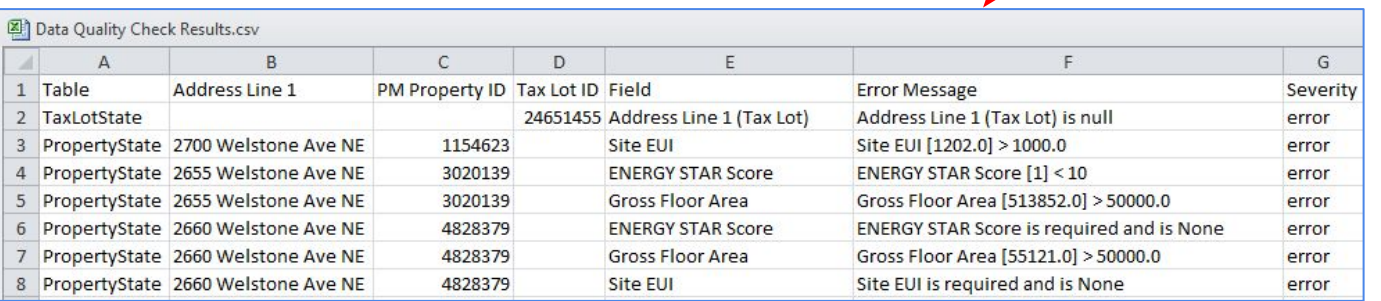

The Data Quality Results can be exported to a CSV file

 $\boldsymbol{\mathcal{L}}$ 

The grid used in the Inventory List view has many features *(explained in detail on the following pages)*

- **Filter** -- enter filter criteria in the blank box under the column name
- **Sort** -- click in the middle of the column header to see the small up and down arrows to sort ascending and descending; alternatively select the right menu arrow in the column to see the Sort Ascending, Sort Descending and Remove Sort options
- **Select fields to view** -- click on the right menu arrow in an individual field to turn it on or off, or click on List Settings to see a list of columns to display or hide
- **Field order by dragging columns** -- click in the middle of a column header, hold the left mouse button down, and drag it right or left to place it the desired order
- **Pin columns** -- click on the right menu arrow in an individual column to see the Pin Left, Pin Right and Unpin options for that column
- **Resize columns** click on the right hand side of the column header, hold the left mouse button down, and drag the column edge right and left to the desired width
- **Fixed column headers** -- the column headers are fixed, so scrolling down keeps the column headers visible.
- **● Single page with all the data --** All the records for a view are loaded at once -- there is no data view "pagination

### **Filter**

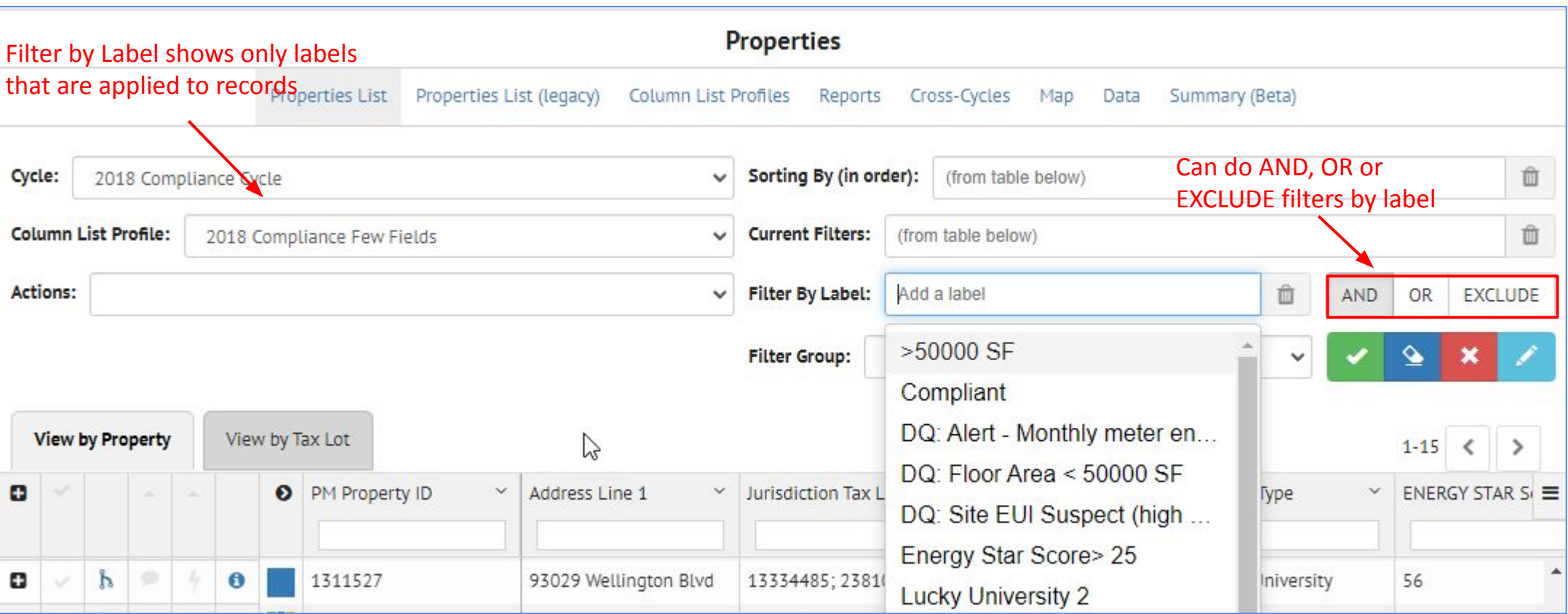

### Numeric fields can have expressions

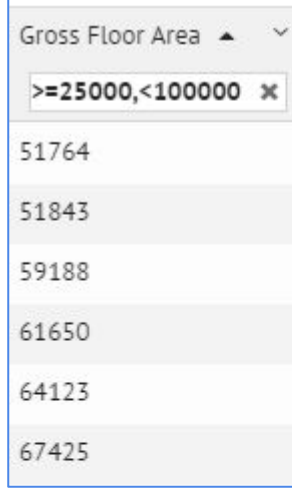

#### Text columns can be filtered

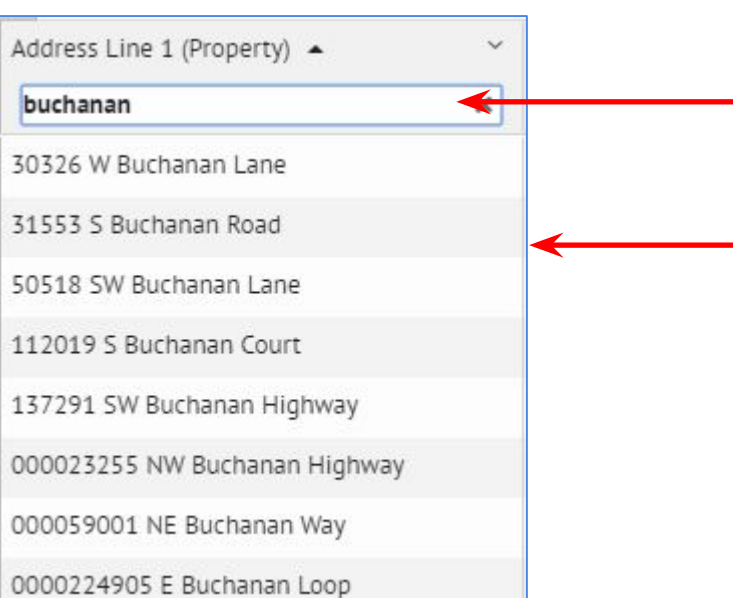

Enter values into the input boxes at the top of the field in order to filter the data by those values

The program will then only display the records with values based on the filter criteria

### **Filter**

The filter feature supports multiple filters separated by commas.

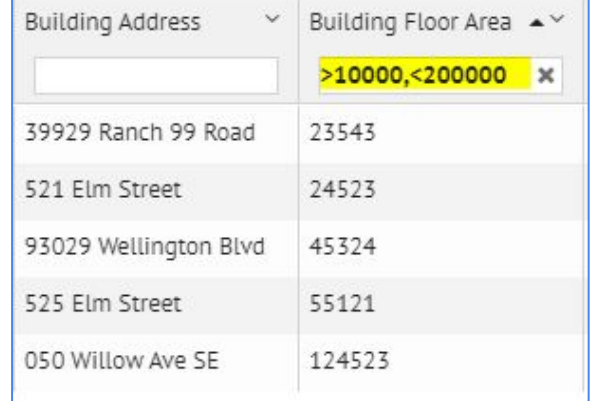

### Date strings can be either

- a year (2016)
- a year and a month (2016-05)
- a full date with no time (2016-05-31)

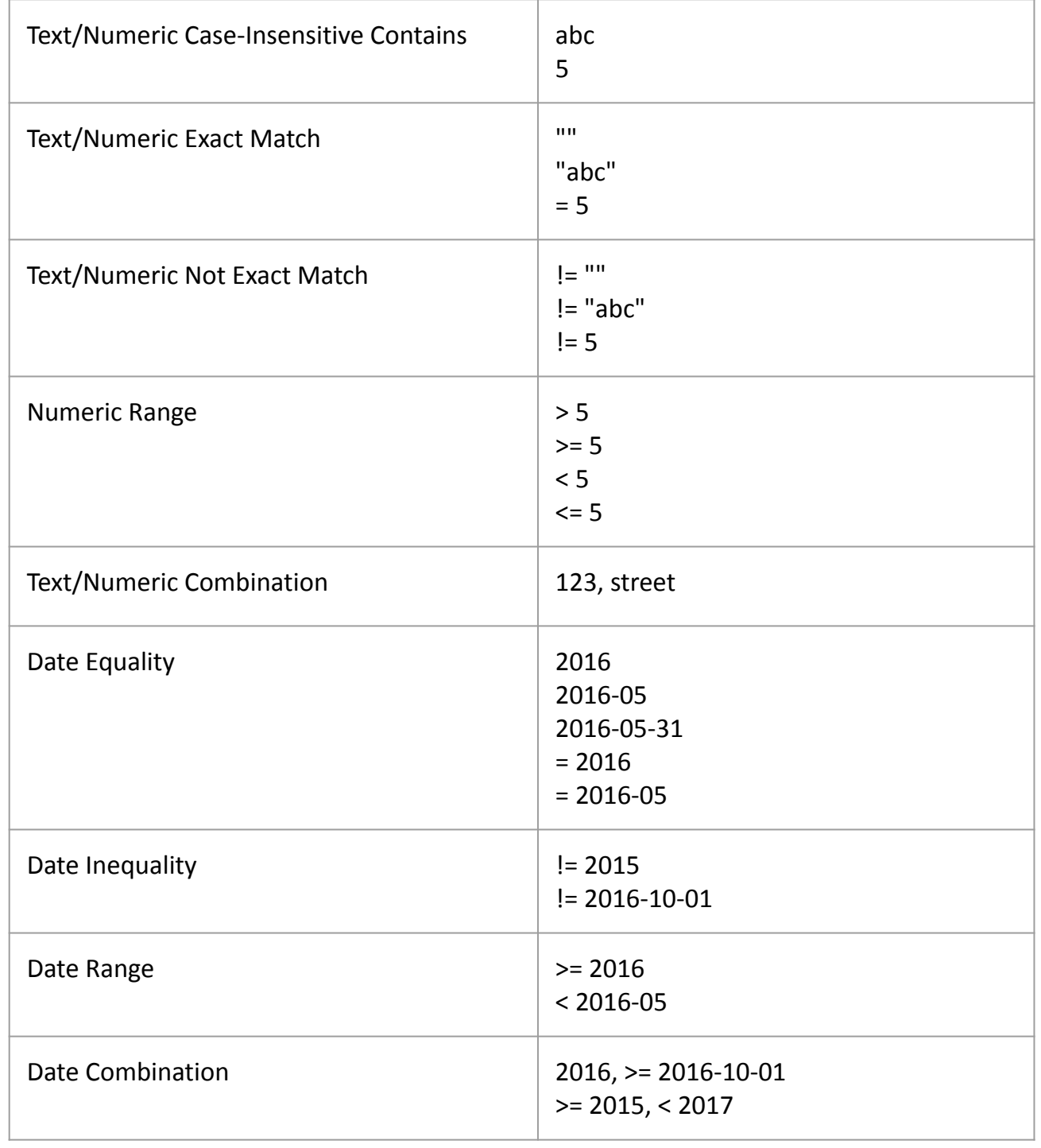

### **Filter**

Most of the lists in SEED (Mapping, Matching, Inventory) allow you to sort and filter on the data in the columns by entering the filter values in the input box below the field (column name)

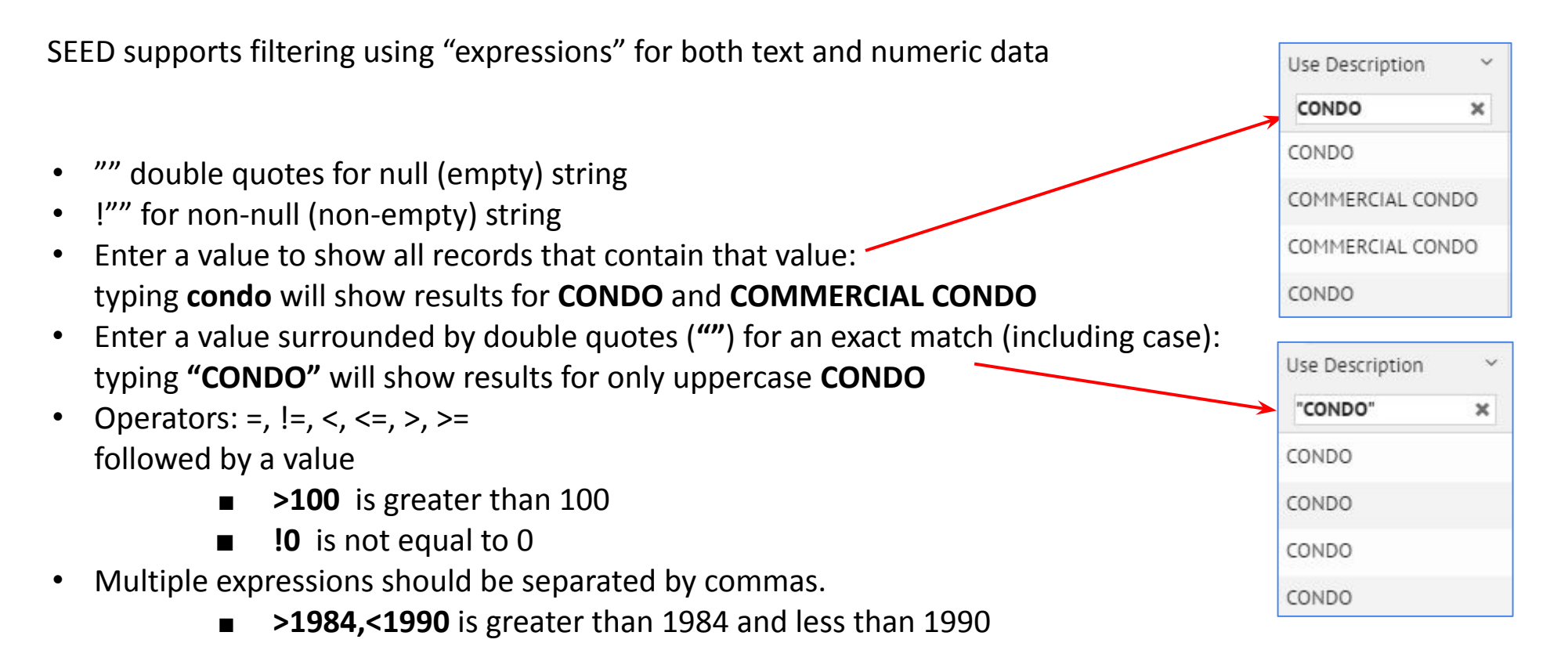

Add as many filters as needed, in this case the filter is show only records with ENERGY STAR Score data between 50 and 75, and

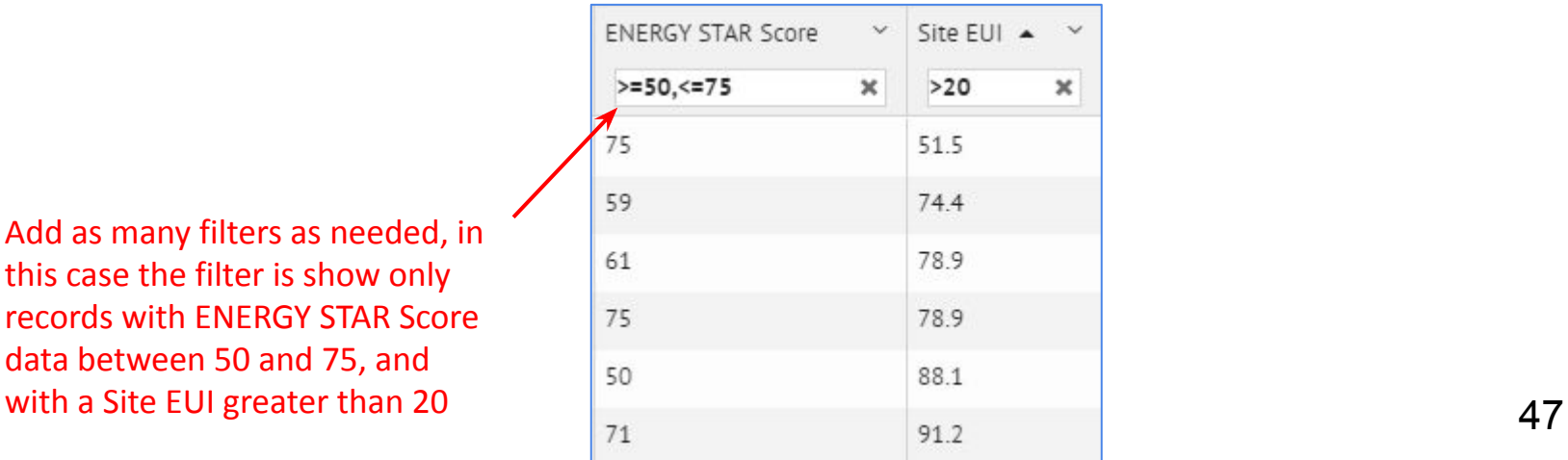

# **Filter Using Labels**

Multiple labels can be applied to the filter box and filter operators (AND, OR, and EXCLUDE) can be applied to the filter

- Filter Operators
	- AND == When filtering on multiple labels, displays records that have all the labels selected in the Filter by Label box
	- OR == When filtering on multiple labels, displays records that have at least one of the labels selected in the Filter by Label box
	- EXCLUDE == Displays all records that DO NOT have the label or labels in the Filter by Label box

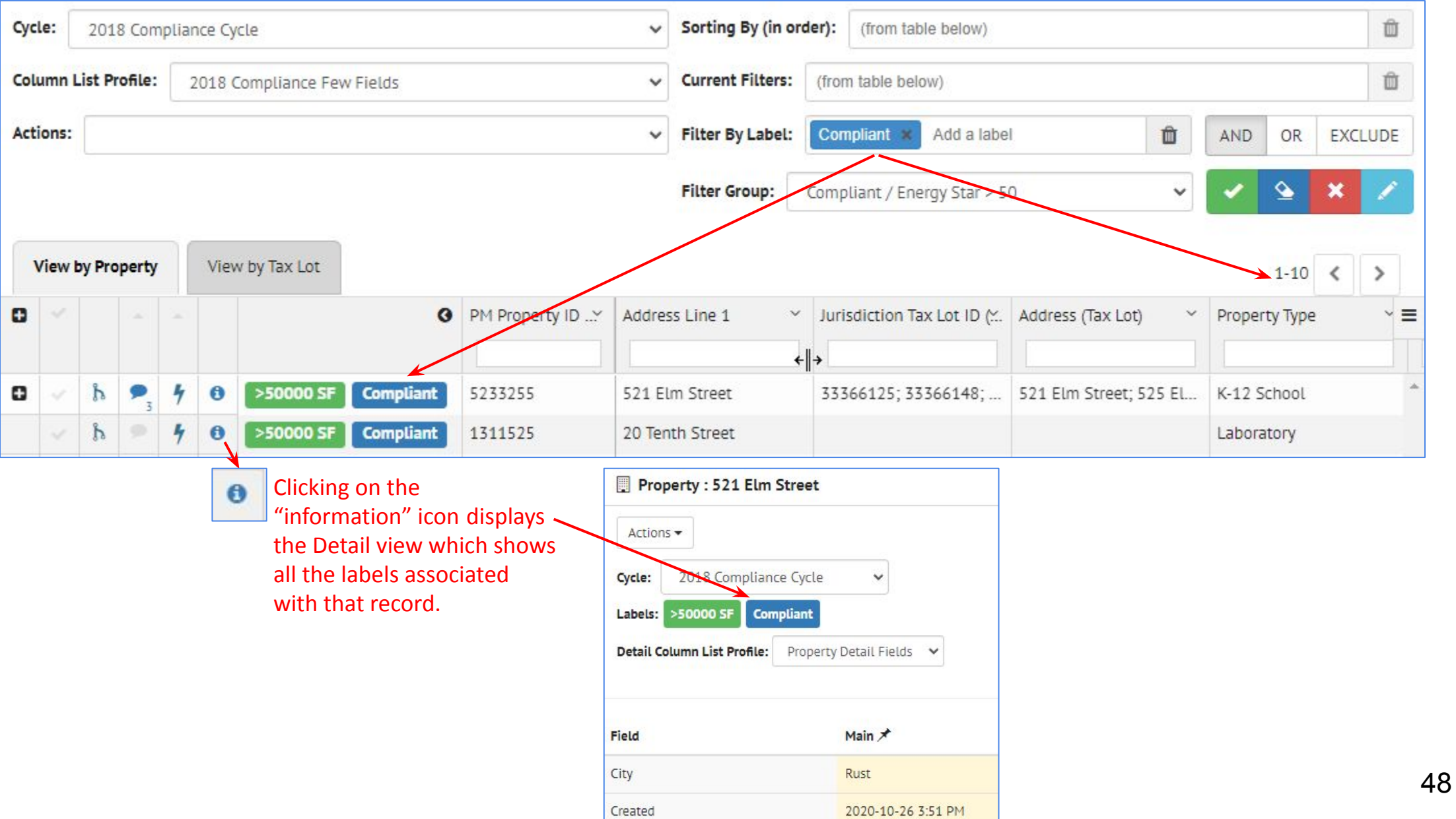

#### Filter Operator == **AND**: Shows records that have all of the labels in the Filter by Label box In this case, it shows the one record that fits the criteria for both Suspect Site EUI and Property Name to Lucky University

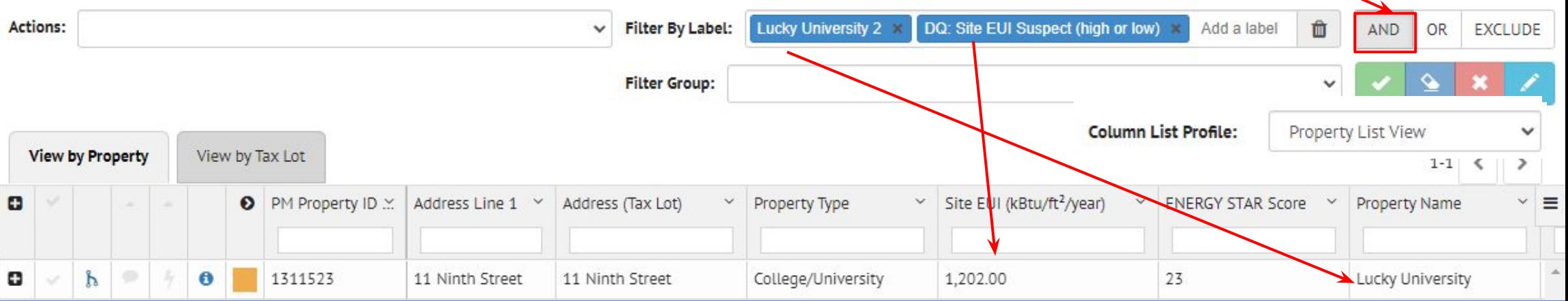

### Filter Operator == OR: Shows records that have at least one of the labels in the Filter by Label box  $\sim$

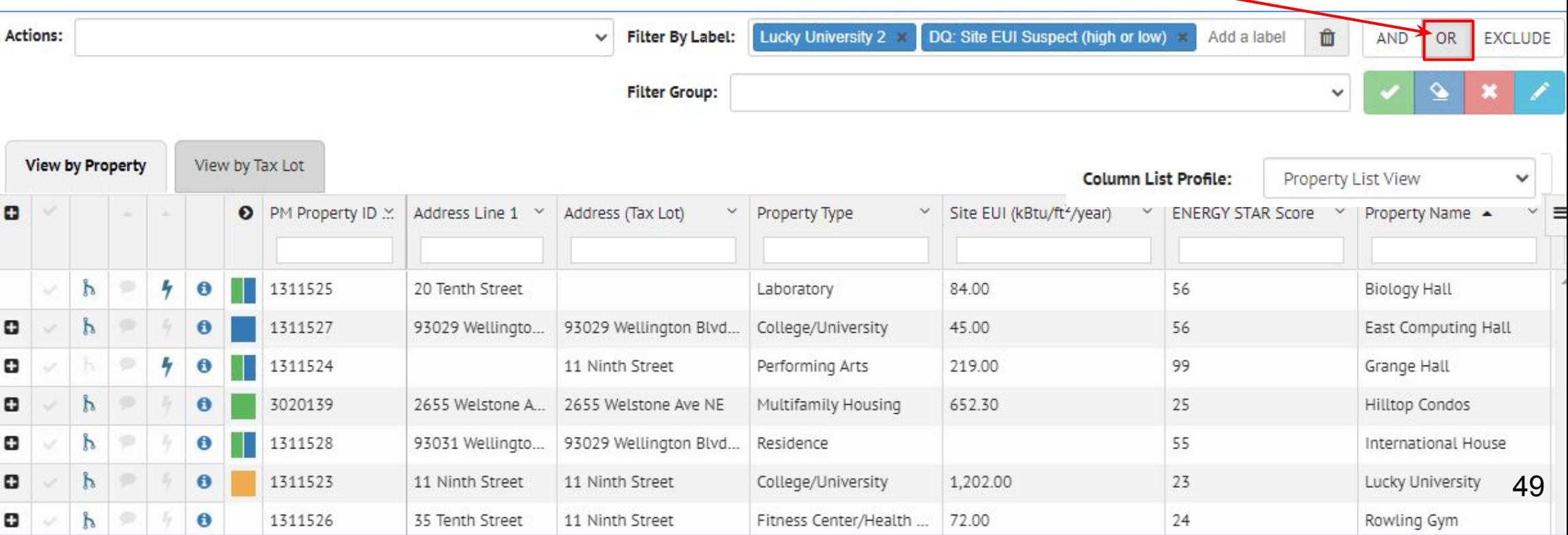

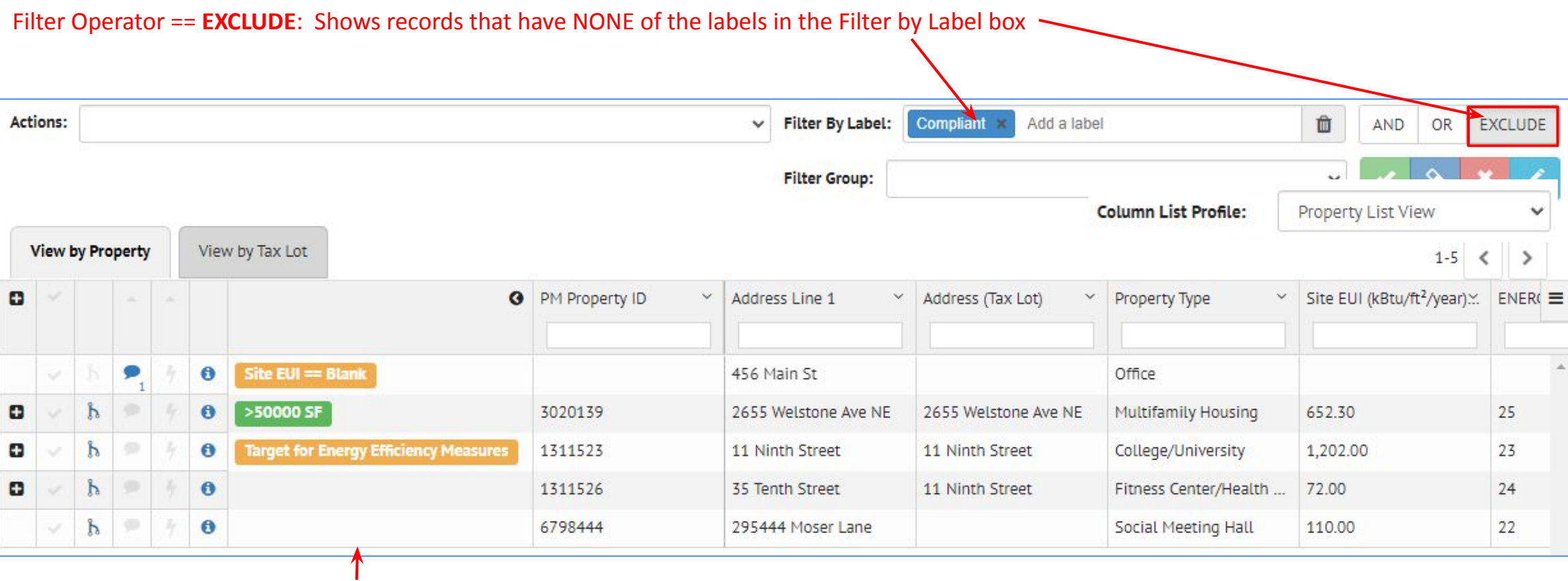

None of these records have the label "Compliant" attached to them

### **Filter Groups has been added in order to save filtering options**

**• Filter the data, using the field filter inputs or labels, and assign that set of filters a Filter Group name**

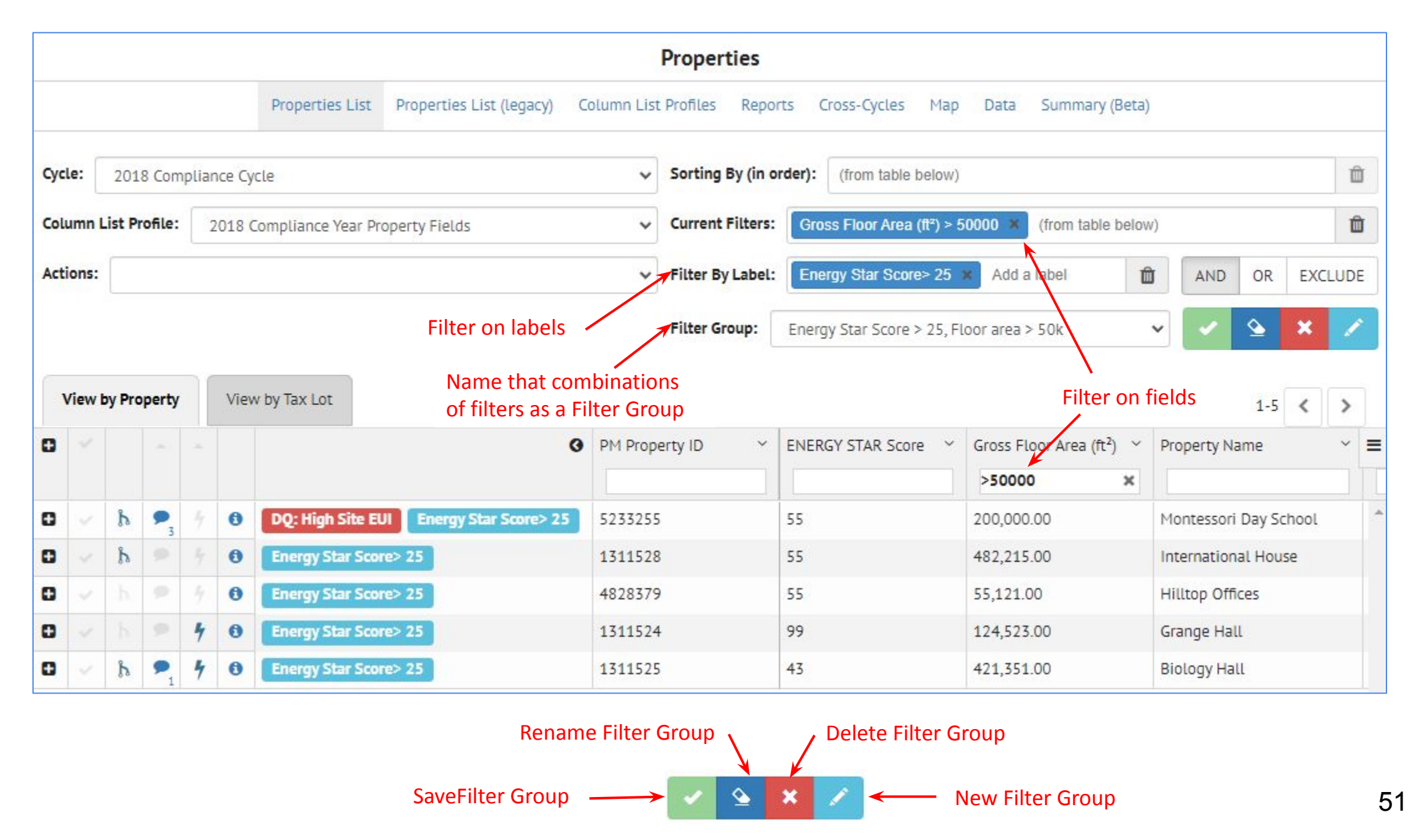

### **Sort**

You can sort in two different ways

- Up/down arrow
- Column menu on right

### If you click to the right of the field name, you can toggle between

- Ascending
- **Descending**
- "original" unsorted

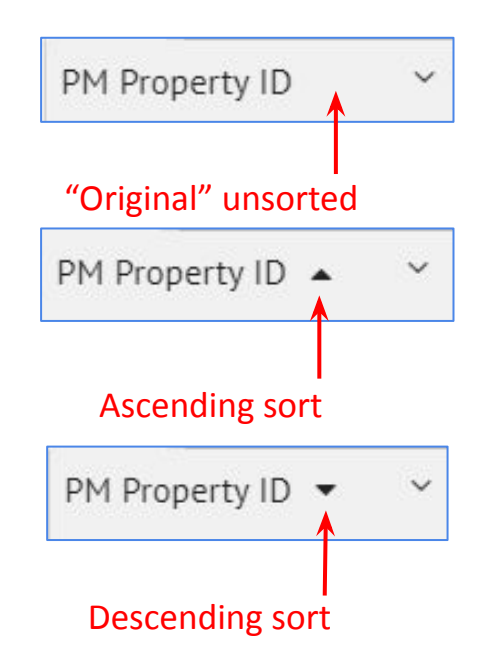

The down arrow to the right of the field shows a menu of sort options, including Remove sort

Using this Sort option allows hierarchical sorting

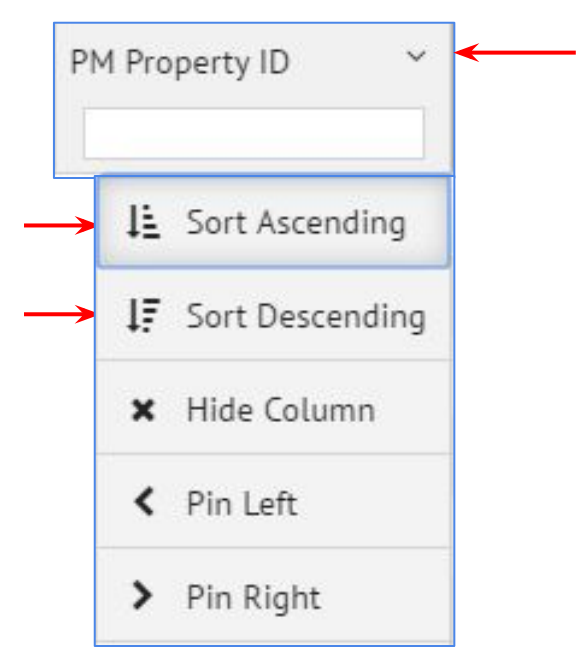

## **Pin Columns**

### **Pinning columns left and right**

- Individual columns can be pinned either to the right or the left
- Multiple columns can be pinned

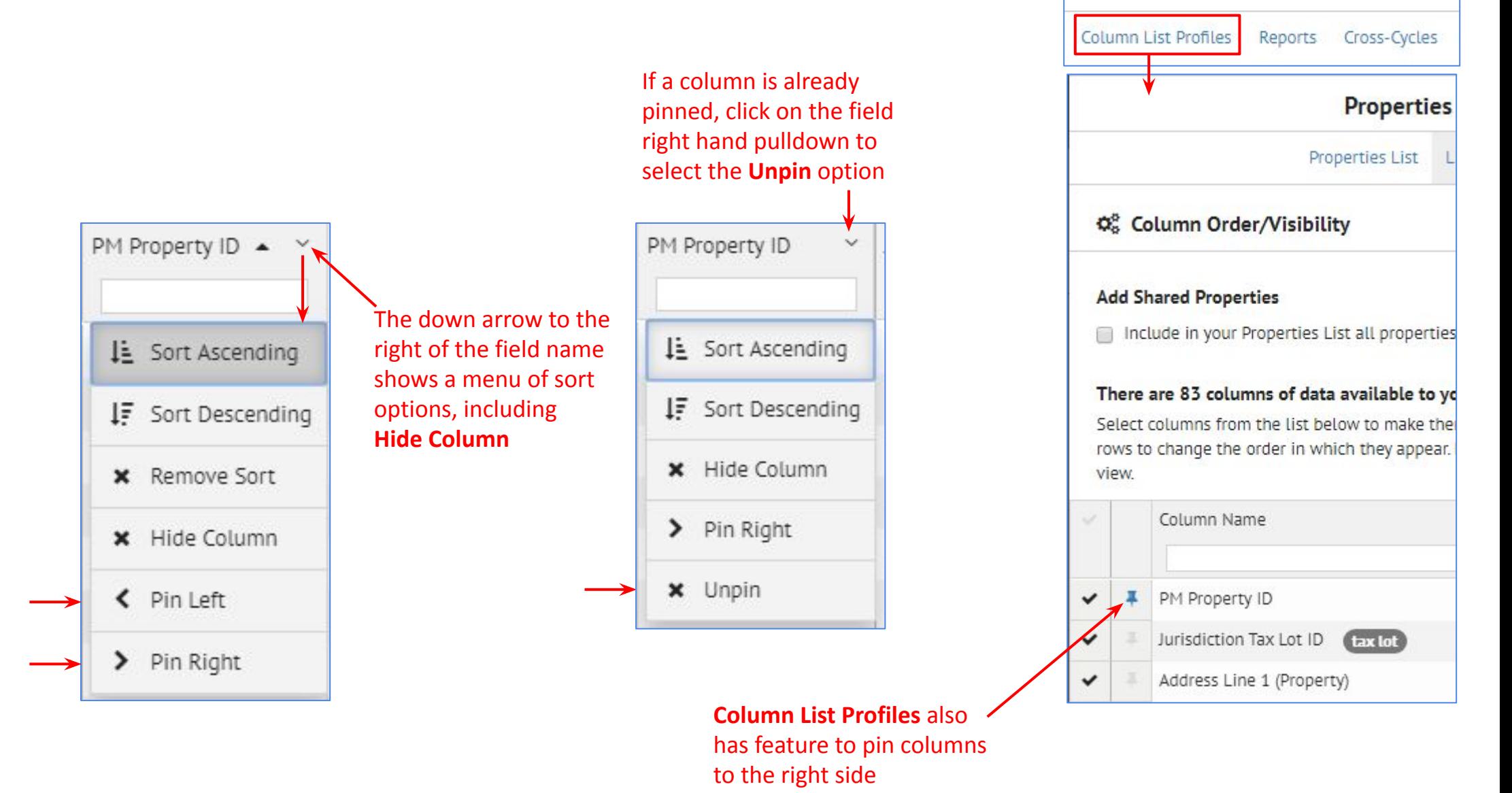

**Properties** 

# **Save Column List Profile**

**Column List Profiles**, where fields are selected for display, can be saved by "name", which enables the creation of combinations of fields that are useful to view for specific data review cases.

There are a few different options for doing this.

### **● List View / Actions option**

There is now an option in the Actions pulldown list to "**Only Show Populated Columns**". This is good way to get started when creating a specifically named List Setting

### **● Column List Profiles**

For both List and Detail view, there is a new option called "Column List Profiles" which allows the currently highlighted fields to be saved to a name, which then appears in a pulldown list in both the Inventory List and Detail views.

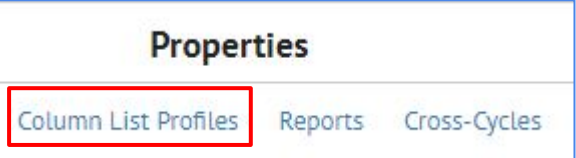

It is possible to save separate (and multiple) Column List Profiles to names for each of these cases:

- View by Property List View
- **View by Property Detail View**
- View by Tax Lot List View
- View by Tax Lot Detail View

The following pages illustrate the way that these options work.

# **List View - Only Show Populated Columns**

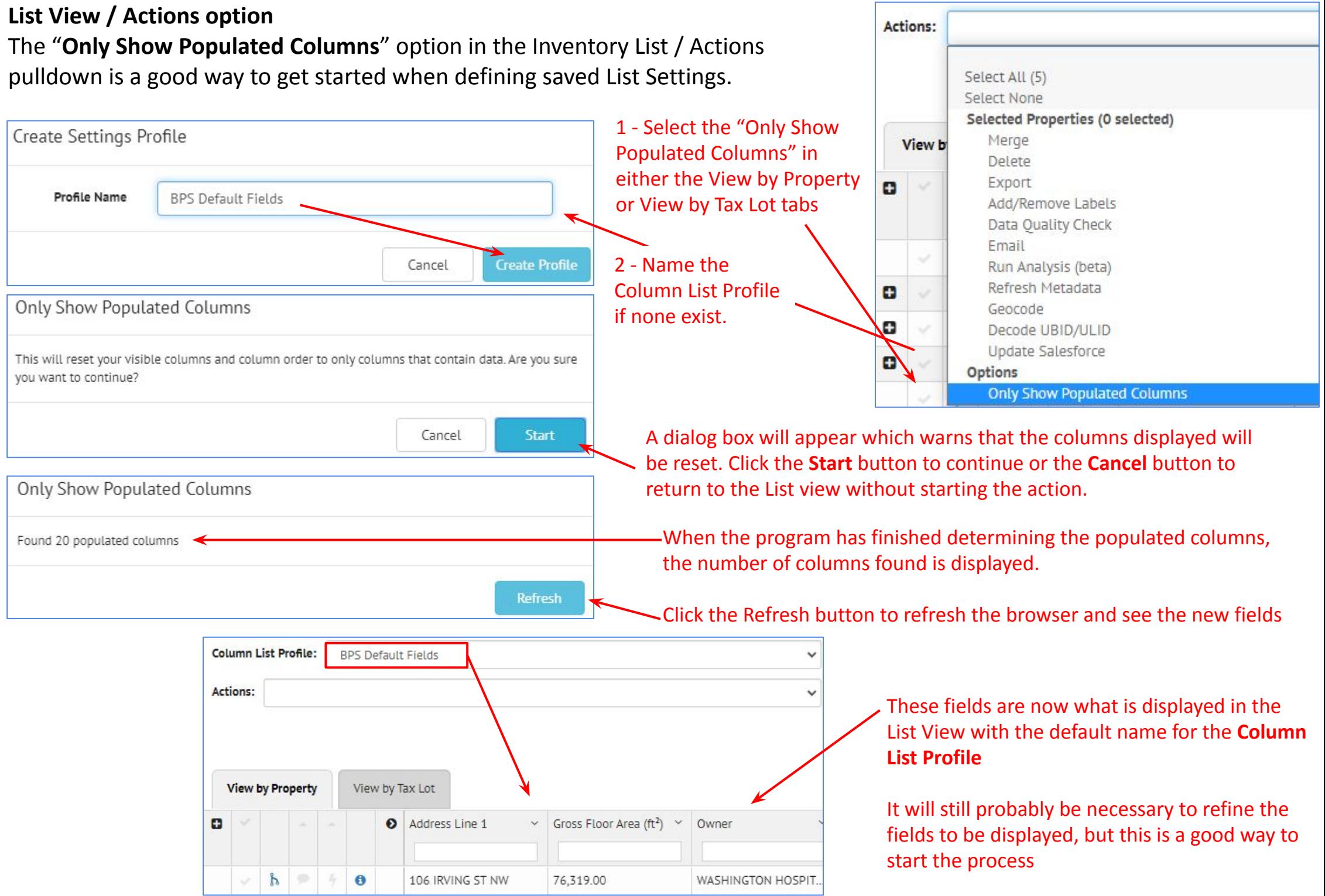

#### $\blacksquare$ INVENTORY

# **List View - Column List Profiles**

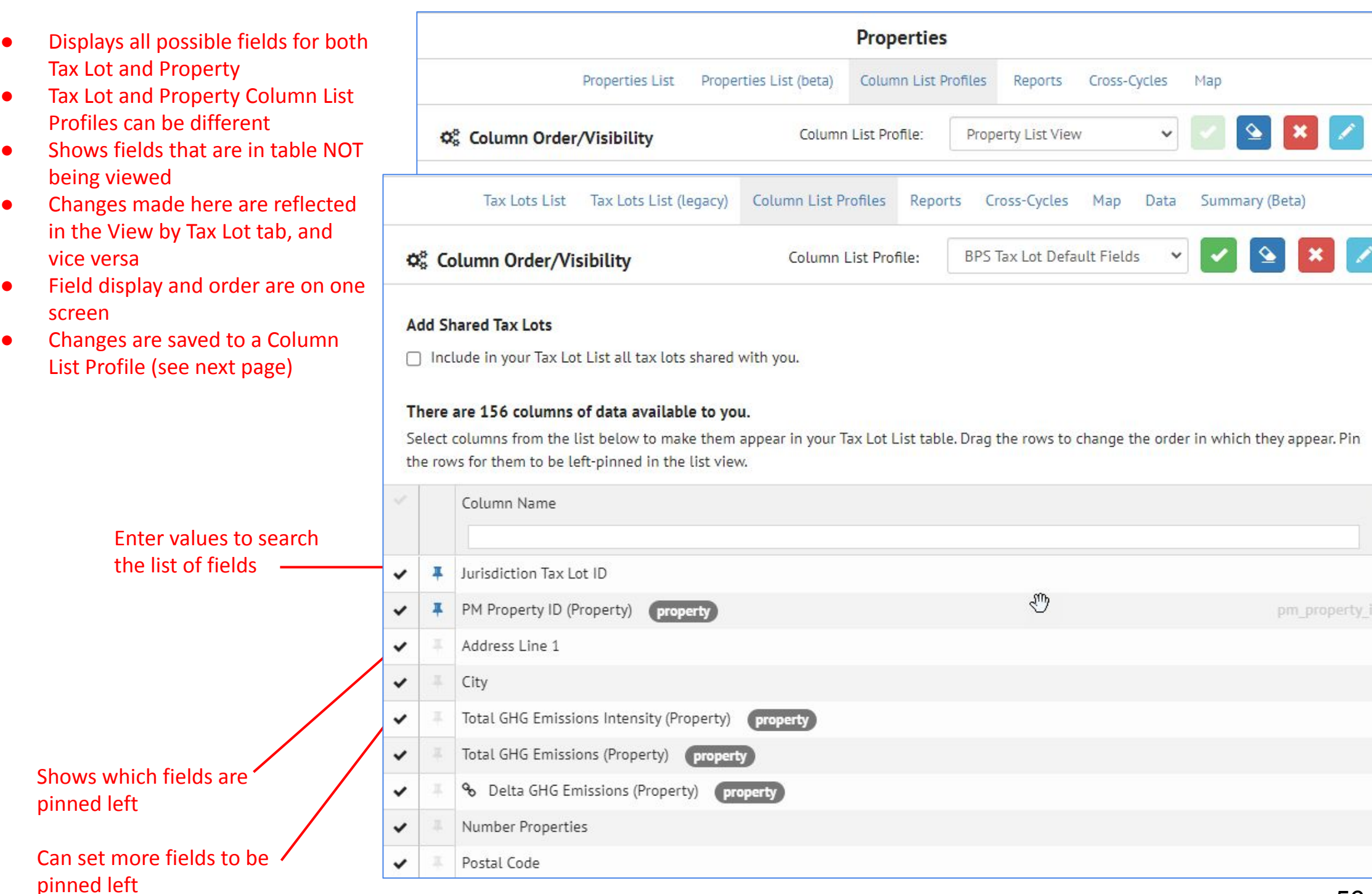

# **Column List Profiles**

### **● List Settings pages**

In all the List Setting views (for both List and Detail view), there is a new option called "List Settings Profile" which allows the currently highlighted fields to be saved to a name, which then appears in a pulldown list in both the List Settings view as well as the Inventory List views.

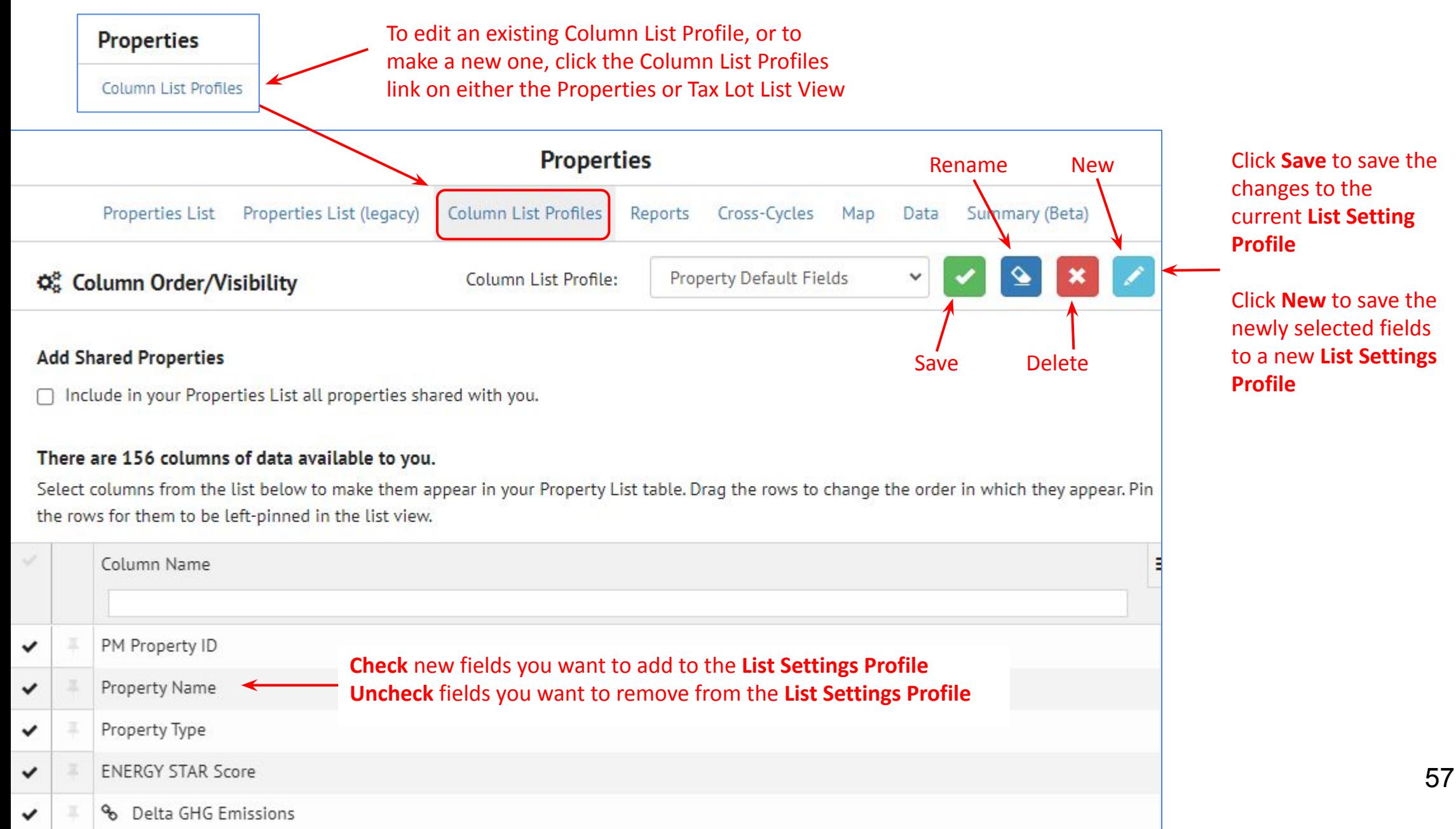

## **List View – Column List Profiles – Reorder Columns**

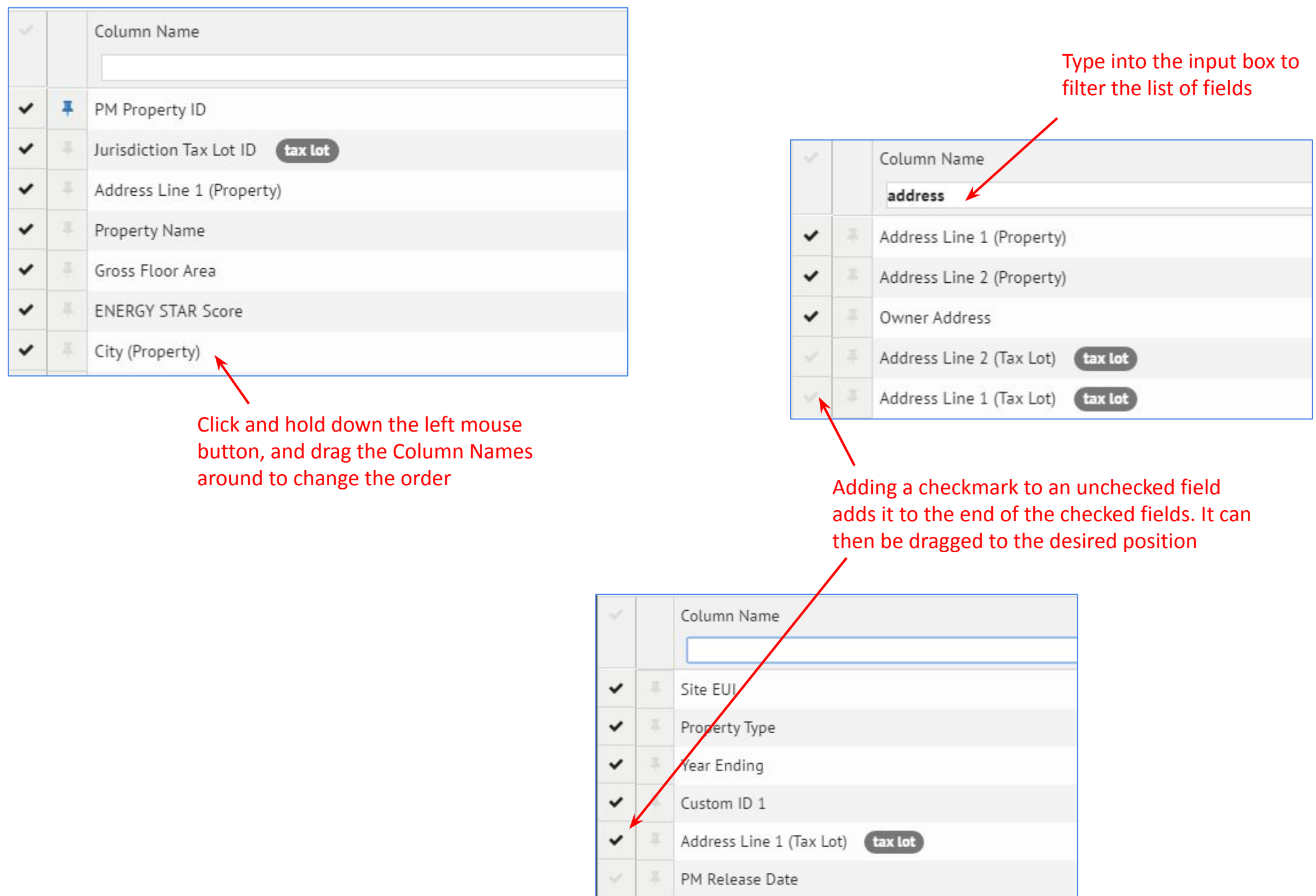

# **List View – Reports Overview**

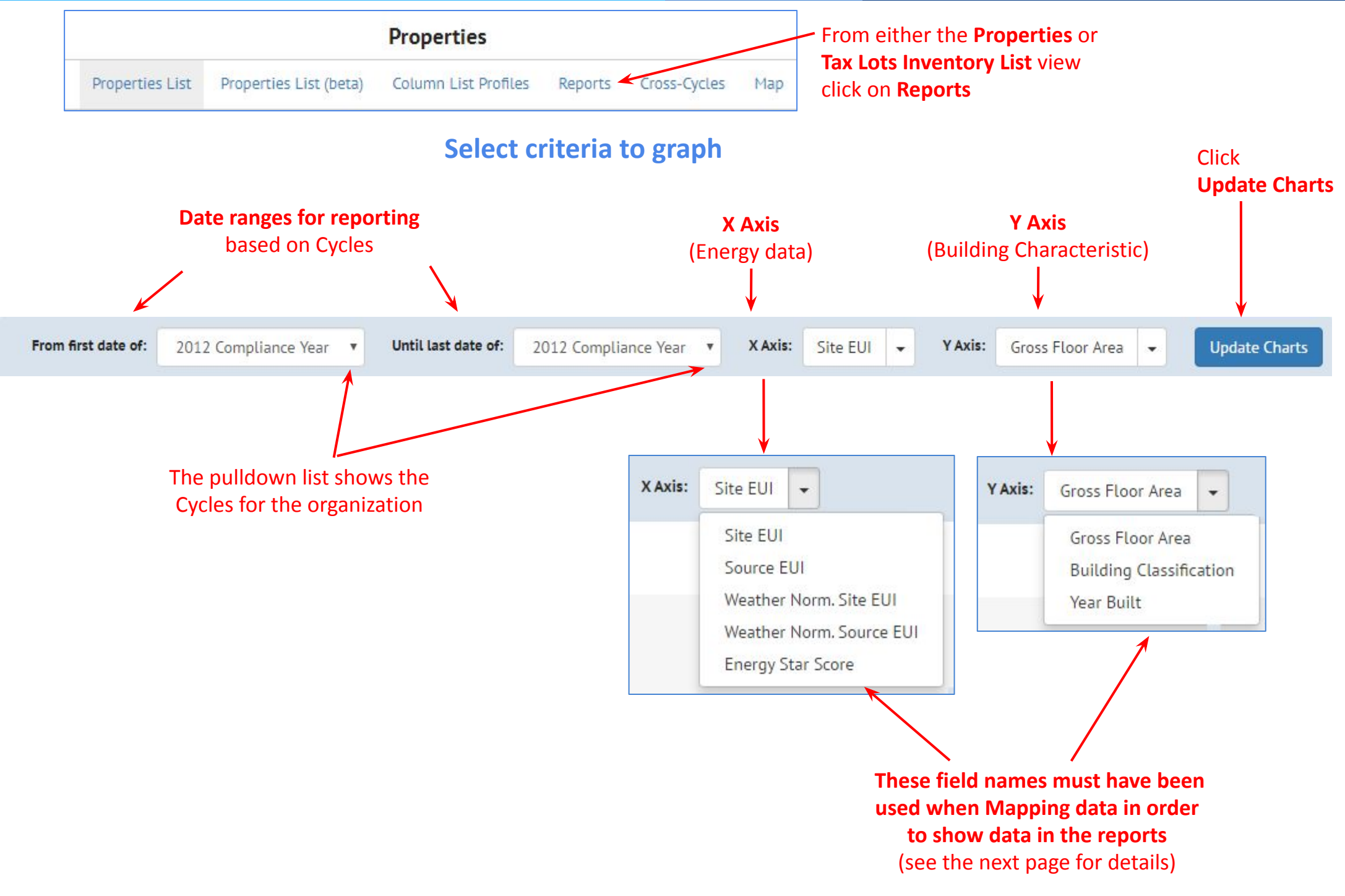

## **List View – Reports – Field Mapping**

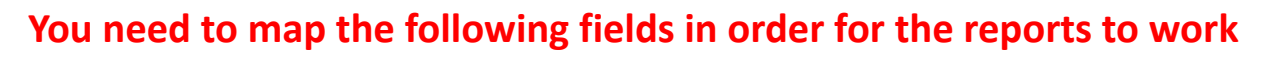

*(Future work will include the ability to select fields that you want to plot so the mapping will not be as critical)*

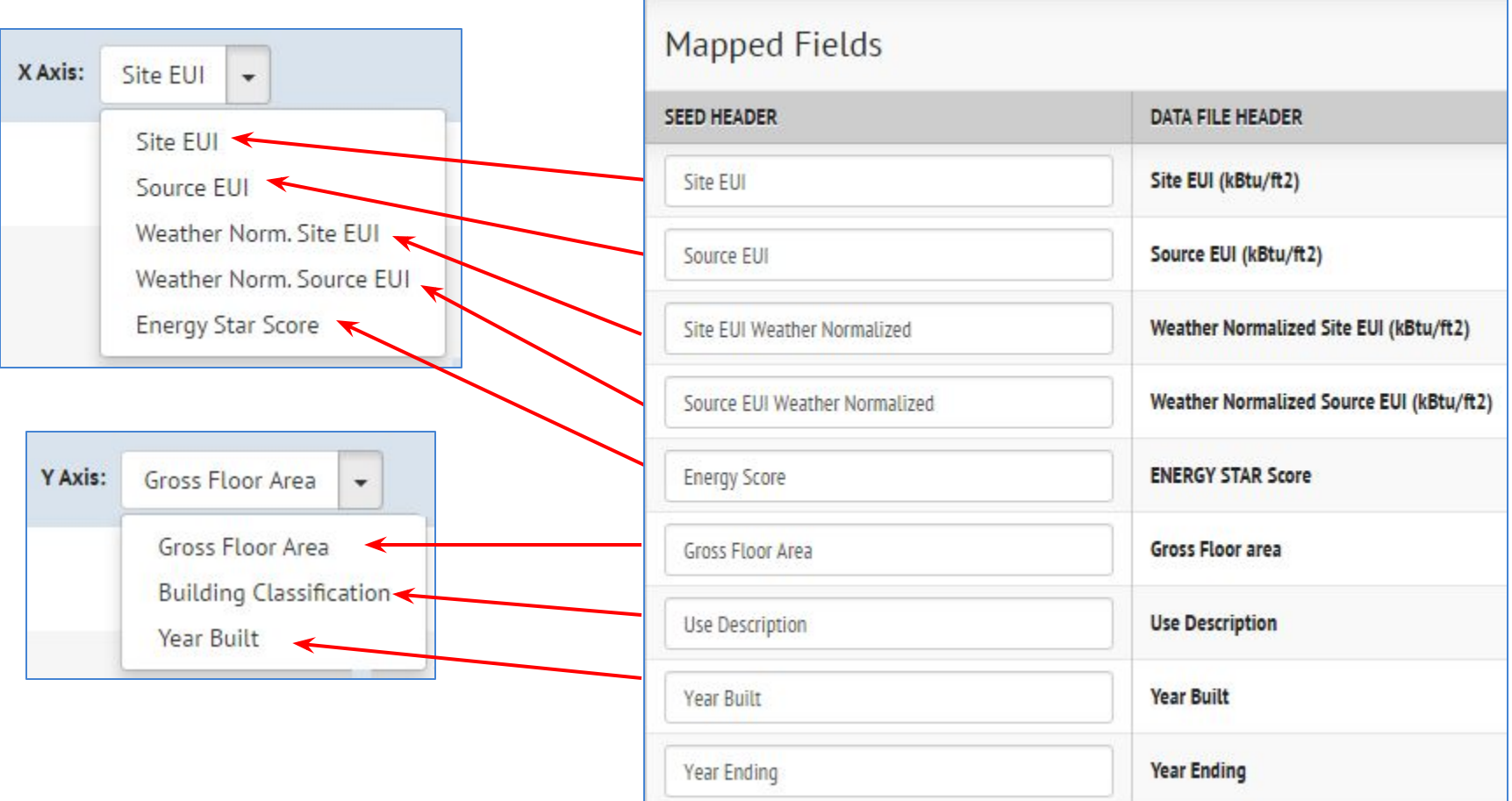

### **List View – Reports**

### **Scatter Plot with all buildings Bar Graph with Median Values Bar Graph with Median Values**

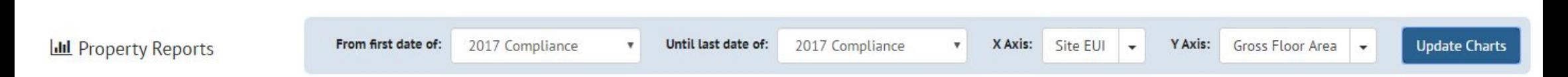

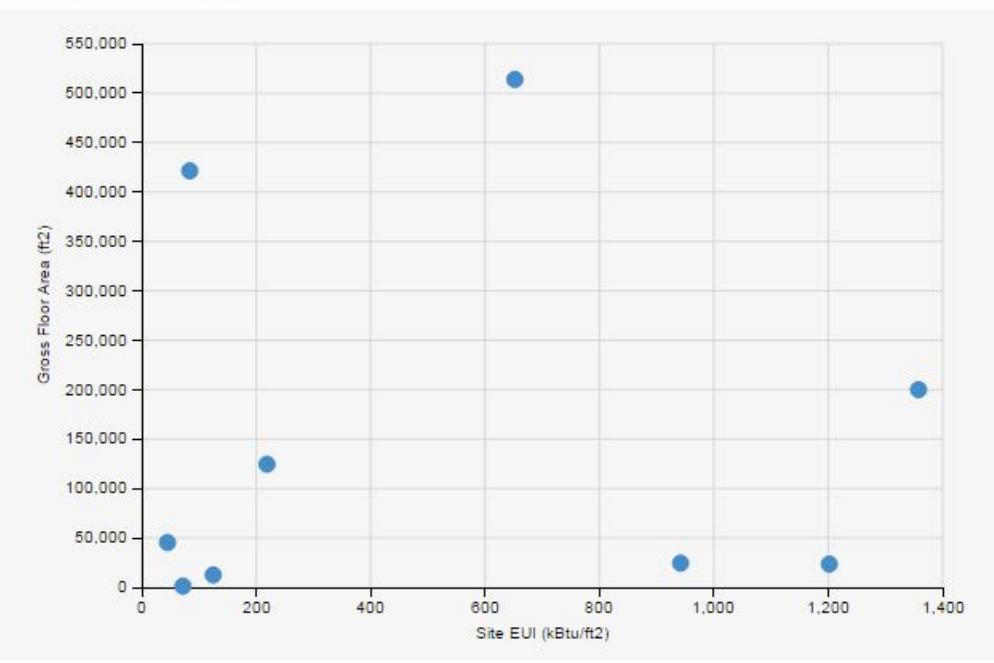

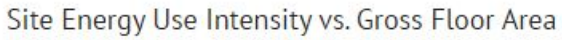

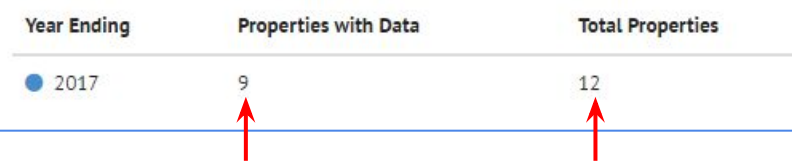

Program reports # data points actually used for graphs

Site Energy Use Intensity vs. Gross Floor Area (Aggregated)

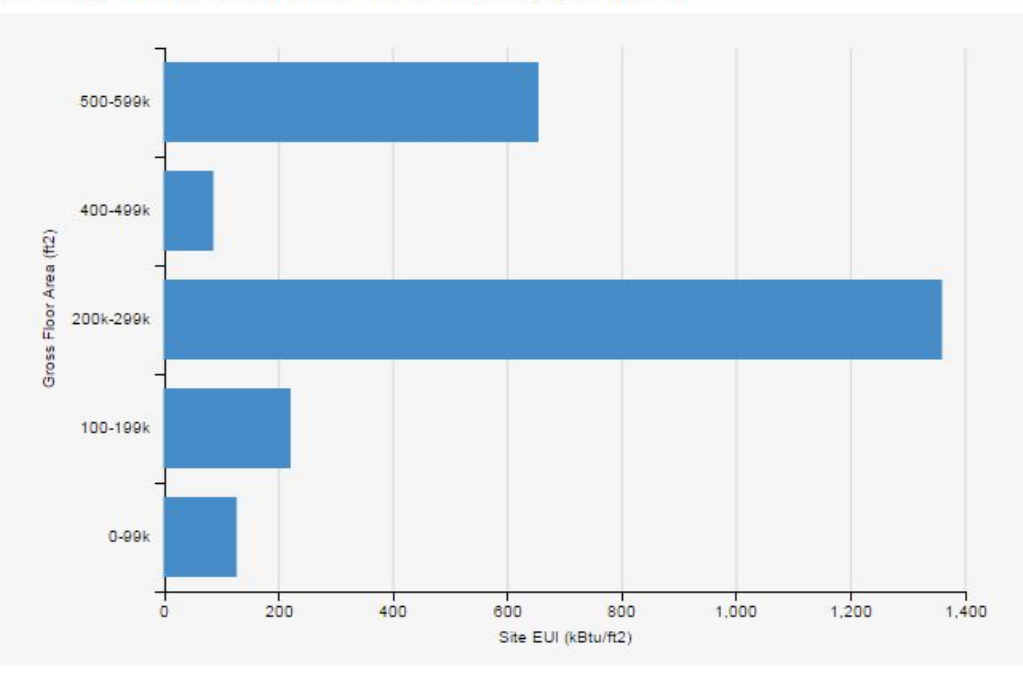

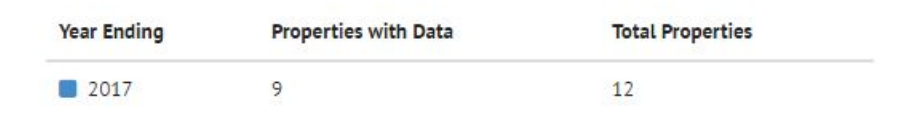

#### INVENTORY ill

## **List View – Reports** (cont'd)

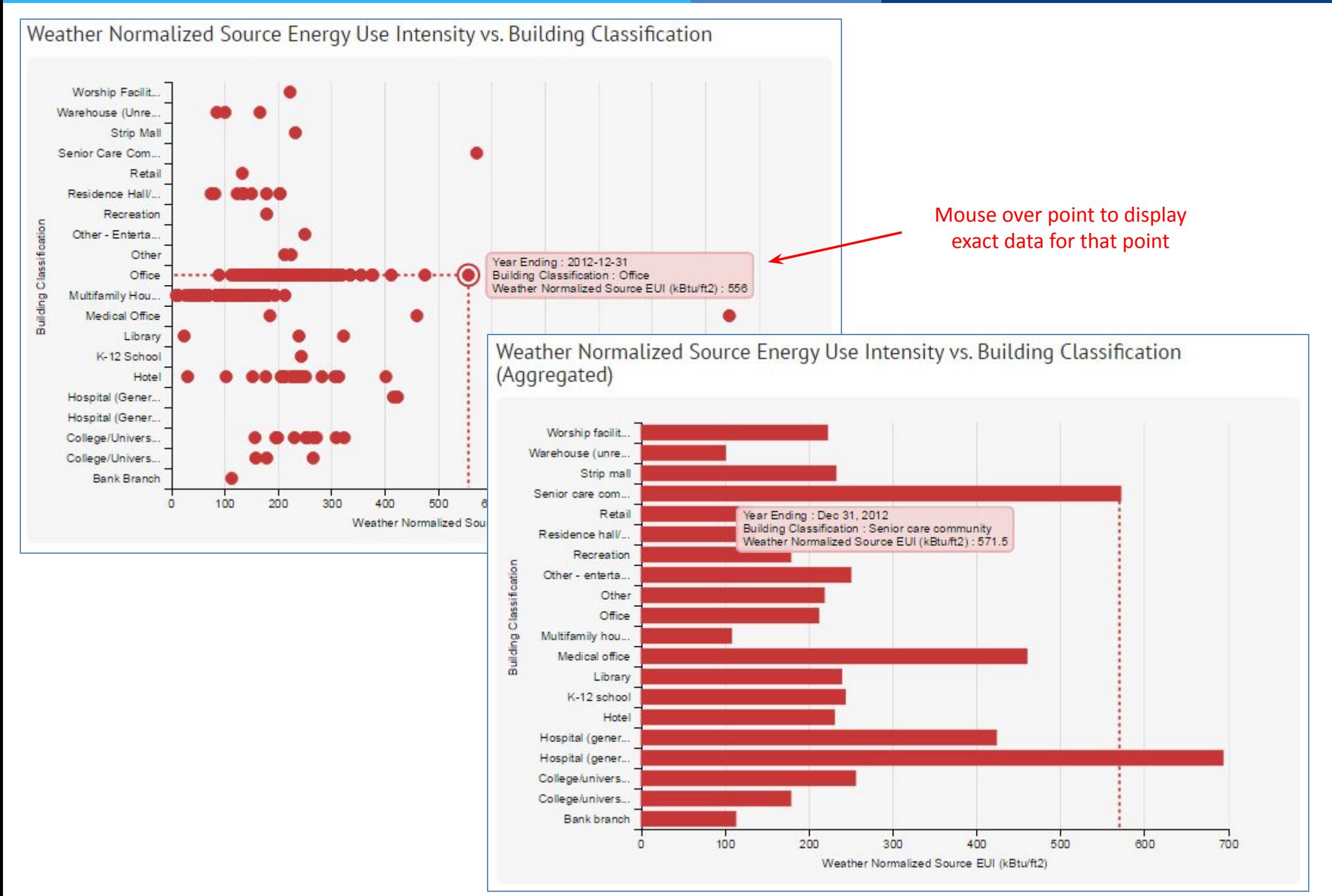

# **List View – Reports - Multiple Years of Data**

**Multiple years of data**  (based on Cycles)

Site Energy Use Intensity vs. Gross Floor Area

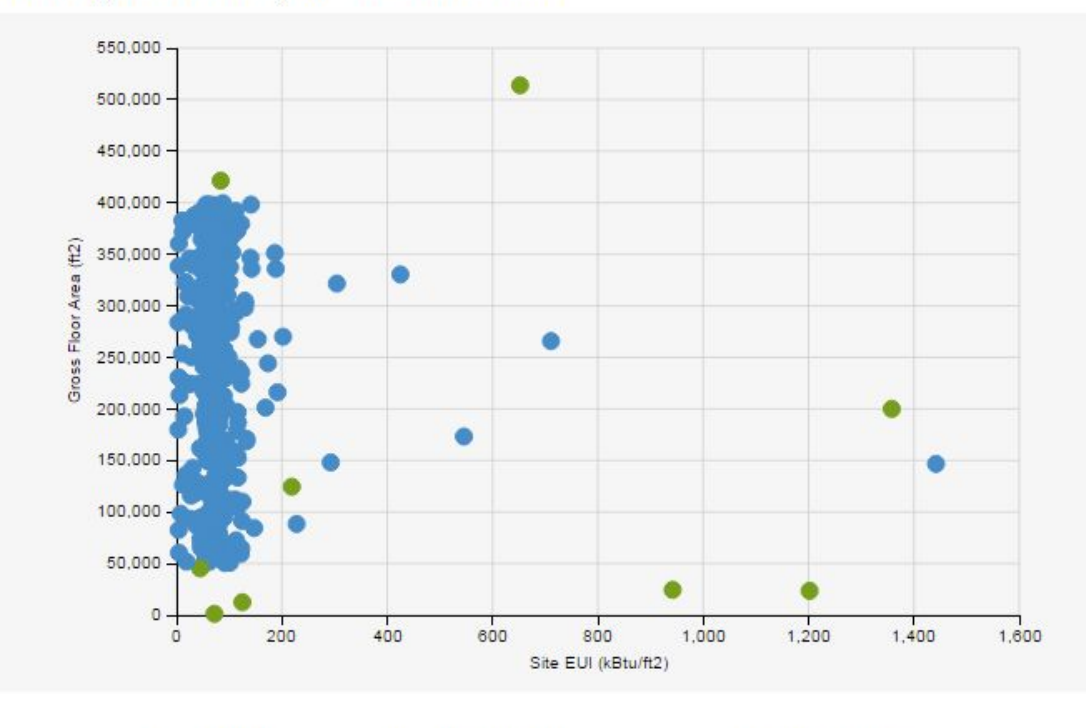

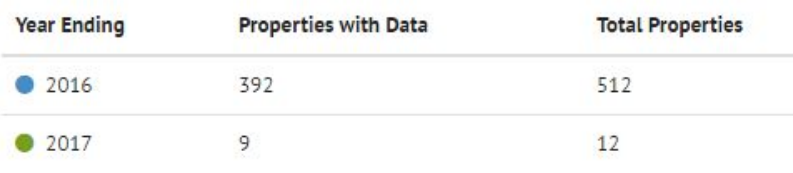

Site Energy Use Intensity vs. Gross Floor Area (Aggregated)

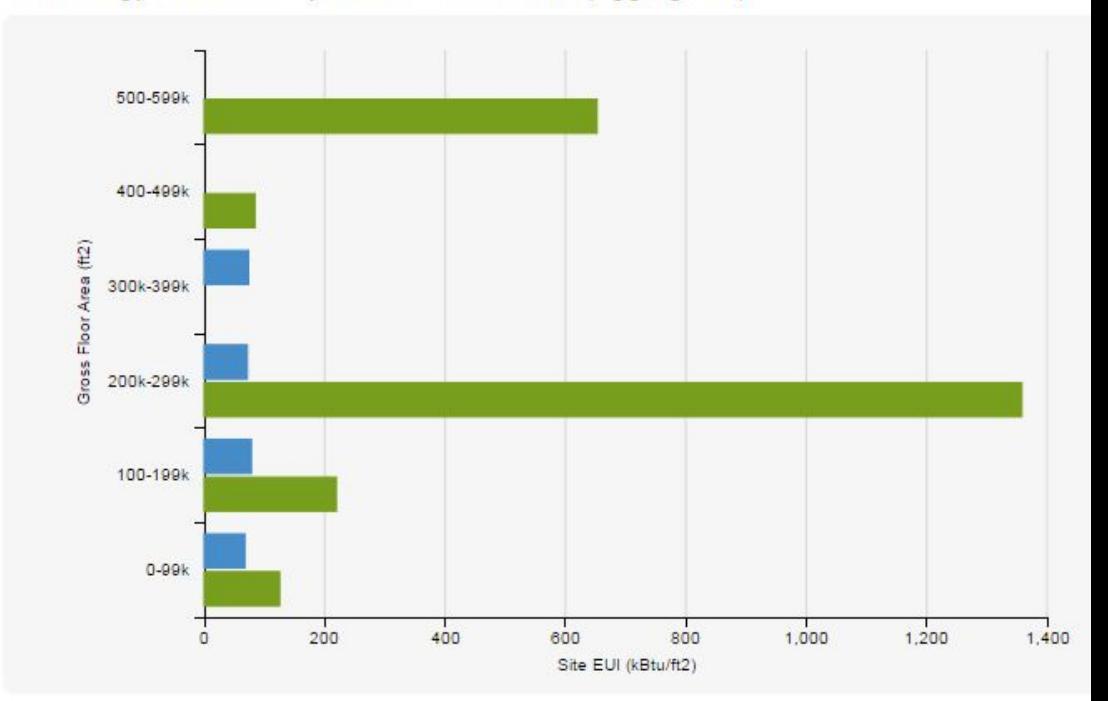

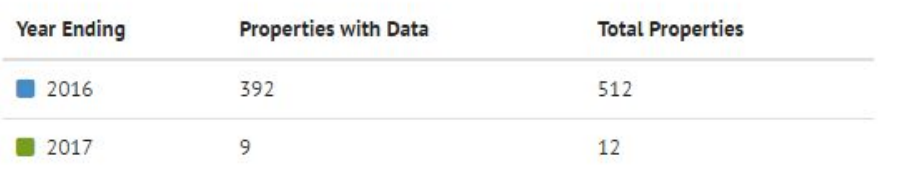

# **Labels - List View**

You can add pre-defined labels to records in the Inventory List view Add/Remove Labels using the Actions pulldown list **3** - The **Add/Remove Labels** Create new label dialog box appears. Click the Create label Show in List  $\square$ Label Name  $q$ ray $\blacktriangledown$ **2** - From the **Actions** pulldown **Add** button for the label(s) to list, select **Add/Remove** Labels add Add or remove labels from 2 selected properties **DQ: Low or No Site EUI** Add Cycle: 2018 Compliance Cycle **DQ: No Custom ID** Add **Column List Profile:** 2018 Compliance Few Fields Actions: DQ: Site EUI Suspect (high or low) Add Select All (15) **DQ: Suspect Floor Area** Add Select None Selected Properties (2 selected) **DQ: Suspect Source EUI (low or high)** Add Merge View b Delete **ESPM Data Submitted** Add  $\mathbb{Z}$ Export Ð **Add/Remove Labels** Data Quality Check **Elm Street** Add Email Run Analysis (beta) Refresh Metadata A 'Remove' button is shown for tags that are already applied to one or more properties in the  $\checkmark$ current selection Georode Decode UBID/ULID **1** - Select the records to label Update Salesforce o Done Cancel **Options** Only Show Populated Zolumns C o ĥ  $\theta$ 3020139 Hilltop Condos 25 Multifamily Housing 513,852.00 **4** - Click the **Done** button and 8 4828379 Hilltop Offices 55 € Office 55,121.00 that label (or labels) will be o  $\bullet$ 1154623 Hilltop Retail 67 Retail 23,543.00 added to the selected records C Θ 1311528 482,215.00 64International House Residence College/University O h  $\bullet$ 1311523 Lucky University 23 23,543.00

# **Labels - Adding Labels "on the fly"**

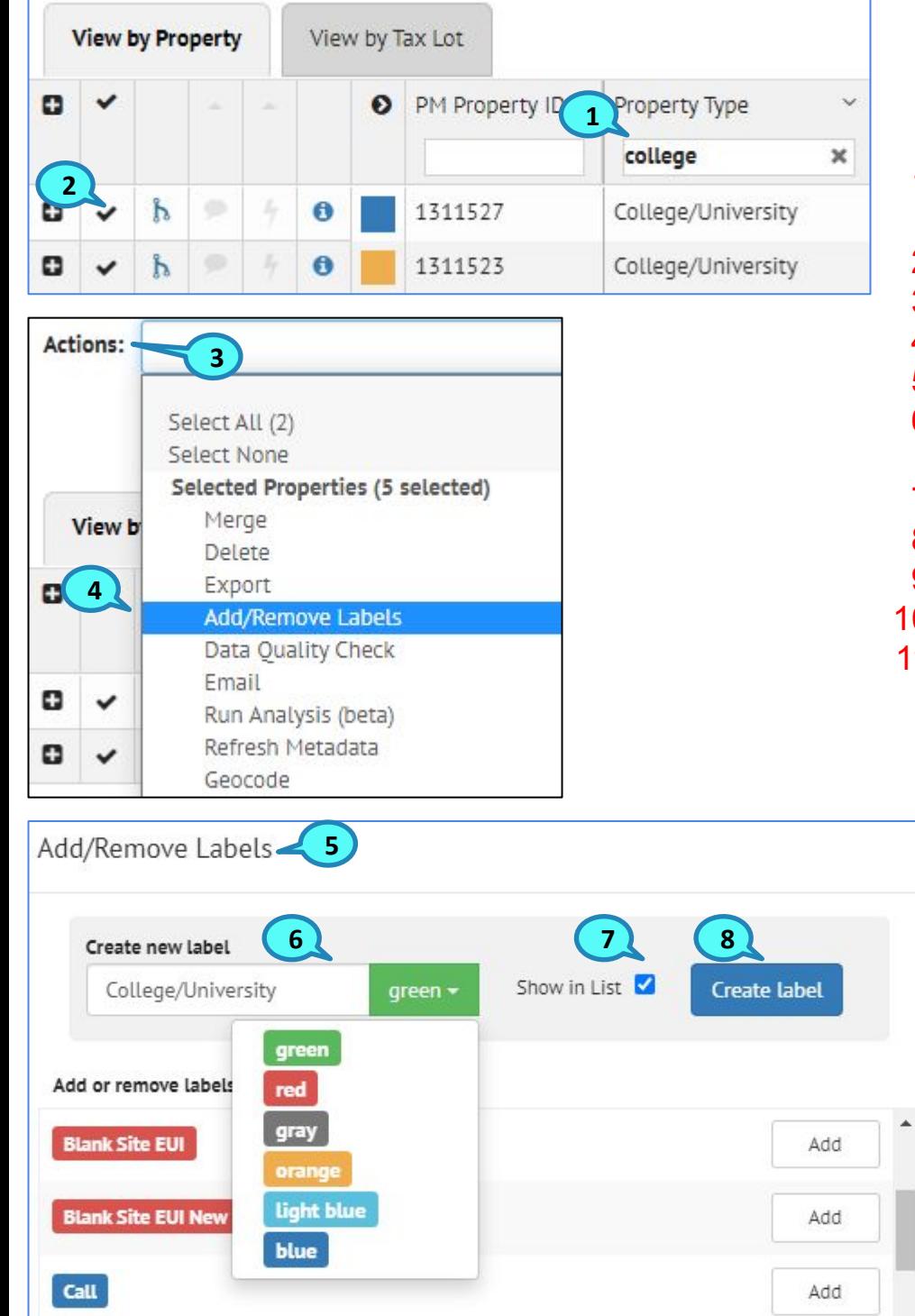

#### **You can also define labels "on the fly" from the Inventory List view**

In the Property or Tax Lot tab

- 1. Filter a field or fields -- in this example we are filtering on the **Property Type** field for any value with **college** in the name
- 2. Select all the records by click the checkbox to the left of the column names
- 3. Click the **Actions** pulldown list
- 4. Select the **Add/Remove Labels** choice
- 5. The **Add/Remove Labels** dialog box appears
- 6. Type the name of the new label in the **Create new label** box and select the color
- 7. Check the "Show in List" box to see the label in the Inventory List
- 8. Click the **Create Label** button
- 9. The new label is added to the list of Labels
- 10. Click the **Add** button for the label you just created
- 11. Click the **Done** button to apply the label to the selected records

The label will be added to all the selected records

You can view the labels for each record in the Building Detail view *(see next page)*

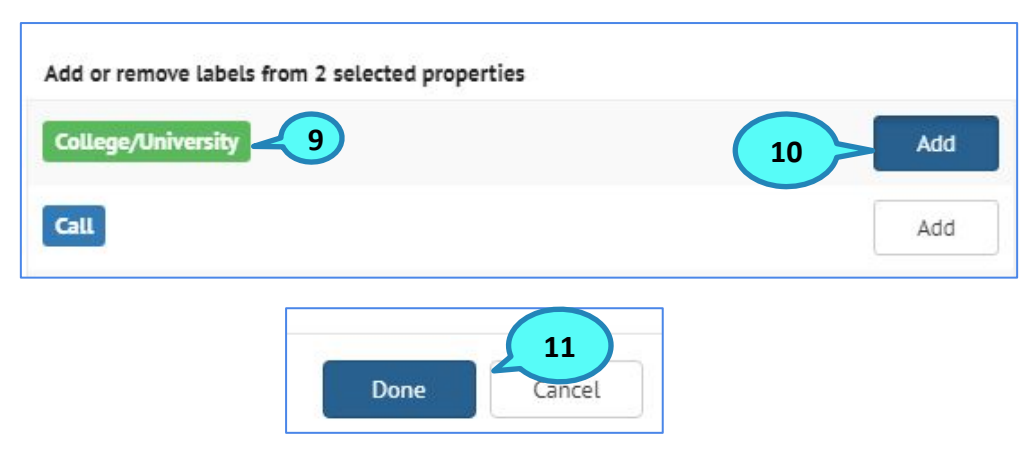

## **Salesforce**

**Property List View:** a group of properties can be selected and updated manually

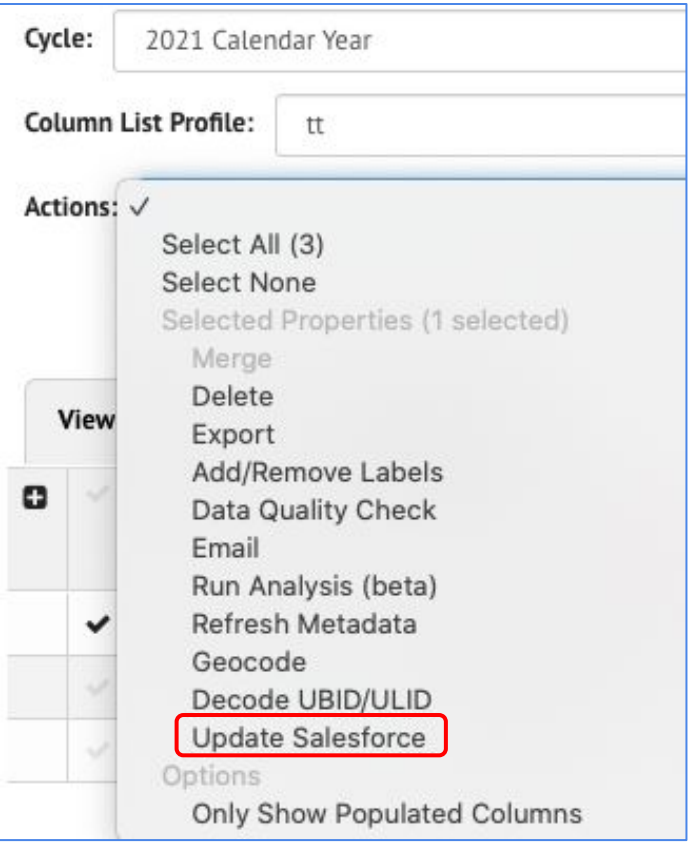

### **Property Detail:**  individual properties can be updated manually

#### Actions -

Update with BuildingSync Update with Audit Template Export BuildingSync Export BuildingSync (Excel) Add/Remove Labels Run Analysis (beta) Merge and Link Matches Update Salesforce Only Show Populated Columns

# **Detail View - Property & Tax Lot**

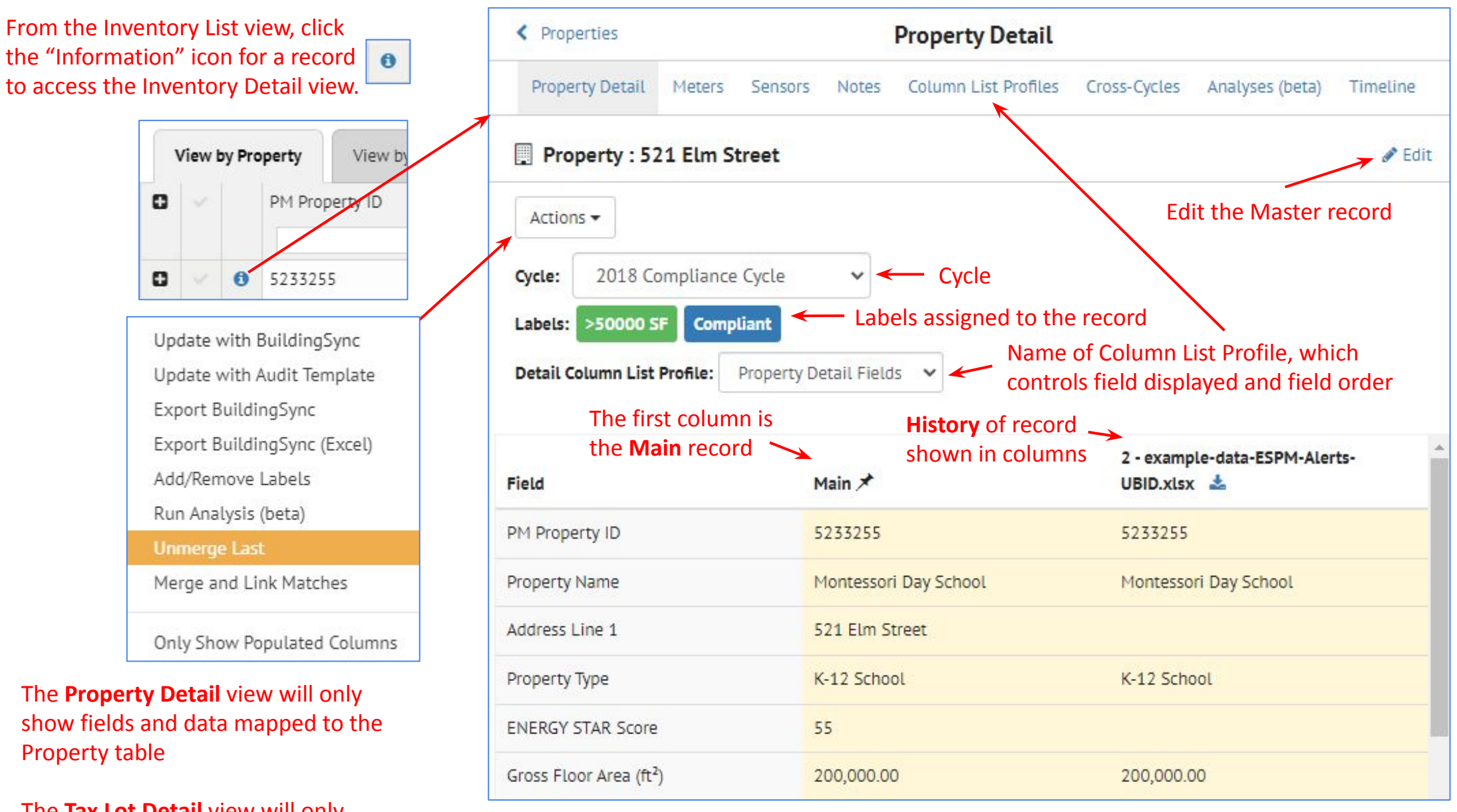

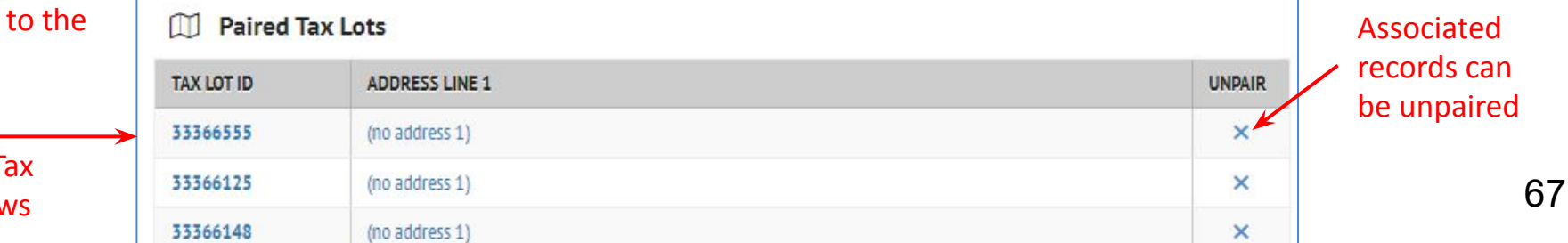

The **Tax Lot Detail** view will only show fields and data mapped to the Tax Lot table

> Links to access associated (paired) Tax Lot record detail views

### **From the Property Detail view for a record, click the "Upload GreenButton Data" button**

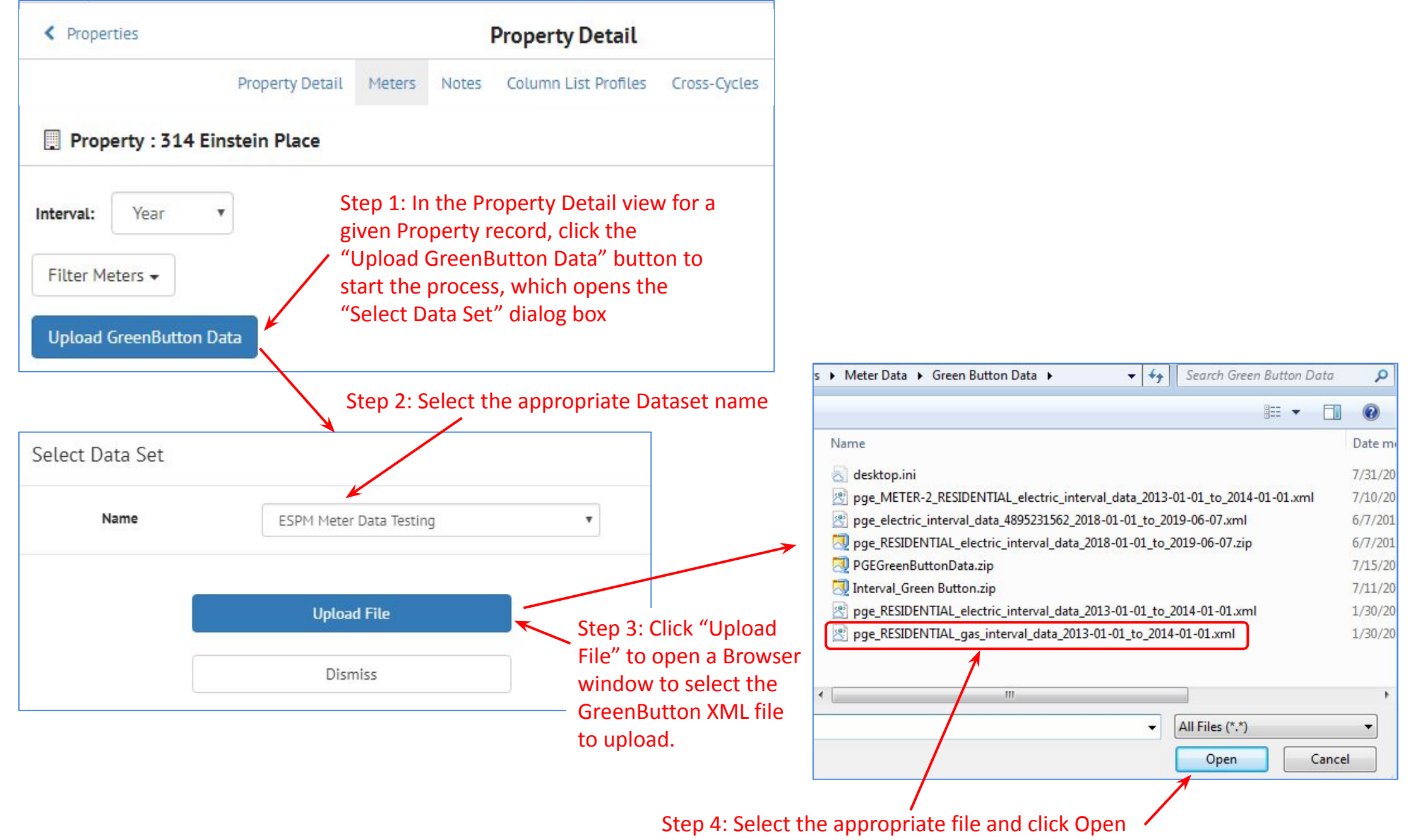

### **From the Property Detail view for a record, click the "Upload GreenButton Data" button**

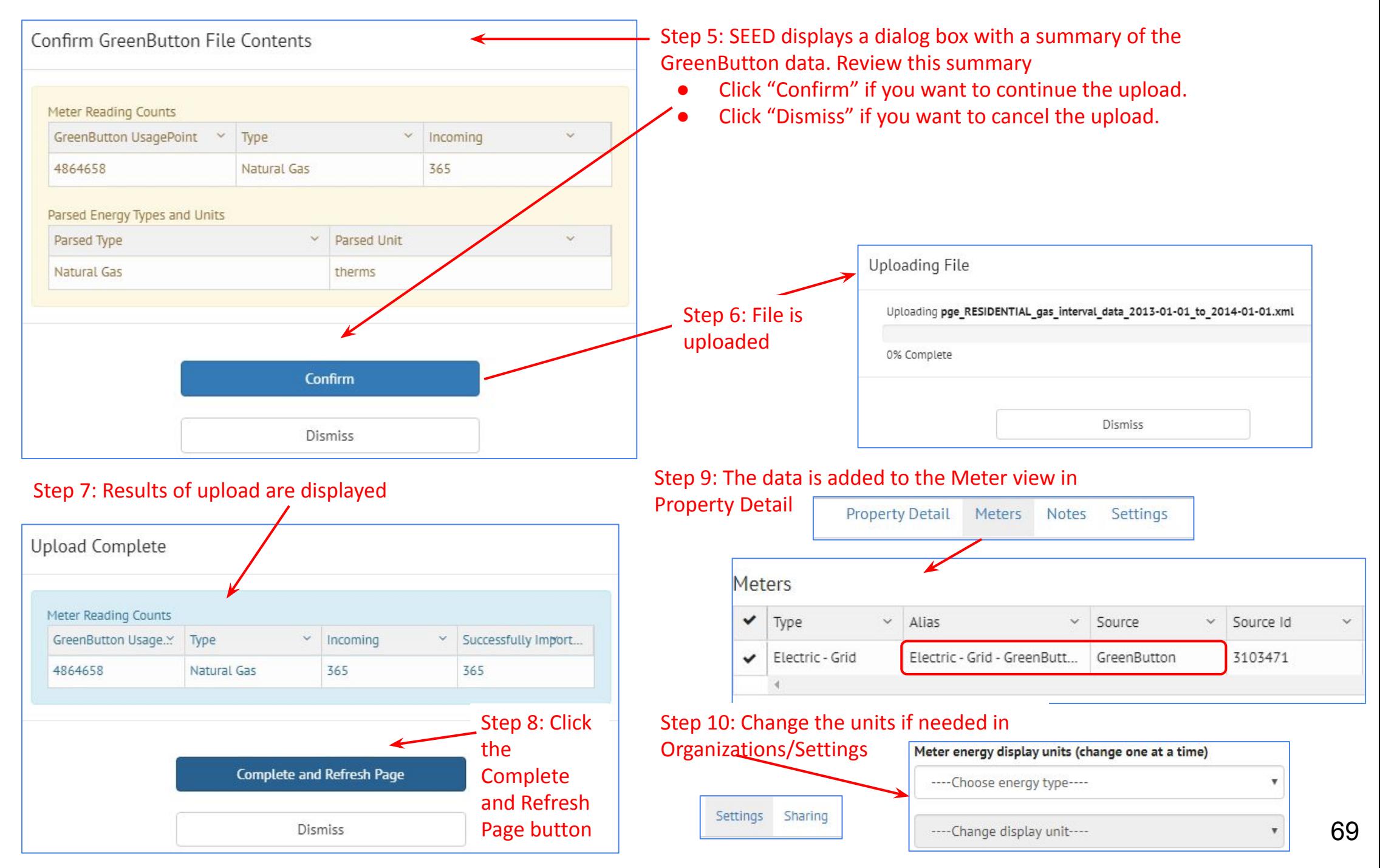

### **To see the imported meter data:**

Go to the **Inventory** view, **View by Property** tab, select the appropriate **Cycle**, click the **Info icon** to get to the **Property Detail** view, click the **Meters** link

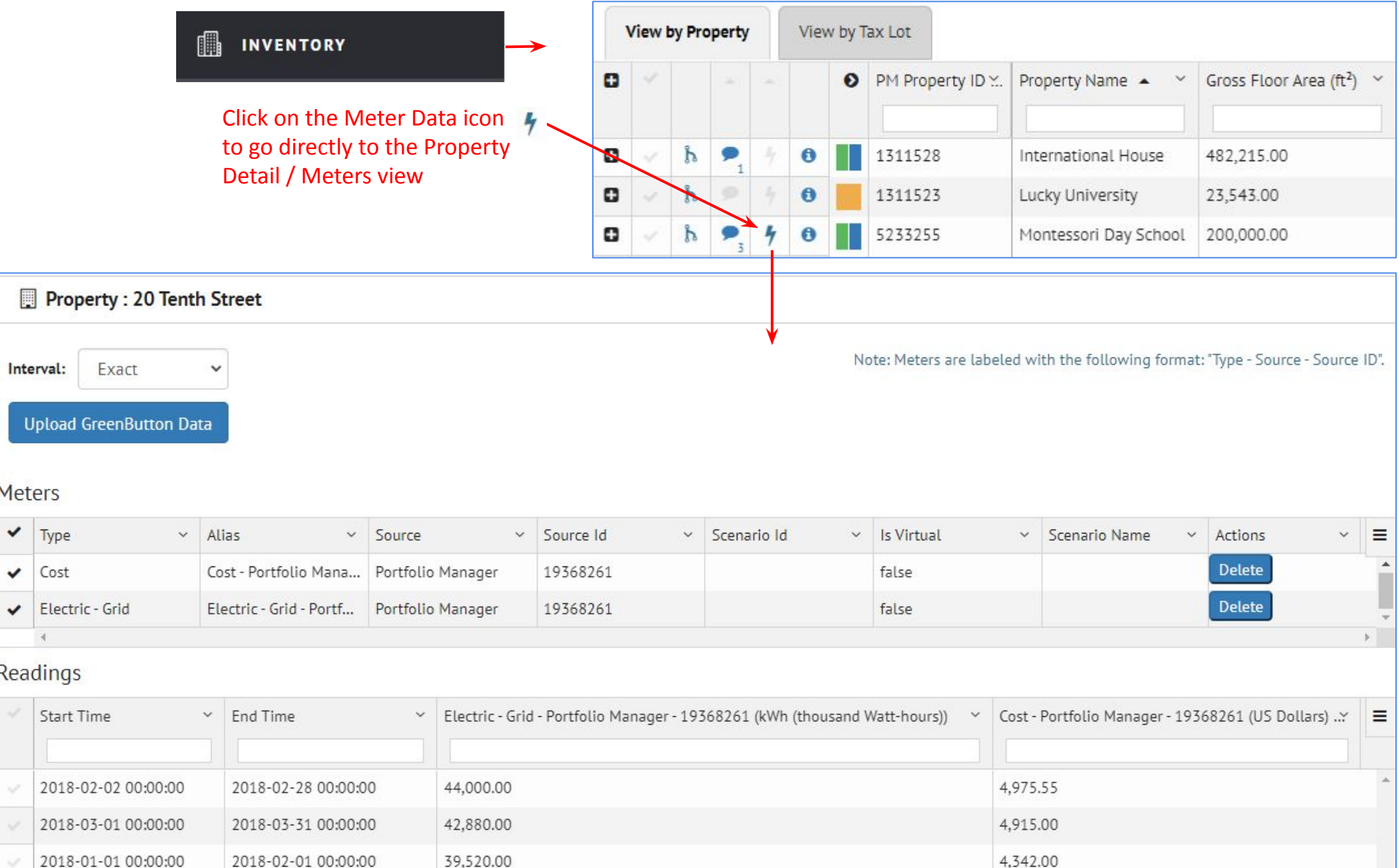

70

The program will aggregate data based on the Interval selected.

- **Exact:** Shows the actual data as it was imported from the original source
- **Month:** Aggregates the data by month. If the data spans more than one month, the program cannot display the monthly aggregated data. The one exception is an end time of one month could be the beginning of the next month. For example, August 1 00:00:00 (but not 00:00:01) is an acceptable end time for an entry contained within the month of July.
- Year: Aggregates the data across each year of data. Similar to monthly aggregation, yearly aggregation accepts data with an end time of January 1 00:00:00 as part of the previous year.

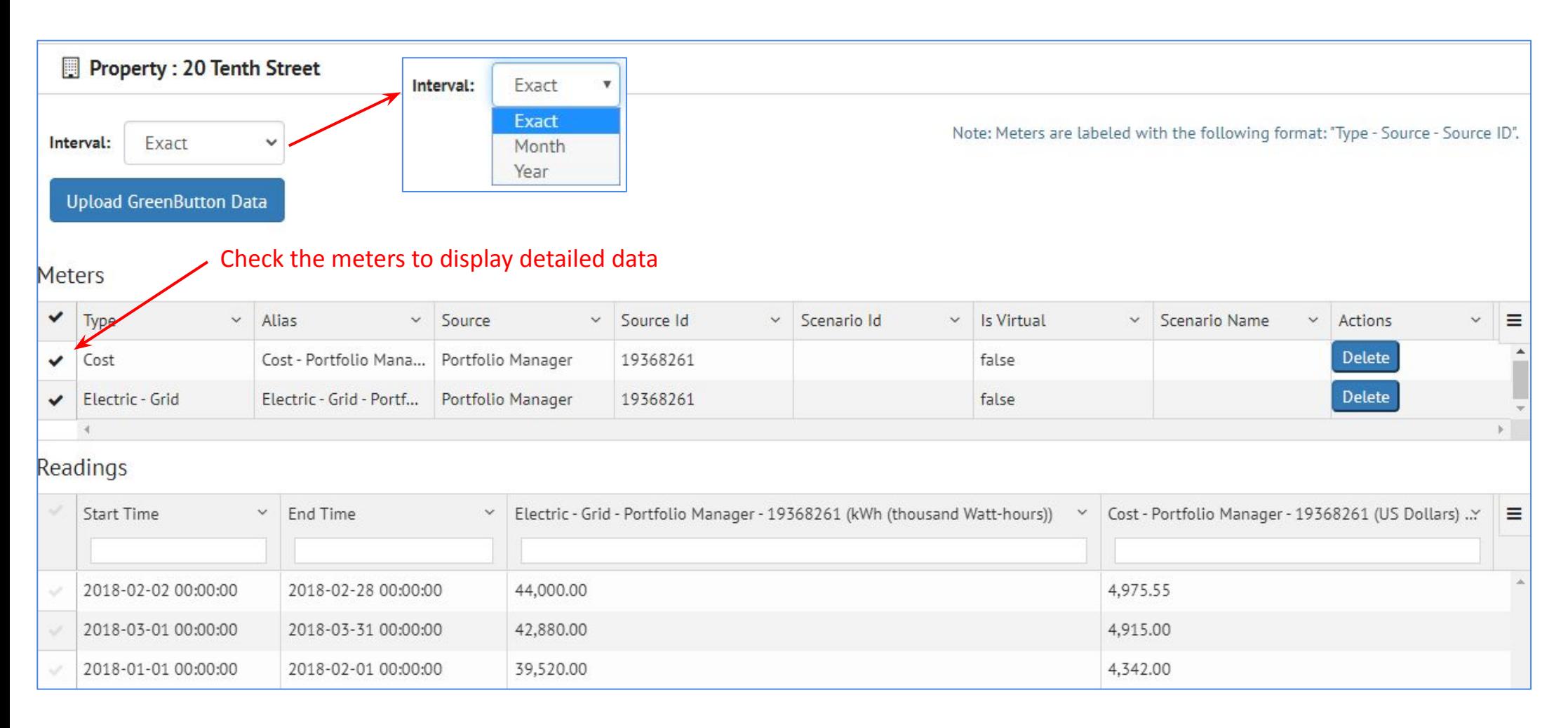

## **Detail View - Meters (cont'd)**

In this case, the monthly data spans more than one month, i.e., 1-11-2014 to 2-10-2015 is defined as one month.

#### This is shown by setting Interval == Exact

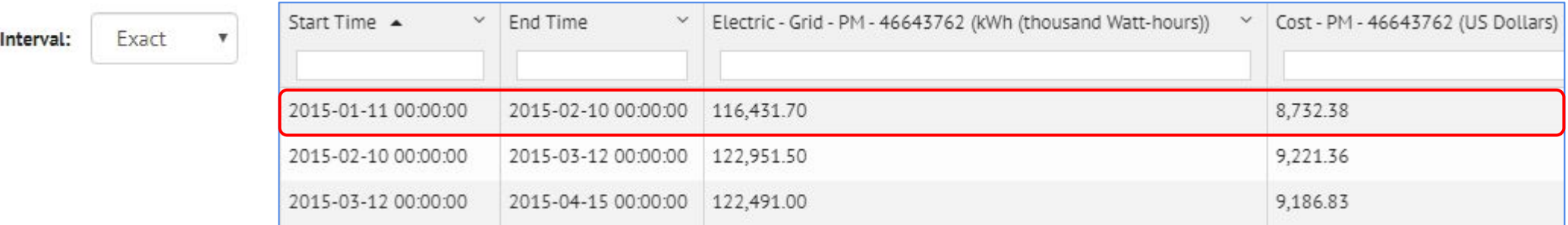

#### Therefore, choosing Interval=Month results in no data being displayed

Interval: Month No Data

#### *Exception:*

If the data spans more than one month, the program cannot display the monthly aggregated data. The one exception is an end time of one month could be the beginning of the next month. For example, August 1 00:00:00 (but not 00:00:01 is an acceptable end time for an entry contained within the month of July.

### When Interval == Year, the program aggregates the data for each year

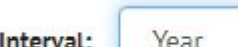

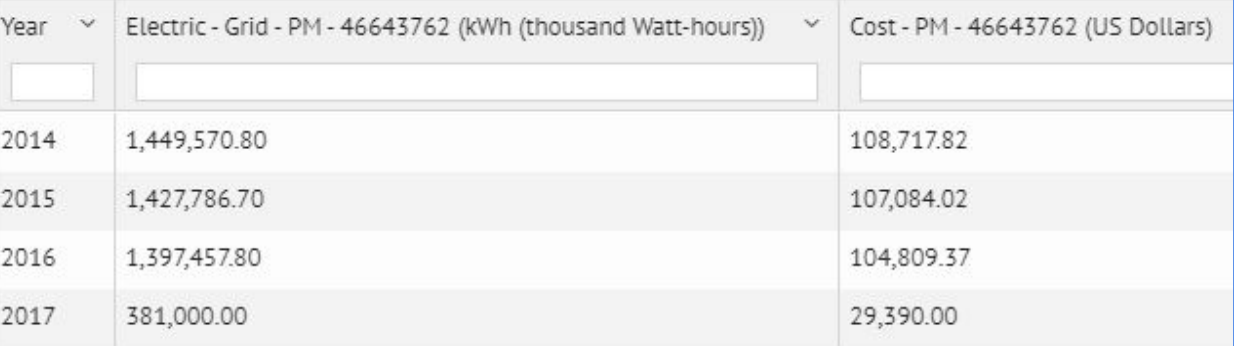
#### In this case, the monthly data is fully contained within one month

 $\boldsymbol{\mathrm{v}}$ 

Interval = Exact All the data is displayed

Exact Interval:

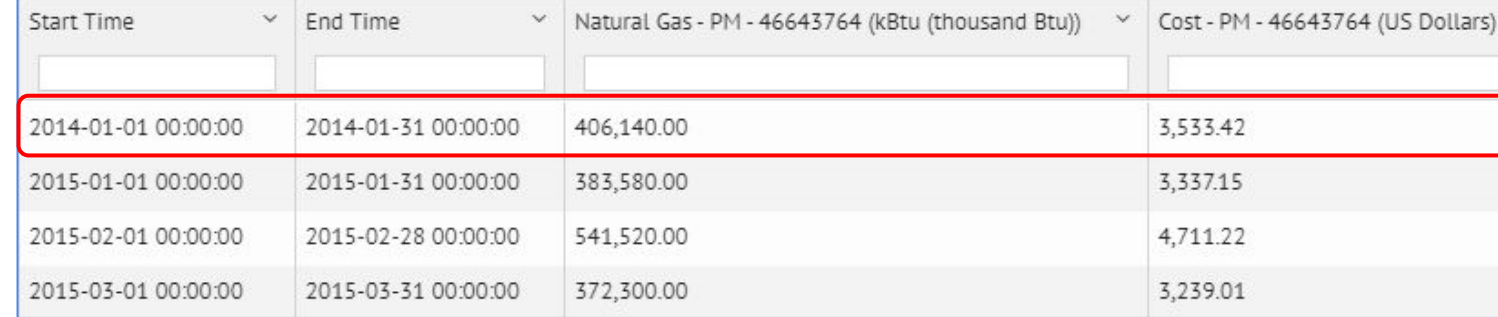

#### Interval = Month Data is aggregated by month

Interval: Month

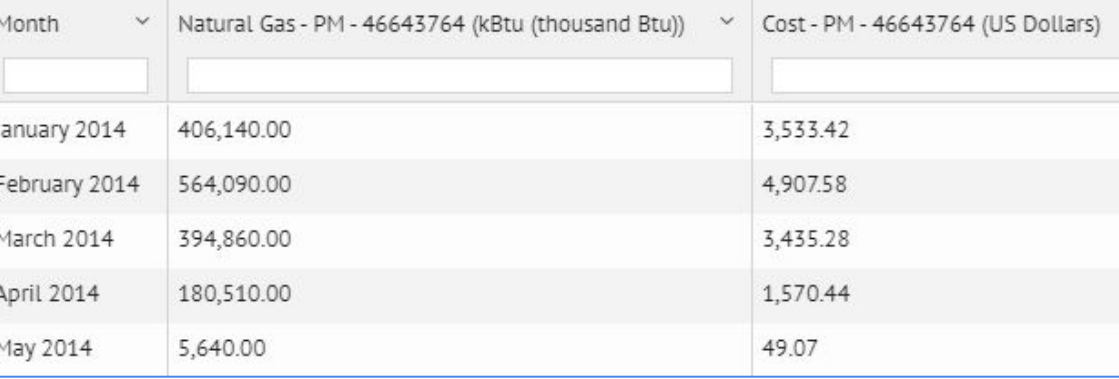

#### *Exception:*

If the data spans more than one month, the program cannot display the monthly aggregated data. The one exception is an end time of one month could be the beginning of the next month. For example, August 1 00:00:00 (but not 00:00:01) is an acceptable end time for an entry contained within the month of July.

#### Interval = Year Data is aggregated by year

Interval: Year

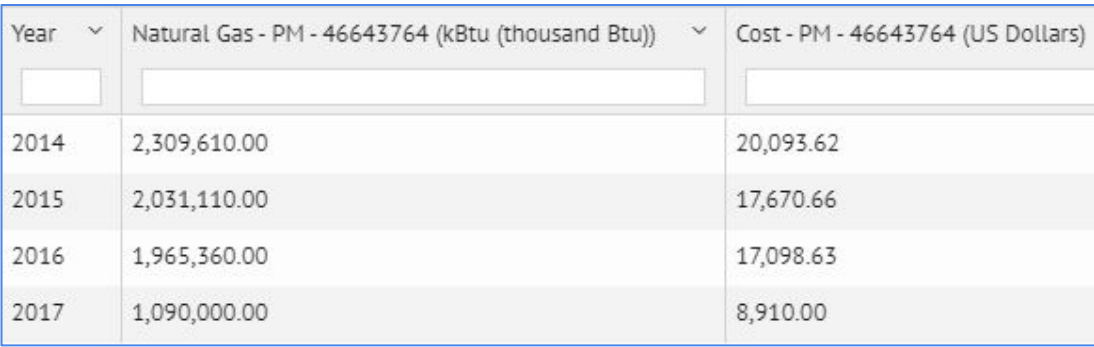

## **Detail View - Notes**

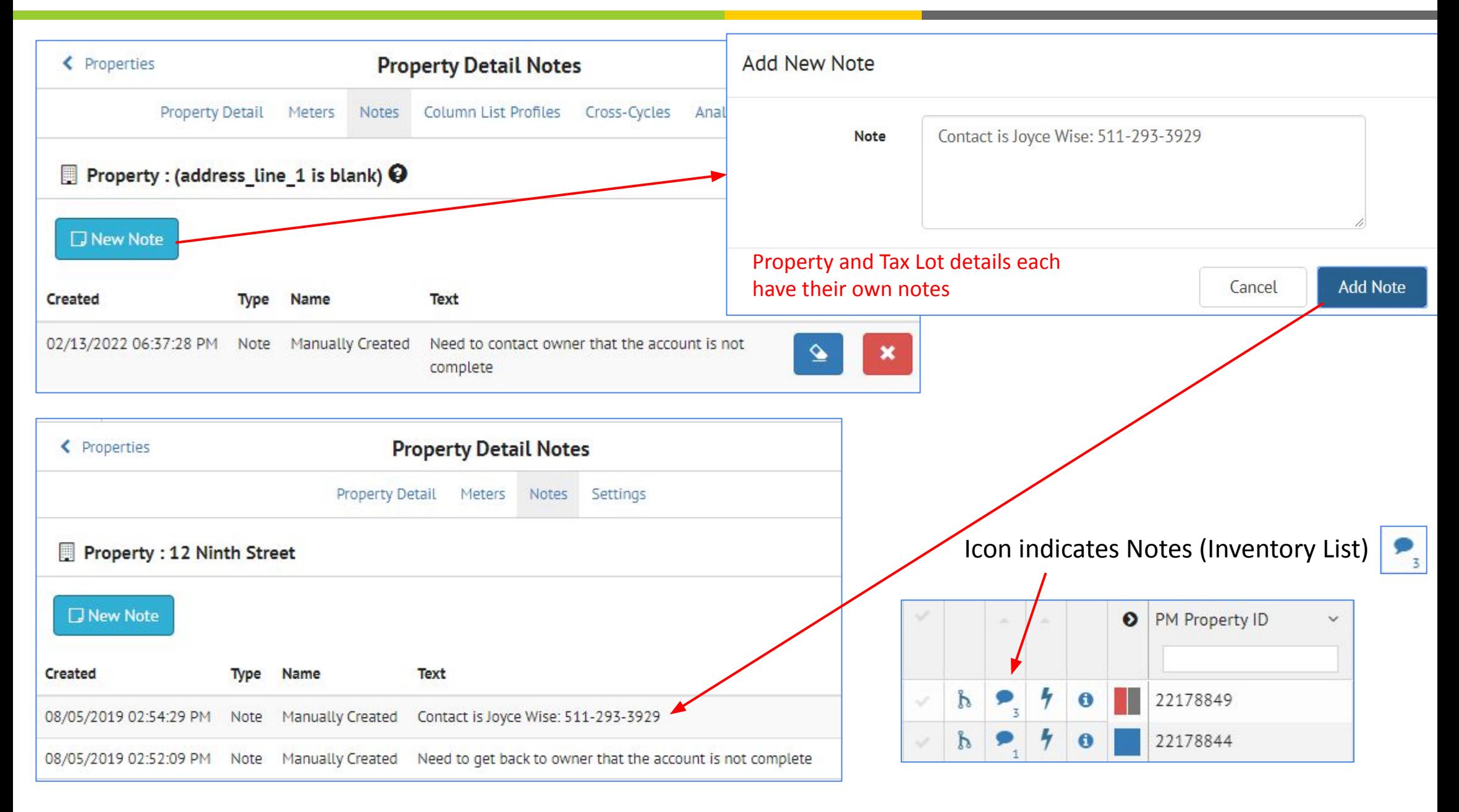

When unmerging a record that contains notes, the notes are duplicated to each new record with the original timestamps preserved.

When merging records that contain notes, the notes are combined into the new record with the original timestamps preserved. If exact note duplicates exist (for instance, from unmerging a record prior to re-merging) the exact duplicates are de-duplicated.

Click Column List Profiles from either **Property** or **Tax Lot Detail view** to set the visibility and order properties for fields.

**Tax Lot Detail Settings** will only contain fields and data from the **Tax Lot** table

**Property Detail Settings** will only contain fields and data from the **Property** table

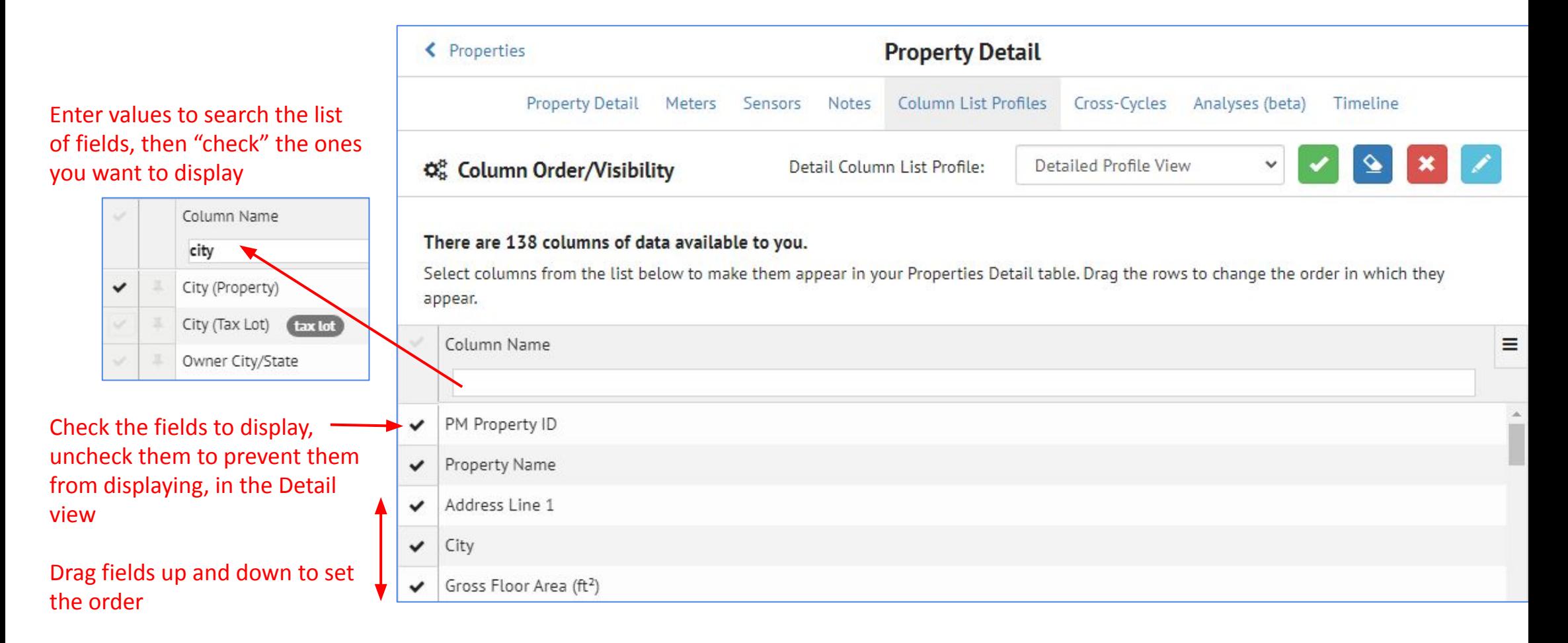

In all the Detail View (for both Property and Tax Lot views) the "Column List Profiles" allows the currently highlighted fields to be saved to a name, which then appears in a pulldown list. This allows different sets of fields to be saved to different profiles.

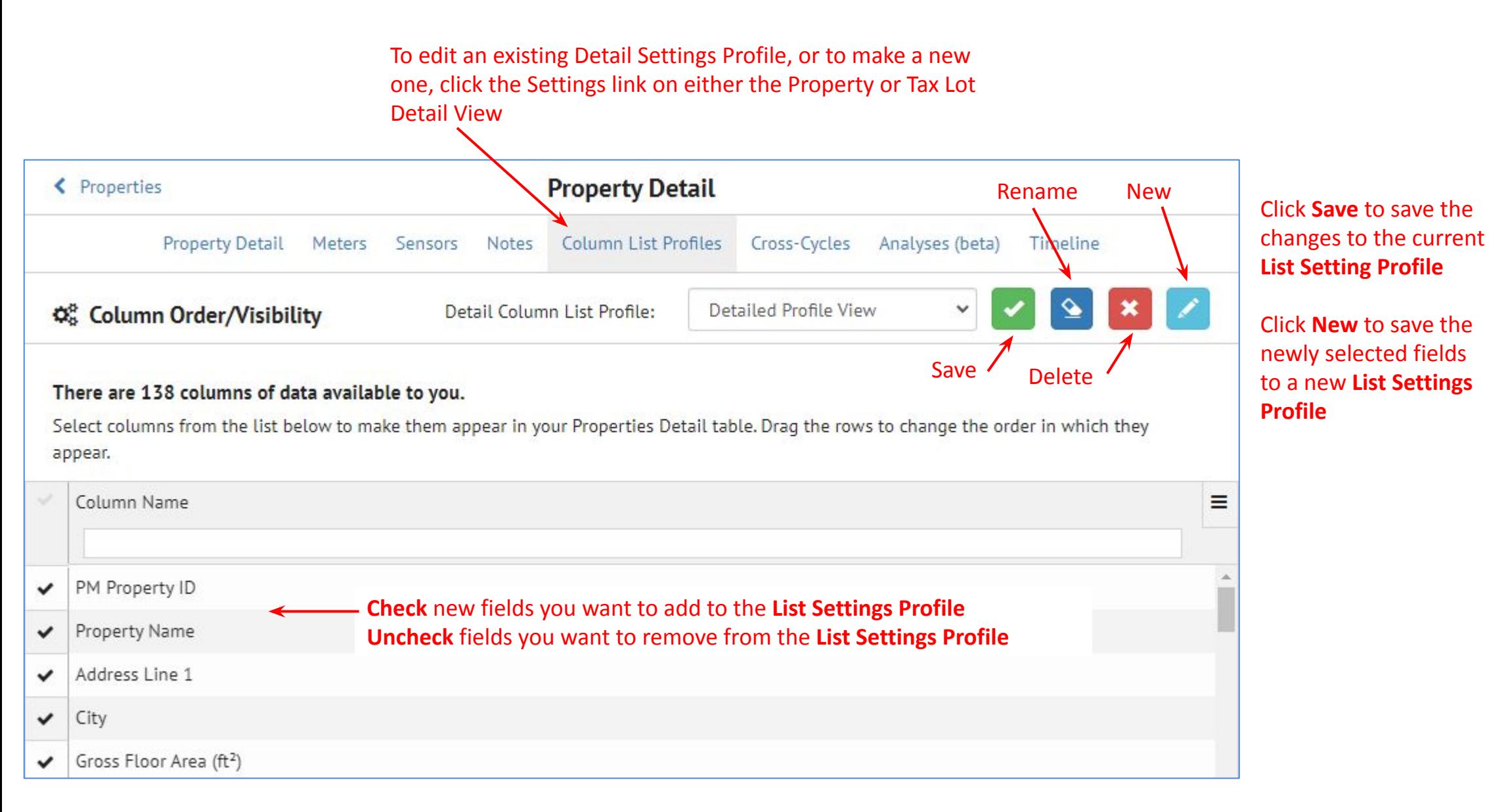

# **Detail View - Edit the Main Record**

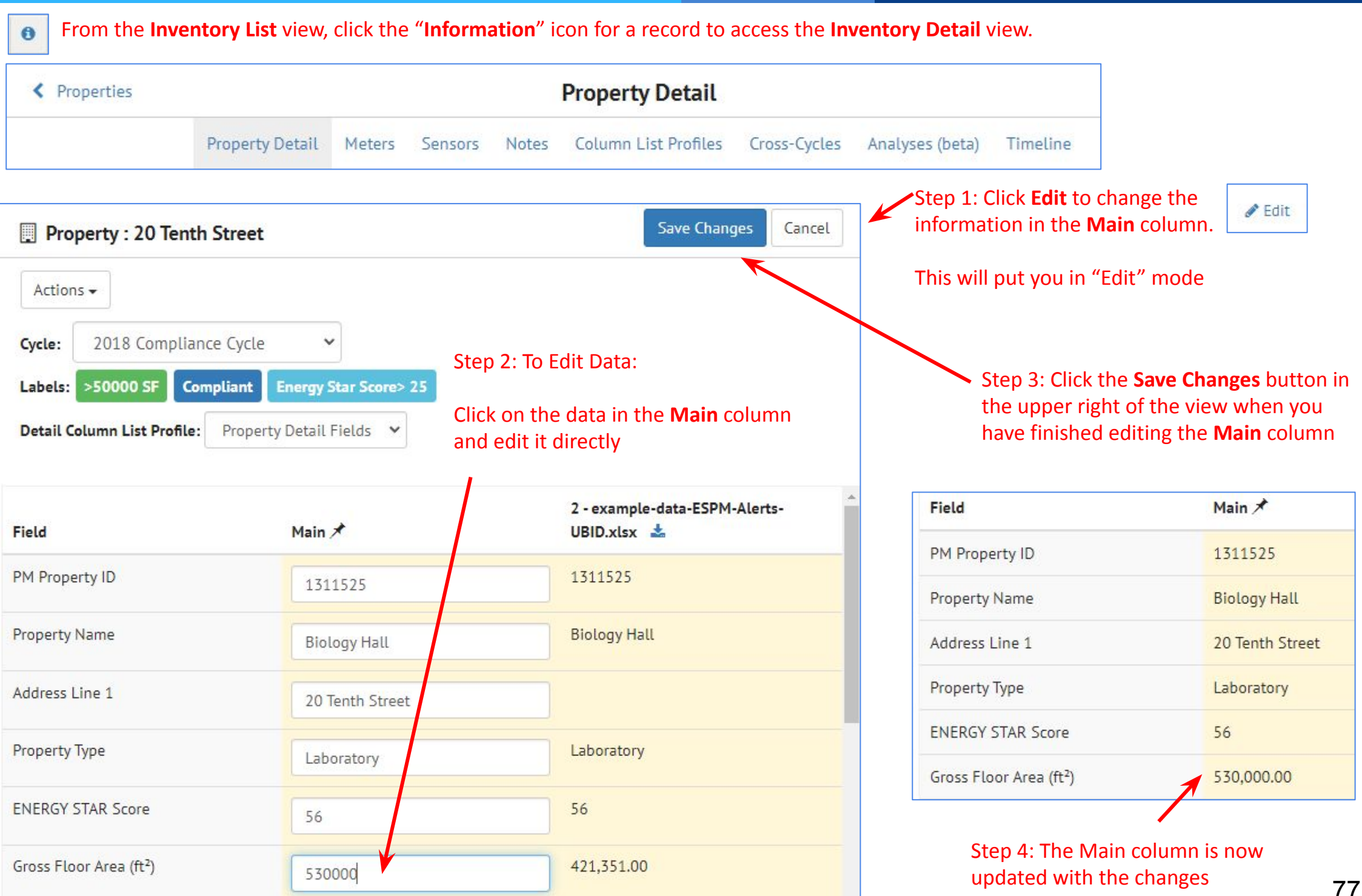

**A new feature has been added called Timeline, to show important "events" that happen on a property**

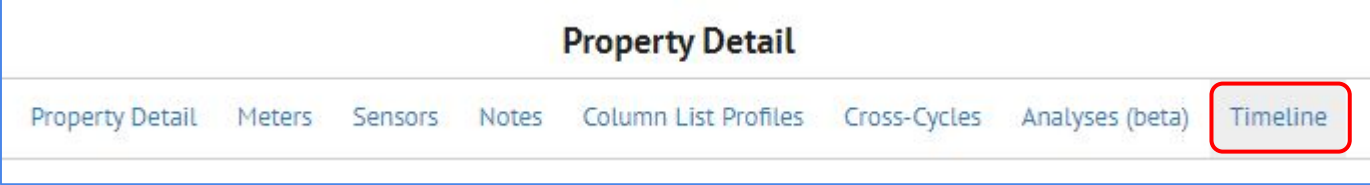

### **There is a row in the Timeline for every event**

#### **Events added to the Timeline are**

- New Notes (added manually)
- New Analyses
- New Audit Template or BuildingSync file upload

### **Clicking the Timeline link for a property will show all the actions across cycles**

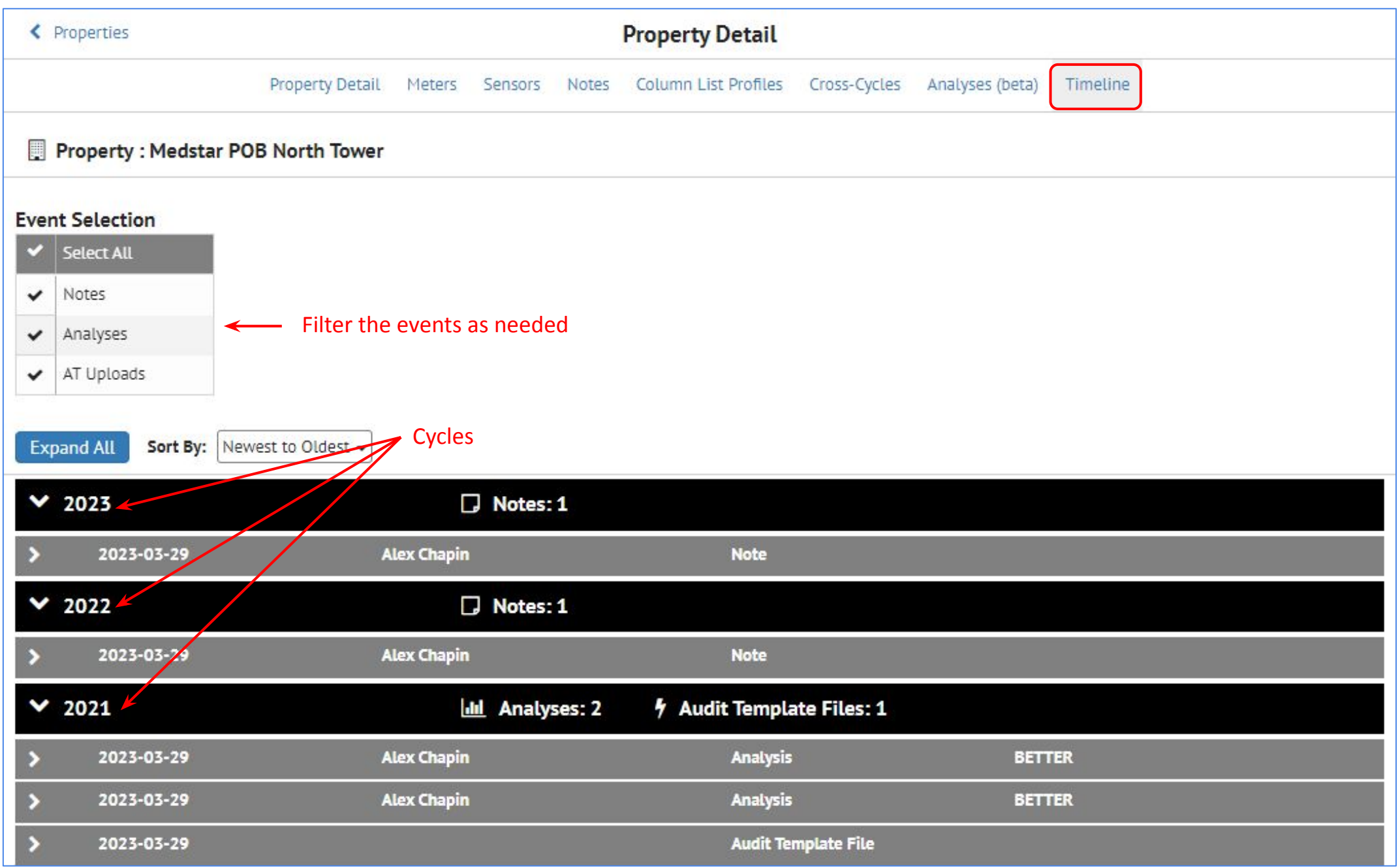

### **Clicking the Timeline link for a property will show all the actions across cycles**

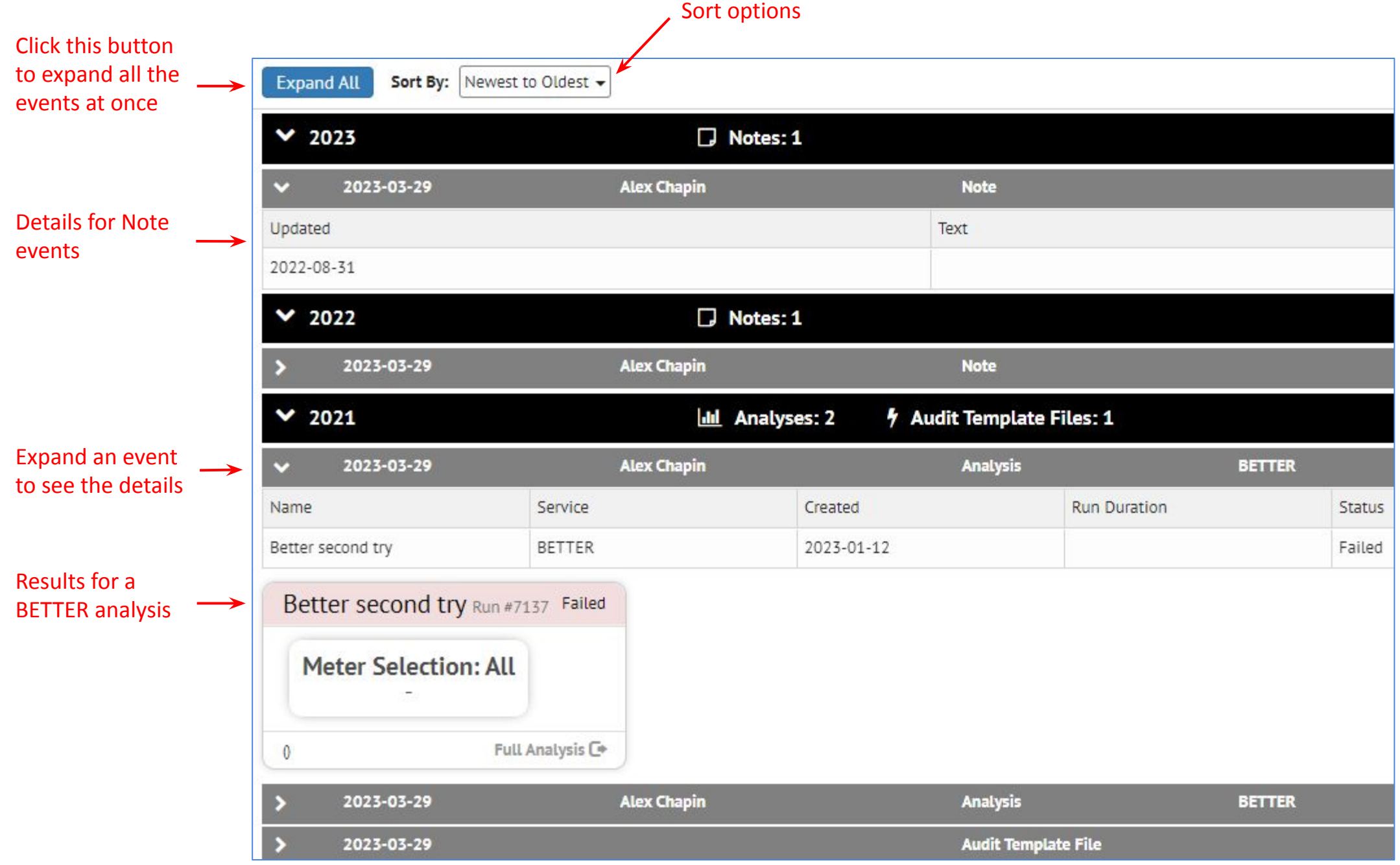

# **Detail View: Timeline (cont'd)**

### **Audit Template event**

Expanding the Audit Template upload show the scenarios from the file

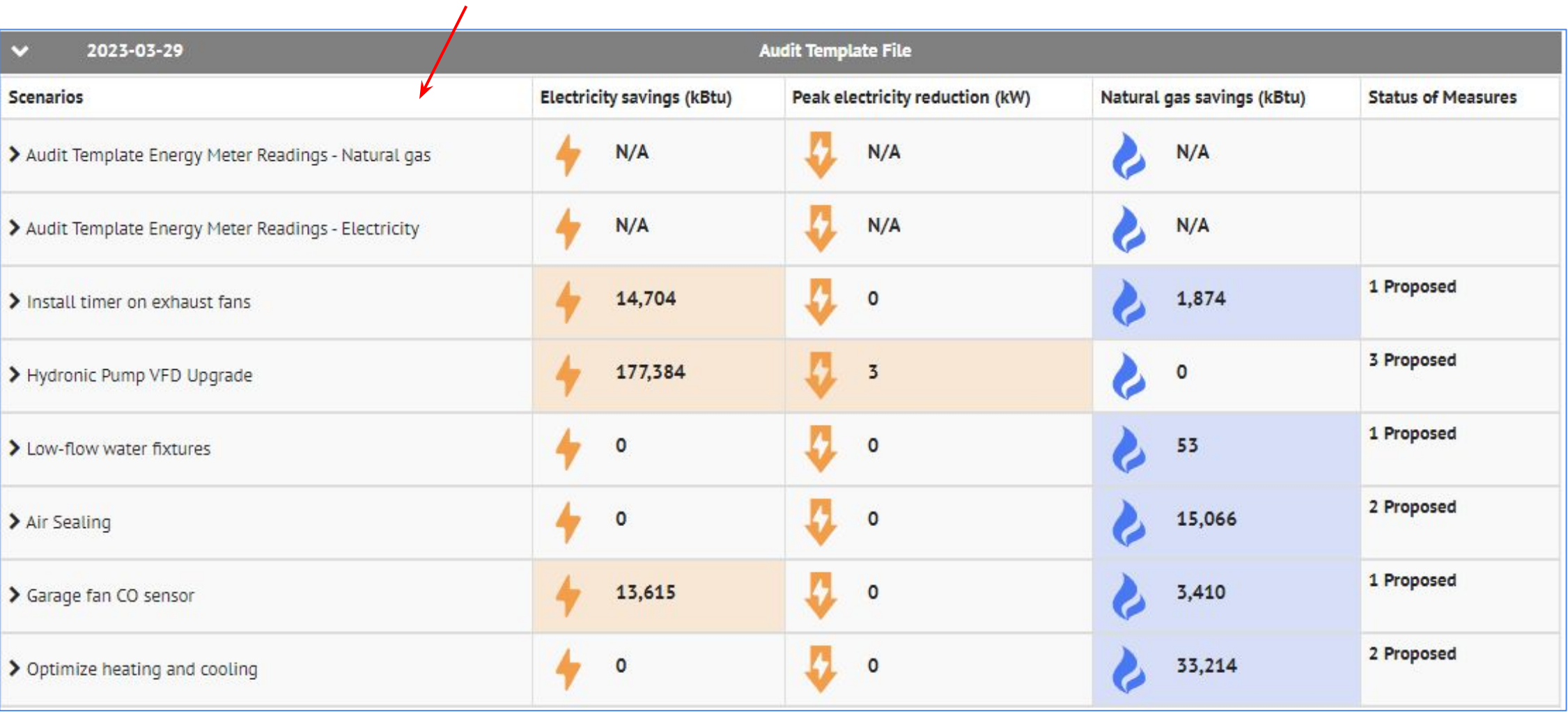

#### INVENTORY III

## **Detail View: Timeline (cont'd)**

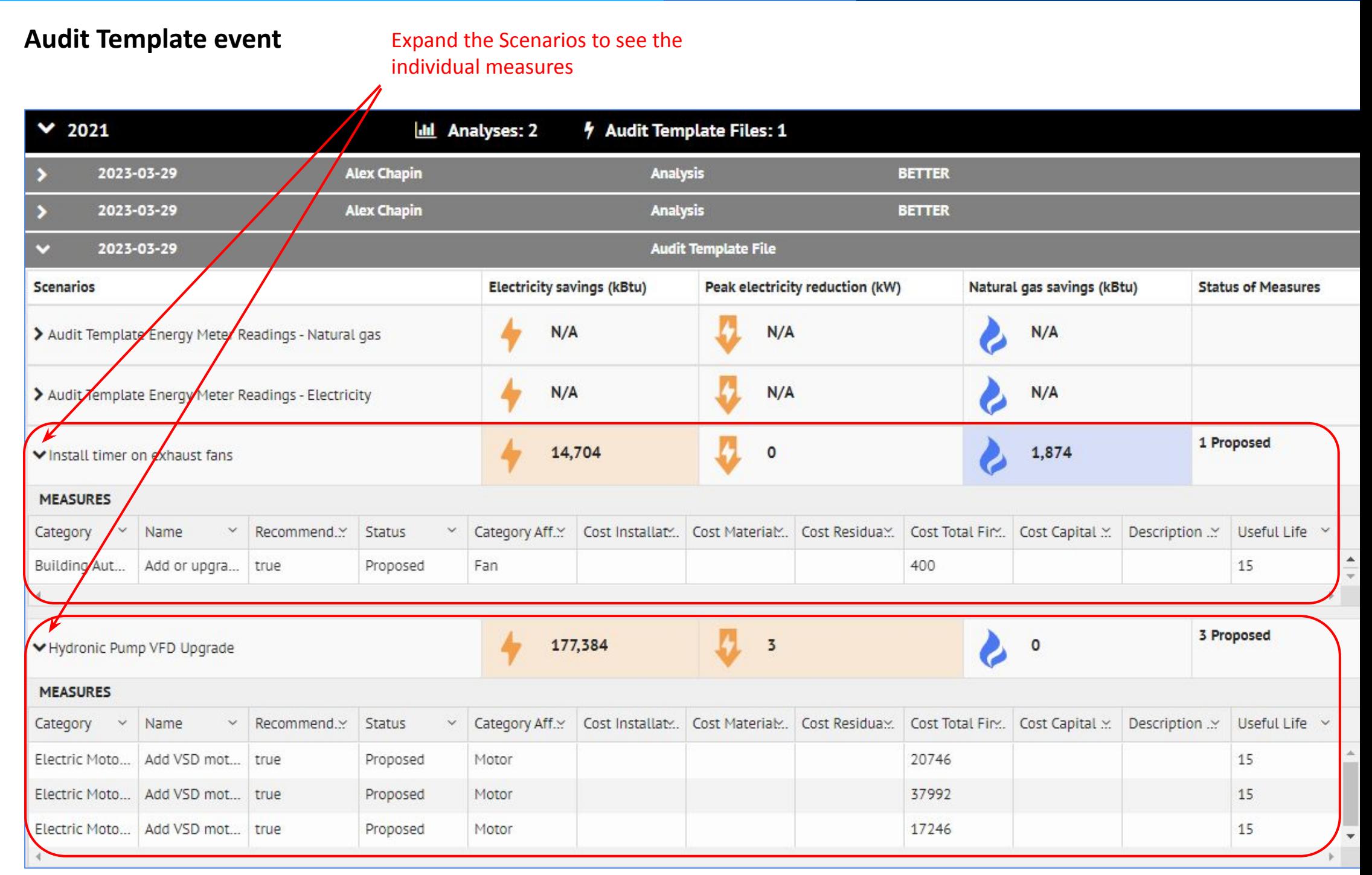

## **Detail View: Audit Template Files**

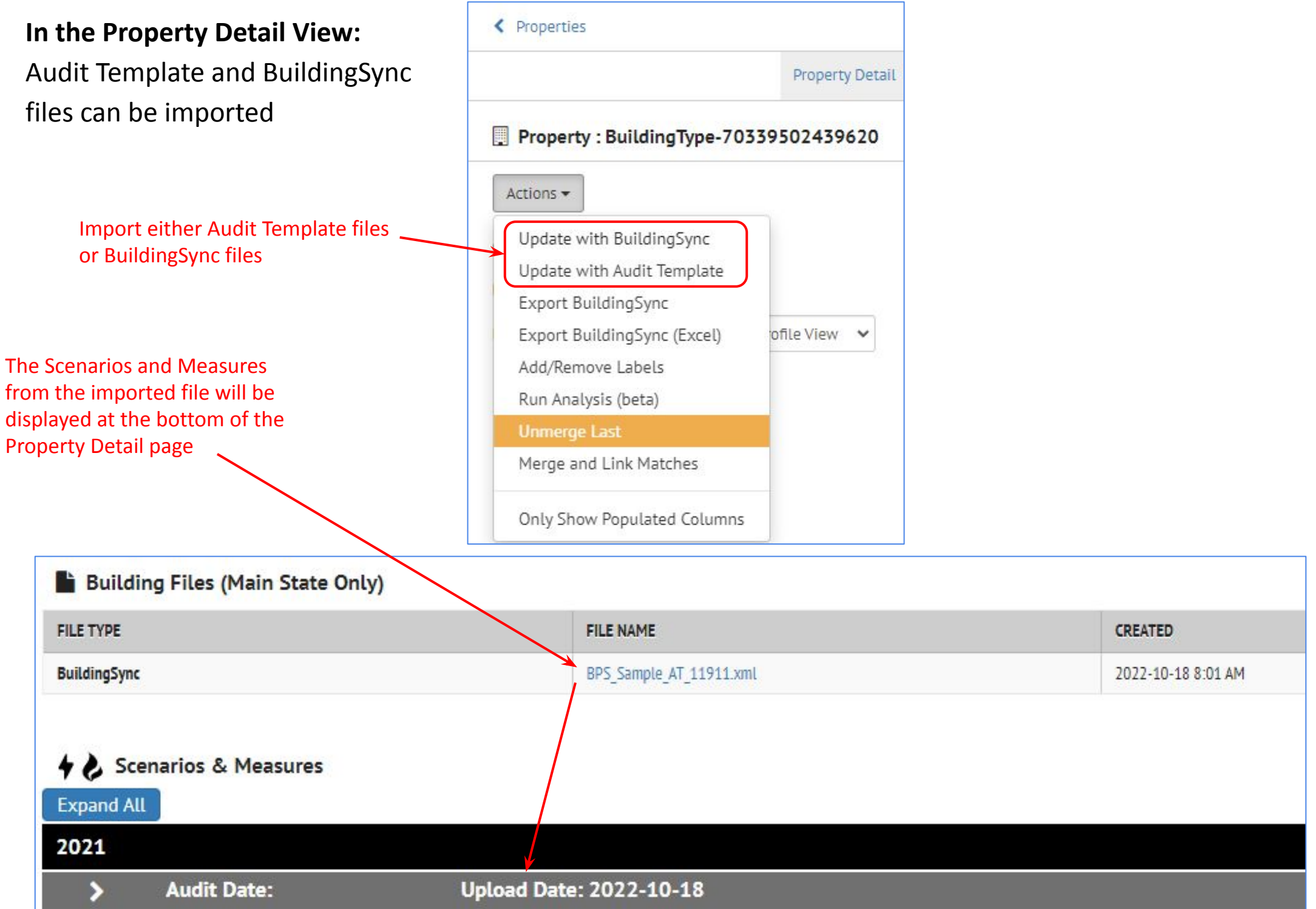

### **Property Detail View:** it is possible to delete scenarios from imported Audit Template files

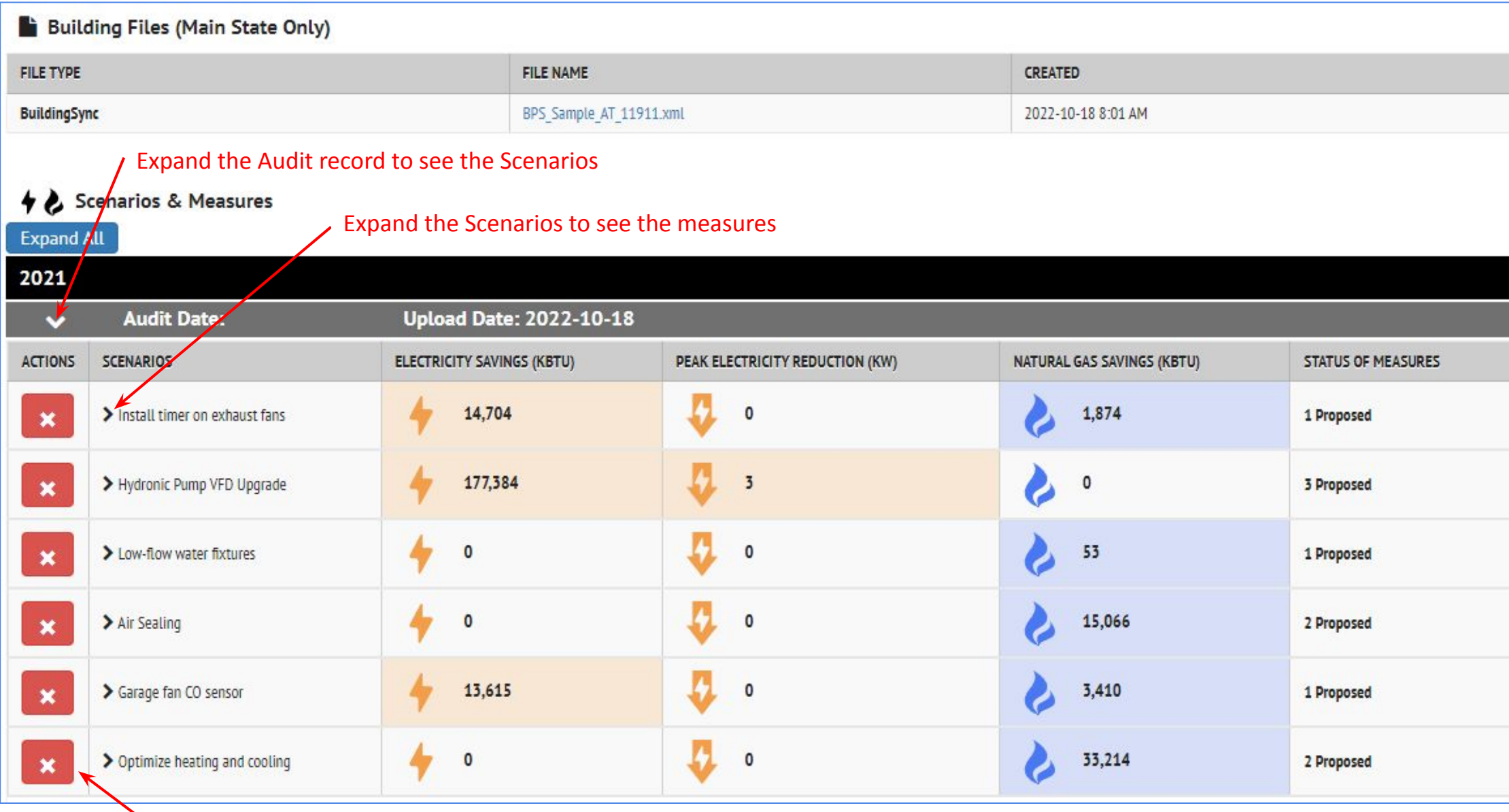

Delete unneeded scenarios if desired

# **Export Data -- 2 Options**

#### **There are 2 options for exporting data. Both options open the Export data dialog box**

#### **Option 1: Export options from the "Hamburger" menu**

**Exports all the data** 

#### **Option 2: Export Selected from the Actions pulldown**

Exports the data that is checked in the Inventory list

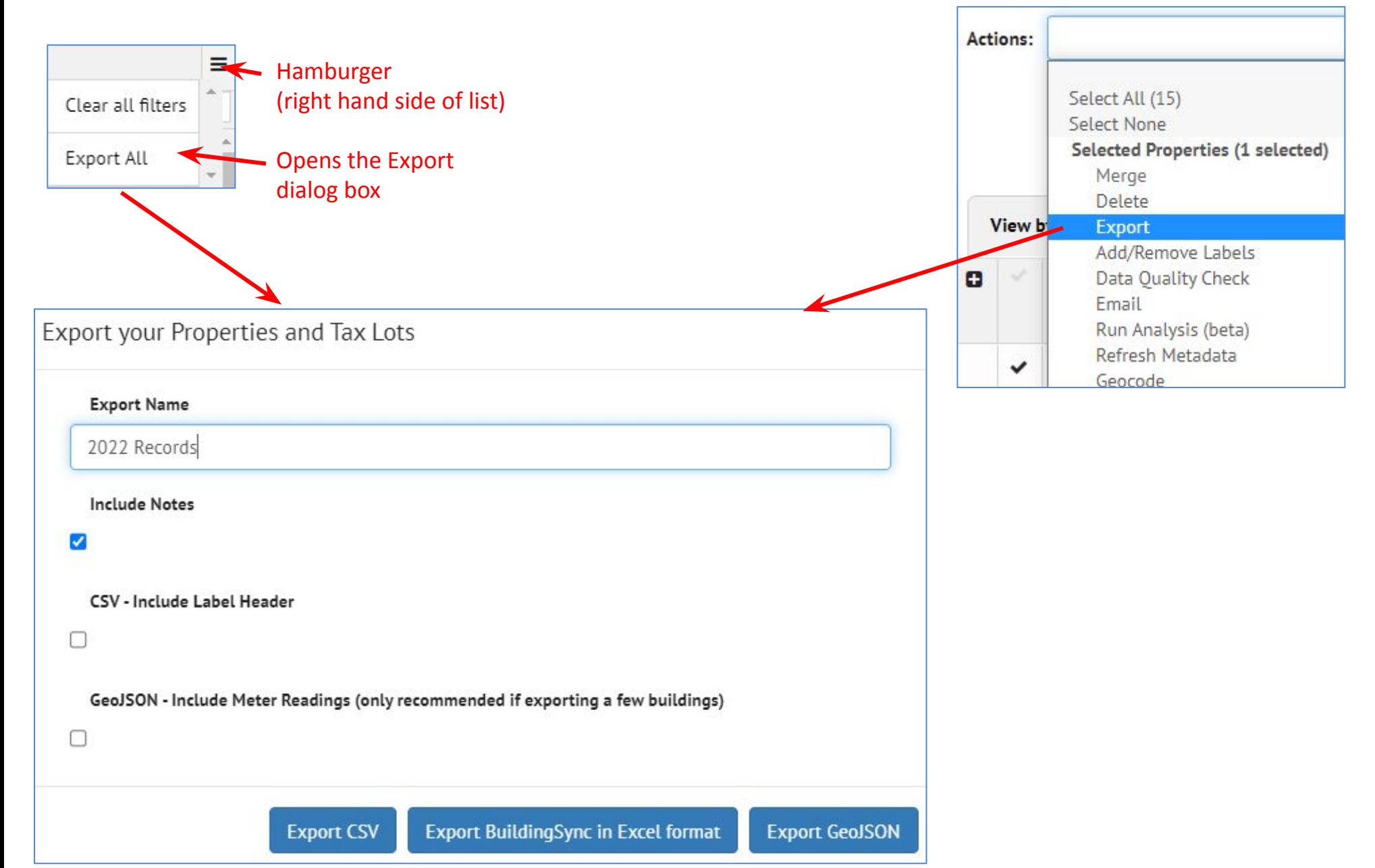

# **Export Data -- Option 1a**

### **Option 1a: Export all data as csv**

- **Exported data is "expanded"** whether Inventory List is in "**collapsed" or "expanded**" view
- All records exported
- All fields set in List Settings exported

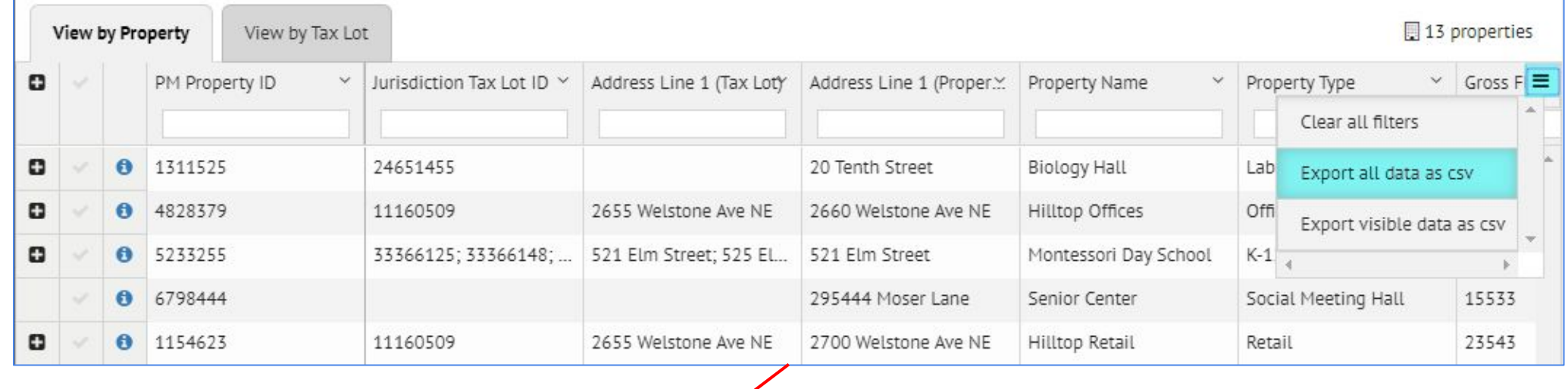

The Inventory List can be in "collapsed" or "expanded" view

The export will always be "expanded", i.e., showing all the records including the associated records from the other table (Tax Lot or Property)

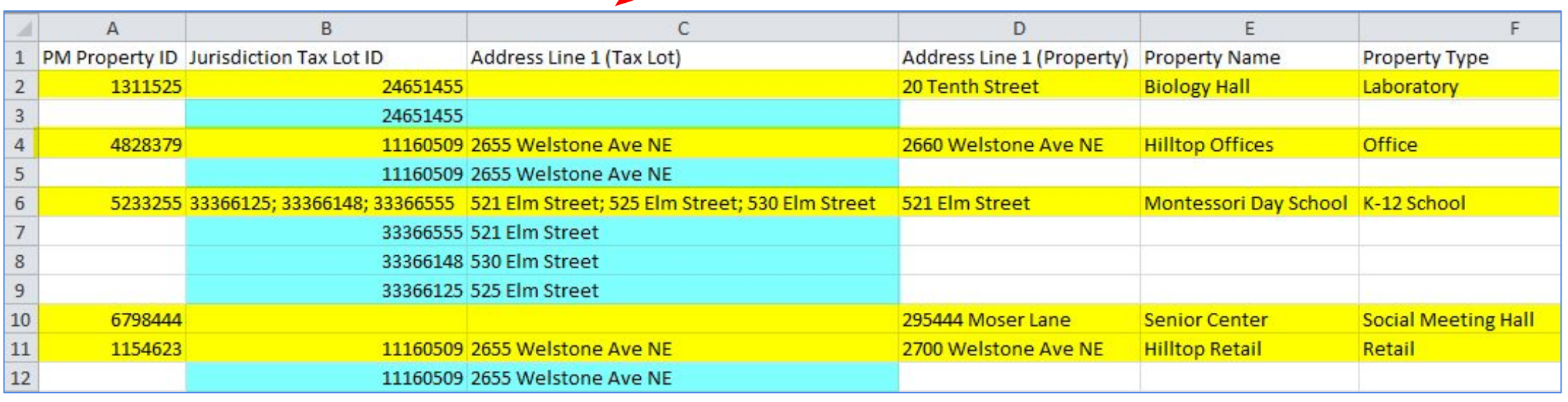

# **Export Data -- Option 1b -- collapsed**

**Option 1b:** Export visible data as csv

- **Exported data is in same form as Inventory List** (in the example below, both are "collapsed")
- All records exported
- All fields set in List Settings exported

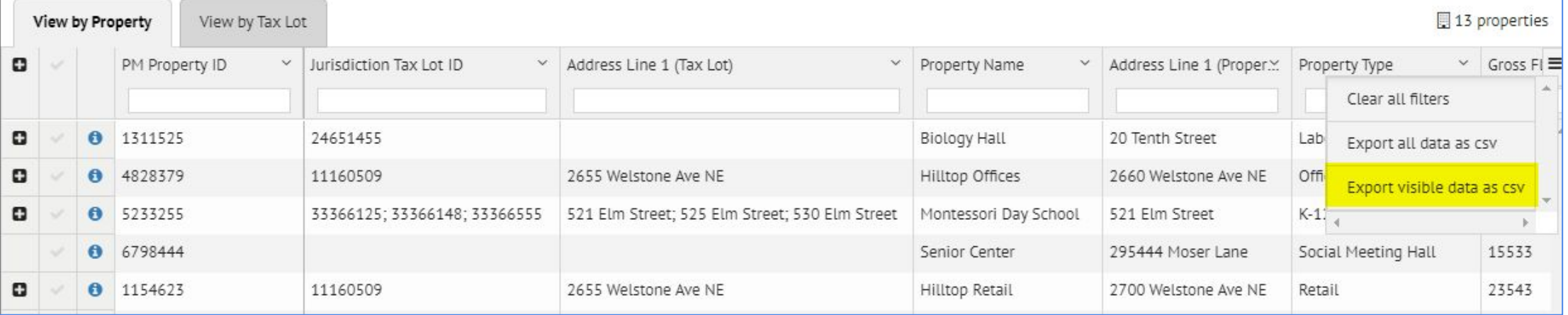

#### Collapsed view in Inventory List (13 Property records) Collapsed records in export (13 records)

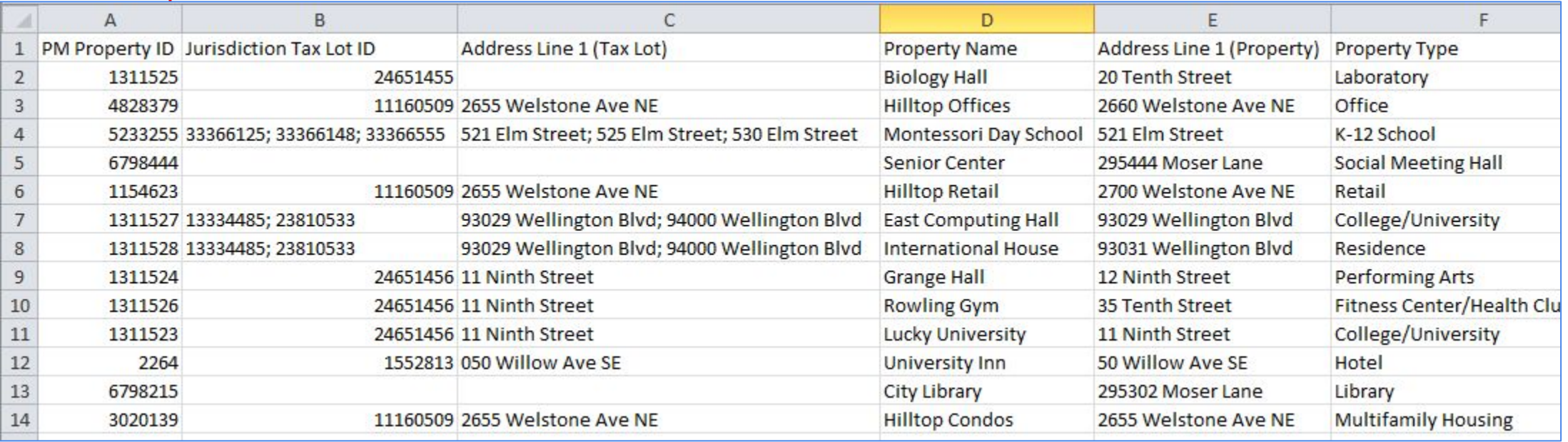

**Option 1b:** Export visible data as csv

- **Exported data is in same form as Inventory List** (in the example below, both are "expanded")
- All records exported
- All fields set in List Settings exported

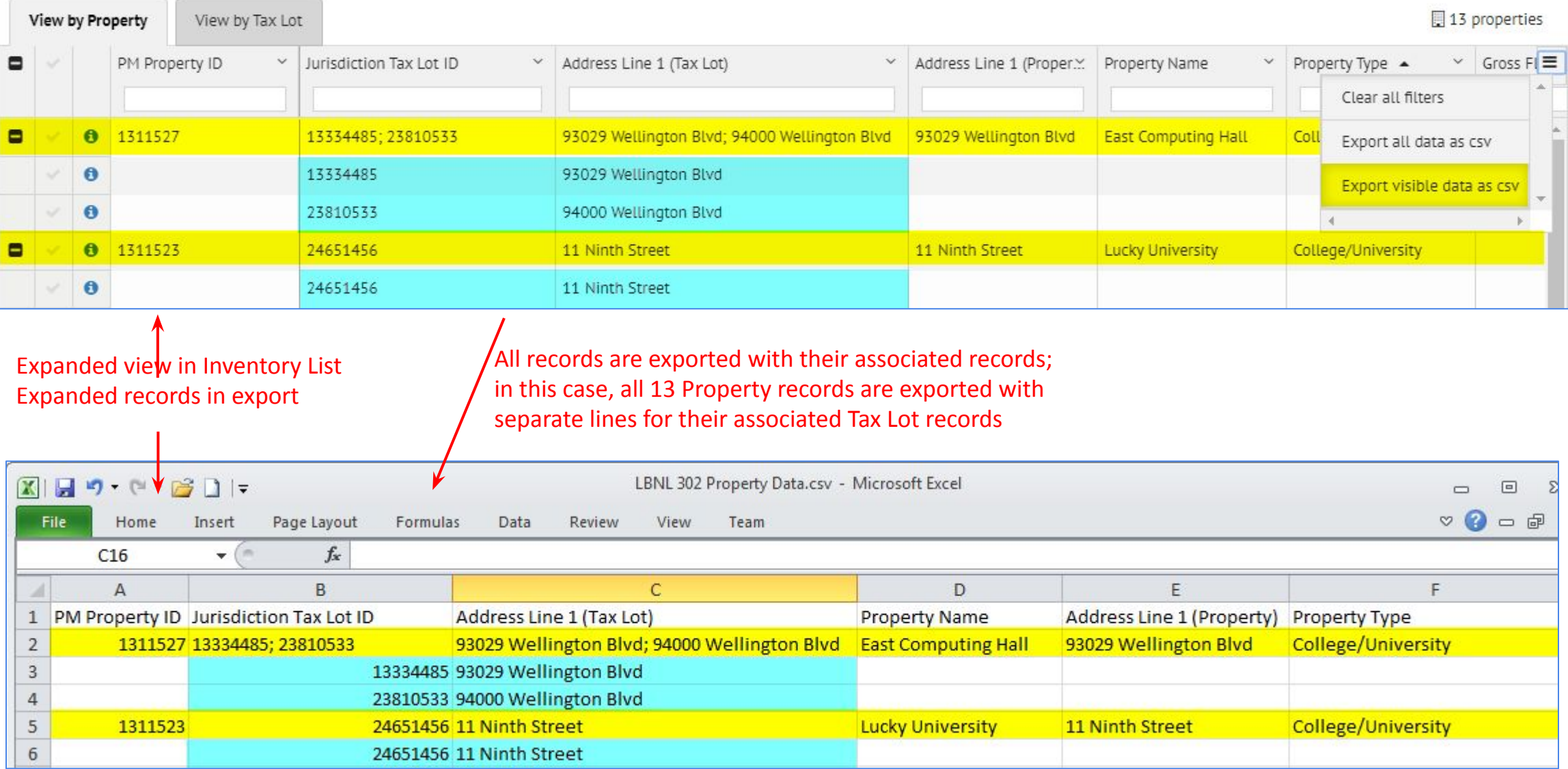

# **Export Data -- Option 1c**

### **Option 1c:** Export selected data as csv

- **Exported data is "collapsed"** whether Inventory List is in "collapsed" or "expanded" view
- Selected (checked) records are exported
- All fields set in the Inventory List view List Settings are exported

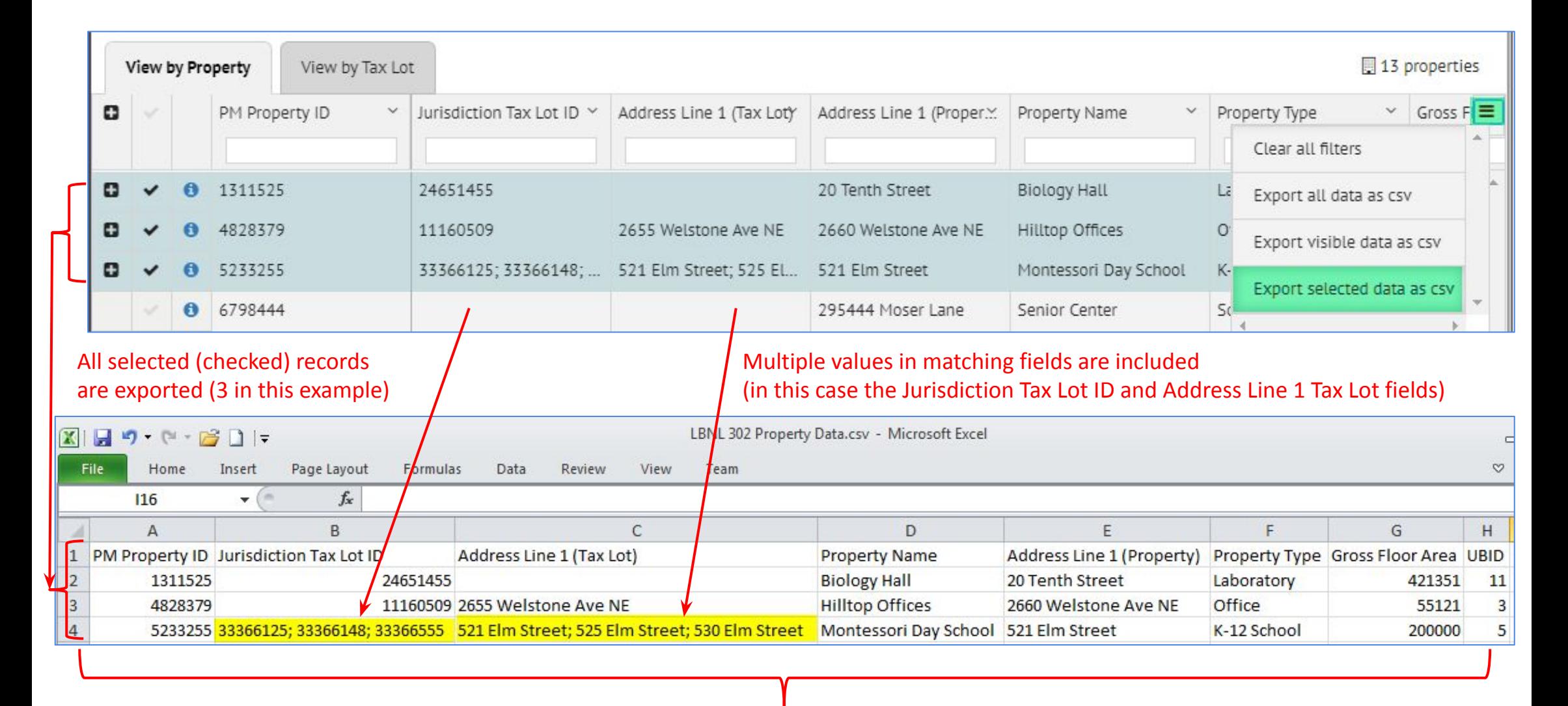

# **Export Data -- Option 2**

#### **Option 2:** Export Selected

- **Exported data is "collapsed"** whether Inventory List is in "**collapsed" or "expanded**" view
- Selected (checked) records are exported
- All fields set in the Inventory List view List Settings are exported
- **Pro** 
	- You can specify the name and location of the exported file
- **Con**

 $\mathbf{1}$ 

 $\overline{2}$ 

3

 $\overline{4}$ 

- **BUG:** If there are multiple associated values in any matching fields (such as Jurisdiction Tax Lot ID, UBID, etc) only one value will be exported *(this will be fixed in future versions)*
	- If you don't have multiple values in a matching field or you don't want to export those fields, you can use this option

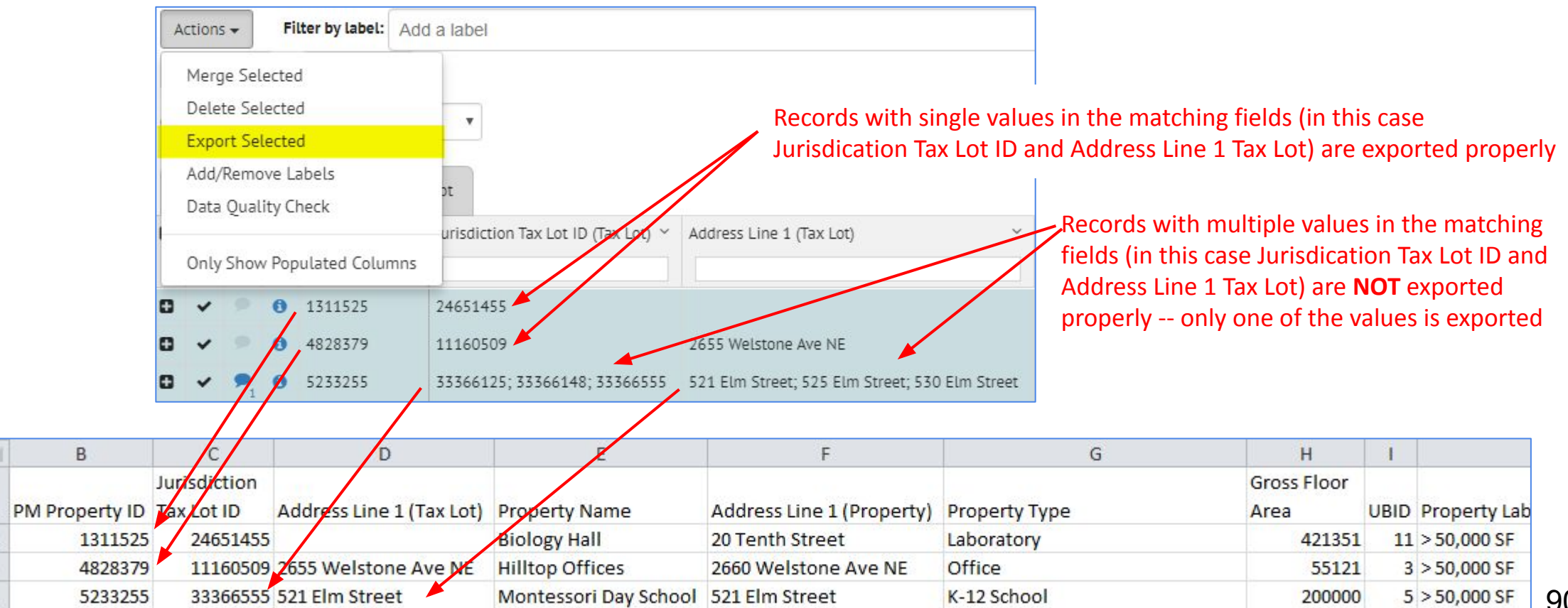

#### **ORGANIZATIONS**

## **Overview**

- Every account holder belongs to an Organization
- Most SEED users will only have a Parent Organization

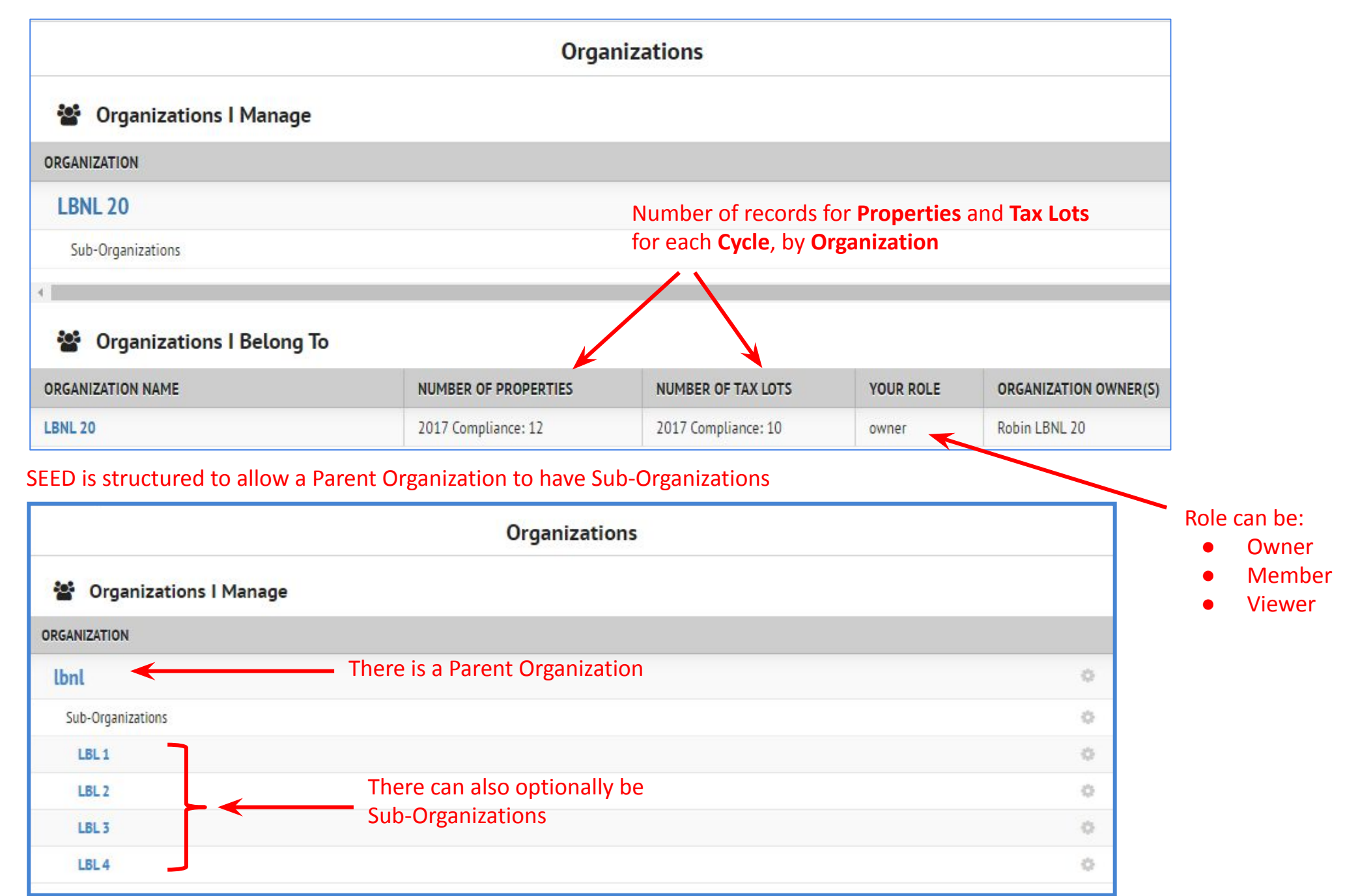

### **Menu**

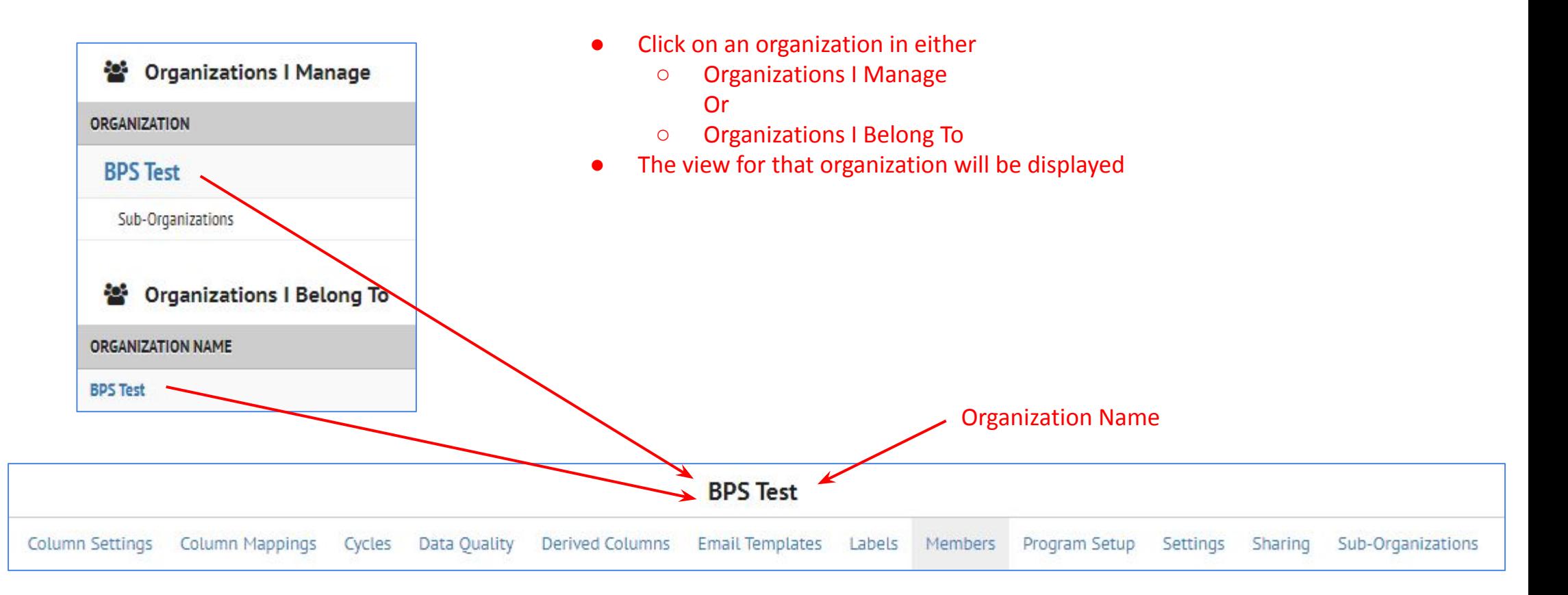

- The links from this view are
	- **Column Settings:** Change the names of the fields in the existing data
	- **Column Mappings:** Manage the mappings for new fields being imported
	- **Cycles:** The Admin screen for managing Cycles
	- **Data Quality:** The Admin screen for managing Data Quality settings
	- **Derived Columns:** Allows definition of a new column derived from existing columns
	- **Email Templates:** Allows setup of an email template
	- **Labels:** The Admin screen for managing Labels
	- **Members:** A list of all members of this organization
	- **Program Setup:** Settings for the Insight Feature
	- **Settings:** The Admin screen for organization settings
	- **Sharing:** The Admin screen for managing how data is shared
	- **Sub-Organizations:** A list of all sub-organizations related to this organization

#### **Column Settings** ORGANIZATIONS

This screen shows the settings for the columns (fields) in the database. Changes to the settings here affect the existing data. For example, if the Display Name is changed, it will affect the field "display" name that is shown in the Inventory List and Detail screens for existing data.

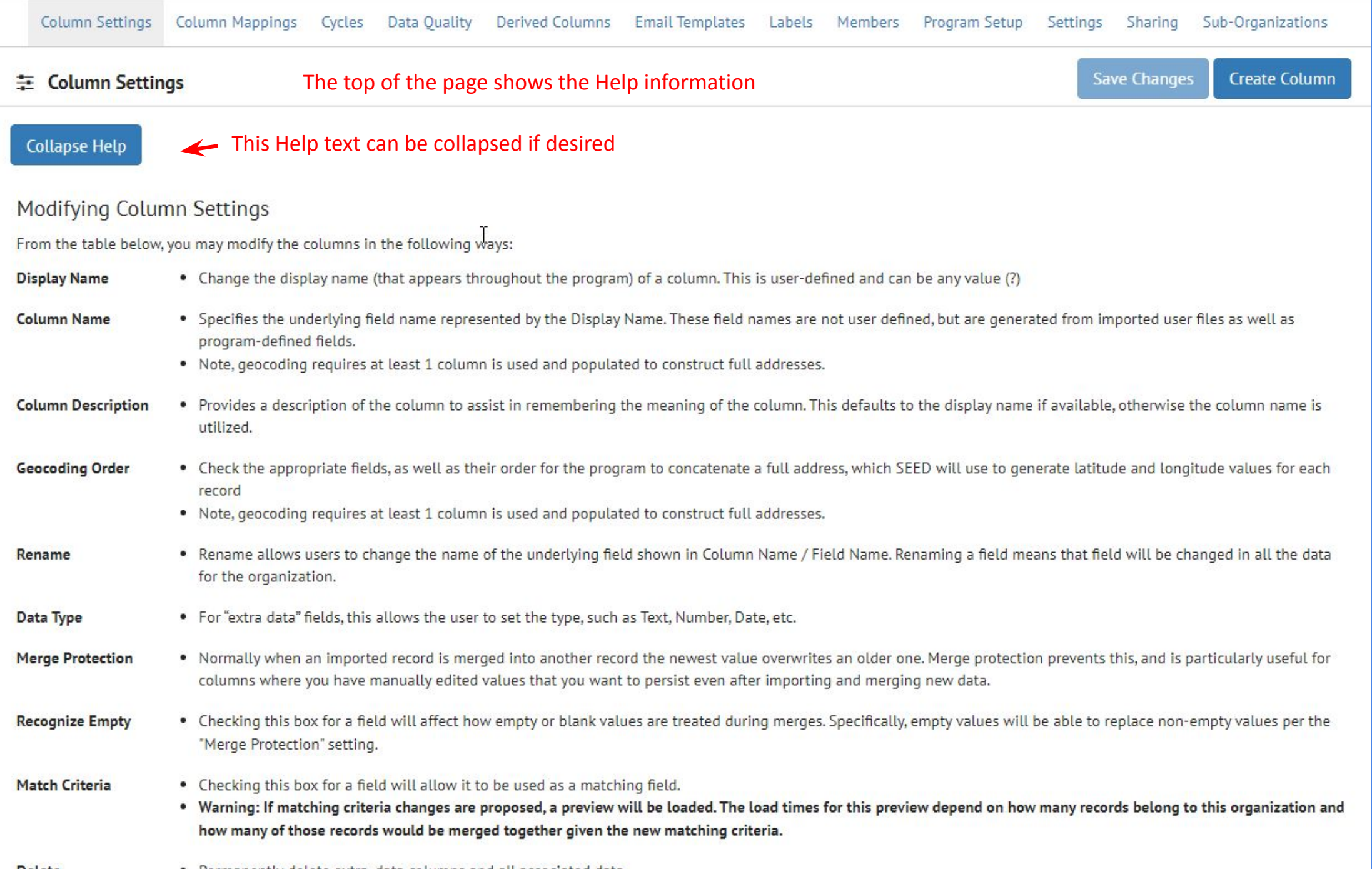

• Permanently delete extra\_data columns and all associated data **Delete** 

# **Column Settings** (cont'd)

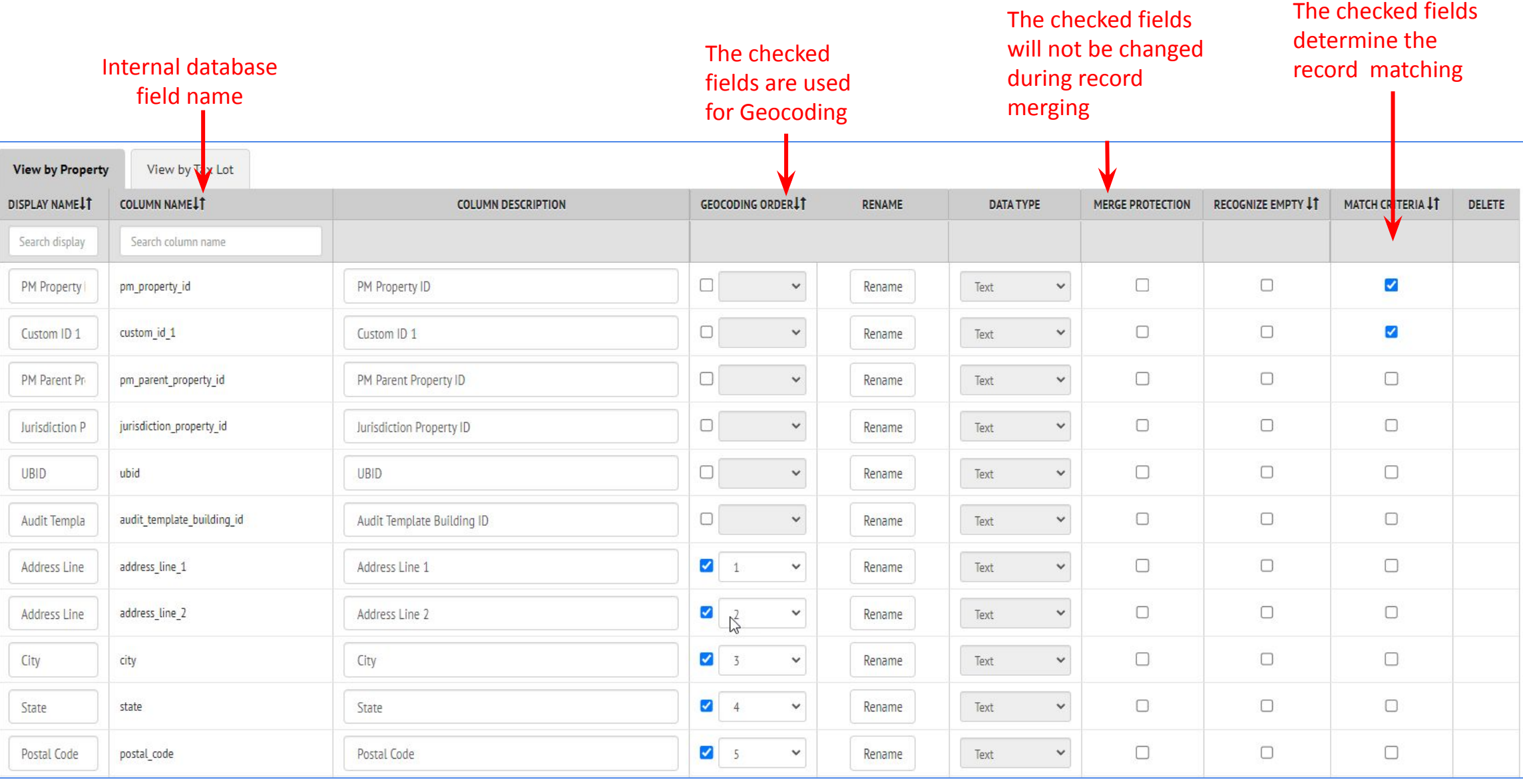

## **Column Mappings**

Column Mappings are used to set the fields when importing a file.

This view allows the user to define several column mappings depending on the file being imported.

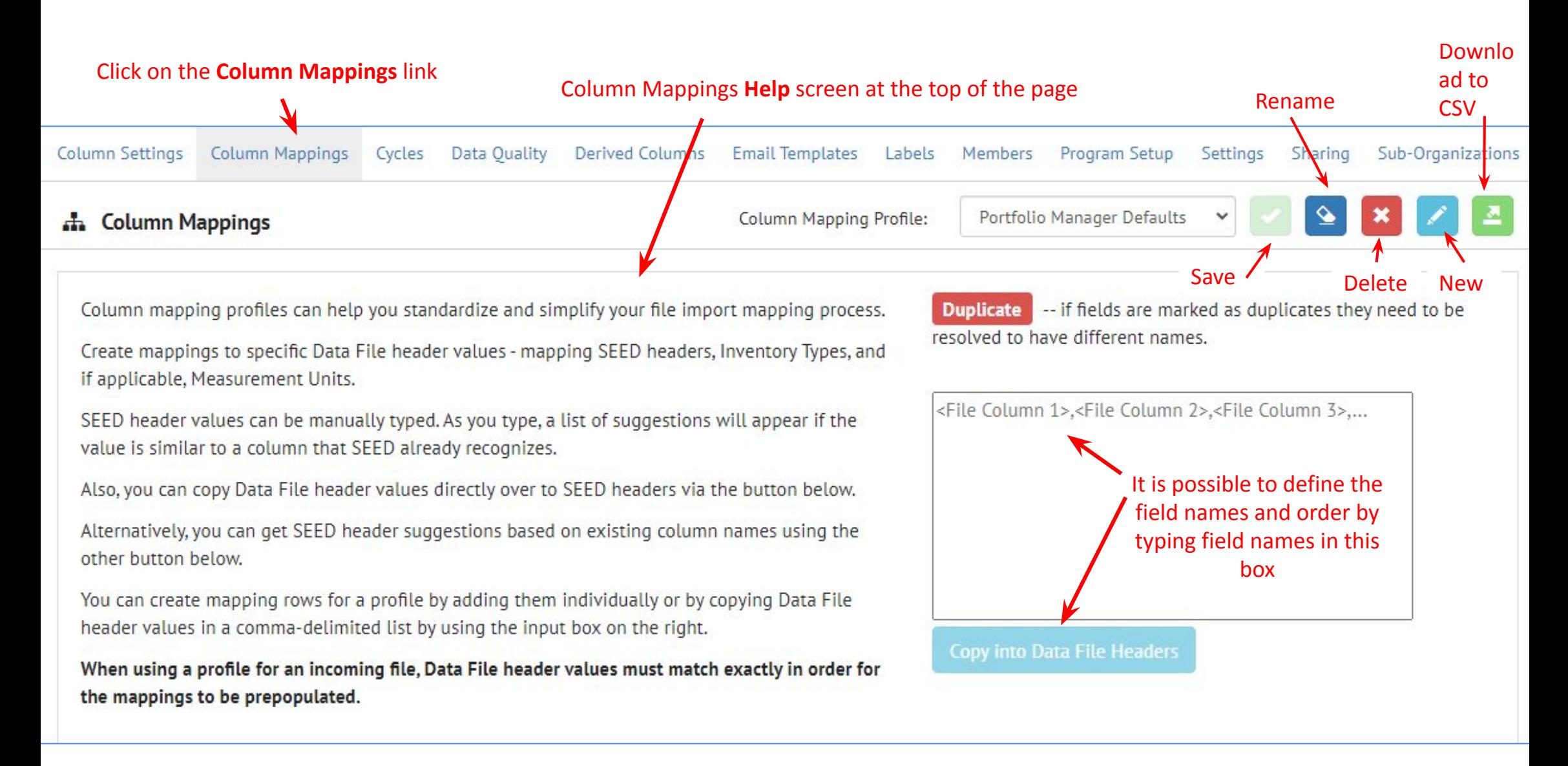

## **Column Mappings** (cont'd)

This screen allows users to define different Column Mapping Profiles for different files being imported

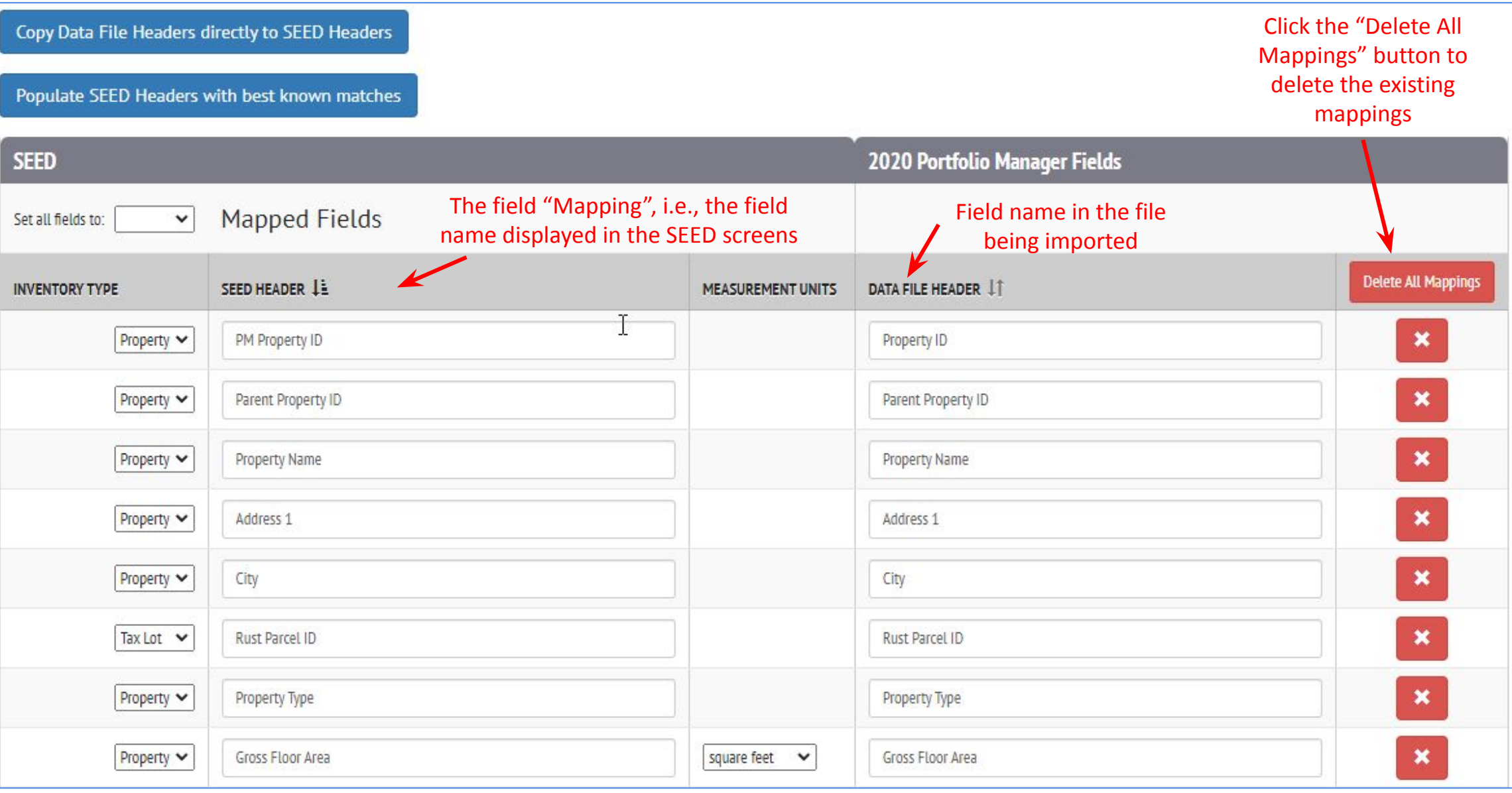

## **Column Mappings** (cont'd)

ORGANIZATIONS

A Column Mapping Profile can have multiple fields defined to be mapped to the same field in SEED. This can be useful when importing different files with different fields representing the same data

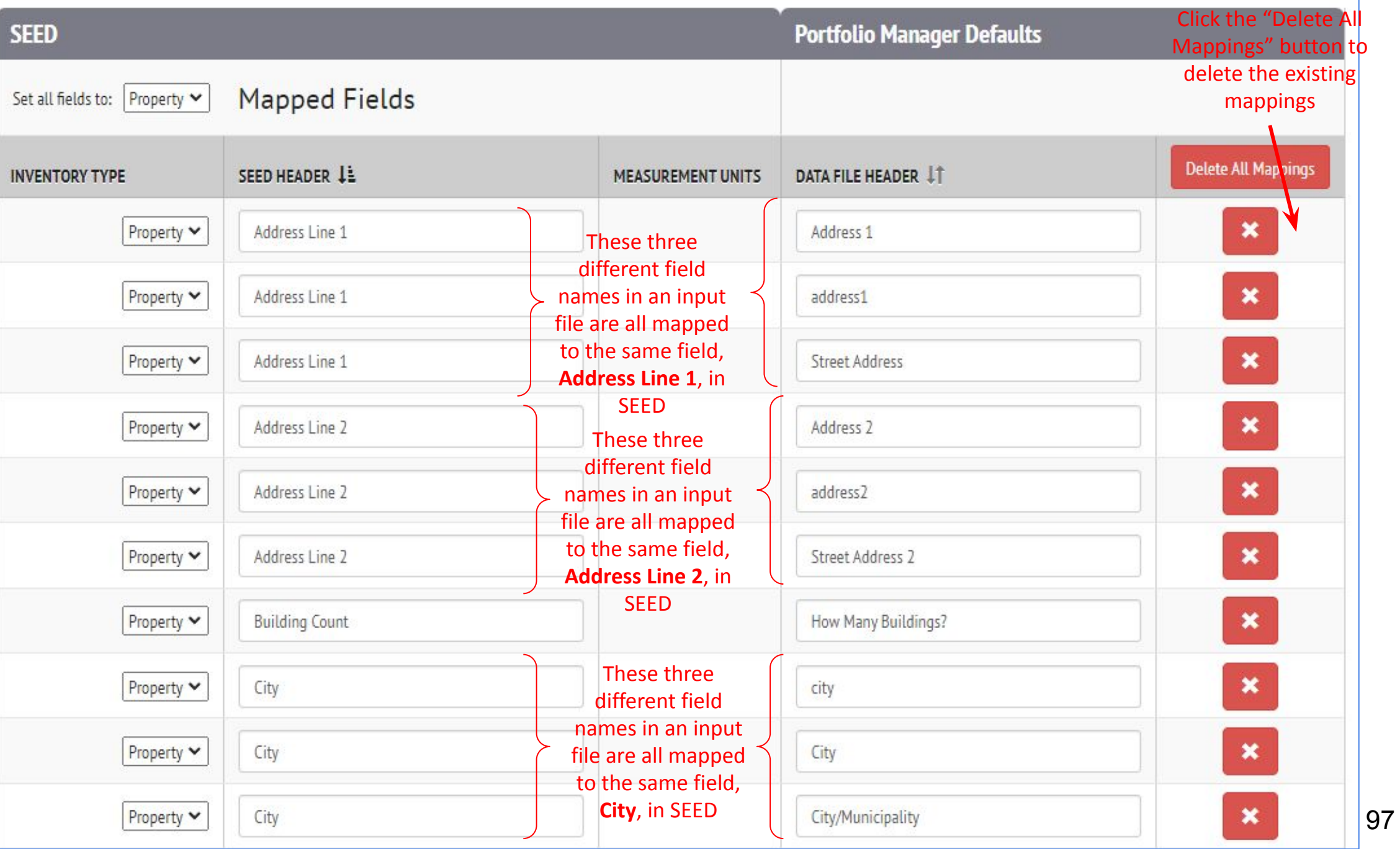

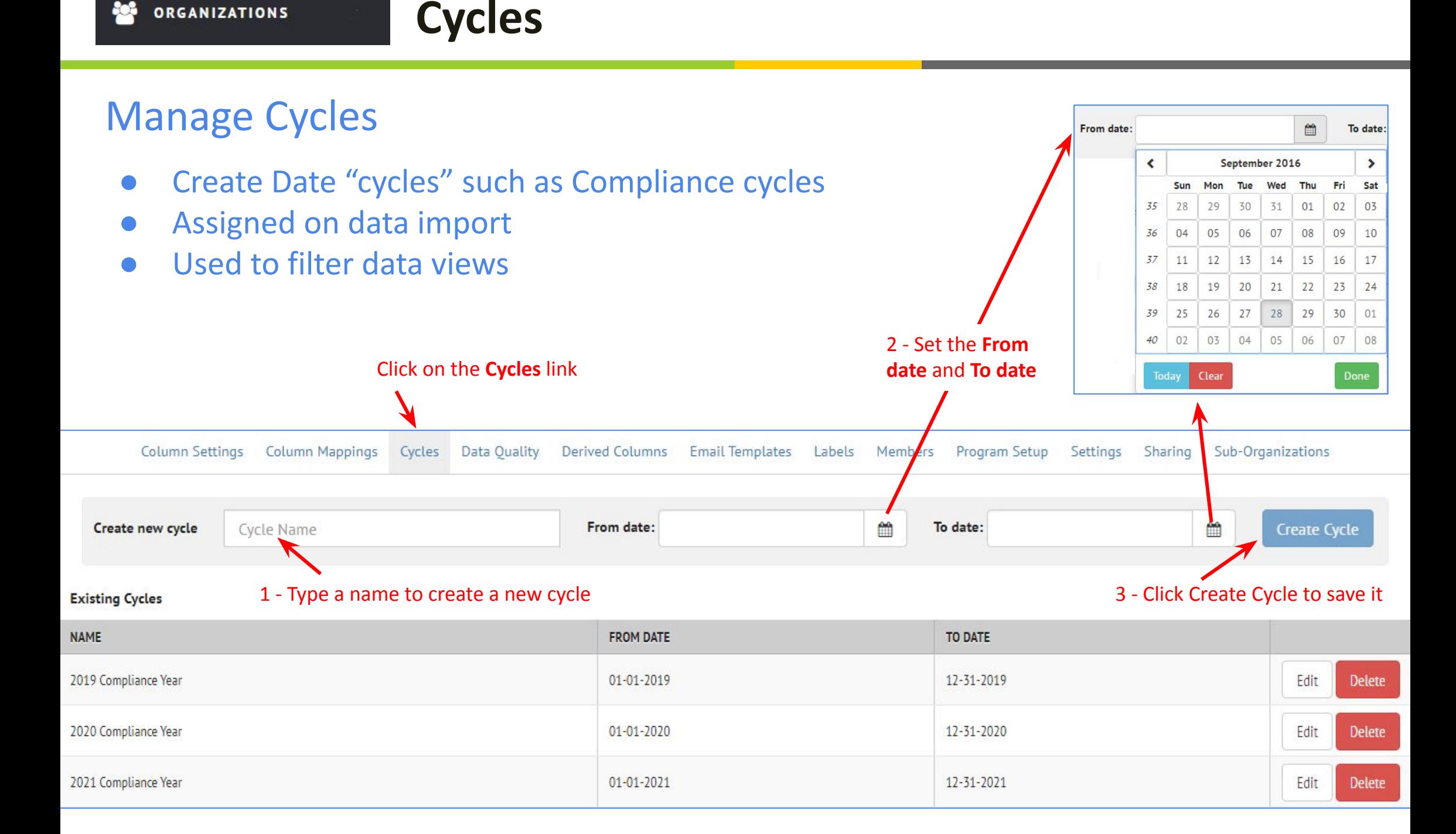

# **Data Quality: Overview**

#### Manage Data Quality Rules

- Create Data Quality rules
- Data Quality rules are run automatically by the program in the Mapping Review step
- Data Quality rules can be run "by hand" any time from the Actions menu in the Inventory List view

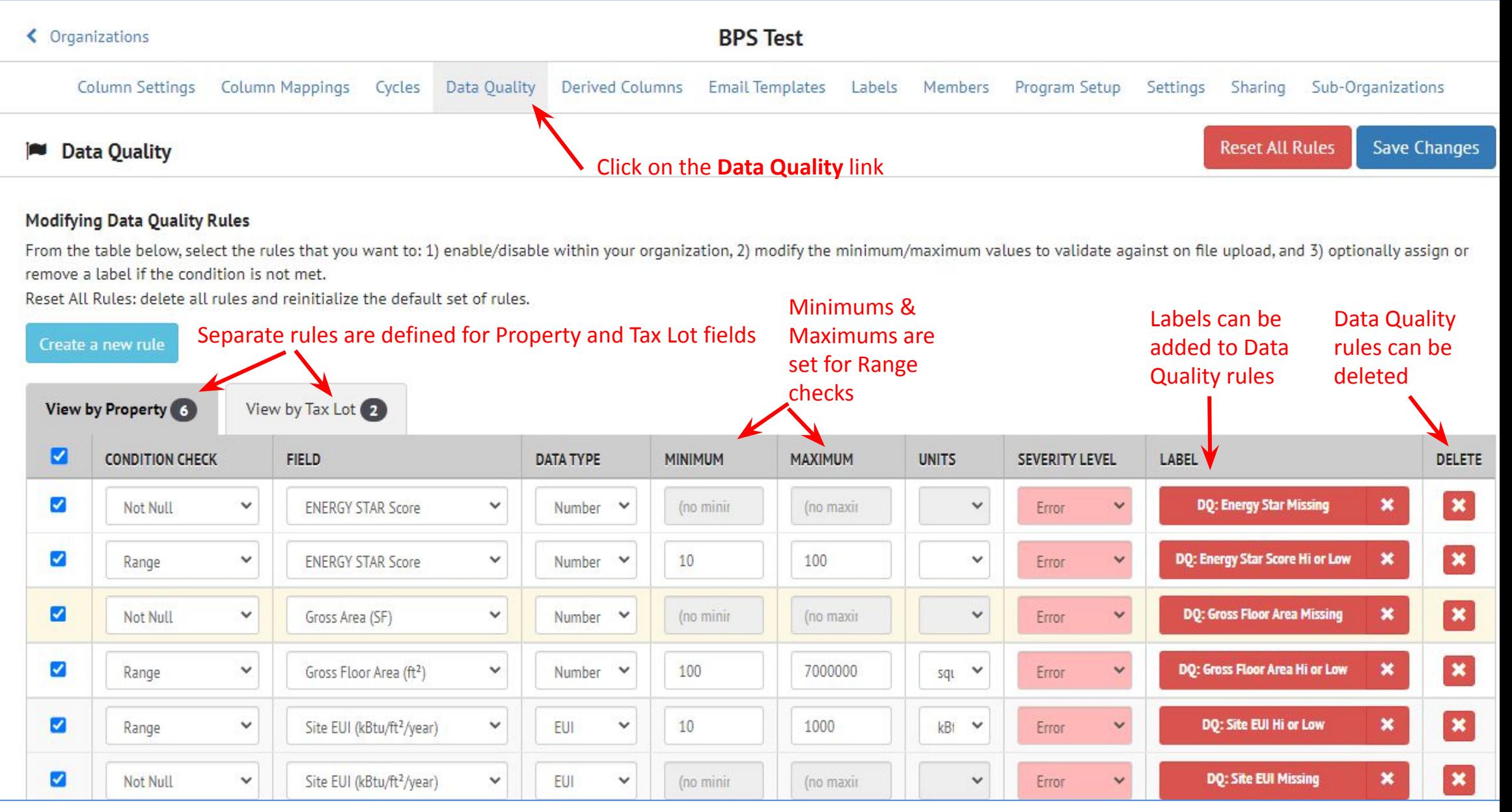

# **Data Quality: Create a new rule**

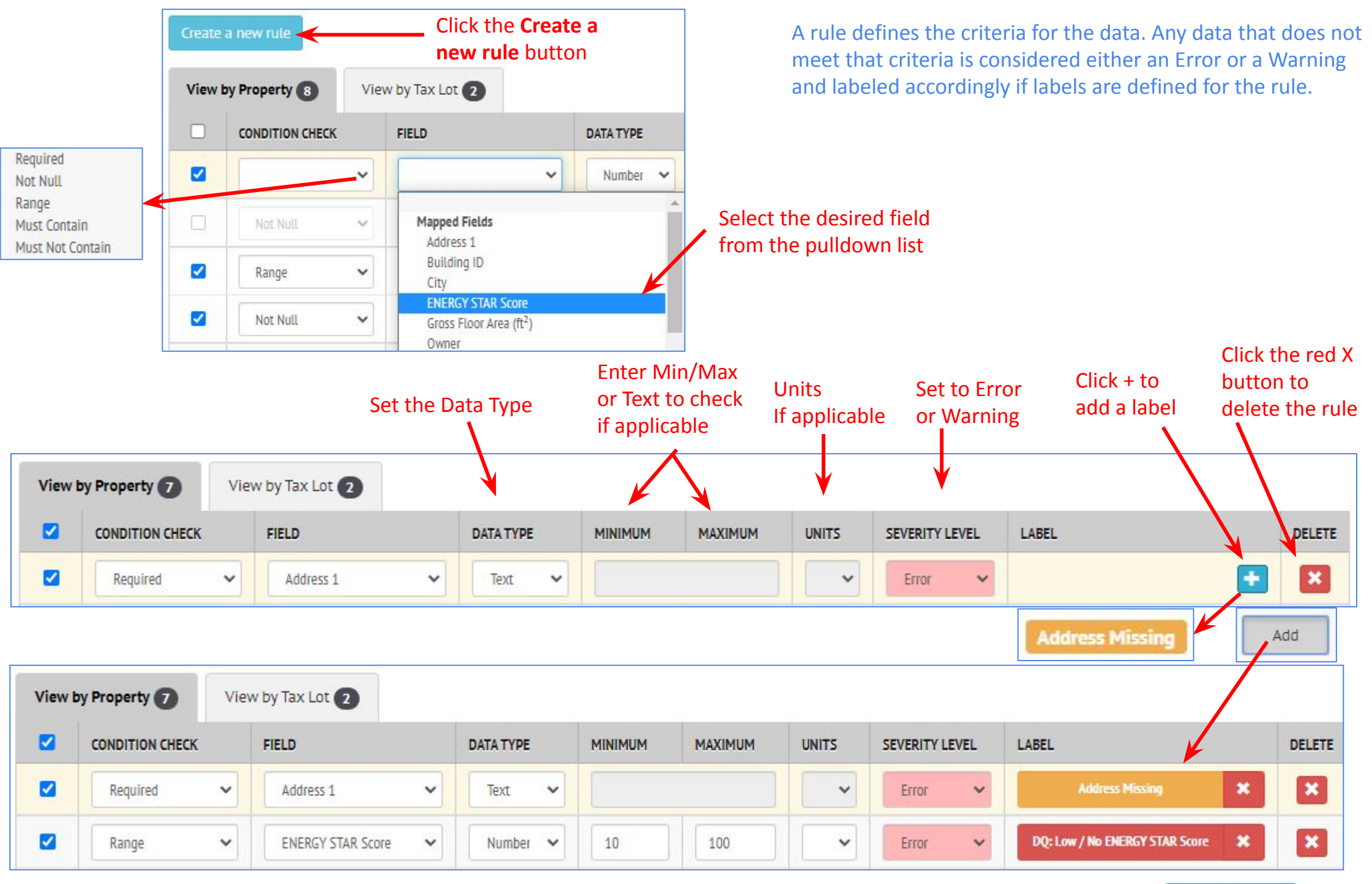

100

#### **Derived Columns ORGANIZATIONS**

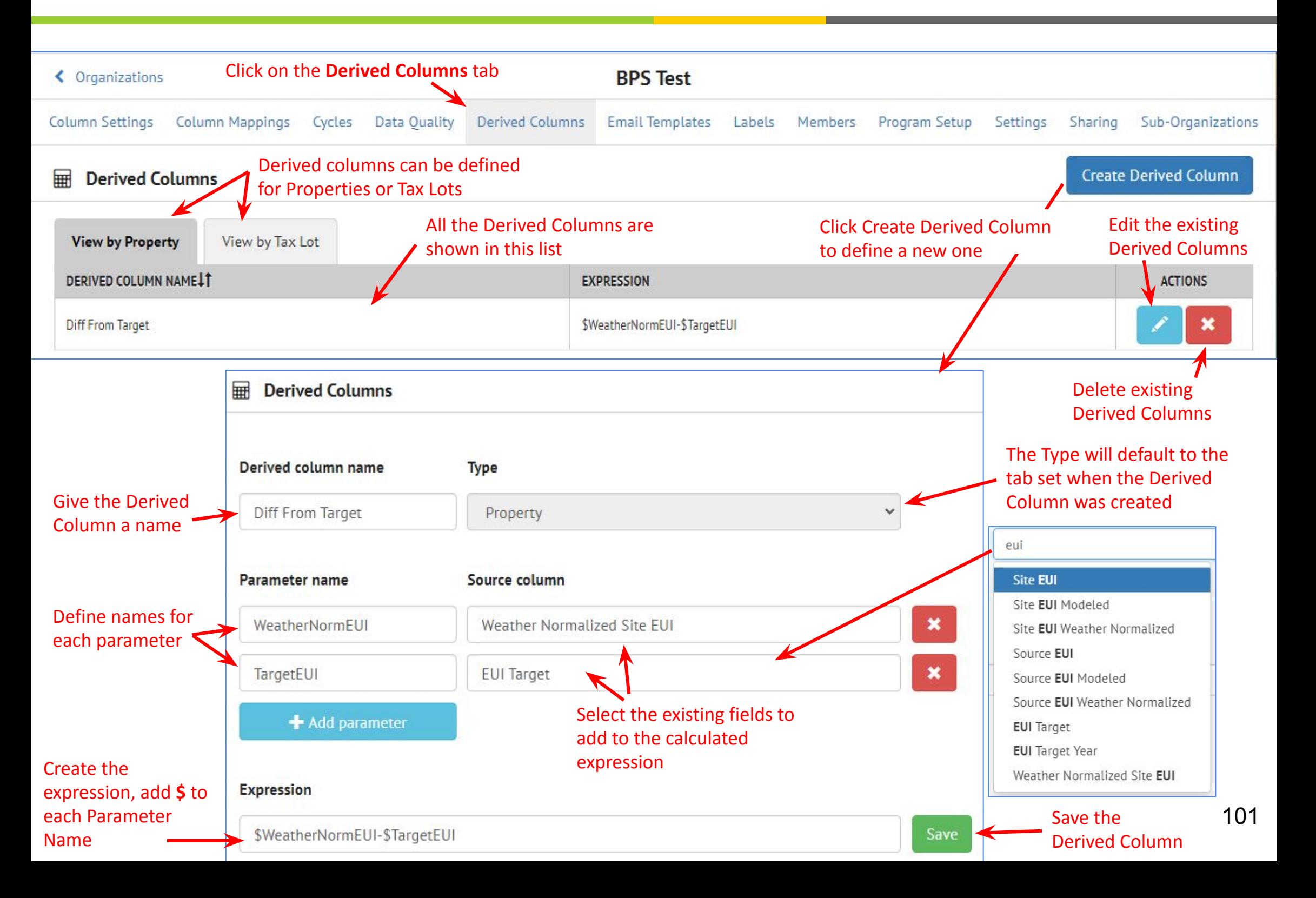

## **Email Templates**

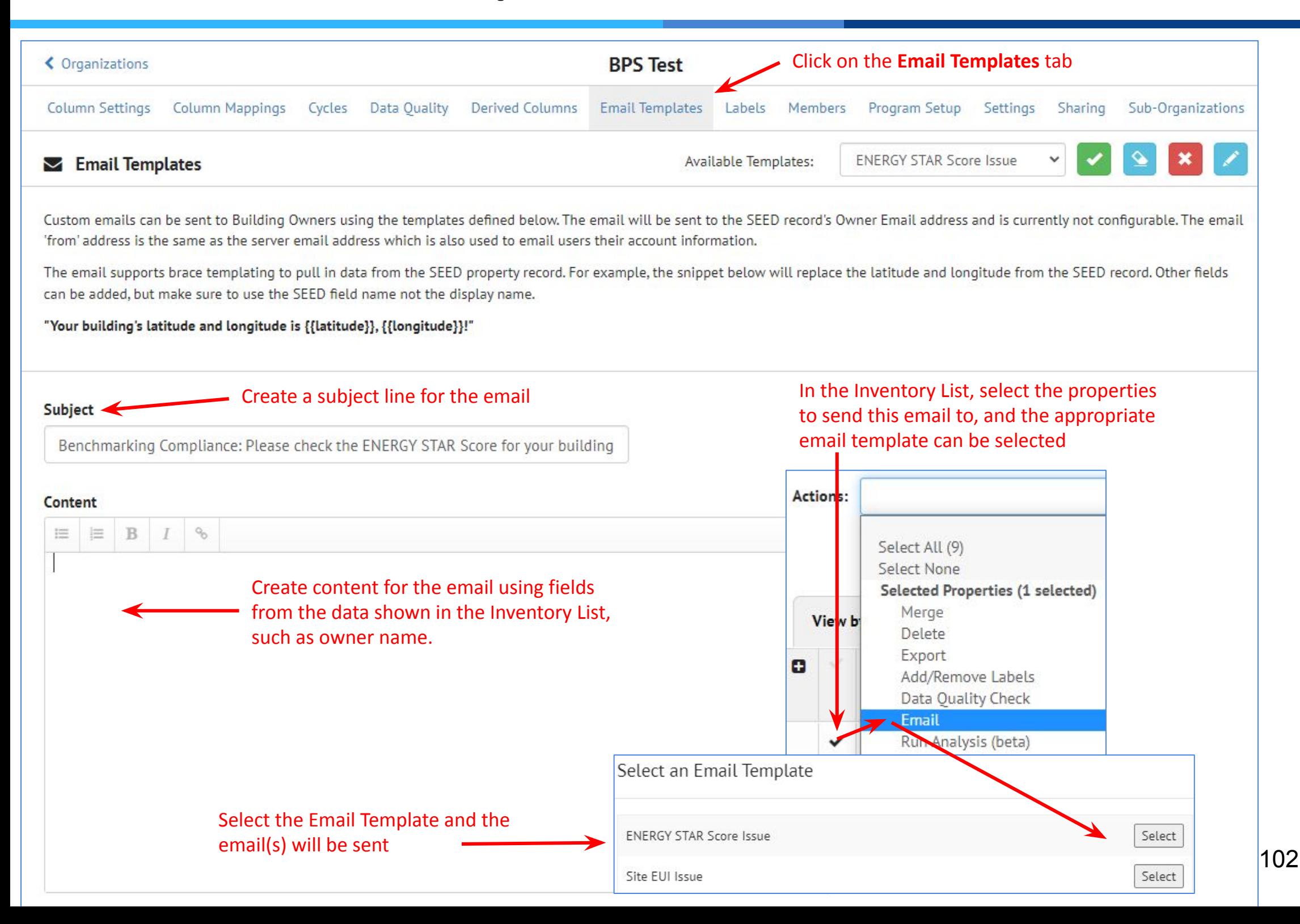

## **Labels**

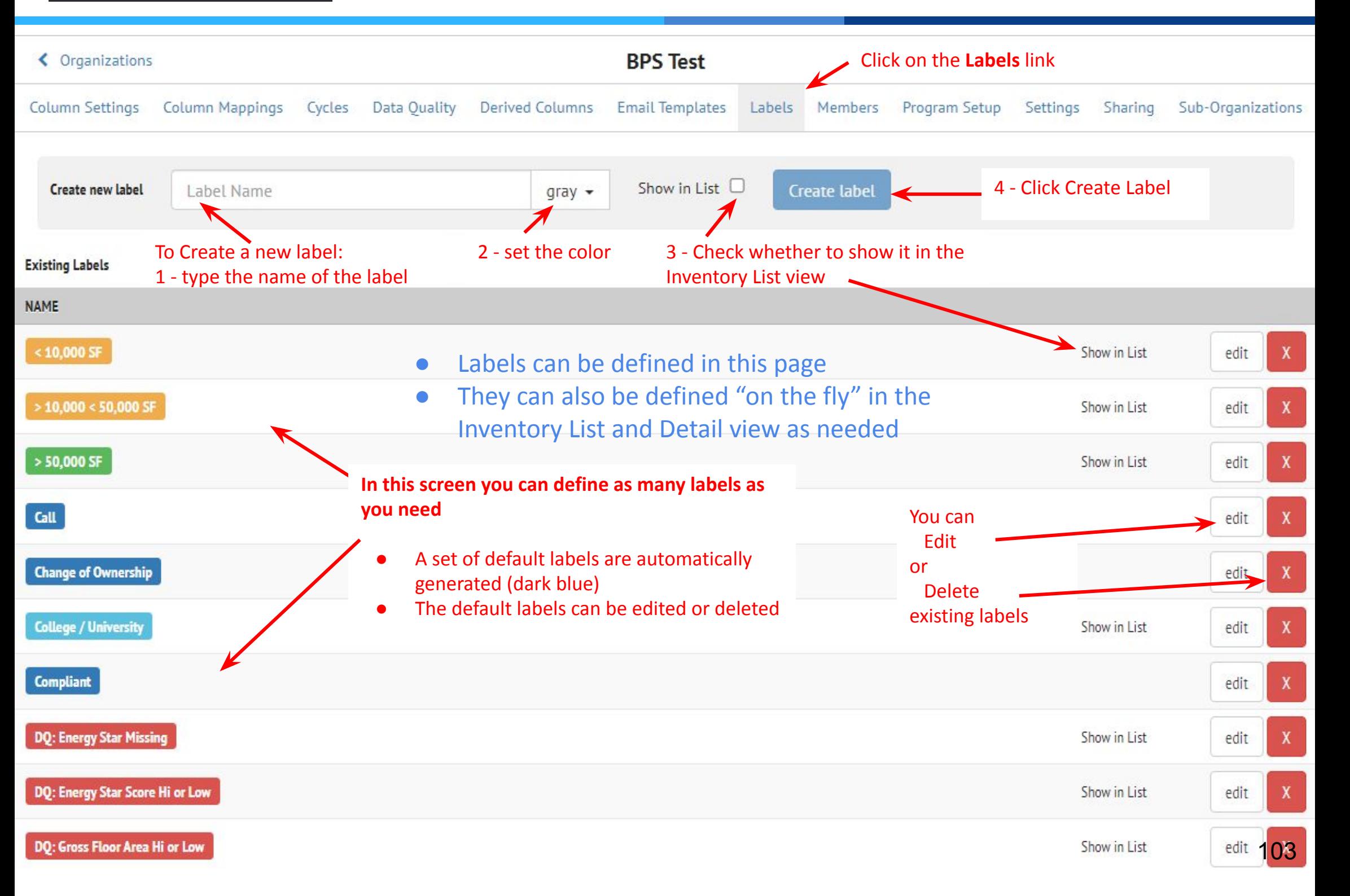

## **Members**

You can invite new members to your organization

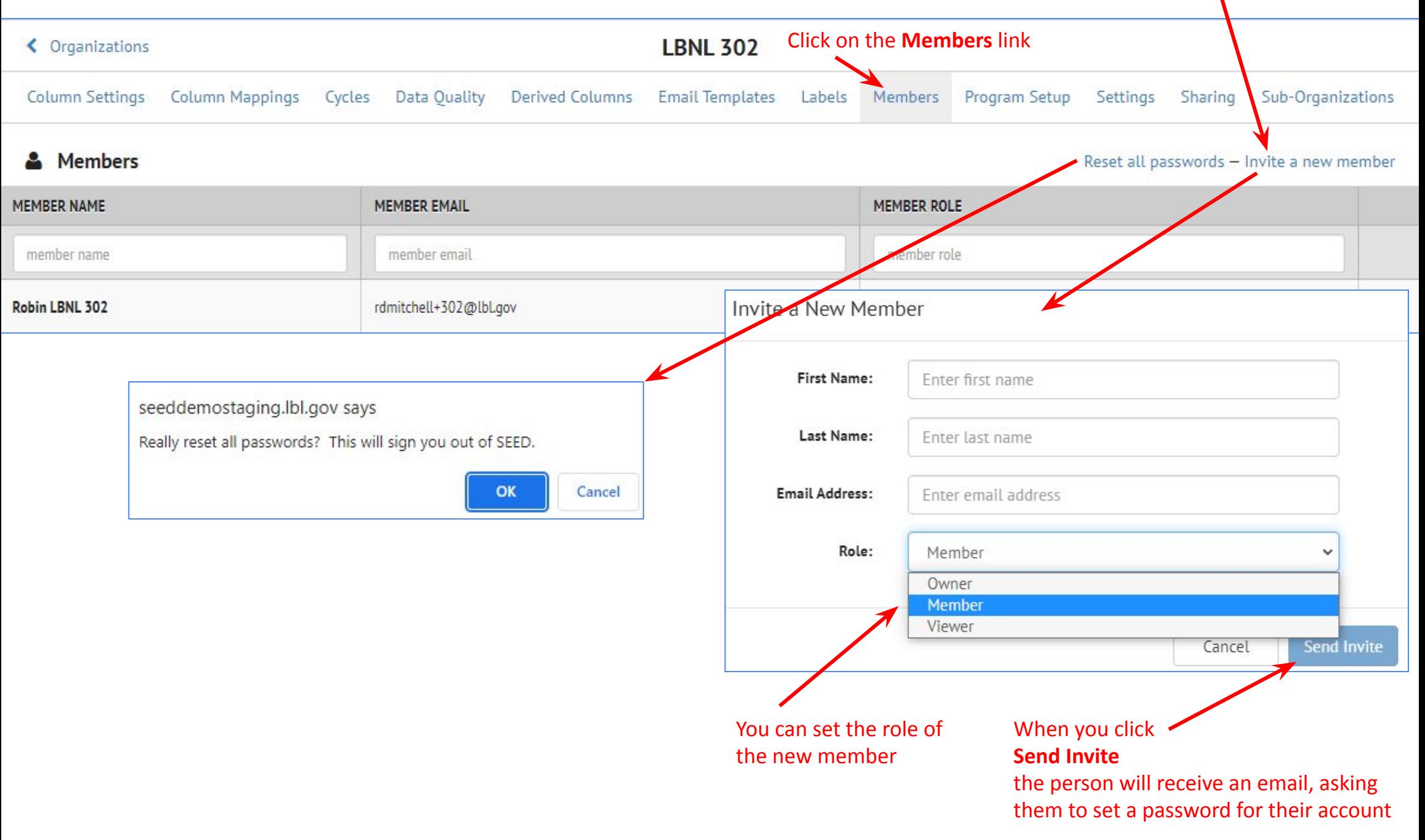

#### **ORGANIZATIONS**

## **Program Setup**

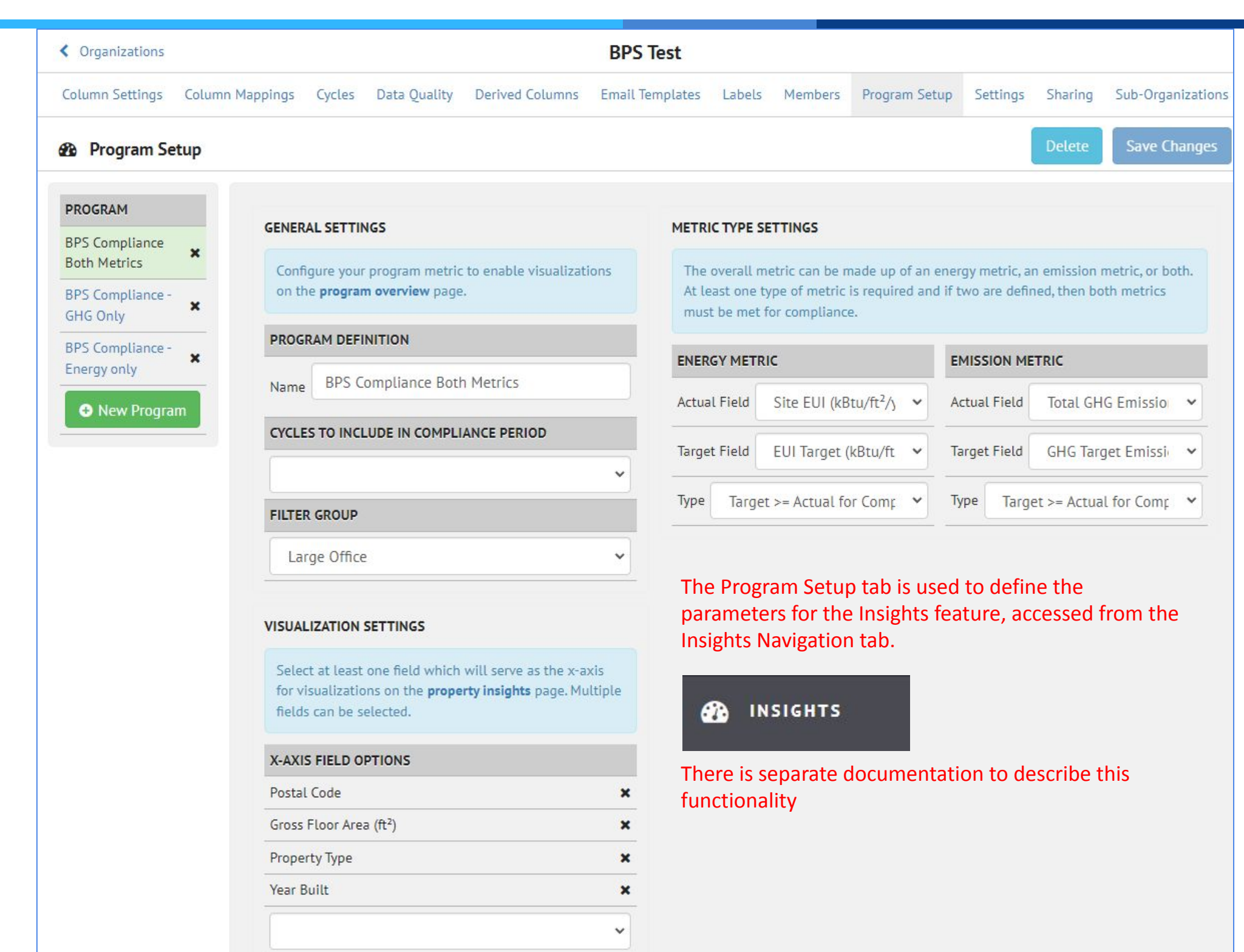

## **Settings: Options**

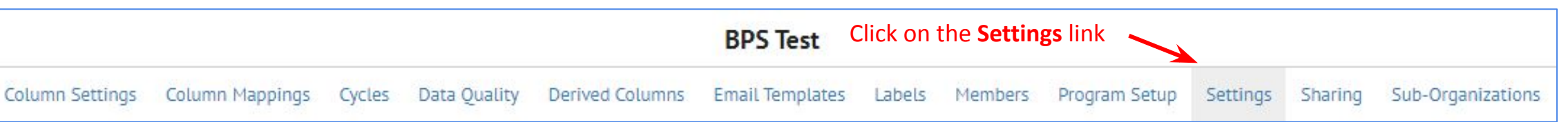

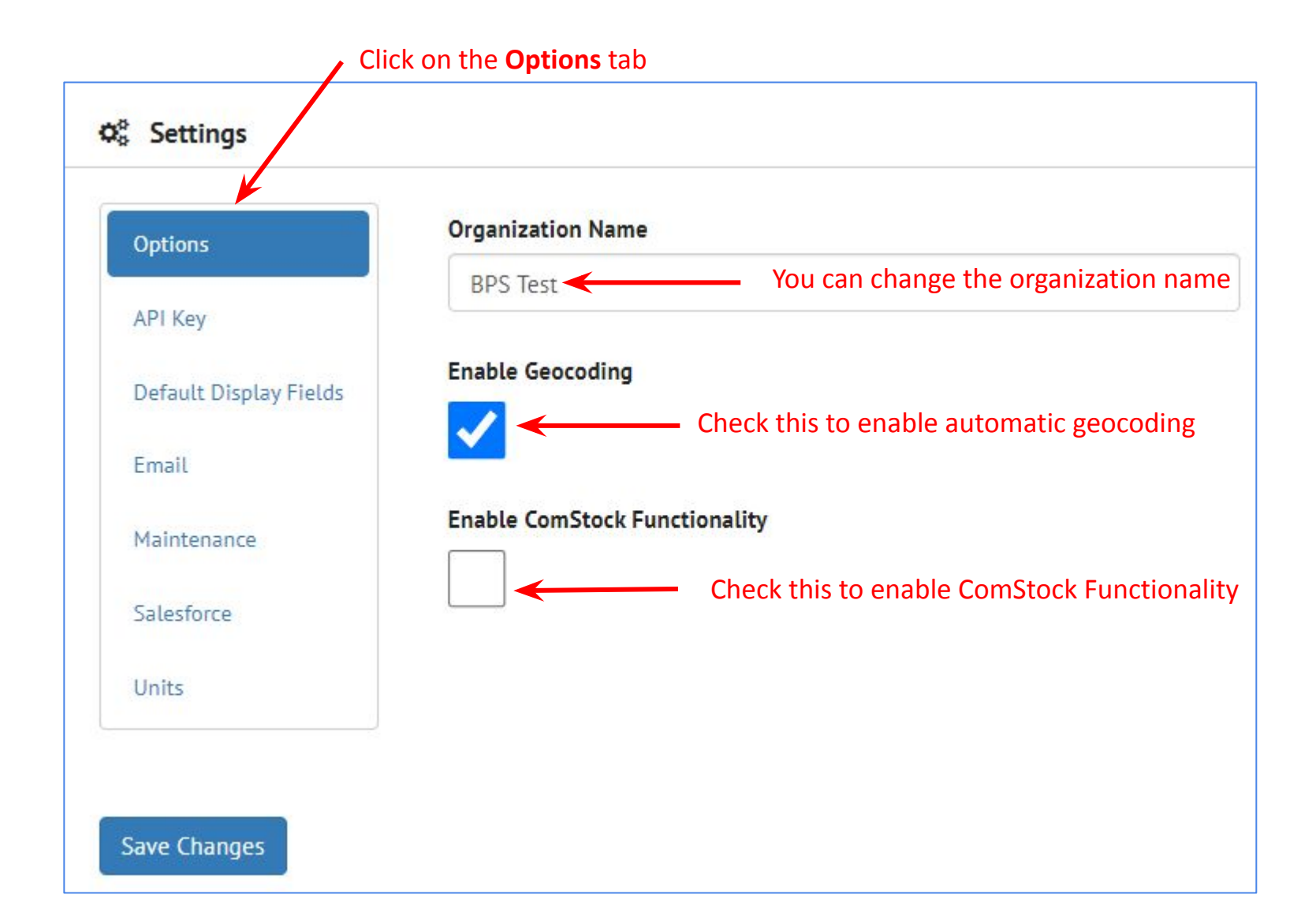

# **Settings: API Key**

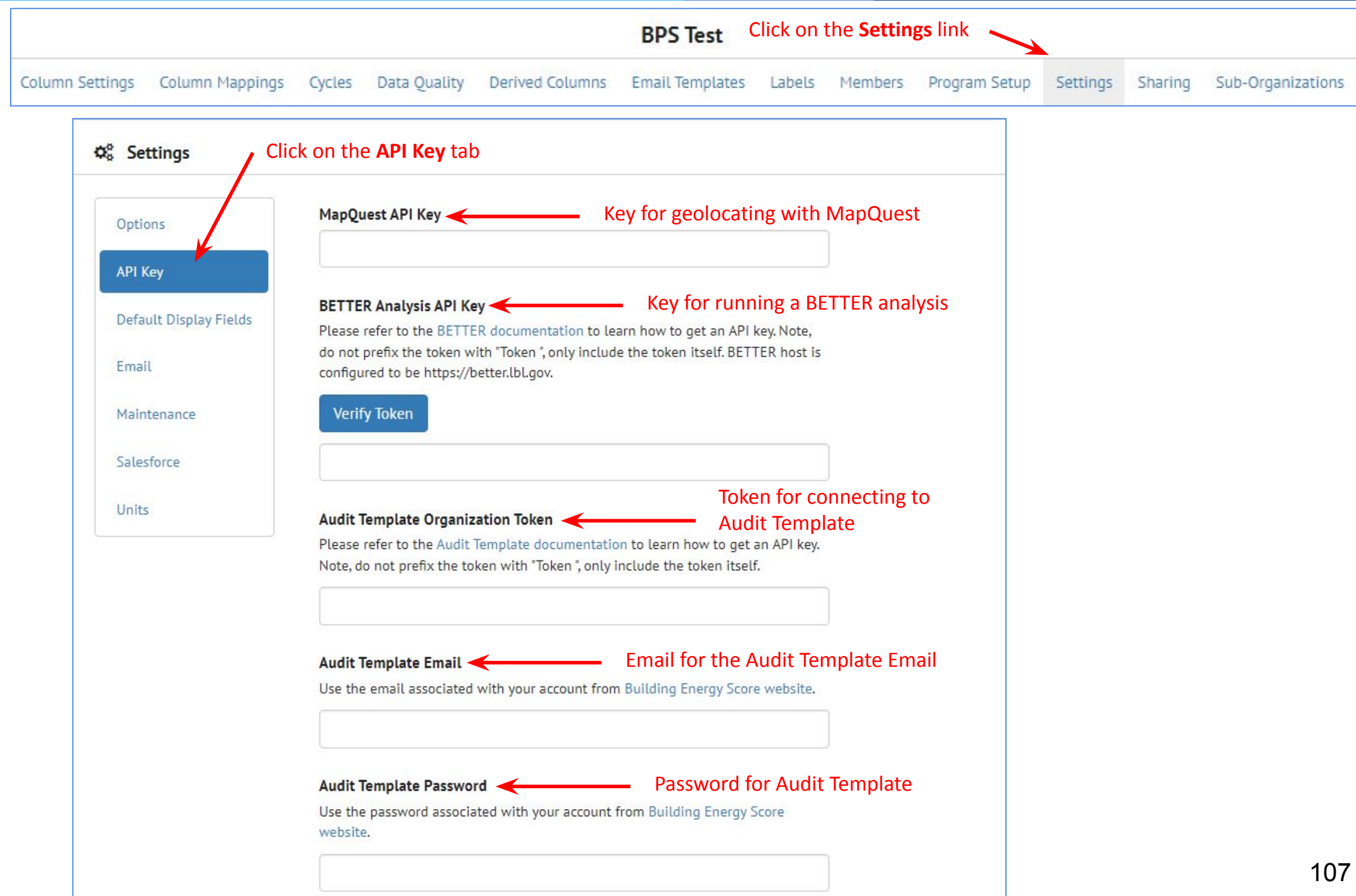

# **Settings: Default Display Fields**

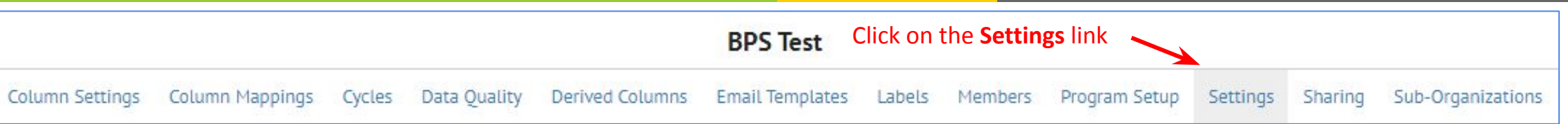

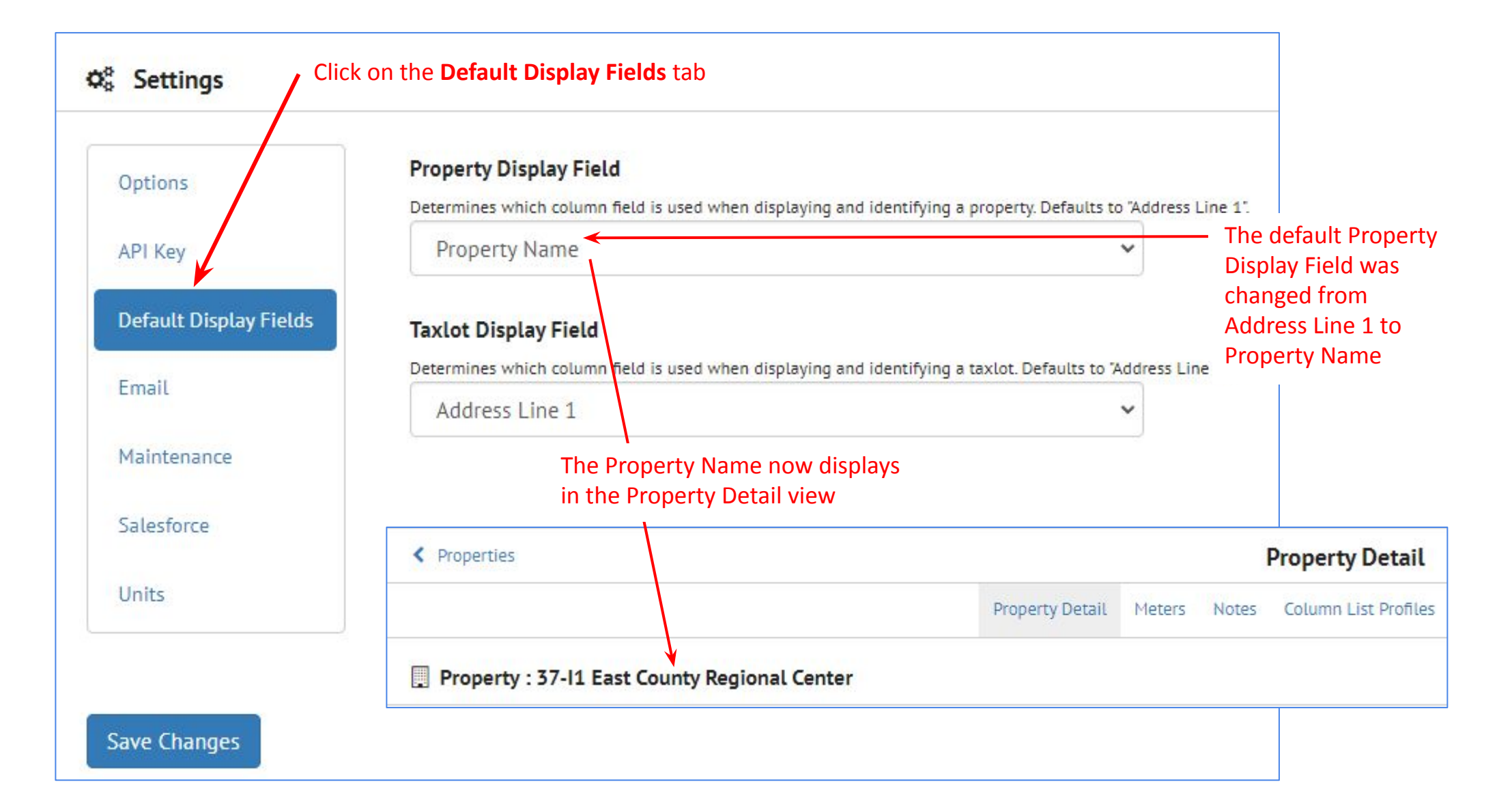
## **Settings: Email**

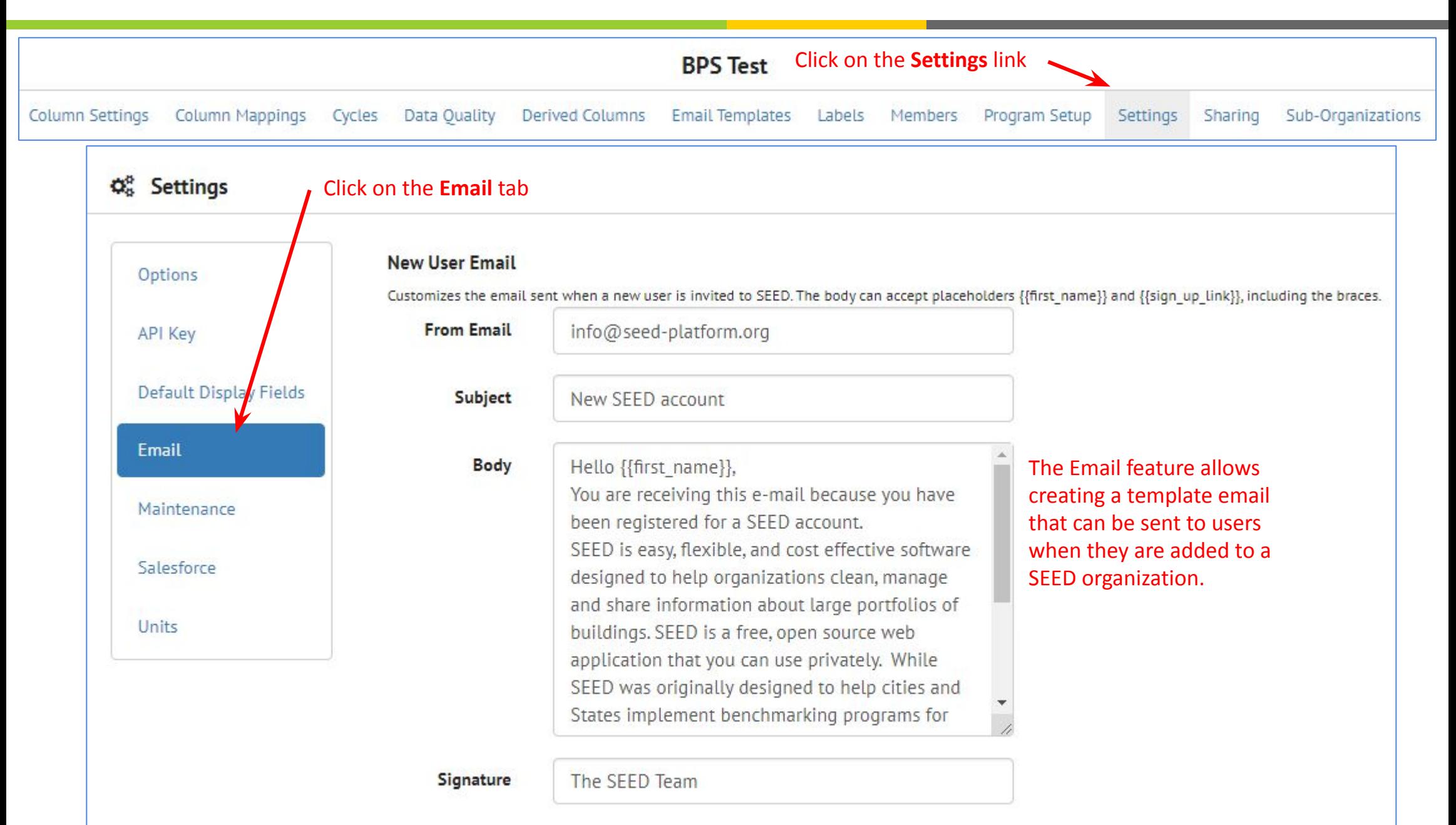

# **Settings: Maintenance**

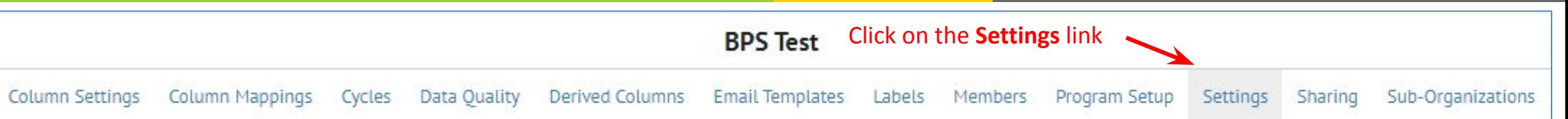

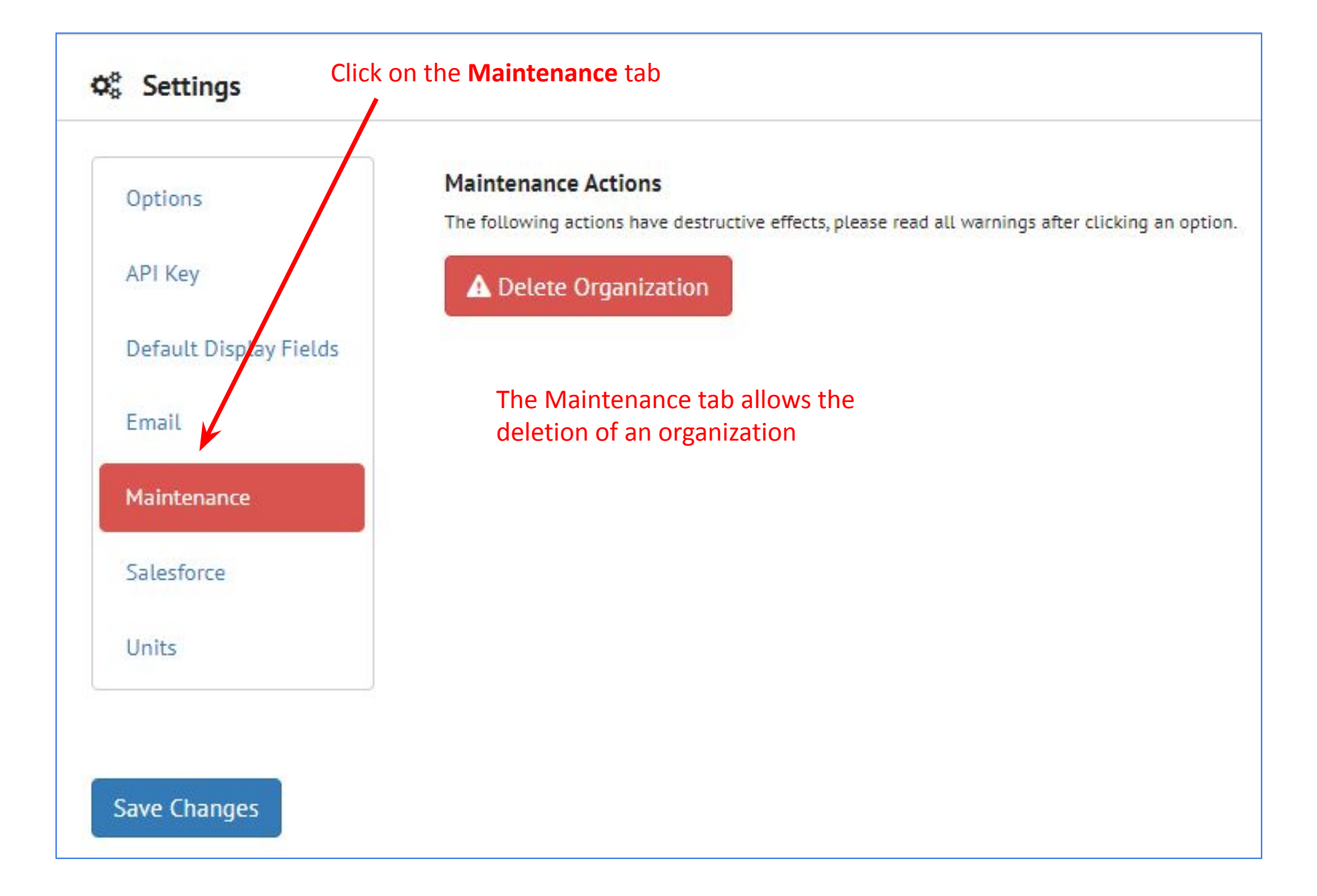

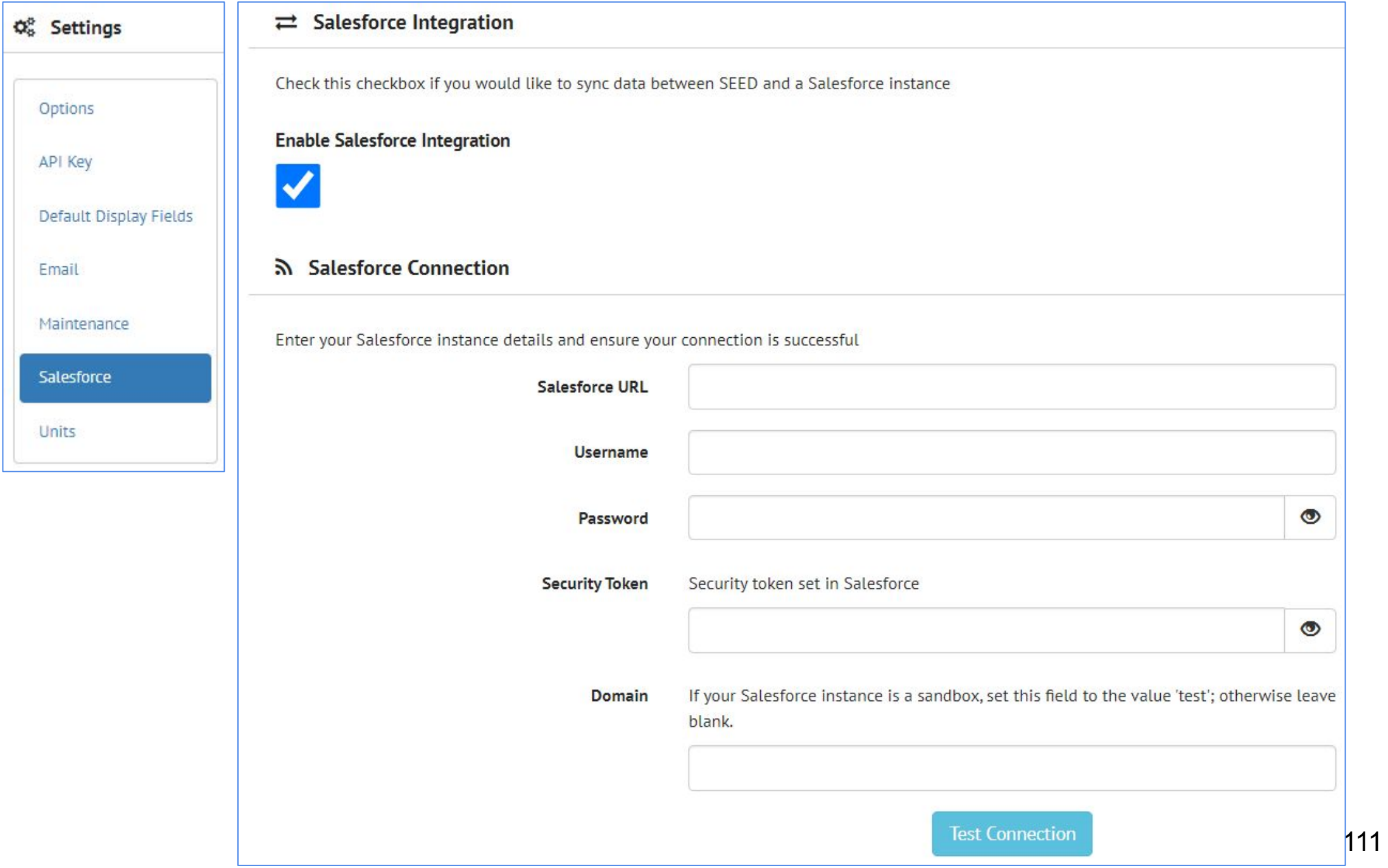

#### ORGANIZATIONS ło.

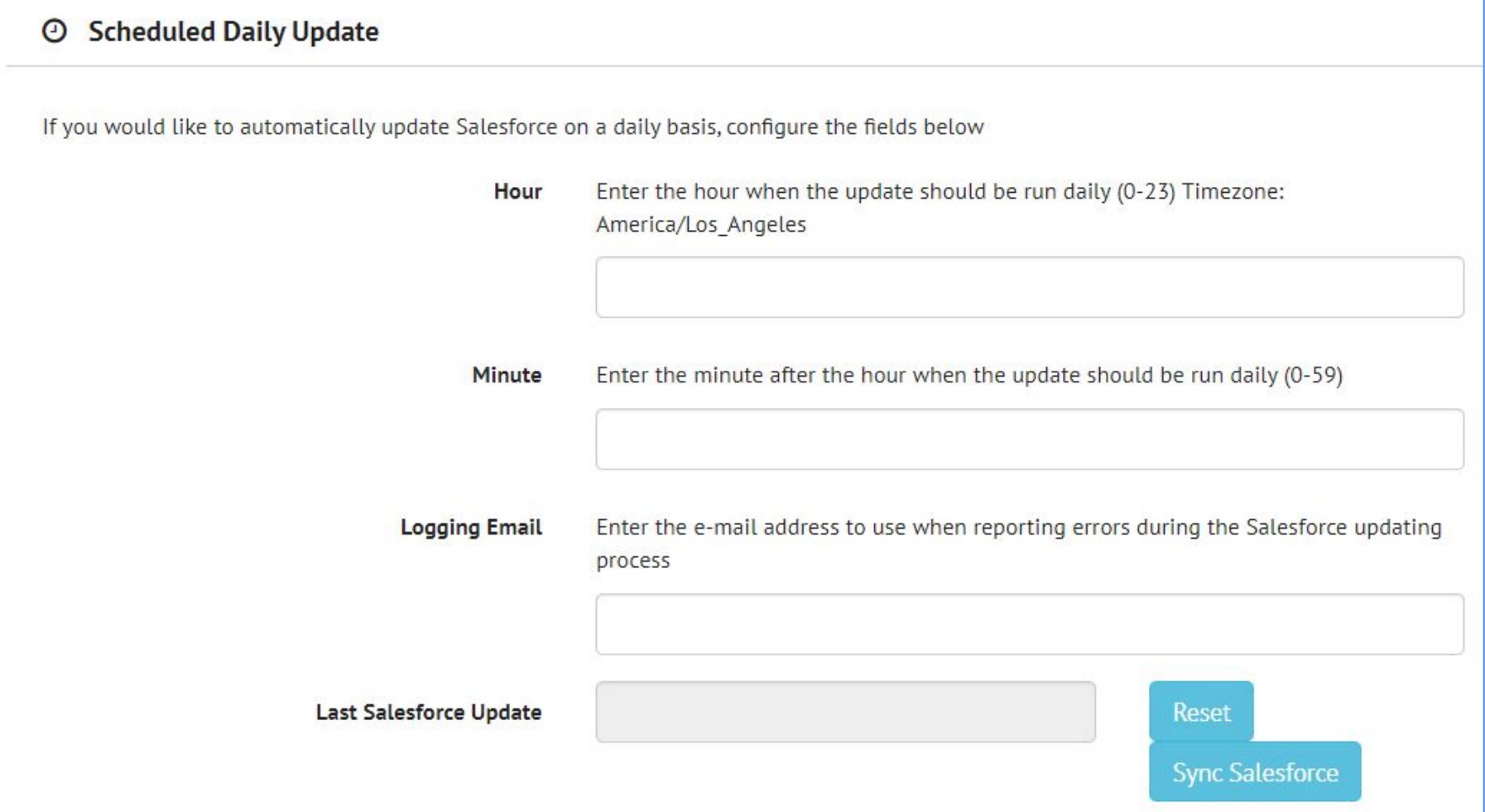

#### ORGANIZATIONS ło.

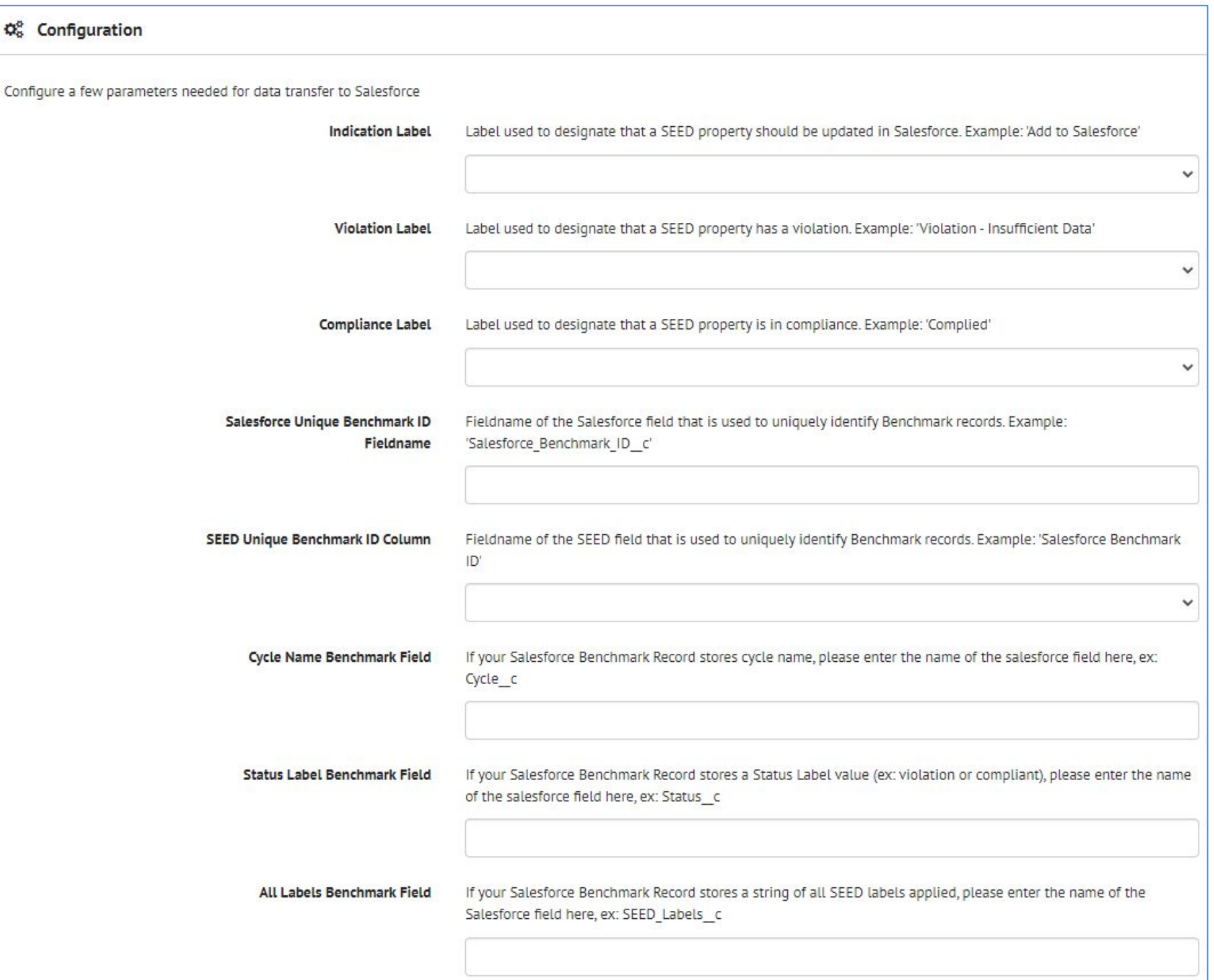

### ORGANIZATIONS

ło.

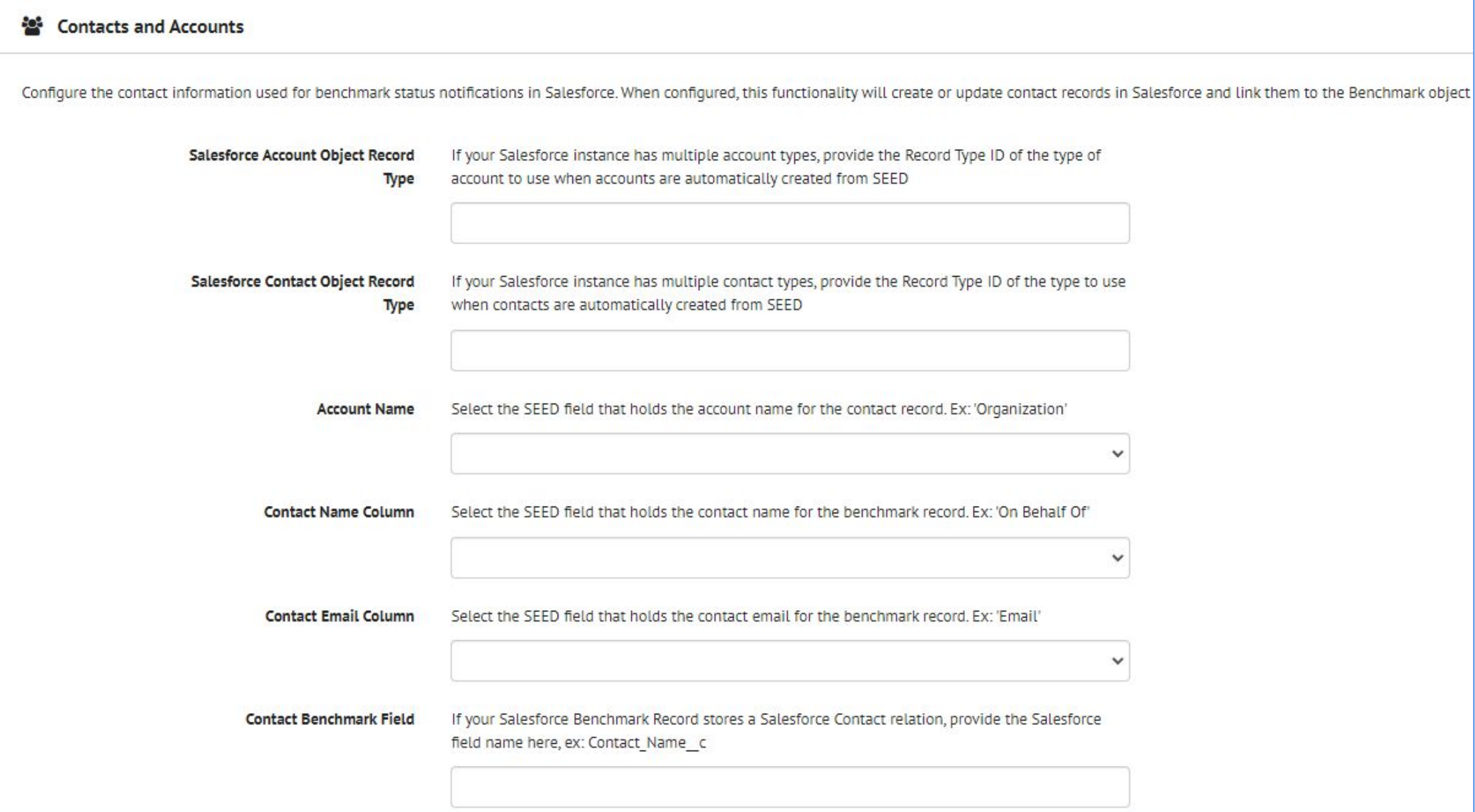

### **Salesforce: Configure from within SEED**

### Salesforce Field Mappings

Map your Salesforce Benchmark Object's fields to columns in SEED. Use the Object Manager in Salesforce to retrieve the field names (not the field labels), ex: Cycle c (not Cycle). These fields will only be sent to Salesforce when a property has the compliant label applied.

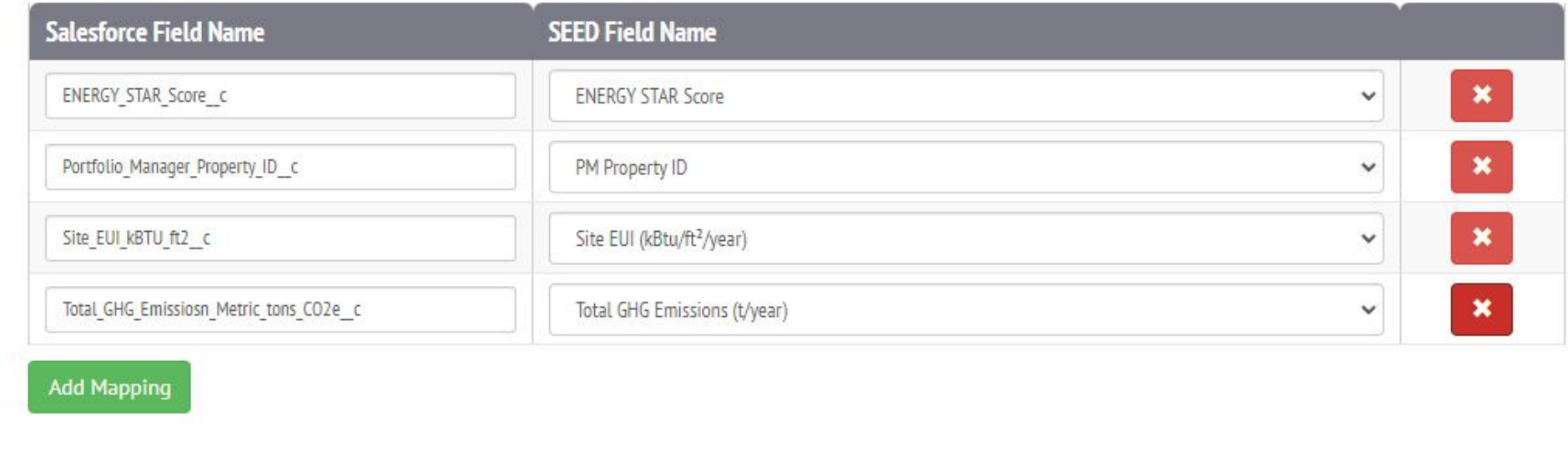

Save Changes

## **Settings: Units**

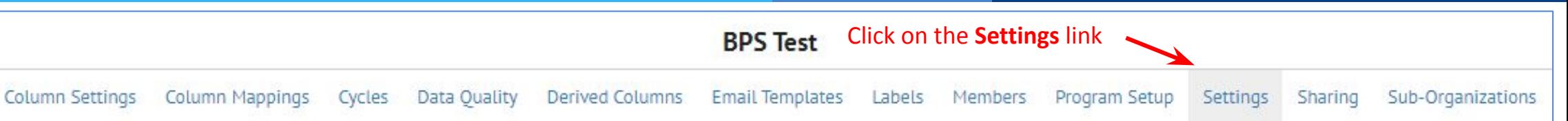

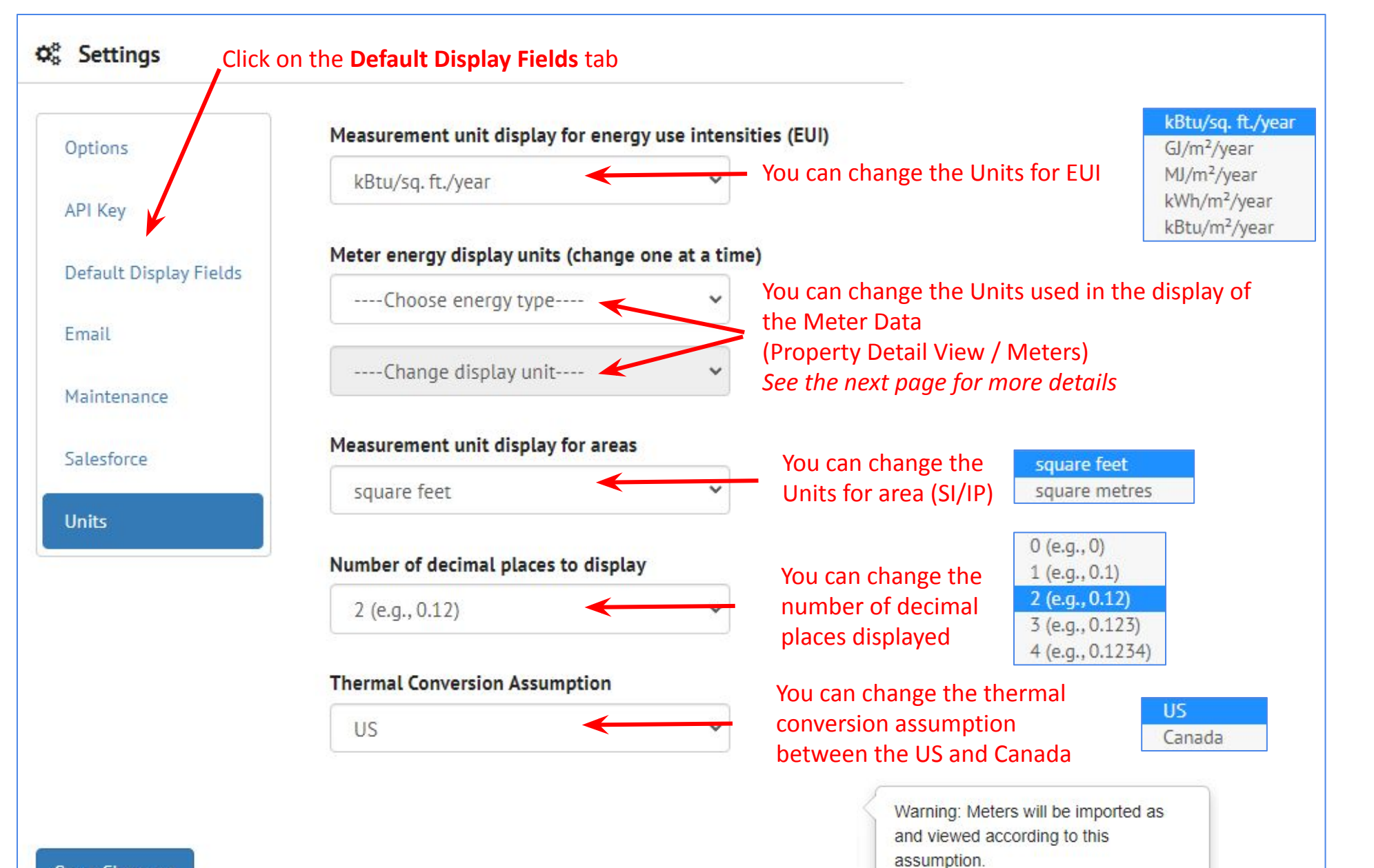

# **Settings: Units** (cont'd)

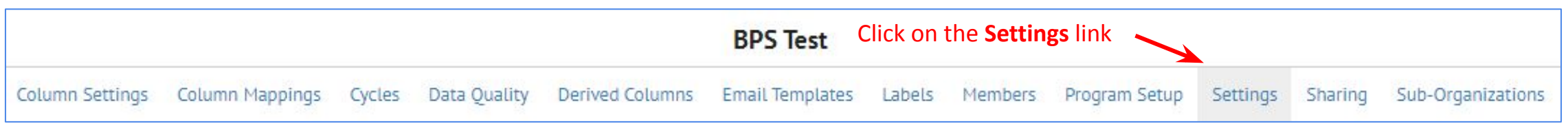

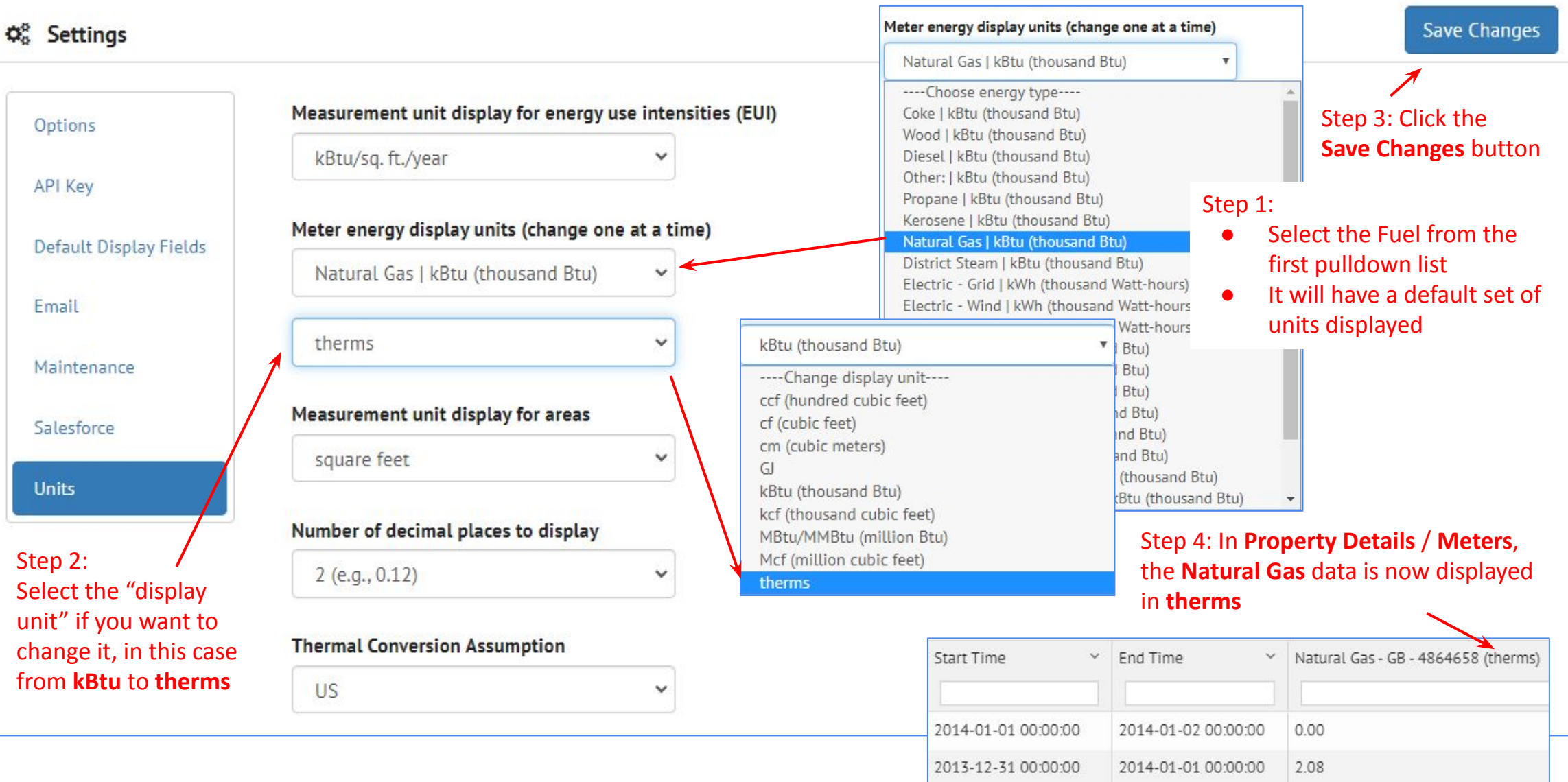

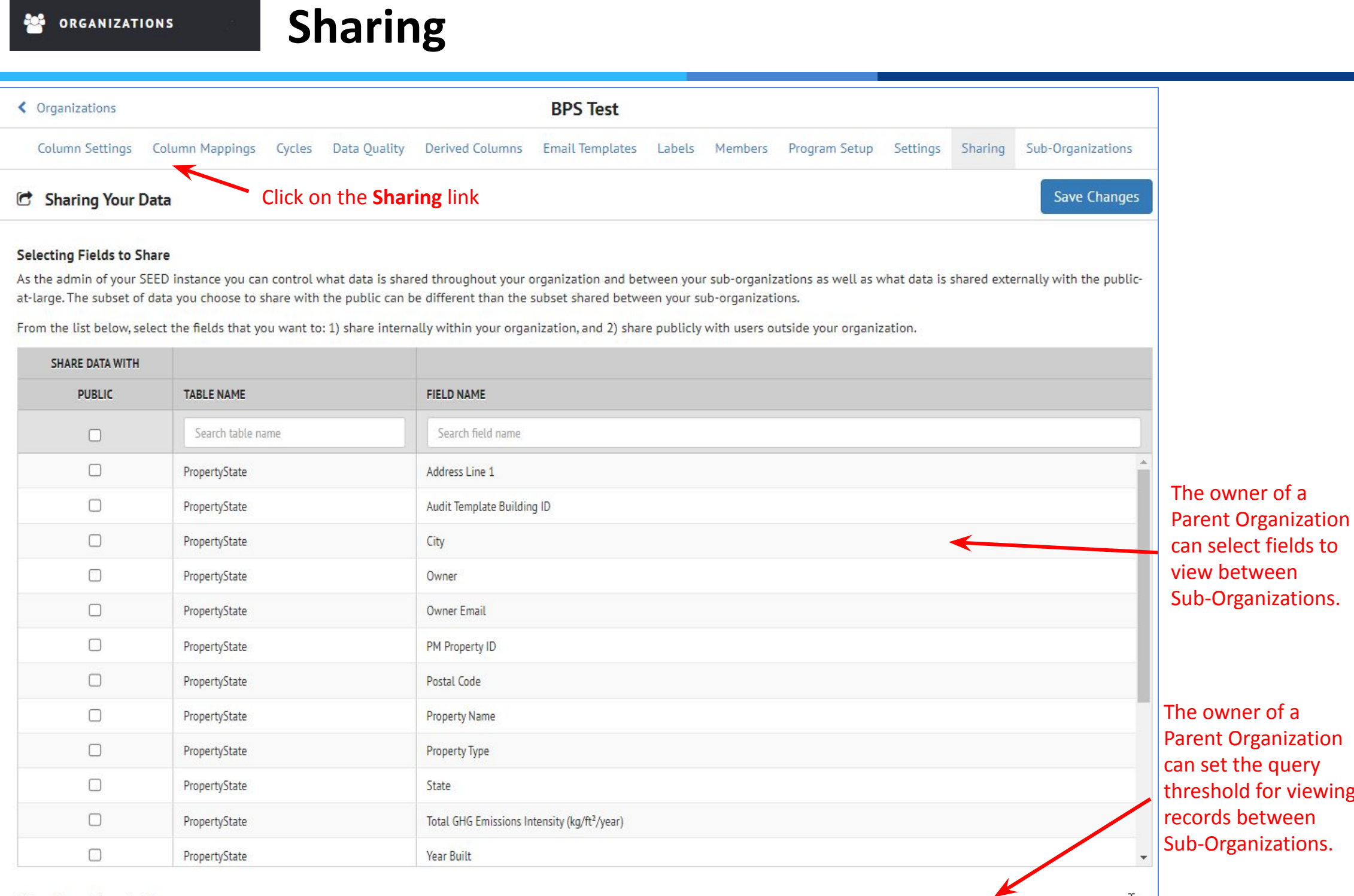

### Set a Query Threshold

Enter the minimum threshold count of buildings that can be returned in a shared query. The building count threshold is important for allowing other organizations to perform statistical analysis on your data without revealing information about individual buildings.

**ition** ry. ewing

 $\mathbbm{I}$ 

# **Sub-Organizations**

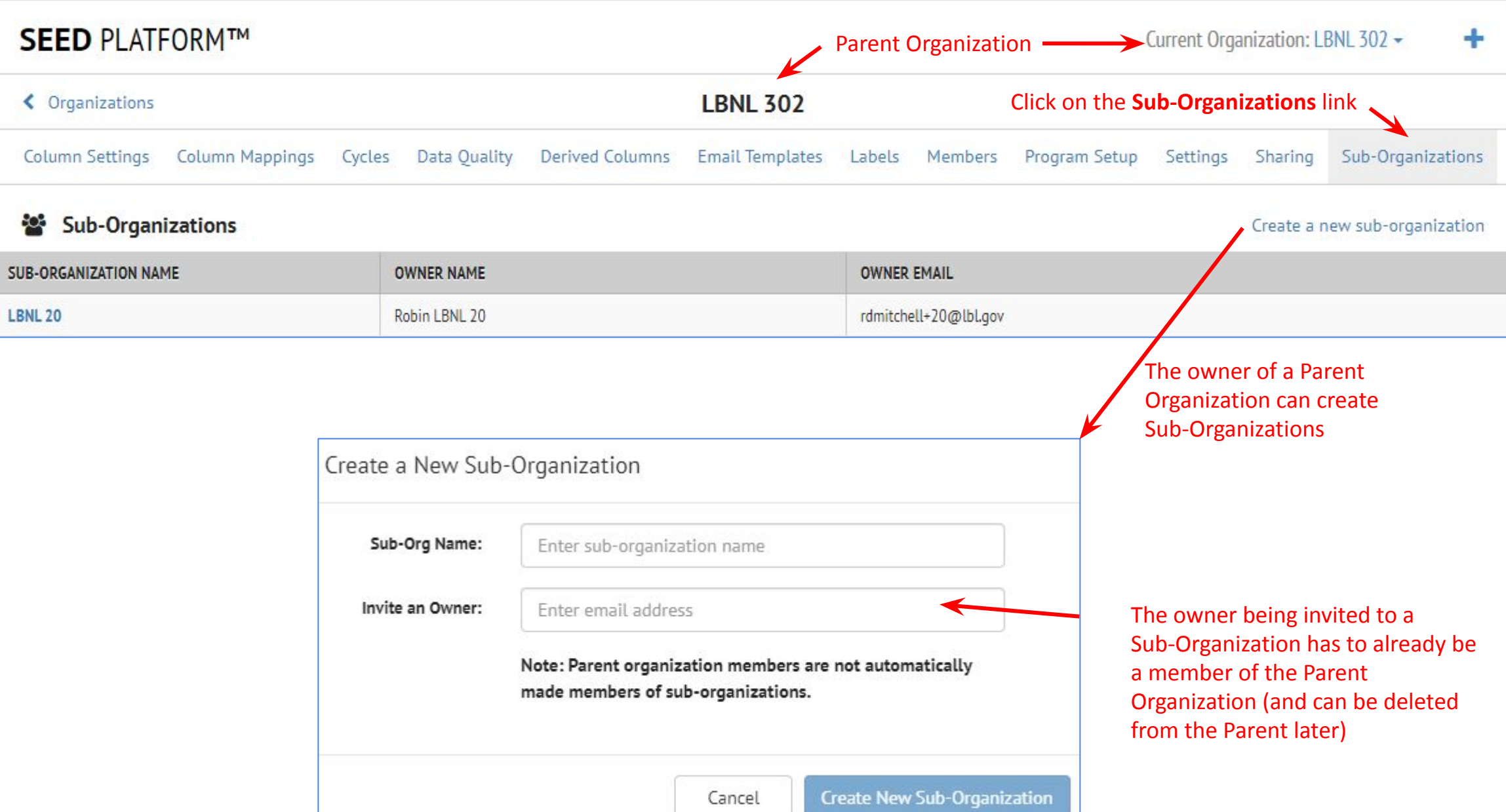

# **Parent / Sub-Organization Roles**

### The permissions for each Role in a Parent Organization and a Sub-Organization

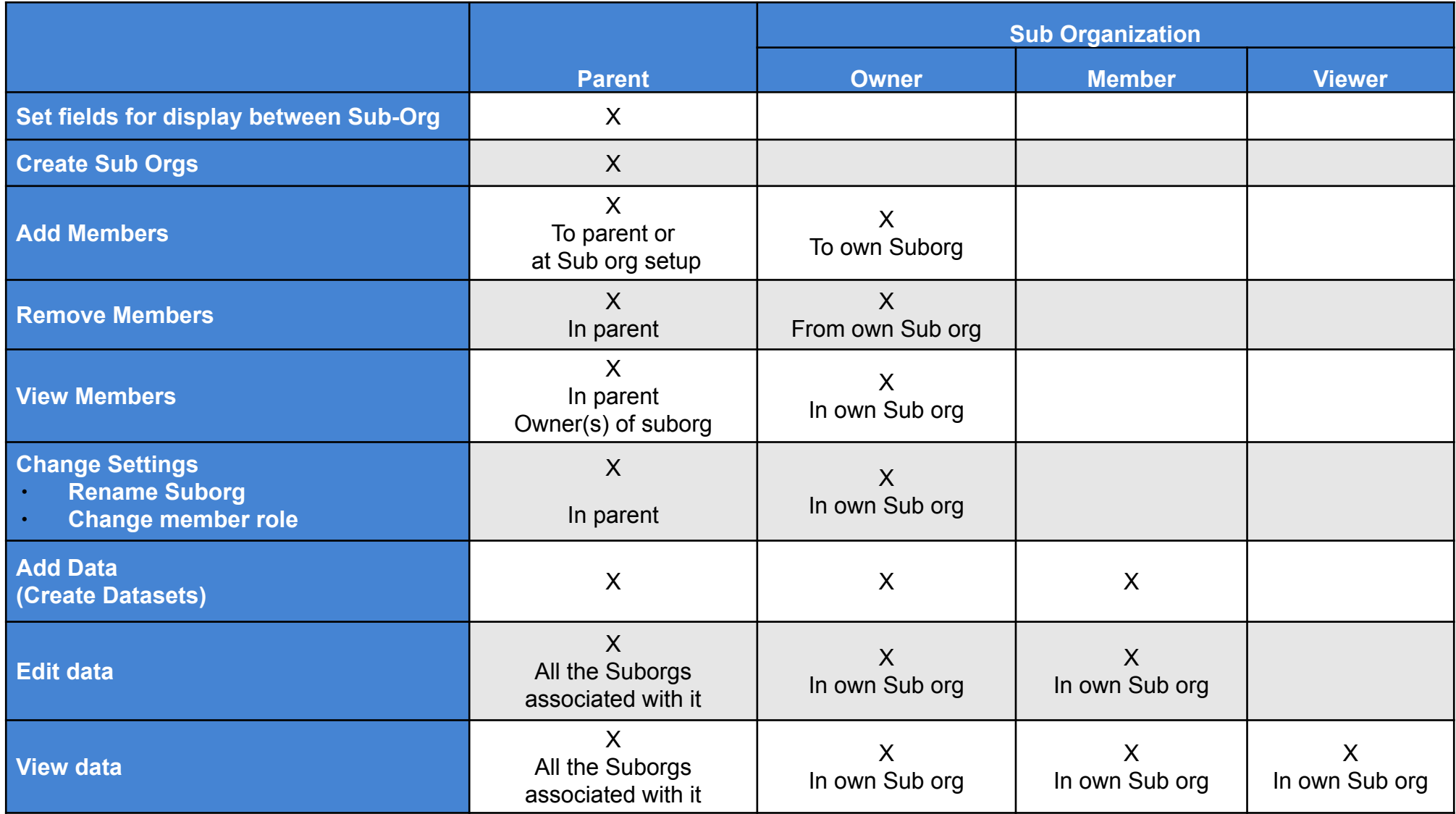

### **Overview INSIGHTS**

☎

## **There are three options for the INSIGHTS navigation bar**

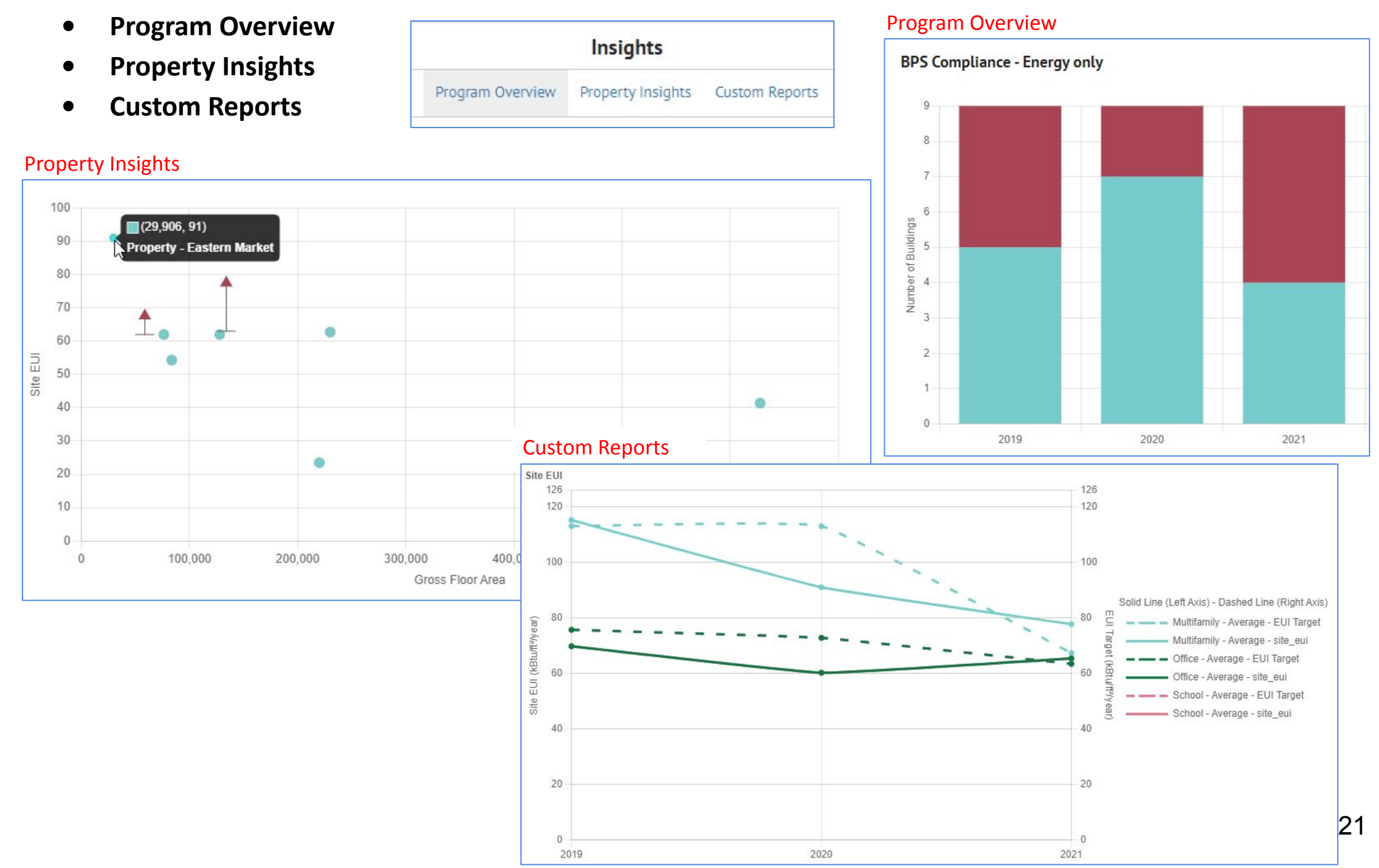

## **Program Overview shows portfolio compliance with a performance target over time (cycles)**

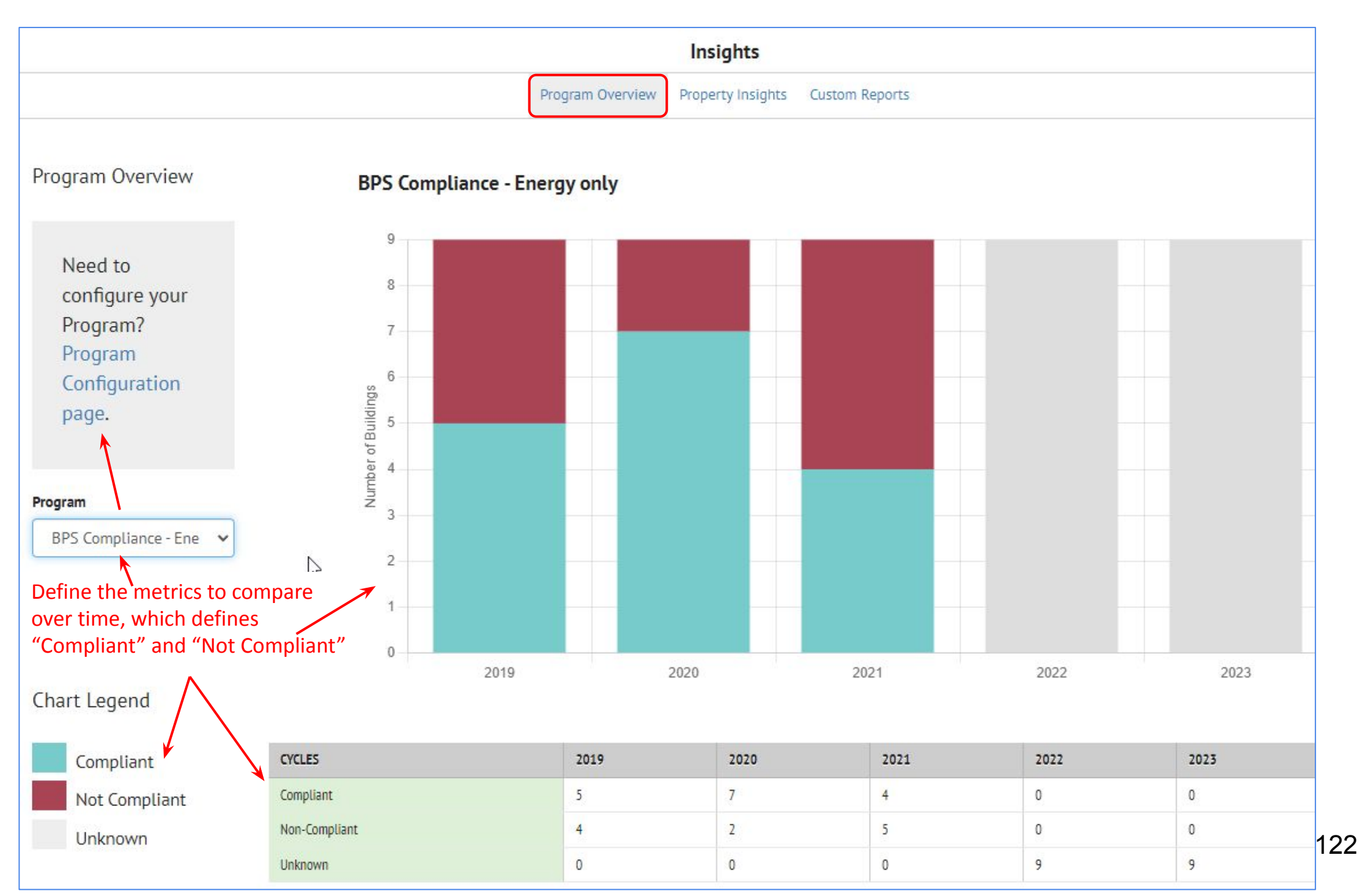

#### **Property Insights INSIGHTS** ക

**Property Insights show compliance for individual buildings**

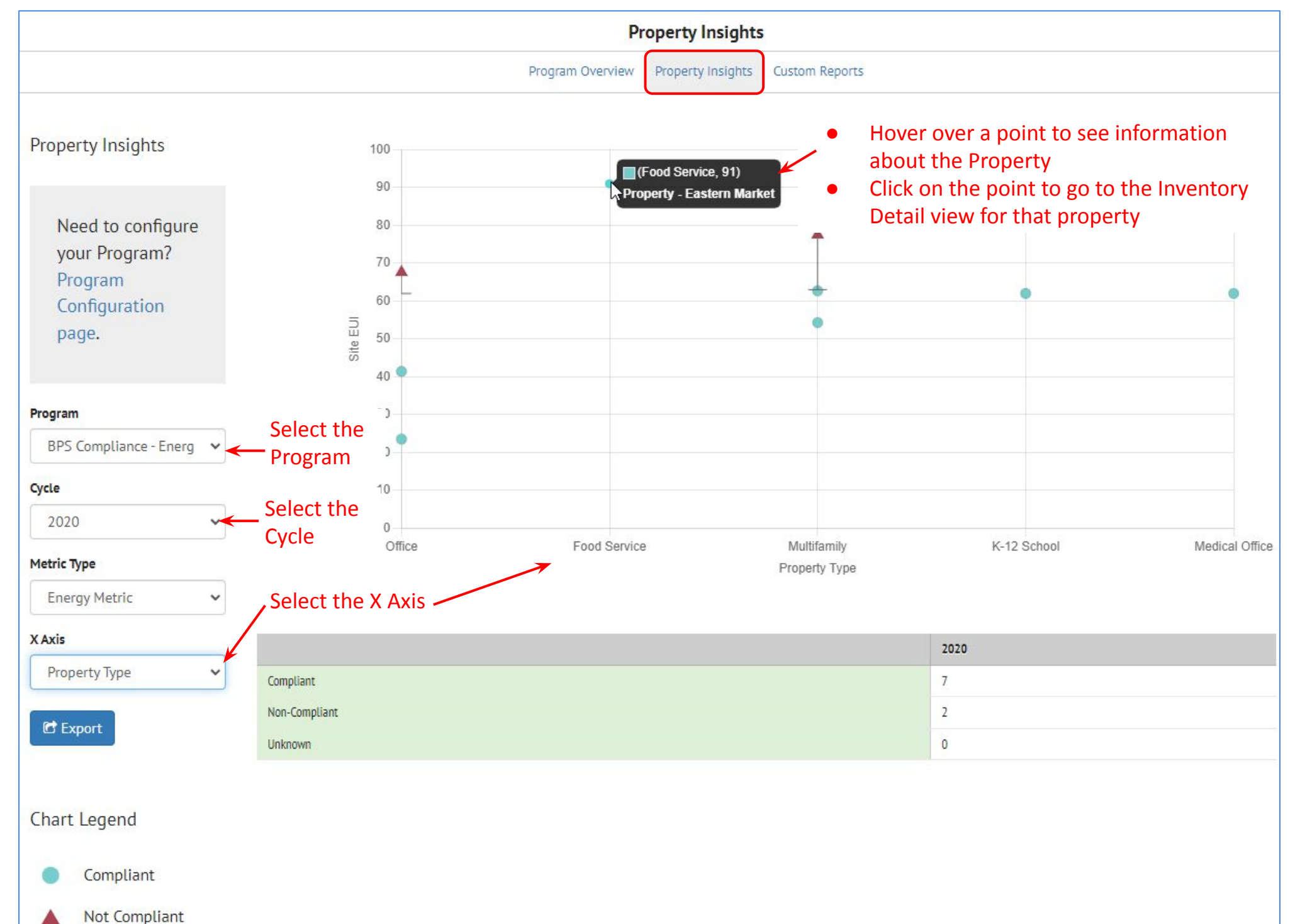

#### **Custom Reports INSIGHTS** ☎

## **Custom Reports shows the metric trend over time for a collection of buildings**

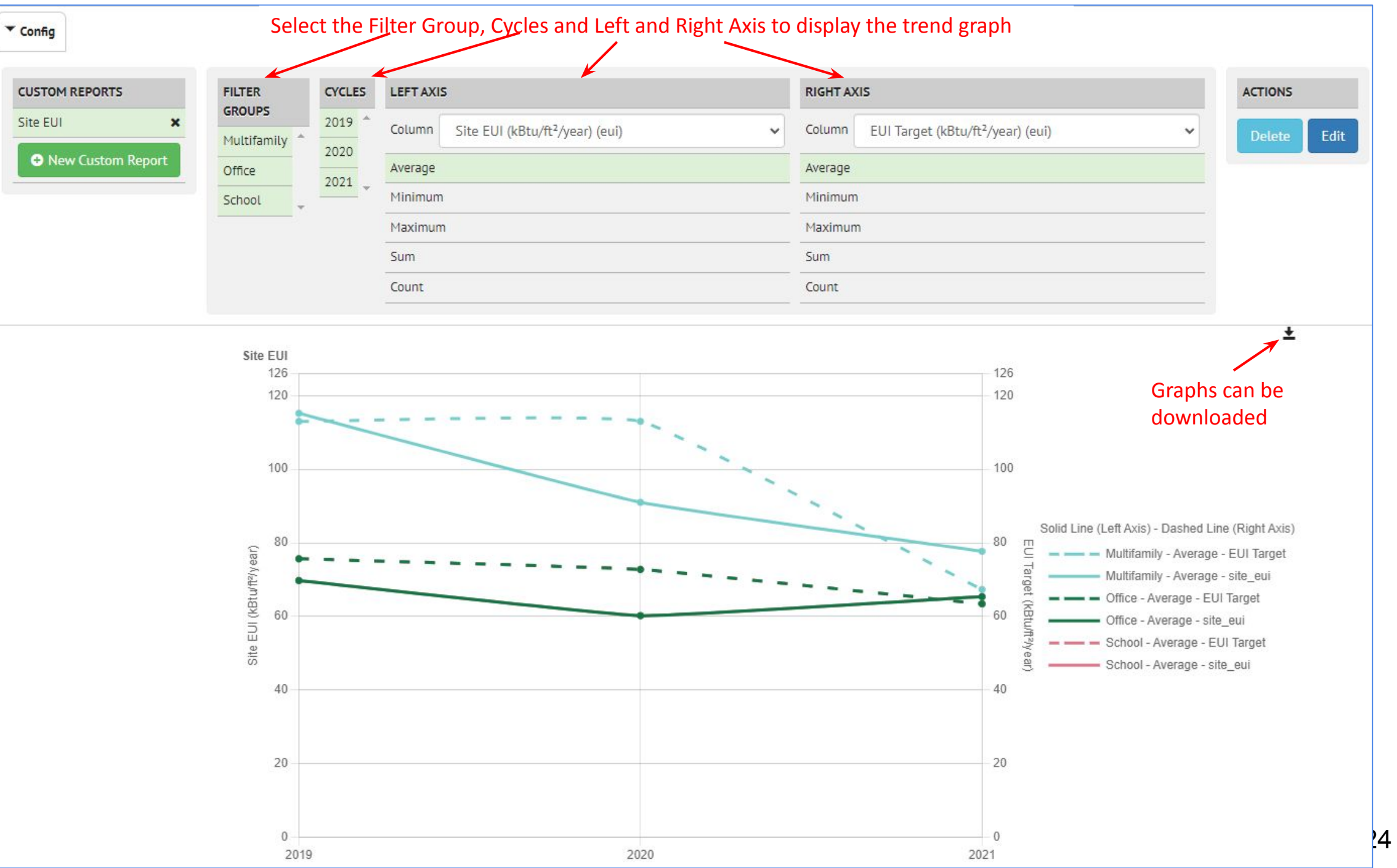

#### **Setting up the data INSIGHTS** ☎

## **Import data over time in different cycles**

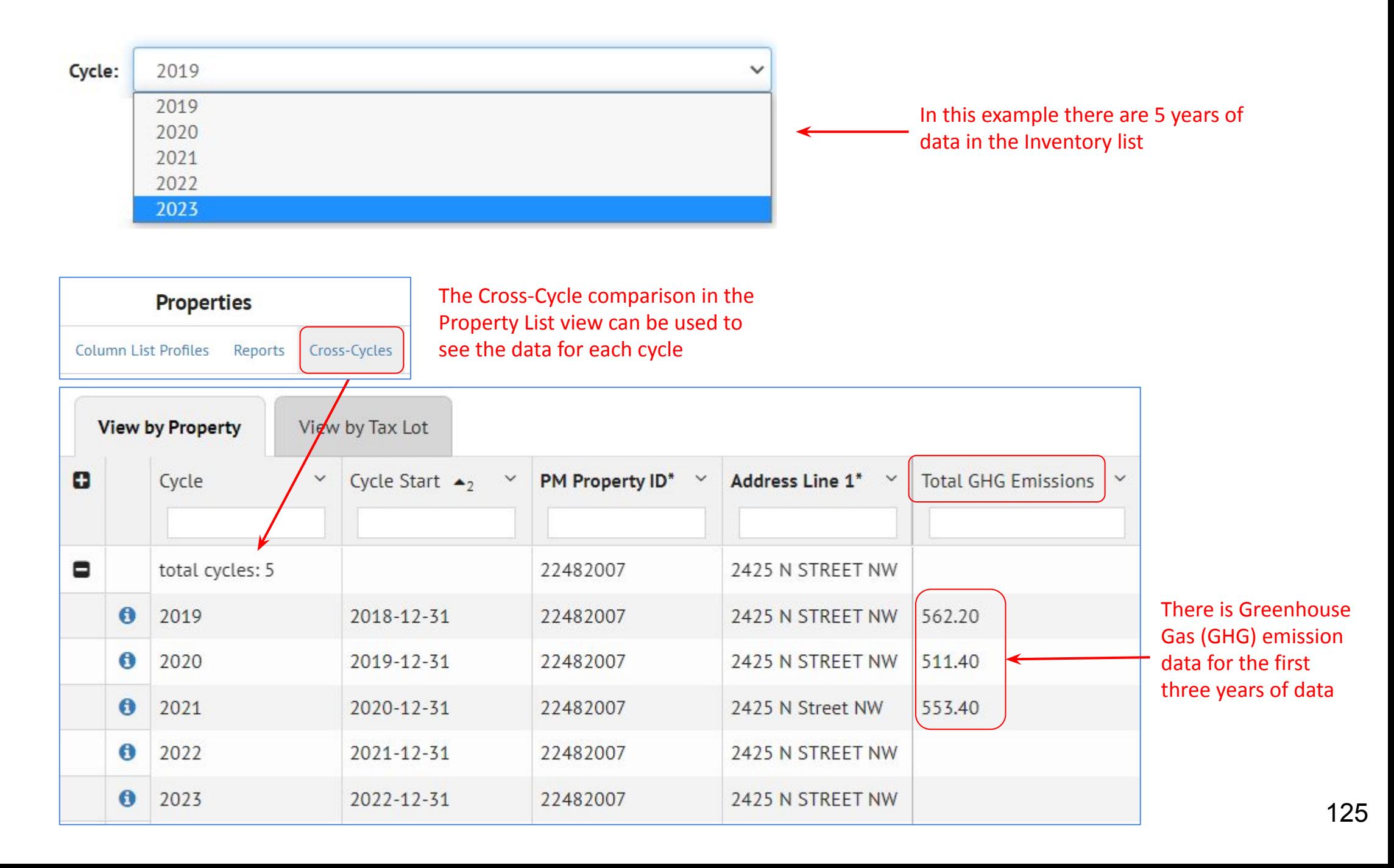

### **Setting up the data INSIGHTS** ക

- **• Import metrics (ie, Site EUI or GHG emissions) for each building as well as targets for those metrics**
- **• Define "derived fields" to calculate target "deltas" if that is useful**

A derived field:

Target EUI - Site EUI

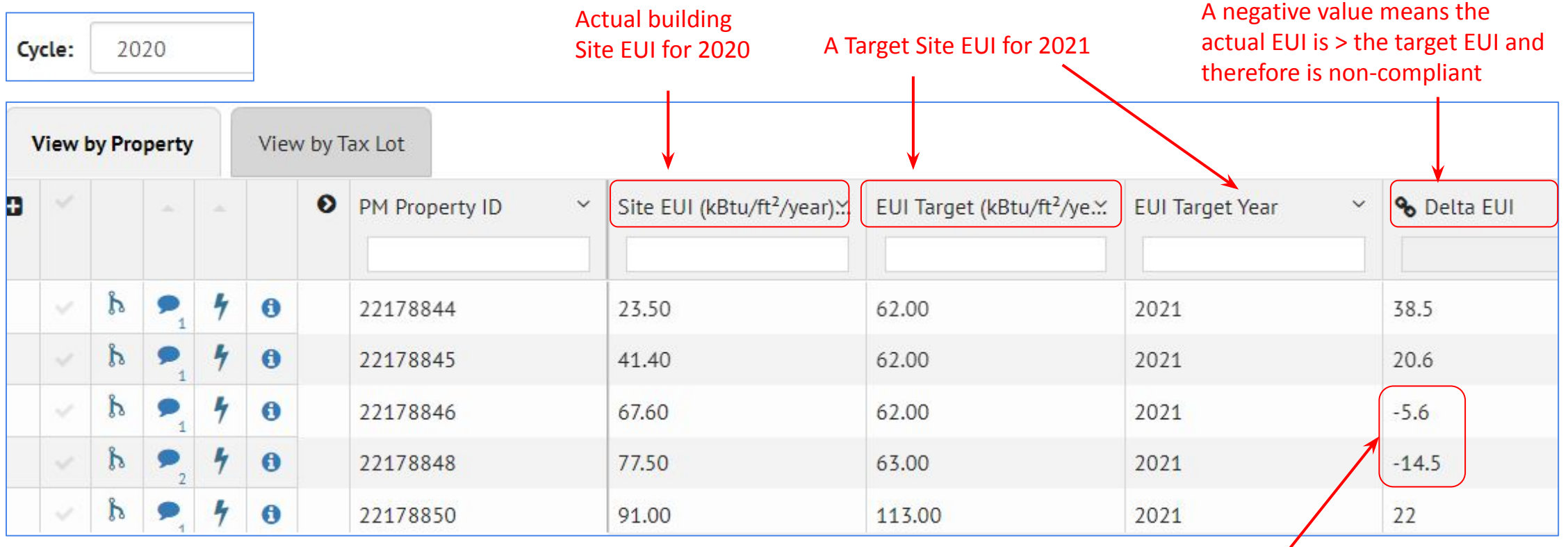

## **Click on the Program Configuration link to define the criteria for these reports**

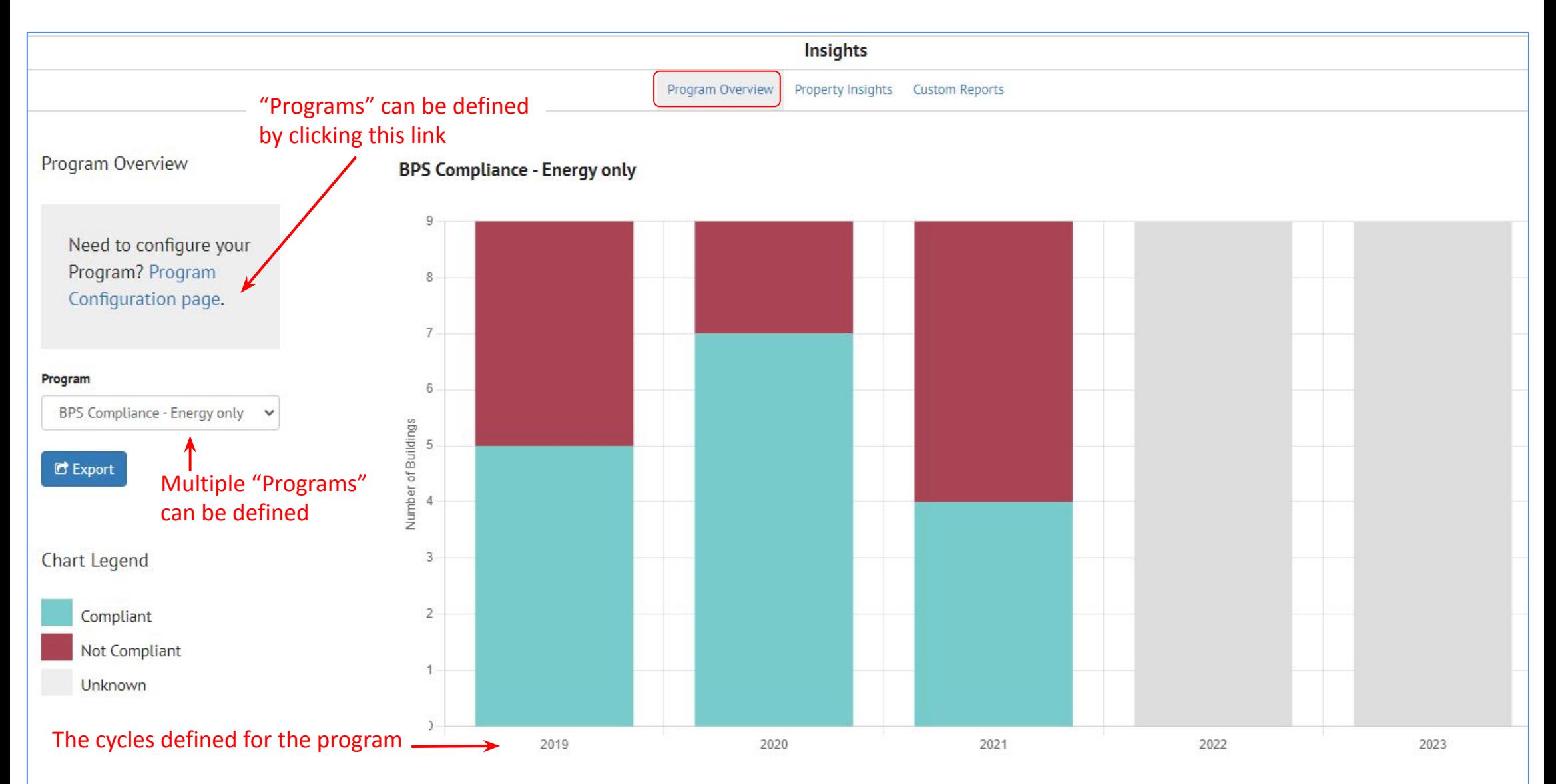

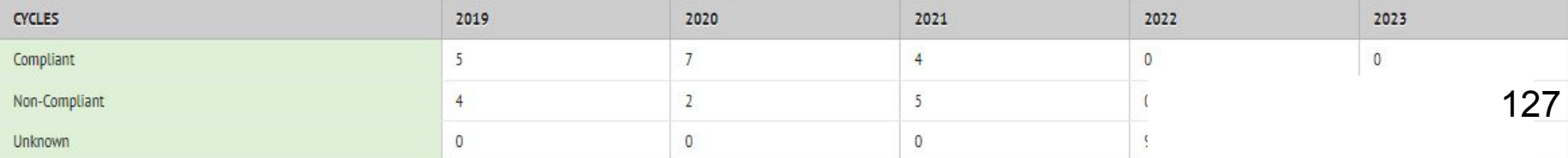

# **Program Configuration**

There are two different ways to get to the Program Setup page

☎

**INSIGHTS** 

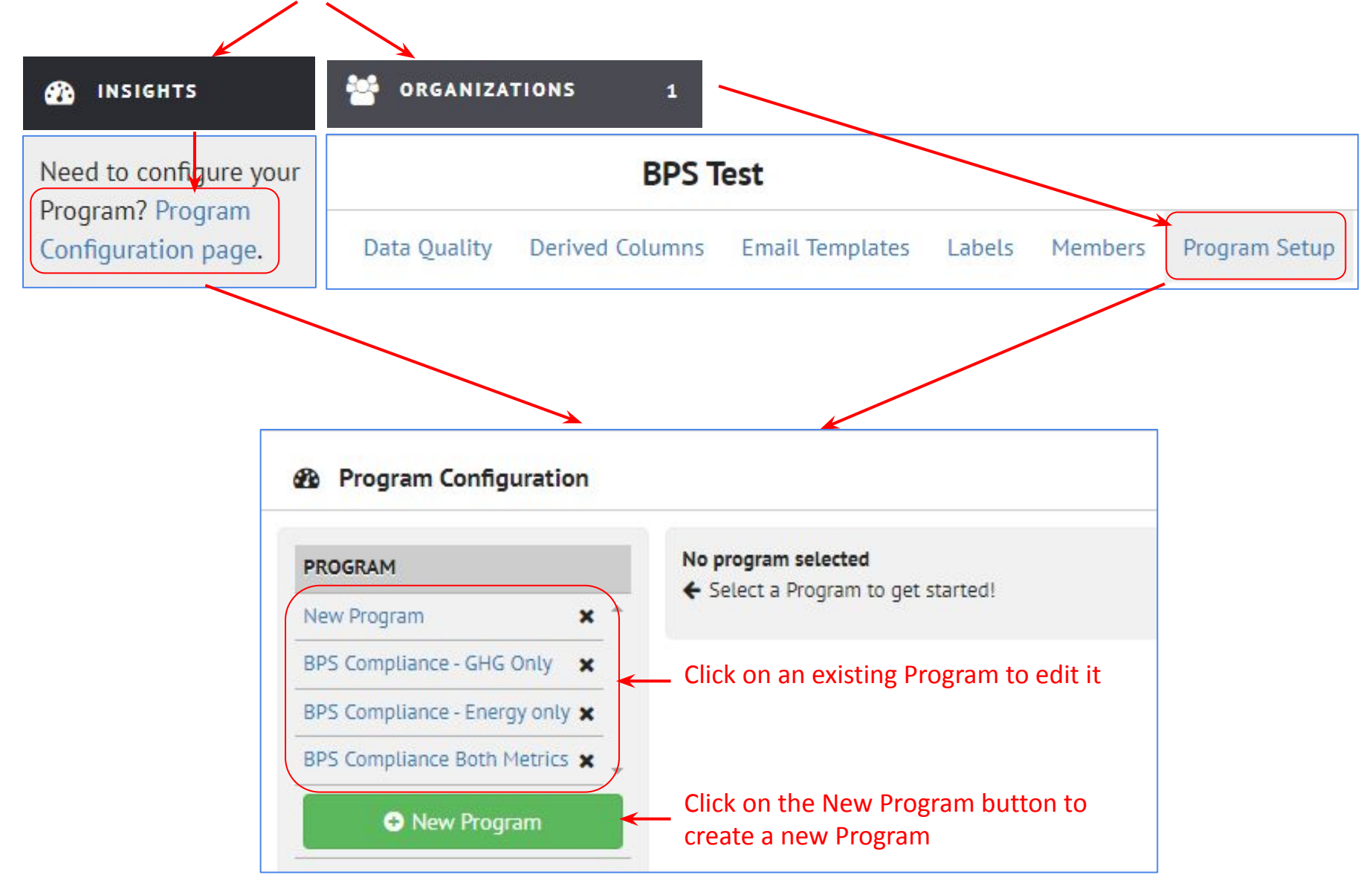

#### **INSIGHTS** ക

# **Program Configuration**

There are three components to define on the Program Configuration page The next few pages will discuss each section in detail

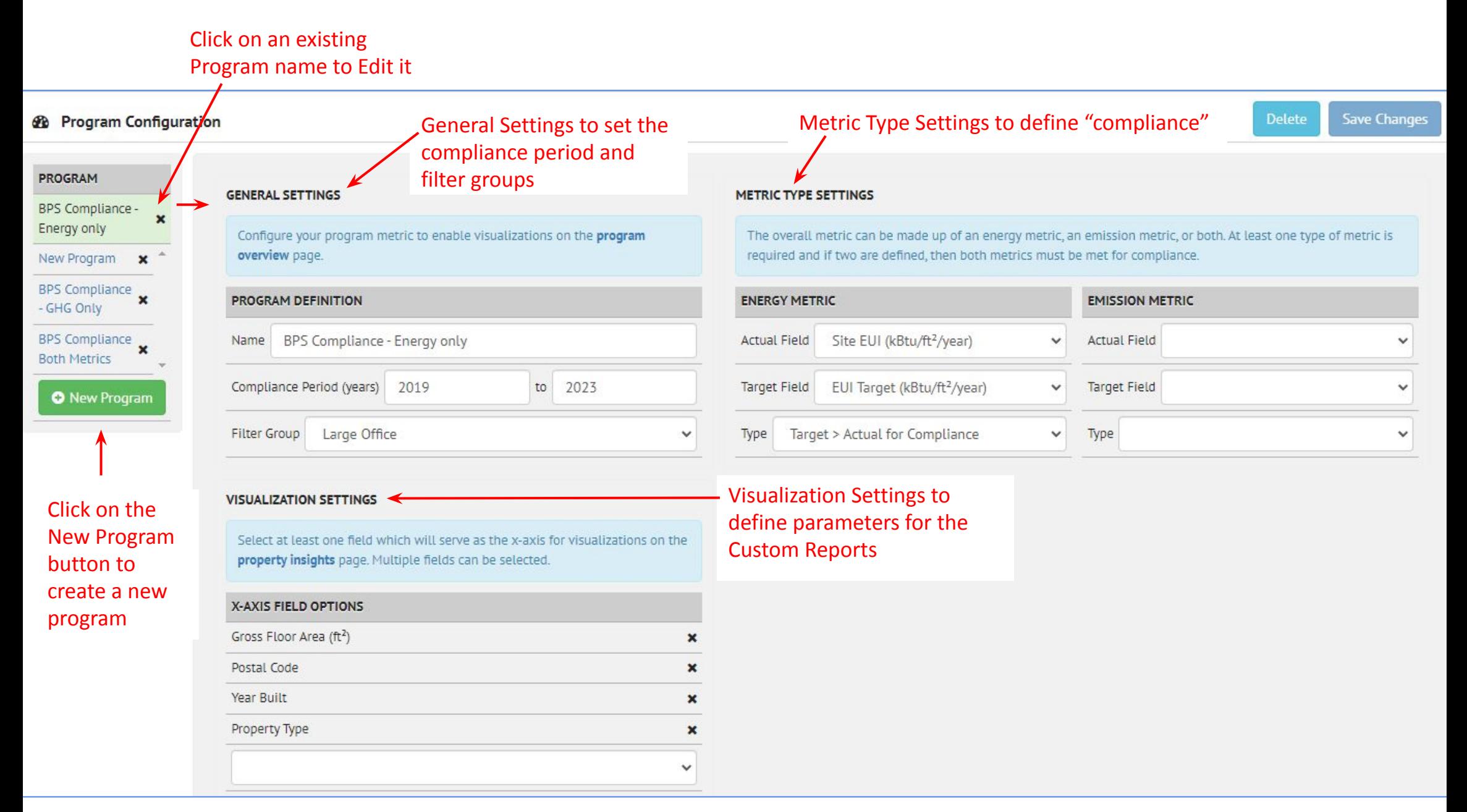

# **Program Configuration: General Settings**

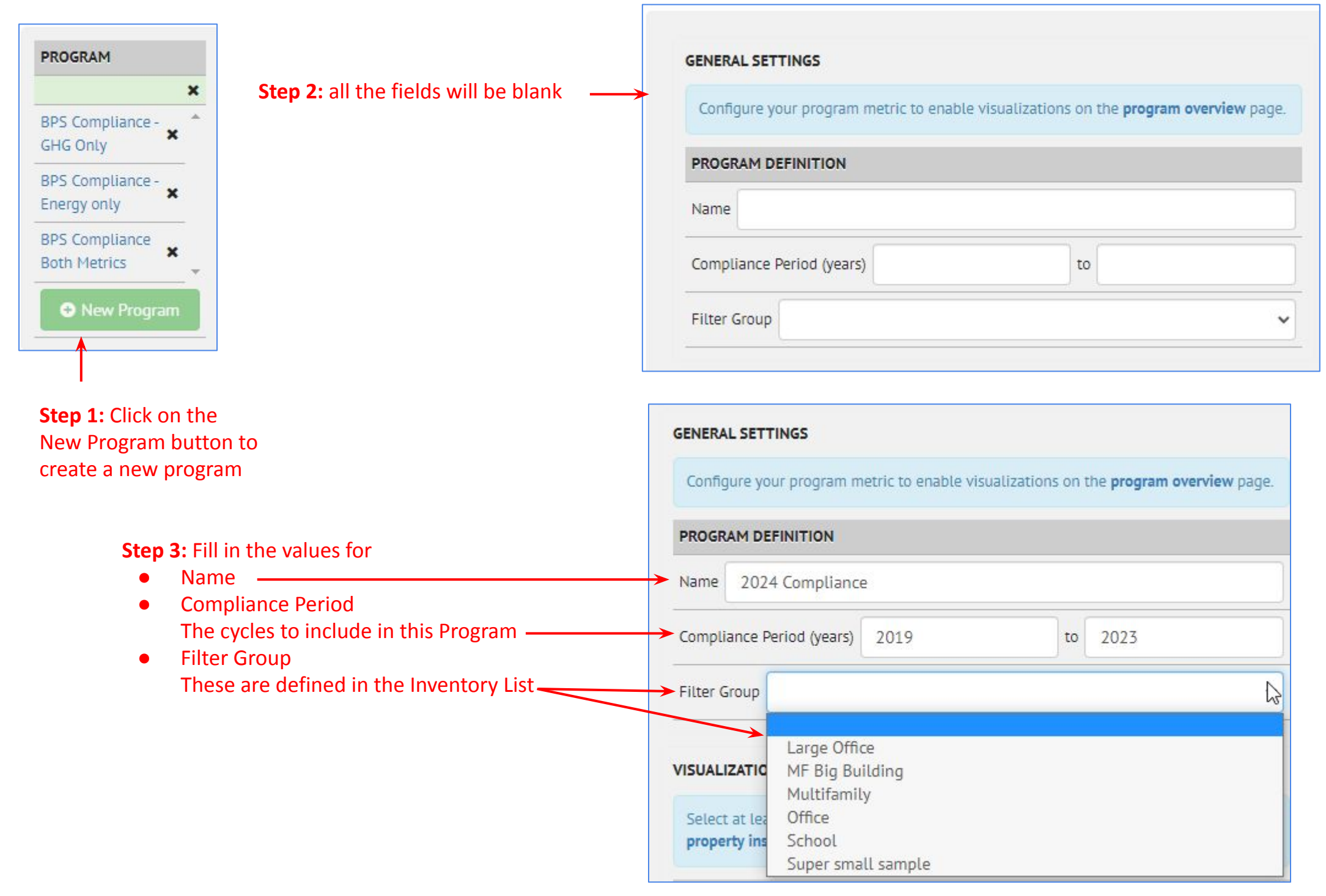

# **Program Configuration: Metric Type Settings**

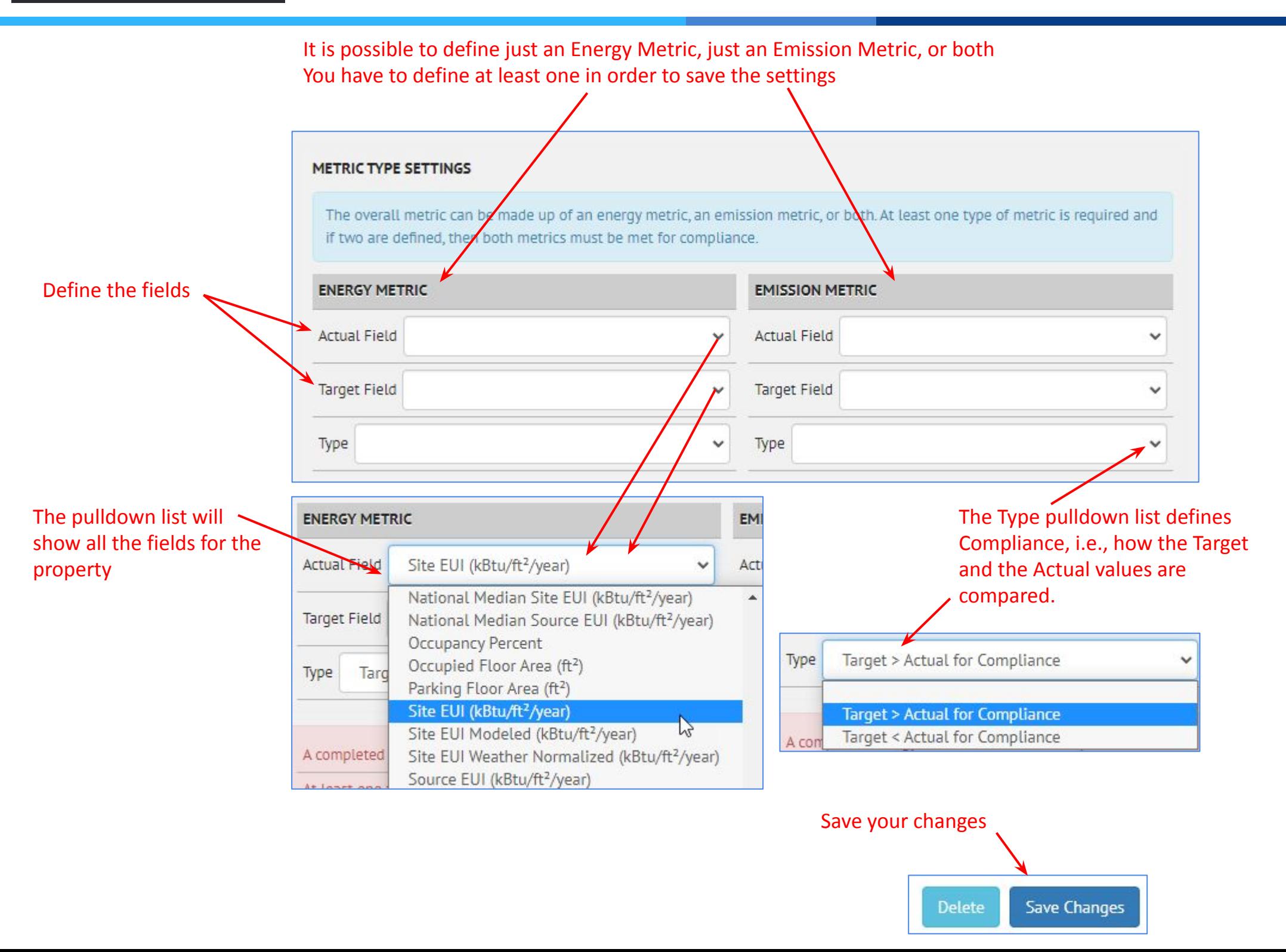

**INSIGHTS** 

ക

# **Program Configuration: Visualization Settings**

**INSIGHTS** ക

## The Visualization Settings are relevant

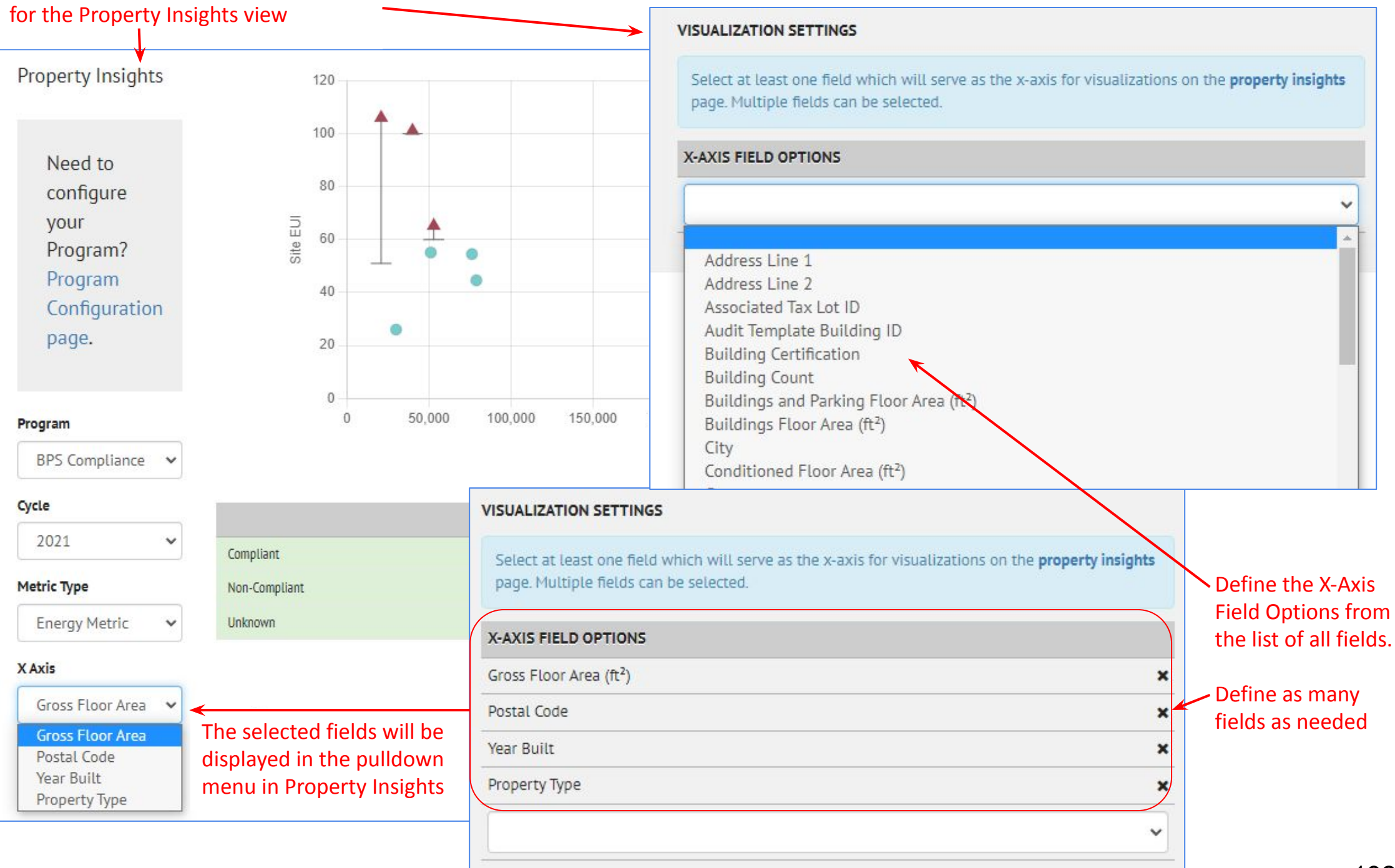

### **Custom Report Setup INSIGHTS** ക

The Visualization Settings are relevant for the Property Insights view

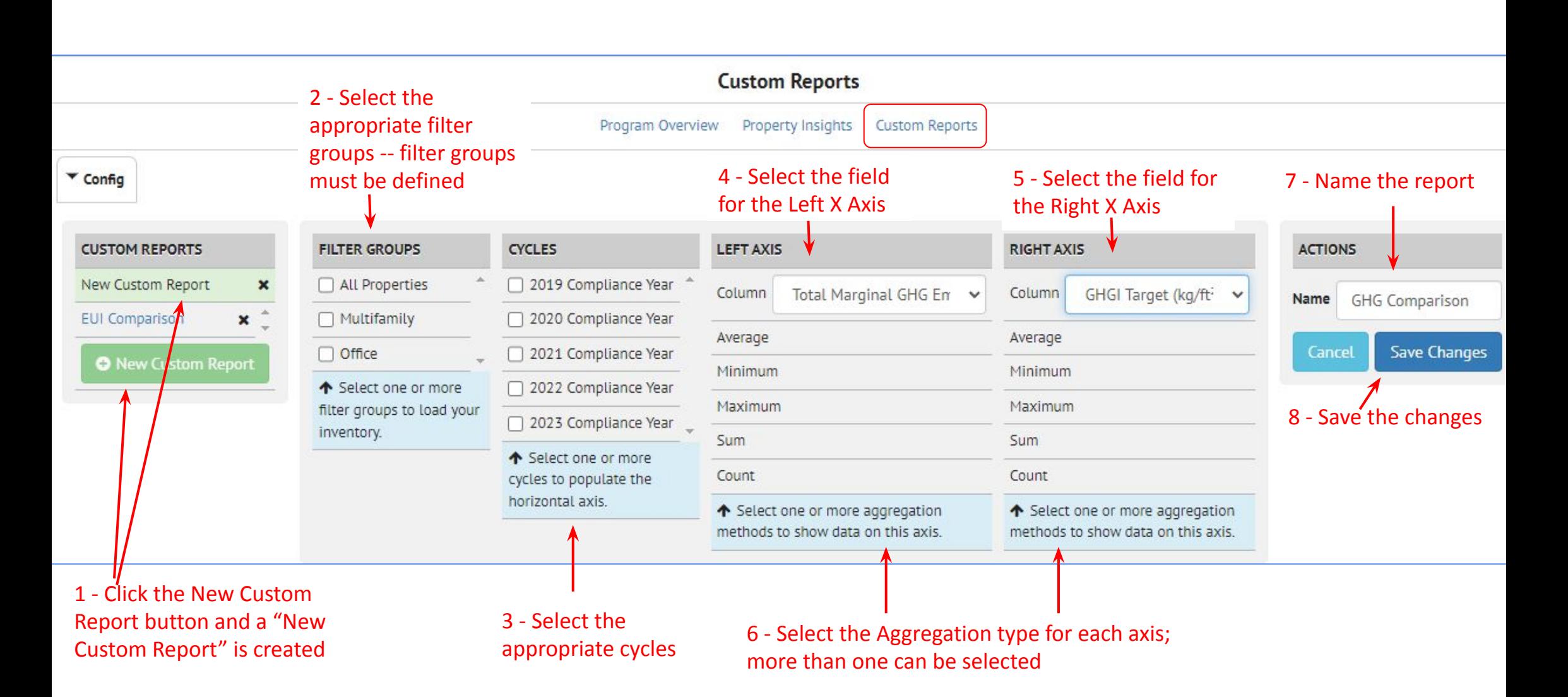

### **INSIGHTS** ക

# **Custom Report**

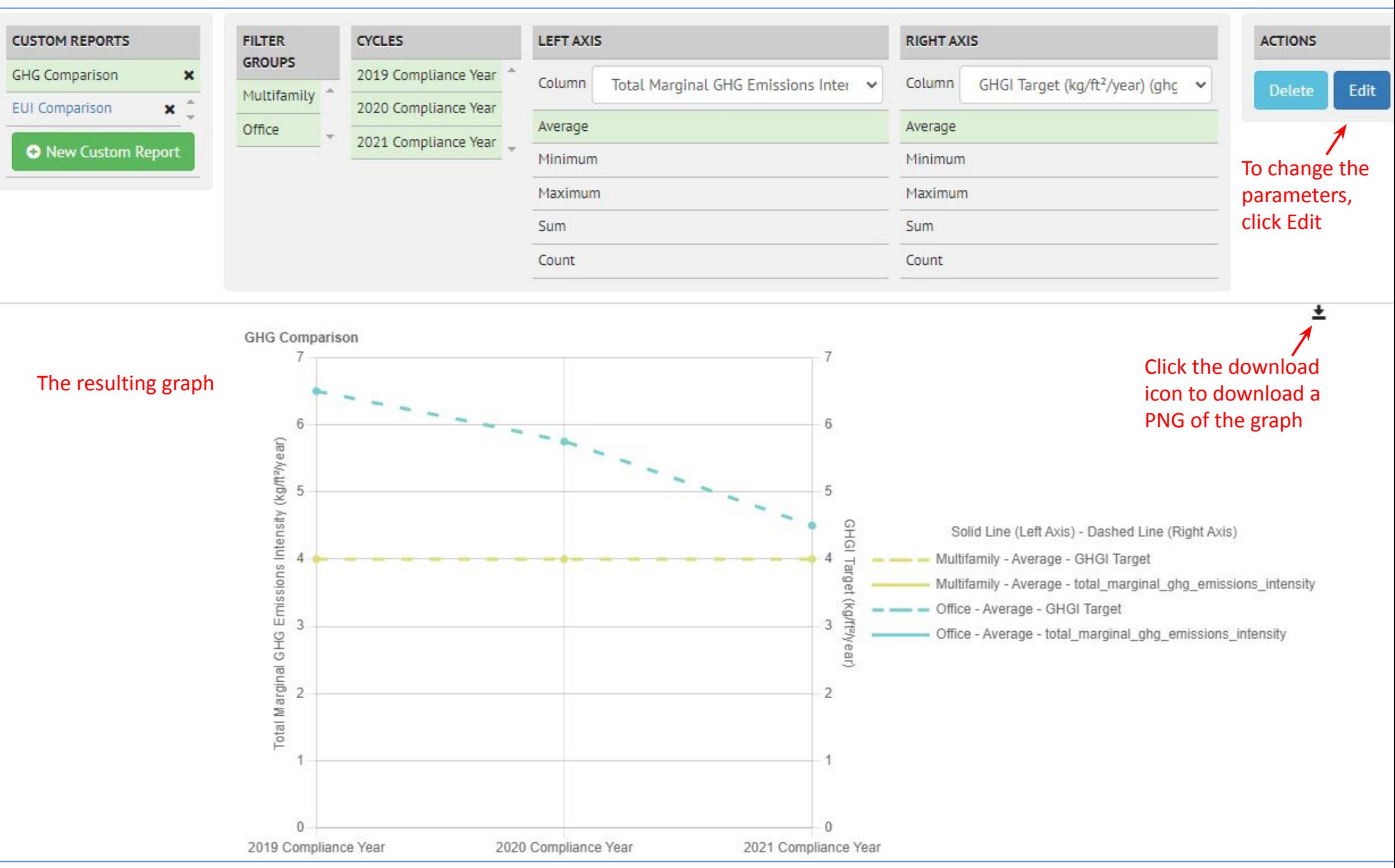

## **• There are currently four different types of analysis in SEED**

**• BSyncr**

III ANALYSES (BETA)

- **• Makes a Building Sync file from the property data in SEED to be used with the NMEC (Normalized Metered Energy Consumption) program**
- **• Algorithms are based on methods in this Github repository <https://github.com/kW-Labs/nmecr>**
- **• BETTER**
	- **• Runs a BETTER analysis from the property data in SEED**
- **• EUI**
	- **• Calculates the EUI of a property based on the meter data and the gross floor area**
- **• Average Annual CO2**

**Overview**

**• Calculates the CO2 emissions of a property based on the meter data and the eGRID region (which is based on the location of the property)**

There is a separate document which explains in detail the Analysis functionality

### </>
API DOCUMENTATION

# **Swagger Interface to SEED RESTful APIs**

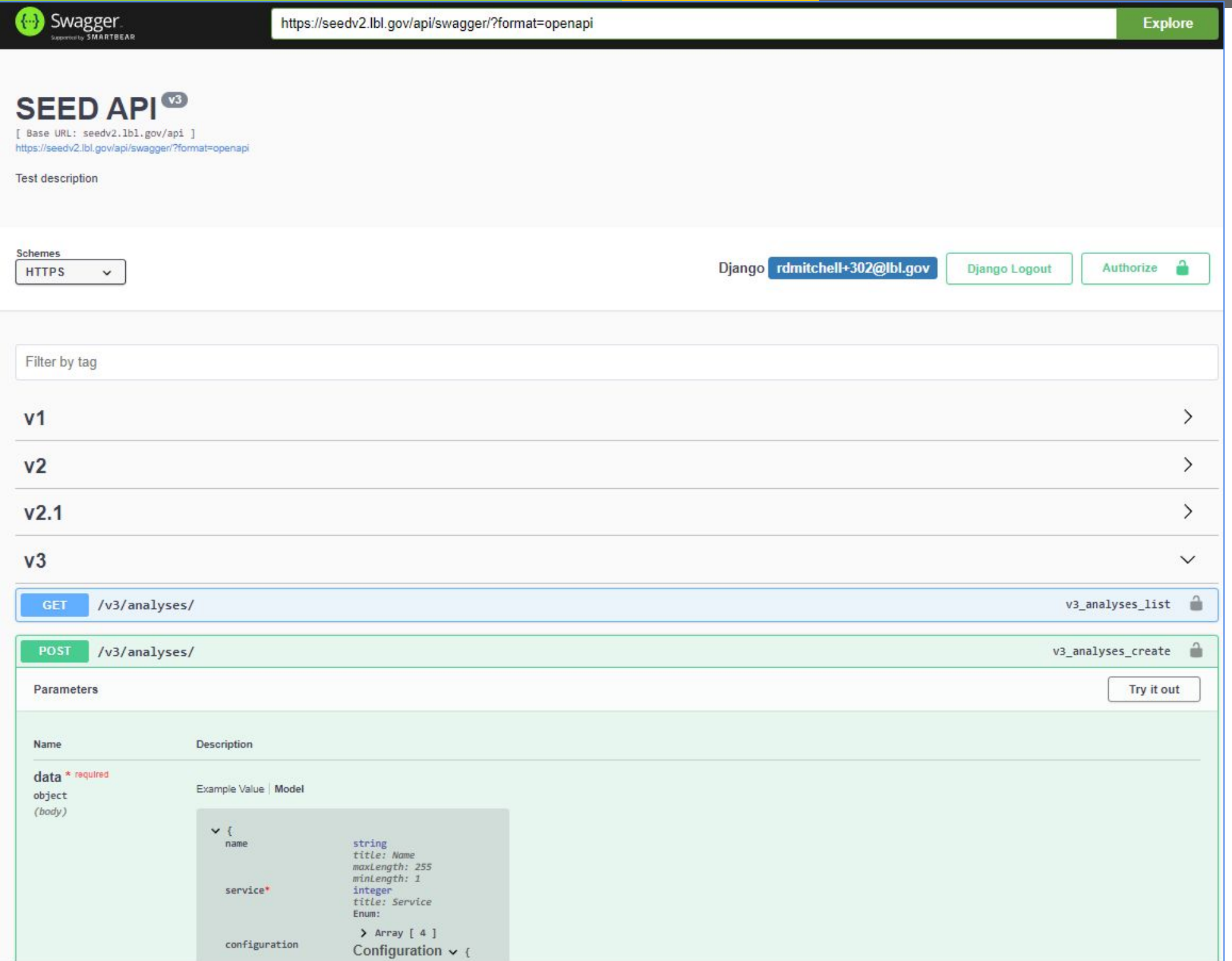

## **Contact**

# **Contact**

## For SEED Platform™ Users:

Please visit our website for information, tutorials, and documentation to help you learn how to use SEED.

### https://seed-platform.org

The SEED Users Forum is where you can review user announcements, workflow questions, and join to connect with other users.

https://lists.buildingenergytools.org/g/SEEDusers/topics

For direct help on a specific problem, please fill out a request on the building data tools website help desk:

https://buildingdata.energy.gov/#/help-desk

## For SEED Platform™ Developers:

The open-source code is available on the GitHub organization of seed-platform and contains various repositories for the different components of the platform such as the main SEED application, a Python client to communicate to SEED's API and various example datasets.

### https://github.com/seed-platform

The SEED Developers Forum contains various topics and joining enables you to connect with other developers. It is recommended to join this forum to submit developer questions, feature requests, and report issues as needed. Also, submitting issues on GitHub is encouraged.

https://lists.buildingenergytools.org/g/SEEDdevelopers/topics

# About SEED Platform<sup>™</sup>

The Standard Energy Efficiency Data (SEED)<sup>™</sup> Platform is a software application that helps organizations easily manage data on the energy performance of large groups of buildings. Users can combine data from multiple sources, clean and validate it, and share the information with others. The software application provides an easy, flexible, and cost-effective method to improve the quality and availability of data to help demonstrate the economic and environmental benefits of energy efficiency, to implement programs, and to target investment activity.

More details

**View Terms of Service** 

## Development Team:

Managed by: National Renewable Energy Laboratory & Lawrence Berkeley National Laboratory

Funding from: U.S. Department of Energy

**Version** 

When reporting an issue, including the 2.18.0.c94869068 complete Version # is useful